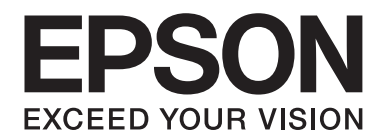

# DLQ-3500II/DLQ-3500IIN **Használati útmutató**

NPD6247-01 HU

# *Szerzői jog és védjegyek*

A Seiko Epson Corporation előzetes írásos engedélye nélkül ennek a kiadványnak semmilyen részletét nem szabad sokszorosítani, adatfeldolgozó rendszerben tárolni vagy továbbítani, legyen az bármilyen formában vagy eszközzel, elektronikusan, mechanikusan, fénymásolattal, feljegyzéssel vagy másképp. A jelen dokumentumban lévő információk csak az ezzel az Epson nyomtatóval történő felhasználásra vonatkoznak. Az Epson nem felelős az olyan esetekért, amikor ezeket az információkat más nyomtatókra alkalmazzák.

Sem a Seiko Epson Corporation, sem bármely leányvállalata nem vállal felelősséget a termék megvásárlójával vagy harmadik féllel szemben olyan károkért, veszteségekért, költségekért vagy kiadásokért, amelyek a következőkből származnak: baleset, a termék nem rendeltetésszerű vagy helytelen használata, a termék jogosulatlan módosítása, javítása vagy megváltoztatása, illetve (az Egyesült Államok kivételével) a Seiko Epson Corporation üzemeltetési és karbantartási utasításainak nem pontos betartása.

A Seiko Epson Corporation nem vállal felelősséget az olyan károkért és problémákért, amelyek a Seiko Epson Corporation által Eredeti Epson terméknek, vagy az Epson által jóváhagyott terméknek nem minősített kiegészítők vagy fogyóeszközök használatából származnak.

Az EPSON egy bejegyzett védjegy, az EPSON EXCEED YOUR VISION, az EXCEED YOUR VISION, az ESC/P és az ESC/P2 pedig a Seiko Epson Corporation védjegye.

A Microsoft®, a Windows®, a Windows Server® és a Windows Vista® a Microsoft Corporation bejegyzett védjegye.

Az IBM az International Business Machines Corporation bejegyzett védjegye.

A QR-kód a DENSO WAVE INCORPORATED védjegye Japánban és más országokban.

*Általános nyilatkozat: A dokumentumban előforduló egyéb termékneveket kizárólag azonosítás céljából használtuk, tulajdonosaik védjeggyel láthatták el őket. Az Epson ezekkel a védjegyekkel kapcsolatban semmiféle jogra nem tart igényt.*

A jelen kézikönyv tartalma és a termék műszaki leírása bármilyen előzetes bejelentés nélkül módosulhat.

© 2019 Seiko Epson Corporation

# *Tartalomjegyzék*

#### *[Tudnivalók a kézikönyvről](#page-7-0)*

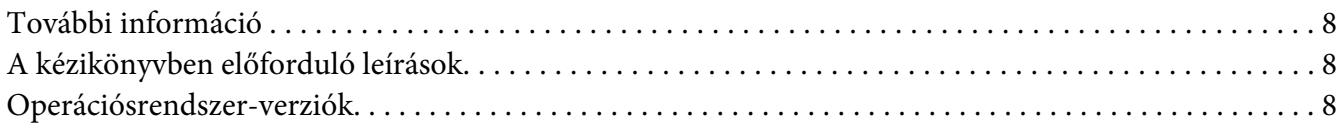

#### *[Biztonsági előírások](#page-9-0)*

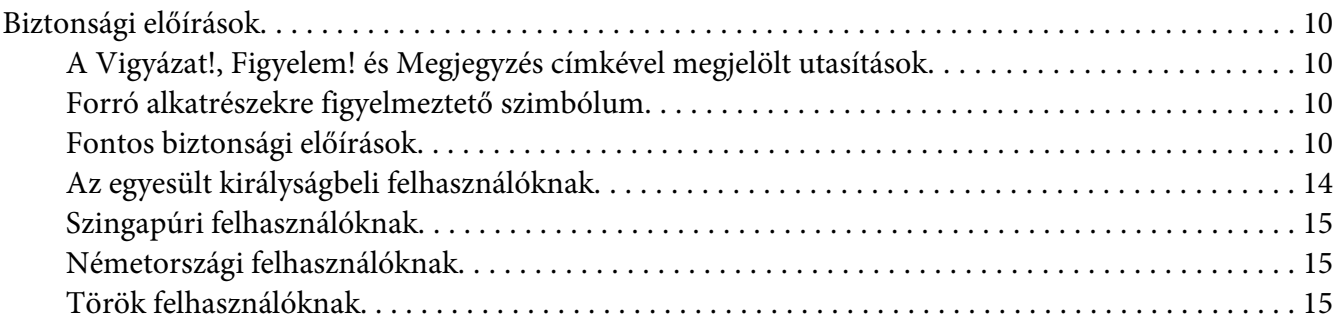

#### Fejezet 1 *[Nyomtató alapfogalmak](#page-15-0)*

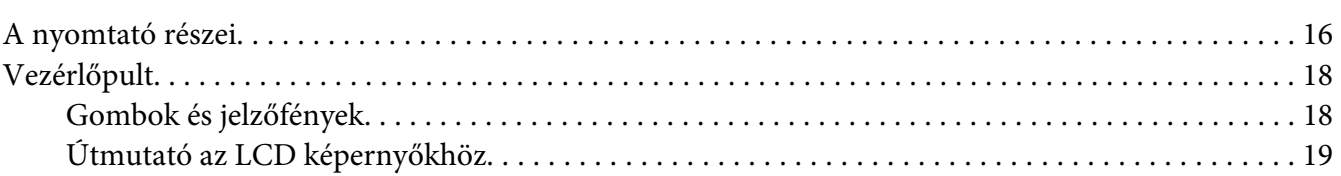

#### Fejezet 2 *[Menüopciók a Beállításokhoz](#page-23-0)*

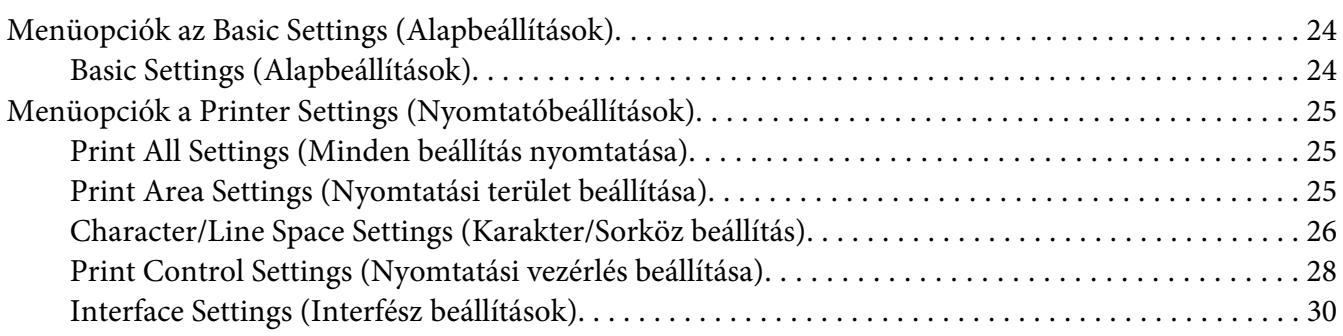

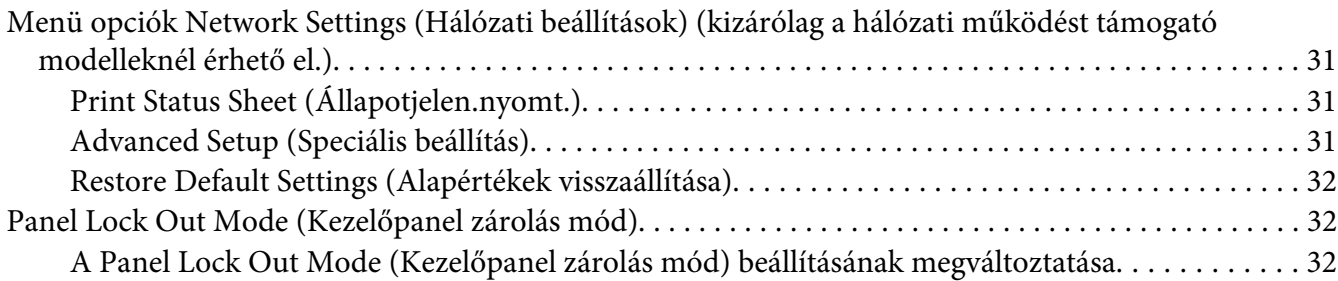

# Fejezet 3 *[Papírkezelés](#page-33-0)*

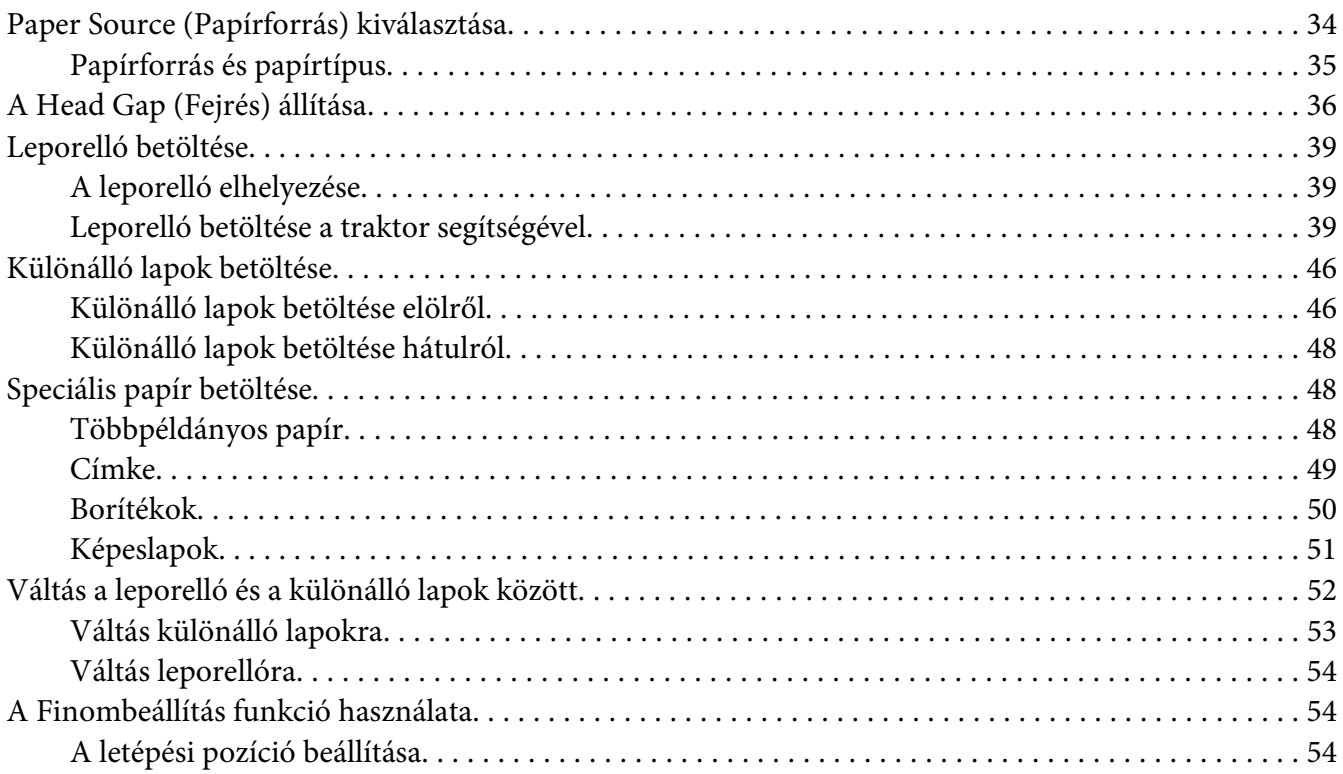

### Fejezet 4 *[Nyomtatószoftver](#page-55-0)*

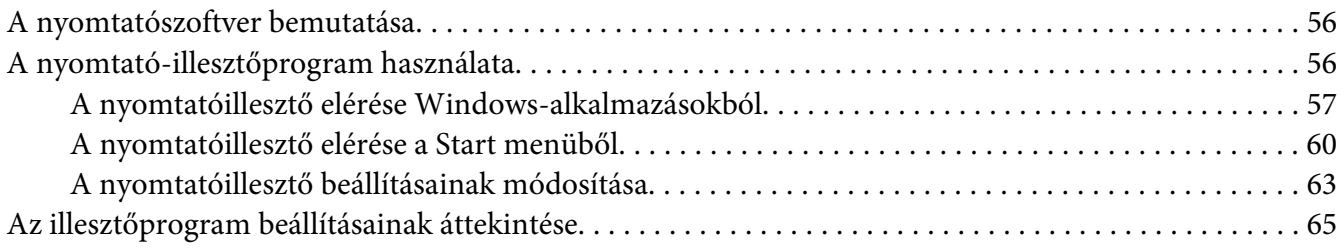

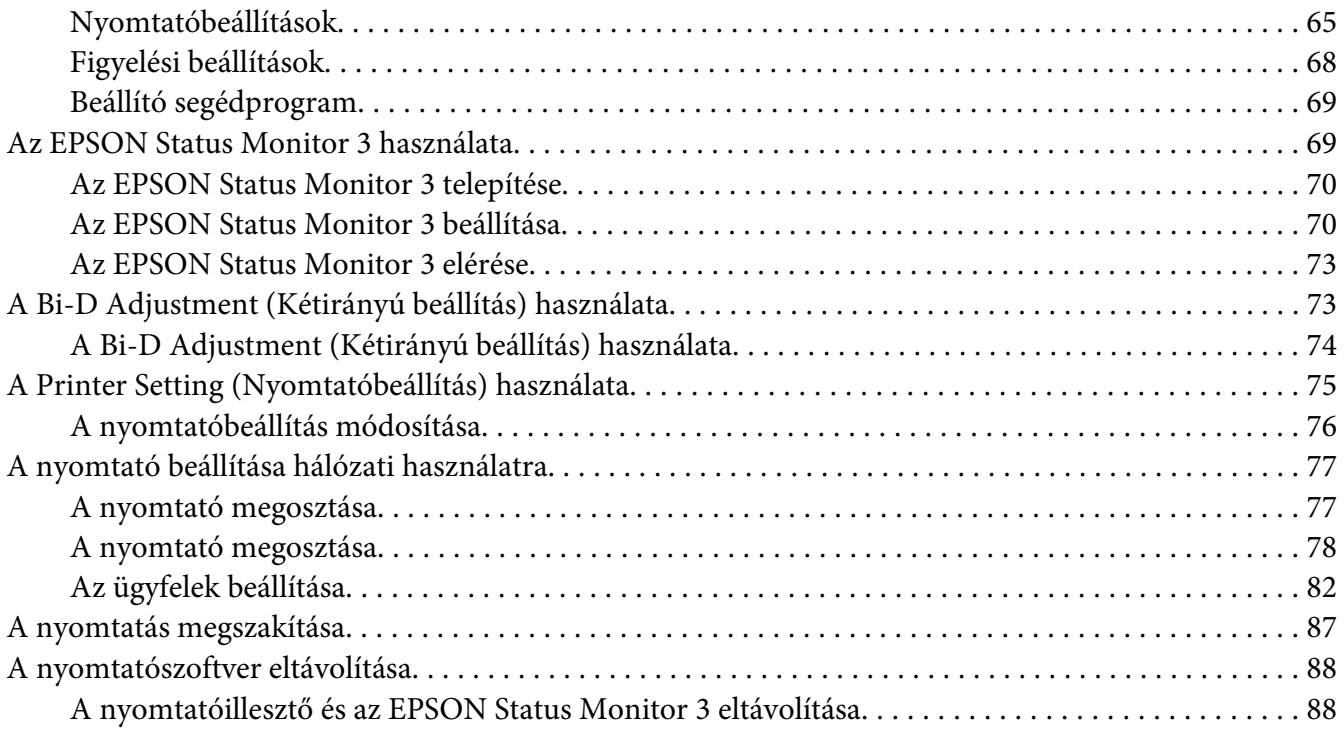

# Fejezet 5 *[Hibaelhárítás](#page-90-0)*

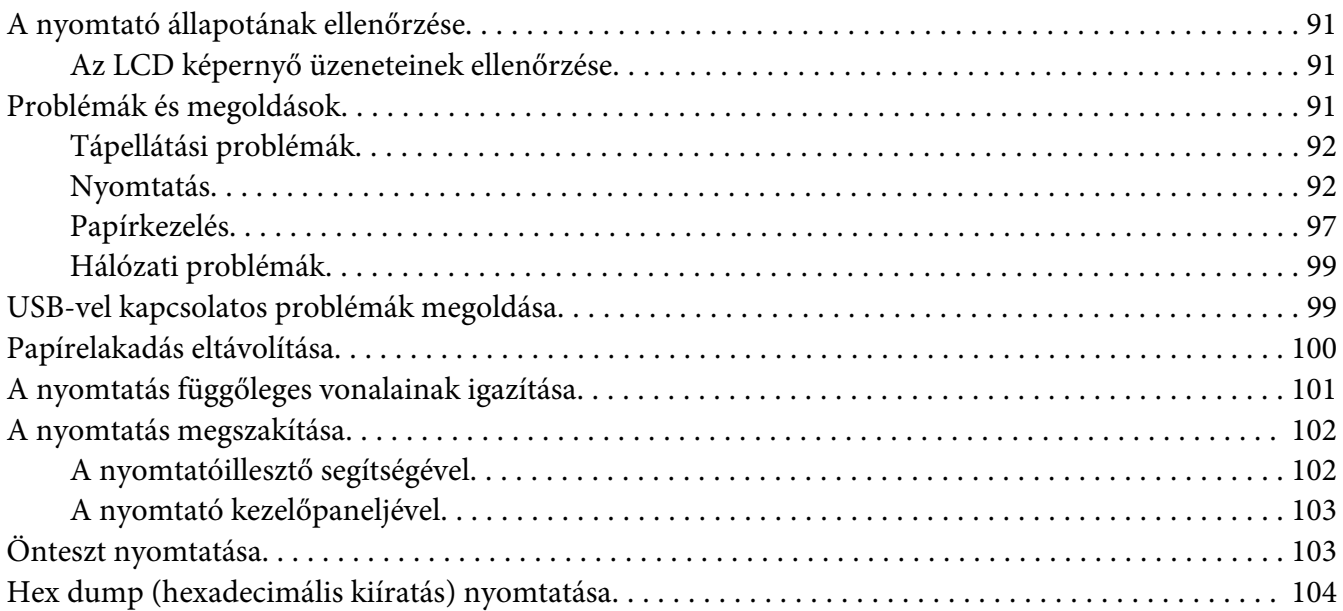

### Fejezet 6 *[Ha segítségre van szüksége](#page-105-0)*

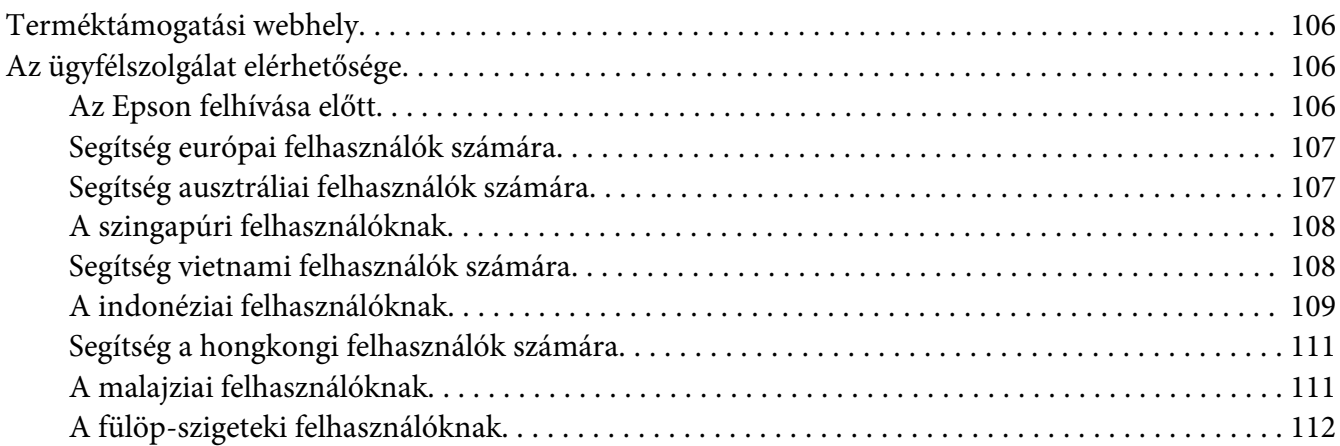

### Fejezet 7 *[Kiegészítők és fogyóeszközök](#page-113-0)*

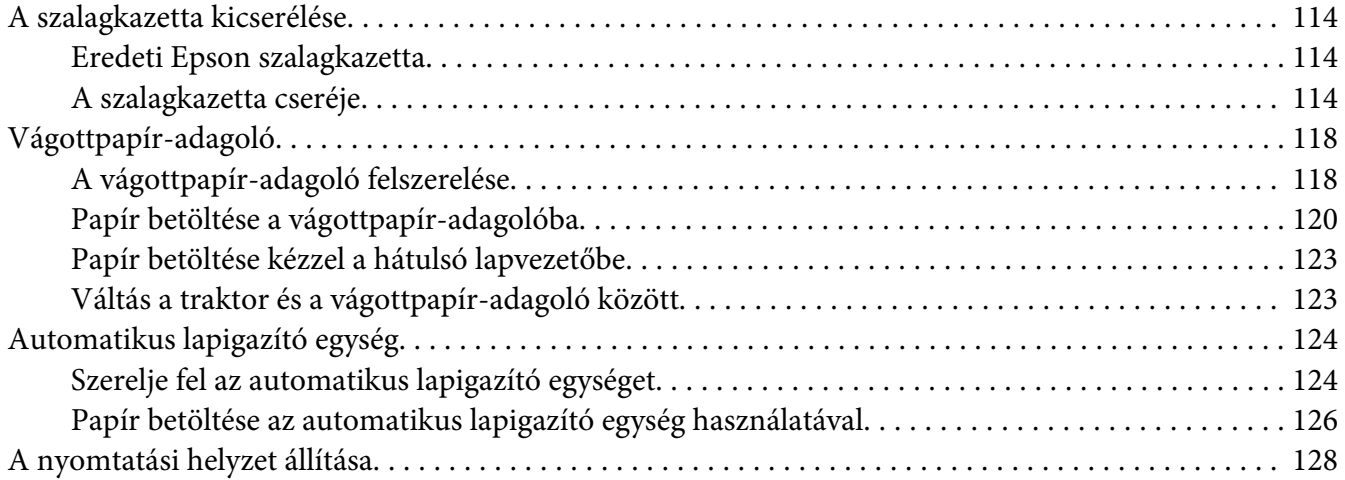

# Fejezet 8 *[Termékinformációk](#page-128-0)*

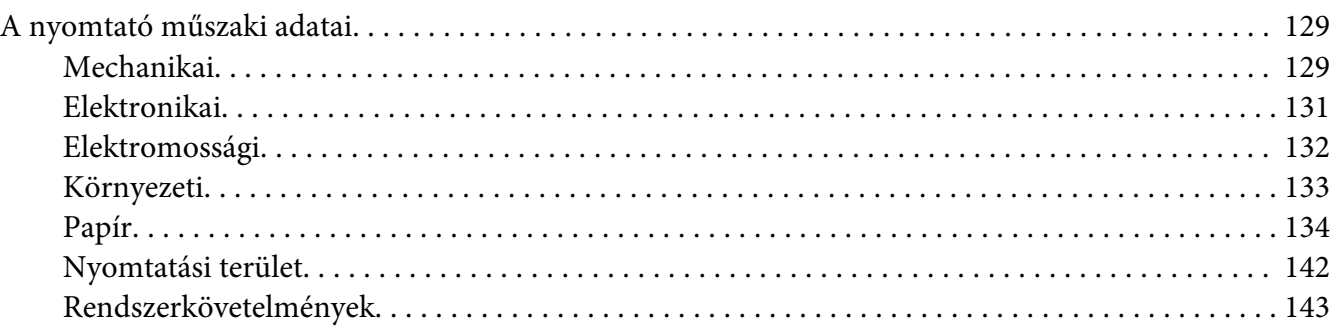

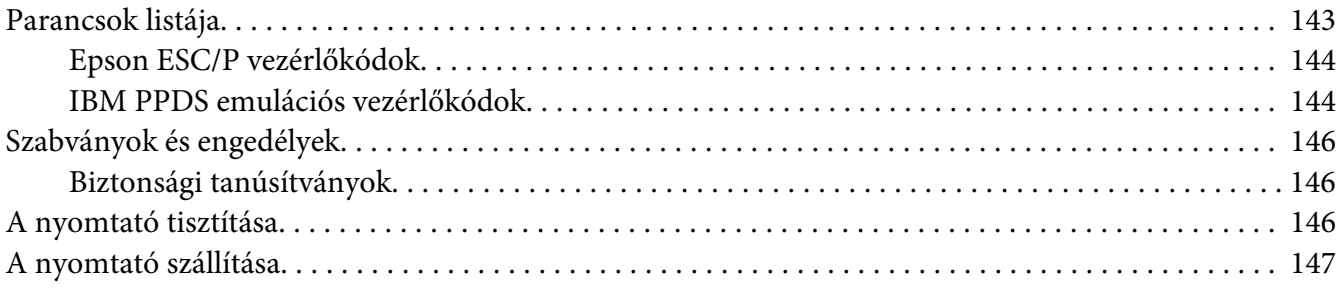

#### *[Szószedet](#page-148-0)*

### *[Tárgymutató](#page-152-0)*

# <span id="page-7-0"></span>*Tudnivalók a kézikönyvről*

# *További információ*

Az Epson nyomtató a következő kézikönyvekkel kerül forgalomba.

#### **Start Here (nyomtatott kézikönyv)**

A nyomtató üzembe helyezésével és a szoftver telepítésével kapcsolatos tudnivalókat ismerteti.

#### **Használati útmutató (a jelen útmutató)**

Átfogó információkat tartalmaz, valamint útmutatást nyújt a nyomtató használatához.

#### **Hálózati útmutató (csak DLQ-3500IIN)**

Hálózati információkat biztosít a nyomtató kezelését és beállításait illetően.

# *A kézikönyvben előforduló leírások*

- ❏ Ha nincs erre vonatkozóan másfajta rendelkezés, akkor a nyomtatószoftver képernyőit bemutató képernyőképek a Windows 10 operációs rendszerre vonatkoznak. A képernyőn megjelenő tartalmak a modelltől és a helyzettől függően különbözőek lehetnek.
- ❏ A nyomtató LCD képernyőinek másolatai előzetes értesítés nélkül változhatnak. A tartalom a terméktől függően változhat.
- ❏ A kézikönyvben szereplő nyomtatóképek csak illusztrációk. Az egyes modellek között ugyan lehet némi eltérés, de a működtetésük megegyezik.

# *Operációsrendszer-verziók*

Az operációs rendszerekre vonatkozóan a jelen kézikönyv magyarázatai főleg a Windows felhasználókra vonatkoznak és a "Windows 10", "Windows 8.1", "Windows 8", "Windows 7", "Windows Vista", "Windows XP", "Windows Server 2019", "Windows Server 2016", "Windows Server 2012 R2", "Windows Server 2012", "Windows Server 2008 R2", "Windows Server 2008", "Windows Server 2003 R2", és "Windows Server 2003" fogalmak a következő operációs rendszerre vonatkoznak. Ezenkívül a "Windows" kifejezés valamennyi verzióra vonatkozik.

❏ Microsoft® Windows® 10 operációs rendszer

- ❏ Microsoft® Windows® 8.1 operációs rendszer
- ❏ Microsoft® Windows® 8 operációs rendszer
- ❏ Microsoft® Windows® 7 operációs rendszer
- ❏ Microsoft® Windows Vista® operációs rendszer
- ❏ Microsoft® Windows® XP operációs rendszer
- ❏ Microsoft® Windows® XP Professional x64 Edition operációs rendszer
- ❏ Microsoft® Windows Server® 2019 operációs rendszer
- ❏ Microsoft® Windows Server® 2016 operációs rendszer
- ❏ Microsoft® Windows Server® 2012 R2 operációs rendszer
- ❏ Microsoft® Windows Server® 2012 operációs rendszer
- ❏ Microsoft® Windows Server® 2008 R2 operációs rendszer
- ❏ Microsoft® Windows Server® 2008 operációs rendszer
- ❏ Microsoft® Windows Server® 2003 R2 operációs rendszer
- ❏ Microsoft® Windows Server® 2003 operációs rendszer

# <span id="page-9-0"></span>*Biztonsági előírások*

# *Biztonsági előírások*

# *A Vigyázat!, Figyelem! és Megjegyzés címkével megjelölt utasítások*

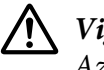

!*Vigyázat!*

*Az ilyen utasításokat a testi sérülések elkerülése érdekében gondosan be kell tartani.*

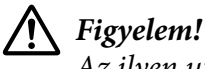

*Az ilyen utasításokat a berendezés sérüléseinek elkerülése végett kell betartani.*

*Megjegyzés Az ilyen részek a nyomtató használatára vonatkozó fontos információkat és hasznos tanácsokat tartalmaznak.*

# *Forró alkatrészekre figyelmeztető szimbólum*

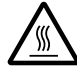

Ez a szimbólum a nyomtatófejen és más alkatrészeken található, és azt jelzi, hogy az adott alkatrész forró lehet. Közvetlenül a nyomtató használata után ne érintse meg ezeket az alkatrészeket. Mielőtt megérinti, hagyja őket néhány percig lehűlni.

# *Fontos biztonsági előírások*

A nyomtató használatának megkezdése előtt olvassa el ezeket a biztonsági előírásokat. Emellett tartsa be a nyomtatón feltüntetett összes figyelmeztetést és előírást.

A nyomtatón lévő szimbólumok egy része a készülék biztonságos és helyes használatát segíti. A szimbólumok jelentését a következő webhelyen tekintheti meg. <http://support.epson.net/symbols>

#### *A nyomtató üzembe helyezése*

❏ Ne helyezze a nyomtatót instabil felületre, hősugárzó vagy más hőforrás közelébe.

- ❏ Helyezze a nyomtatót stabil, sík felületre. A nyomtató döntött helyzetben nem működik megfelelően.
- ❏ Ne tegye a készüléket puha, instabil felületre, például ágyra, kanapéra, vagy zárt helyre, mert ez korlátozza a légáramlást.
- ❏ Ne fedje le a nyomtató nyílásait, és ne helyezzen tárgyakat ezekbe a nyílásokba.
- ❏ A nyomtató körül hagyjon elegendő helyet a kezeléshez és a karbantartáshoz.
- ❏ A nyomtatót tegye olyan helyre, ahol könnyen tudja hálózati csatolókábelhez csatlakoztatni ha szükséges (csak DLQ-3500IIN).
- ❏ Csak a nyomtatón feltüntetett paraméterekkel rendelkező hálózati feszültséget használjon. Ha nem tudja pontosan, hogy milyen hálózati feszültség érhető el, további információért forduljon a helyi áramszolgáltató vállalathoz vagy a készülék eladójához.
- ❏ Minden készüléket megfelelően földelt konnektorhoz csatlakoztasson. Ne használjon olyan konnektort, amely gyakran ki- és bekapcsolódó készülékekkel (például fénymásolókkal vagy légkondicionáló rendszerekkel) azonos áramkörön van.
- ❏ Ne használjon sérült vagy kopott hálózati kábelt.
- ❏ Vigyázzon, hogy a tápkábel ne legyen kitéve dörzsölődésnek, ne érintkezzen éles felületekkel, ne gyűrődjön és ne gubancolódjon össze.
- ❏ Ha hosszabbító kábellel használja a nyomtatót, ügyeljen rá, hogy az összes csatlakoztatott berendezés amperben mért áramfelvétele ne haladja meg a hosszabbító vezeték engedélyezett áramerősségét. Arra is ügyeljen, hogy a fali konnektorba csatlakozó összes készülék együttes áramfelvétele ne haladja meg a konnektor engedélyezett áramleadását.
- ❏ A készülékhez csak a mellékelt tápkábelt használja. Más kábel használata áramütést okozhat és tűzveszélyes.
- ❏ A készülék tápkábele csak ehhez a készülékhez használható. Ha más készülékhez használják, tűz keletkezhet, vagy áramütést okozhat.
- ❏ Győződjön meg róla, hogy a váltóáramú tápkábel megfelel a helyi biztonsági szabványoknak.
- ❏ Kerülje a nyomtató olyan helyeken való használatát és tárolását, amelyek a hőmérséklet vagy a páratartalom hirtelen változásainak vannak kitéve. A készüléket ne tegye olyan helyre, ahol közvetlen napsugárzásnak, erős fénynek, magas hőmérsékletnek, nagy páratartalomnak vagy pornak lehet kitéve.
- ❏ Az olyan helyeket is kerülje, ahol ütődés vagy rázkódás veszélyének van kitéve a készülék.
- ❏ A nyomtatót helyezze fali konnektor közelébe, hogy a tápkábelt egyszerűen csatlakoztathassa.
- ❏ Az egész számítógépes rendszert tartsa távol olyan készülékektől, amelyek elektromágneses interferenciát okozhatnak.
- ❏ Ne használjon fali kapcsolóról vagy automatikus időzítőről vezérelt konnektorokat. Az áramellátás megszakadása esetén a nyomtató vagy a számítógép memóriájában lévő adatok törlődhetnek. Ne csatlakoztassa a készüléket olyan konnektorhoz, amely feszültségingadozásokat okozó készülékekkel vagy nagy motorokkal egy áramkörön van.
- ❏ Földelt konnektort használjon; ne használjon csatlakozóadaptert.
- ❏ Ha nyomtatóállványt kíván használni, kövesse az alábbiakat:
	- Olyan állványt használjon, amely elbírja a nyomtató tömegének legalább kétszeresét. - Soha ne használjon olyan állványt, amely megbillenti a nyomtatót. A nyomtatónak mindig vízszintes helyzetben kell lennie.

- A nyomtató tápkábelét és hálózati kábelét úgy helyezze el, hogy azok ne akadályozzák a papírbetöltést. Ha megoldható, a kábeleket rögzítse a nyomtatóállvány egyik lábához.

#### *A nyomtató karbantartása*

- ❏ Tisztítás előtt húzza ki a tápkábelt a konnektorból, és a nyomtatót nedves ruhával tisztítsa meg.
- ❏ Ne öntsön folyadékot a nyomtatóba.
- ❏ Az útmutatóban ismertetett eseteket kivéve ne próbálja a nyomtatót házilag szerelni.
- ❏ Ha a következő helyzetek bármelyike előállna, húzza ki a nyomtatót a konnektorból, majd forduljon a javításhoz értő szakemberhez:
	- i. Ha a tápkábel vagy a dugasz megsérült.
	- ii. Ha folyadék került a nyomtatóba.
	- iii. Ha a nyomtató leesett, vagy a készülékház megsérült.
	- iv. Ha a nyomtató a normálistól eltérően működik, vagy teljesítményében észlelhető változás állt be.
- ❏ Ne használjon a termék belsejében és közelében gyúlékony gázokat tartalmazó aeroszolos sprayeket. Az ilyen termékek használata tüzet idézhet elő.
- ❏ Ne módosítsa olyan kezelőszervek beállításait, amelyeket a használati útmutatók nem ismertetnek.
- ❏ Ha a nyomtatót Németországban szándékozik használni, vegye figyelembe a következőket: A nyomtató rövidzár és túláram elleni megfelelő megvédése érdekében az áramkört 10 vagy 16 amperes kismegszakítóval kell ellátni.

Bei Anschluss des Druckers an die Stromversorgung muss sichergestellt werden, dass die Gebaudeinstallation mit einer 10A- oder 16 A-Sicherung abgesichert ist.

#### *Papír kezeléskor*

- ❏ Két nyomtatás közt ne hagyja a címkéket a nyomtatóban, mert azok az íróhengerre csavarodhatnak, és a nyomtatás folytatásakor elakadást okozhatnak.
- ❏ Ne töltsön be gyűrött vagy korábban összehajtott papírt.

#### *A nyomtató használata*

- ❏ Ne módosítsa olyan kezelőszervek beállításait, amelyeket a kezelési dokumentáció nem ismertet. Ellenkező esetben a készülék megsérülhet, vagy előfordulhat, hogy csak hozzáértő szakember segítségével javítható meg.
- ❏ Ha kikapcsolja a nyomtatót, és újra be szeretné kapcsolni, a visszakapcsolás előtt várjon legalább öt másodpercig. Ellenkező esetben kárt okozhat a nyomtatóban.
- ❏ Az önteszt nyomtatása közben ne kapcsolja ki a nyomtatót. Mindig állítsa le a nyomtatást a **Pause** gombbal, csak azután kapcsolja ki a nyomtatót.
- ❏ Ne dugja be a nyomtatót olyan konnektorba, amelynek a feszültsége nem egyezik meg a készülék feszültségével.
- ❏ Soha ne cserélje ki saját kezűleg a nyomtatófejet, mert ezzel tönkreteheti a nyomtatót. A nyomtatófej cseréjét követően a készülék egyéb alkatrészeit is ellenőrizni kell.
- ❏ A szalagkazetta kicseréléséhez a nyomtatófejet kézzel kell arrébb helyeznie. Közvetlenül nyomtatás után a nyomtatófej forró lehet; mielőtt hozzáér, hagyja néhány percig lehűlni.

#### *Használat korlátozása*

Ha a terméket nagy megbízhatóságot/biztonségiot igénylő alkalmazásokhoz használják, pl. légi, vasúti, tengeri, közúti stb. közlekedési eszközökkel, katasztrófa-elhárító eszközökkel, különféle biztonségi és hasonló eszközökkel stb., illetve funkcionális/precíziós eszközökkel stb., a terméket kizárólag azt követően vegye használatba, hogy figyelembe vette a rendszer meghibásodásbiztos és redundáns jellegét a biztonság és teljes megbízhatóság érdekében. Mivel a terméket nem ajánlott használni olyan alkalmazásokban, amelyek rendkívül nagy megbízhatóságot/biztonságot igényelnek úgymint repülés- és űrtechnikai eszközök, elsődleges távközlési berendezések, nukleáris erőművi szabályozórendszerek, vagy orvosi berendezések, győződjön meg a termék alkalmasságáról egy teljes elemzést követően.

# <span id="page-13-0"></span>*Az egyesült királyságbeli felhasználóknak*

### *Kiegészítők használata*

Az Epson (UK) Limited nem vállal felelősséget az olyan károkért és problémákért, amelyek az Epson (UK) Limited által Eredeti Epson terméknek, vagy az Epson által jóváhagyott terméknek nem minősített kiegészítők vagy fogyóeszközök használatából származnak.

### *Biztonsági tájékoztató*

### !*Vigyázat!*

*A készüléket földelni kell. Ellenőrizze, hogy a készüléken feltüntetett névleges feszültség megegyezik-e az elektromos hálózat feszültségével.*

#### **Fontos!**

A tápkábel vezetékei színkódoltak; az egyes színek jelentése:

Zöld és sárga — Föld Kék — Nulla Barna — Fázis

#### **Ha dugaszt kell felszerelnie:**

Ha a készülék tápkábeleinek színei nem egyeznek a dugasz csatlakozóinak színkódolásával, tegye a következőket:

A zöld és a sárga vezetéket az aljzat E betűvel vagy a Föld szimbólummal ( $\frac{1}{\epsilon}$ ) jelölt csatlakozójához kell kötni.

A kék vezetéket az aljzat N betűvel jelölt csatlakozójához kell kötni.

A barna vezetéket az aljzat L betűvel jelölt csatlakozójához kell kötni.

Ha a dugasz megsérül, cserélje ki az egész vezetéket, vagy forduljon szakképzett villanyszerelőhöz.

Biztosítékcsere alkalmával ügyeljen rá, hogy az új biztosíték mérete és tűrőképessége megfeleljen az előírásoknak.

# <span id="page-14-0"></span>*Szingapúri felhasználóknak*

A biztosíték kicserélése alkalmával ügyeljen arra, hogy az új biztosíték mérete és tűrőképessége megfeleljen az előírásoknak.

# *Németországi felhasználóknak*

Importeur EPSON EUROPE. B.V. AMSTERDAM. THE NETHERLANDS

# *Török felhasználóknak*

AEEE Yönetmeliğine Uygundur.

# <span id="page-15-0"></span>Fejezet 1

# *Nyomtató alapfogalmak*

# *A nyomtató részei*

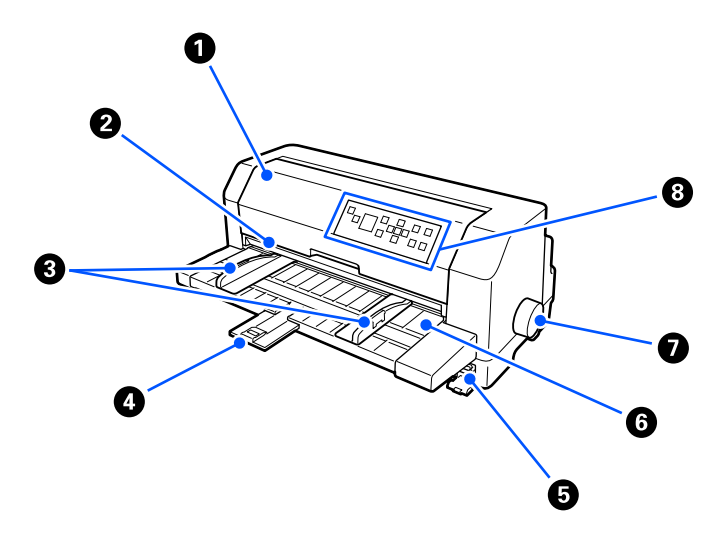

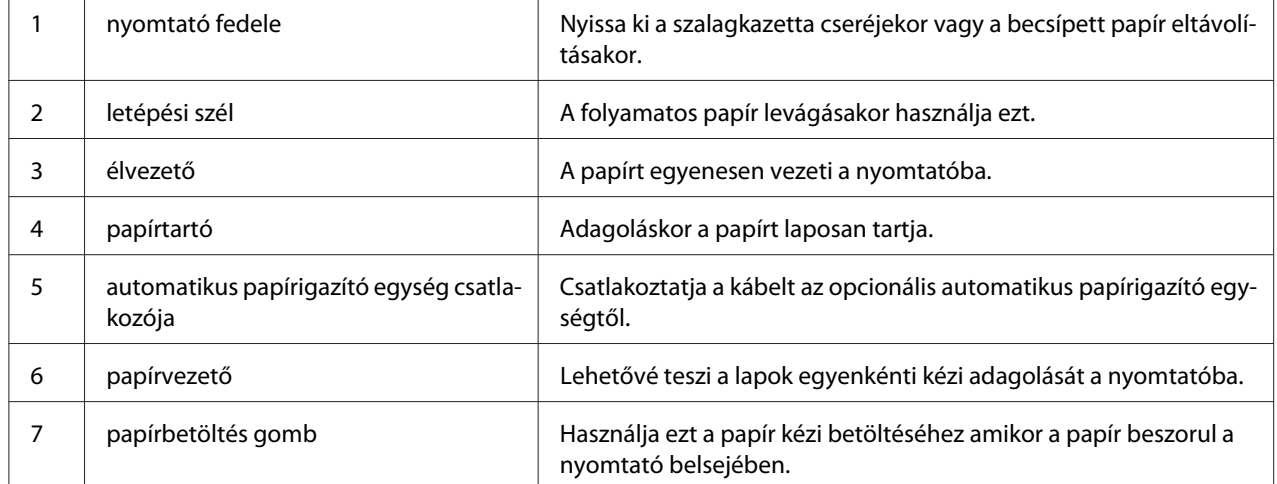

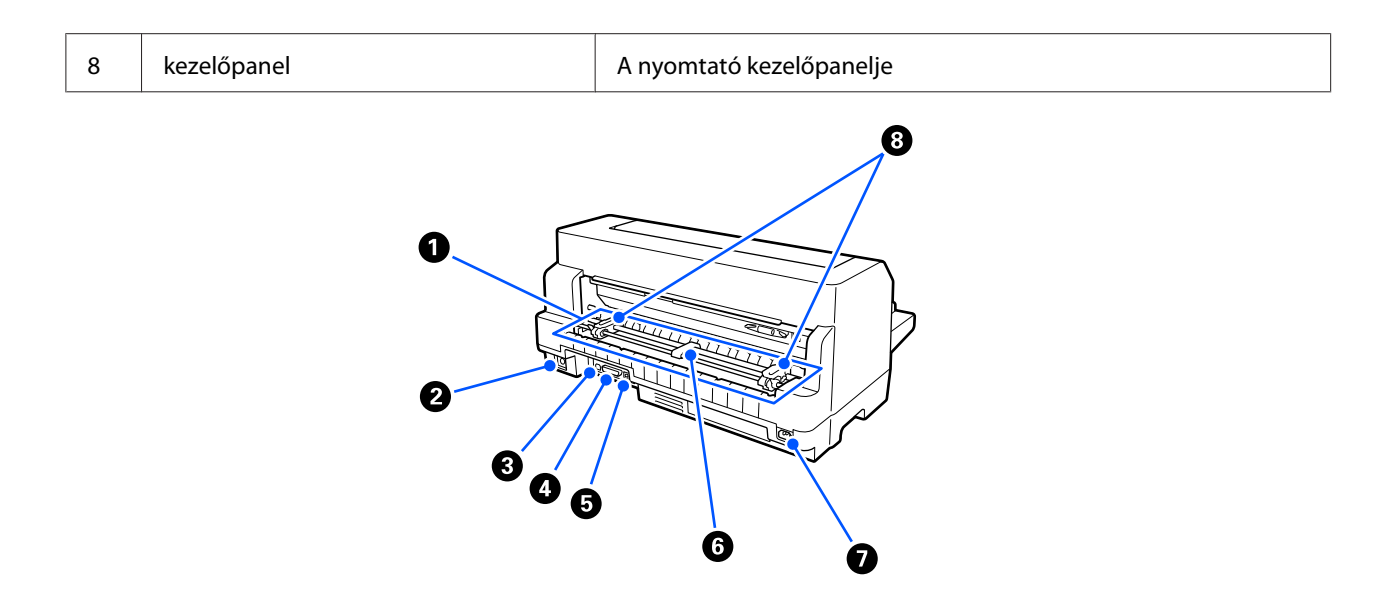

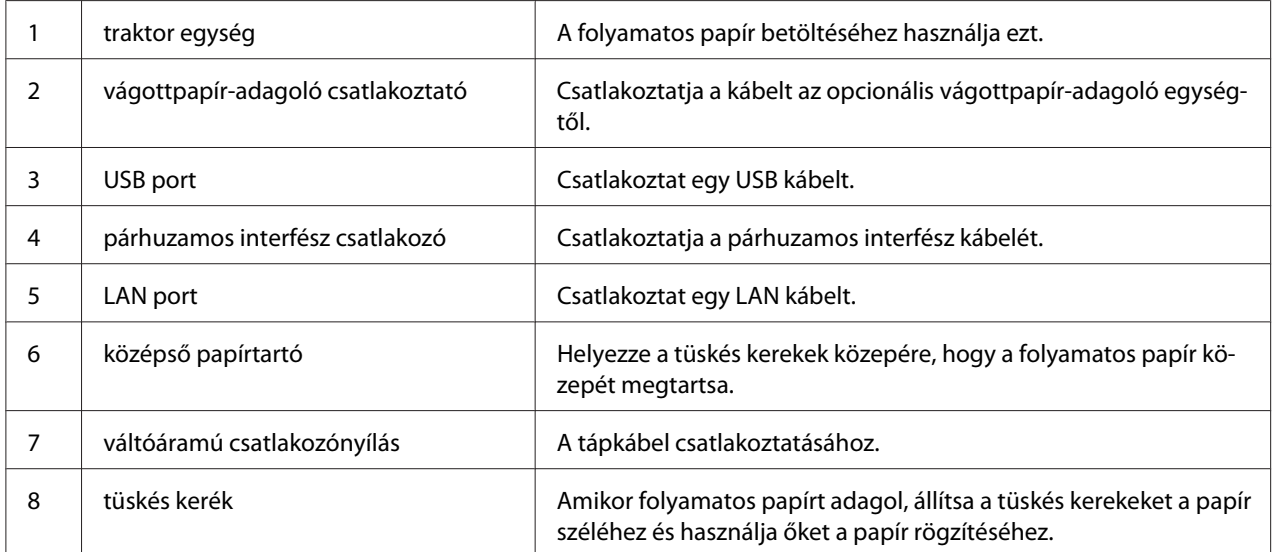

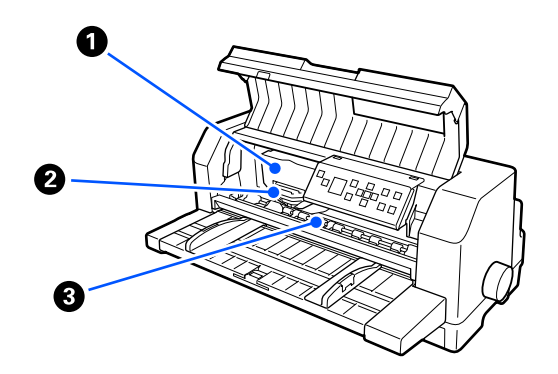

<span id="page-17-0"></span>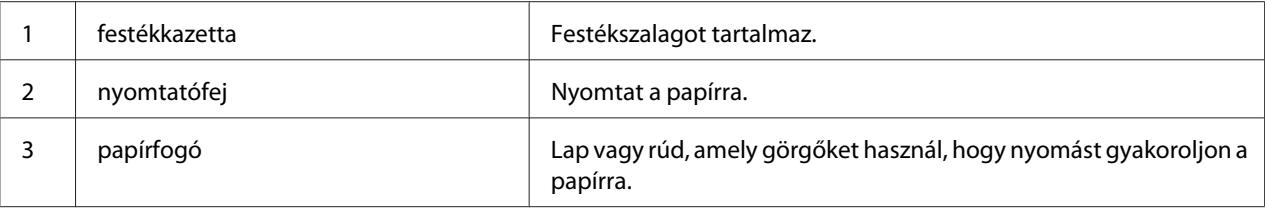

# *Vezérlőpult*

# *Gombok és jelzőfények*

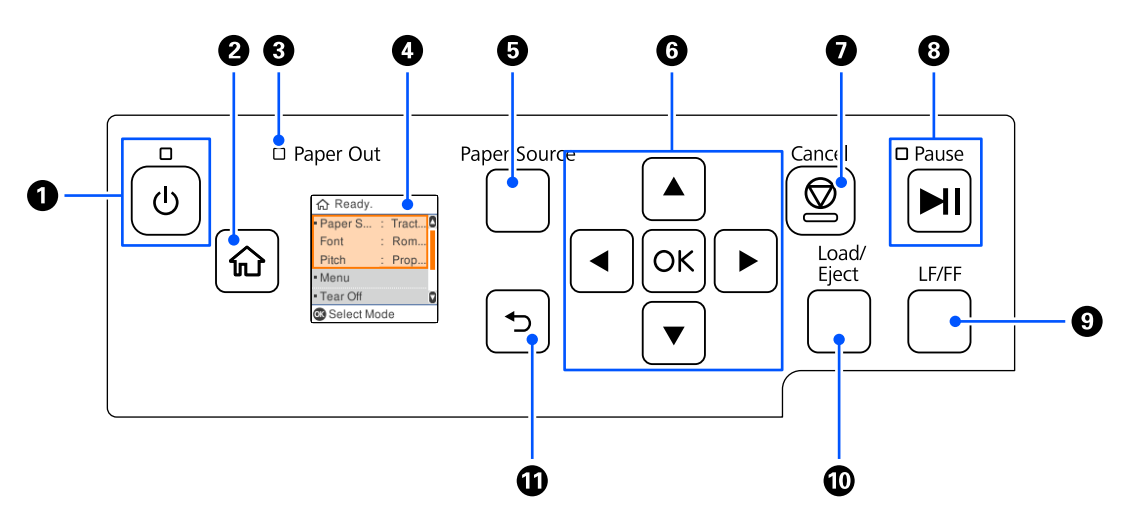

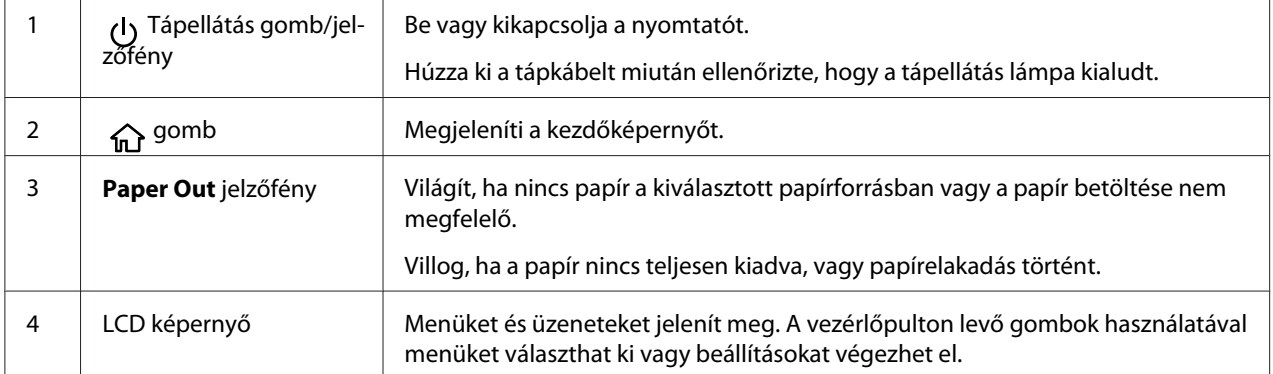

<span id="page-18-0"></span>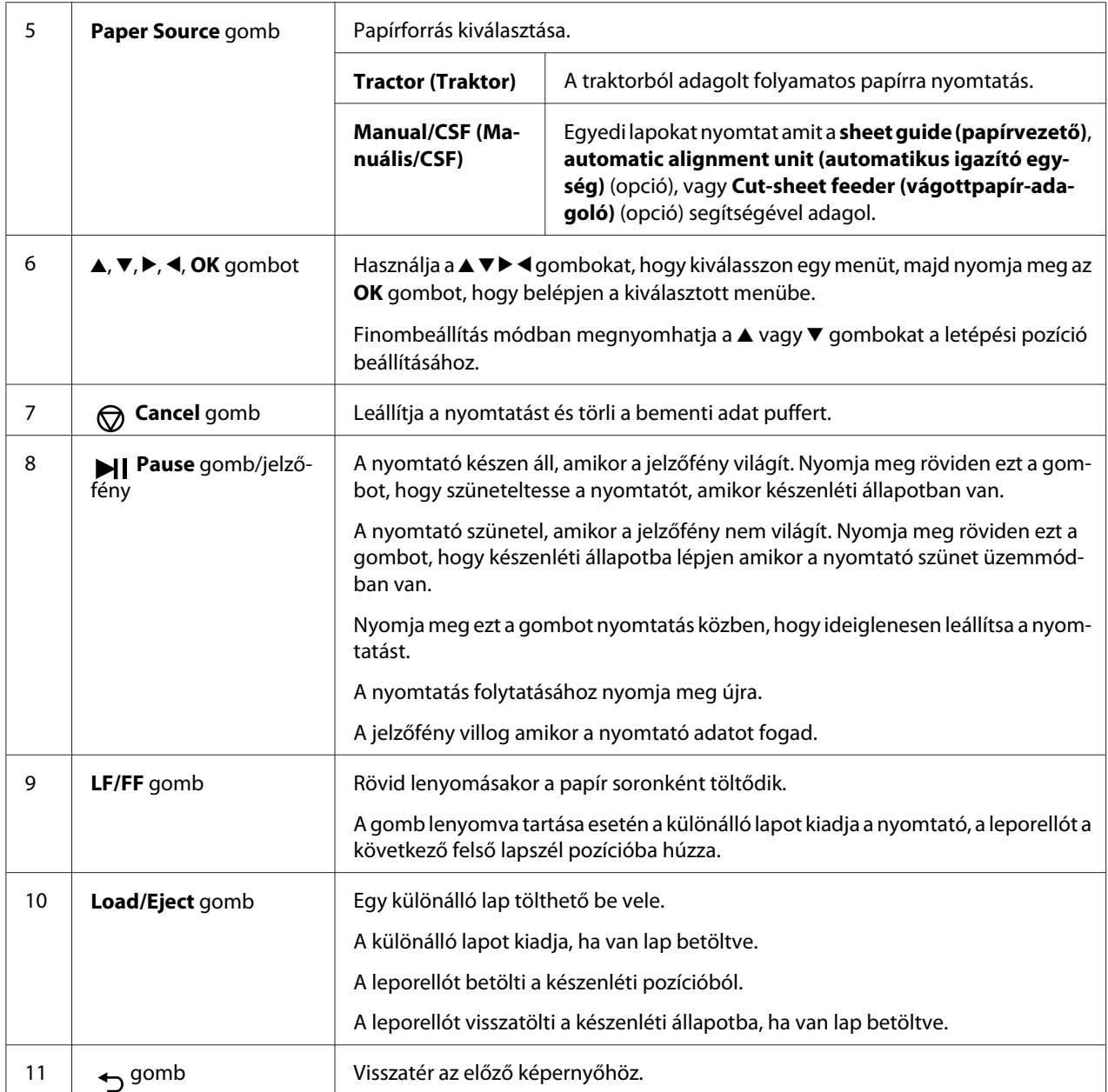

# *Útmutató az LCD képernyőkhöz*

Ez a fejezet az LCD menük és vezérlések áttekintését nyújtja.

#### *Kezdőképernyő*

**△** Ready. Paper S... Tract. Font Rom. Pitch Prop. A · Menu - Tear Off Select Mode Ø

1 A kezdőképernyő 2 A kezdőképernyő első három sora gyorsmenü amely bizonyos beállításokat jelenít meg. Fokalizálhat erre a részre ha megnyomja a  $\blacktriangle$  vagy  $\nabla$  gombokat és az **OK** gombot, hogy belépjen a menübeállításba. Paper Source (Papírforrás) **Papírforrás** el papírforrás kiválasztása. Lásd: ["Paper Source \(Papír forrása\)" 24. oldal.](#page-23-0) **Font (Betűkészlet)** Segítségével választhat betűtípust. A betűtípus kiválasztásáról további információ: ["Font \(Betűtipus\)" 24. oldal.](#page-23-0) **Pitch (Betűsűrűség)** Segítségével választhat a sorközbeállítások közül. A sorköz kiválasztásáról további információ: ["Pitch \(Betűköz\)" 24. oldal.](#page-23-0)  $3$  A képernyőn pillanatnyilag megjelenített menü részét jelzi. Görgethet a képernyőn a  $\blacktriangle$  vagy  $\nabla$  gombok segítségével. 4 Az elérhető gombokat és vezérléseket jeleníti meg. 5 Megjeleníti a menüelemeket. Fokalizálhat egy beállításra ha megnyomja a ▲ vagy ▼ gombokat és az OK gombot, hogy belépjen a menübeállításba. **Menu (Menü)** Lehetővé teszi a nyomtatóbeállítások elvégzését. Lásd ["Menüopciók a](#page-23-0) alapjetesztek a alapjetesztek a [Beállításokhoz" 24. oldal.](#page-23-0) **Tear off (Letépés)** Lehetővé teszi a leporelló papír adagolását a letépési pozícióba. Lásd ["A](#page-53-0) [letépési pozíció beállítása" 54. oldal](#page-53-0). **Replace Ribbon (Cseréljen szalagot)** A szalag cseréjéhez szükséges útmutatásokat jeleníti meg. Lásd ["A](#page-113-0) [szalagkazetta kicserélése" 114. oldal.](#page-113-0)

Ellenőrizheti a jelenlegi beállításokat vagy megváltoztathatja.

#### *Feladatinformáció képernyő*

A nyomtató megjeleníthet feladatinformációkat amikor nyomtatási munkát kap a Windowsban.

Megadhat egy rövid megjegyzést a nyomtatóillesztőben mint **Driver Note (Meghajtó-megjegyzés)** amellyel azonosíthatja a nyomtatási munkát. Lásd: ["Az illesztőprogram beállításainak](#page-64-0) [áttekintése" 65. oldal.](#page-64-0)

A megjelenített információ vagy üzenet változhat a nyomtatási adattól függően, amelyet a Windows alkalmazás küld.

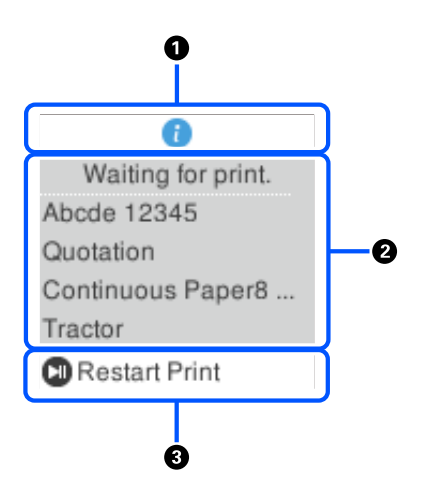

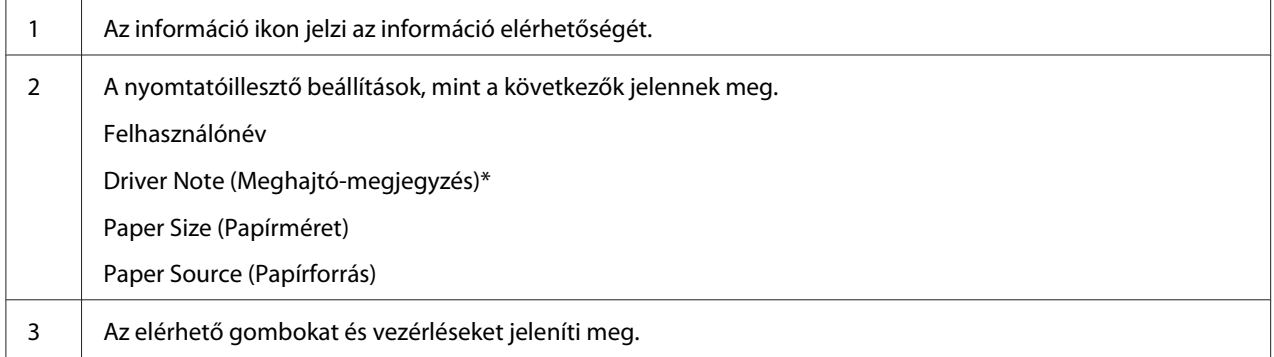

\* Ha a **Driver Note (Meghajtó-megjegyzés)** jelölőnégyzet törölve volt a nyomtatóillesztőben, a dokumentum neve jelenik meg.

*Megjegyzés: A feladatinformáció képernyő akkor hasznos, ha szüneteltetni akarja a nyomtatót, mielőtt elindítja a nyomtatást, kiválasztva a Paper Source (Papír forrása) beállítást amely (ellenőrizze a papírt) végződésű. Ez lehetővé teszi hogy ellenőrizze a papírt vagy az előnyomott űrlapot amelyet a nyomtatási munkához használni fog. Lásd: ["Az illesztőprogram beállításainak áttekintése" 65. oldal.](#page-64-0)*

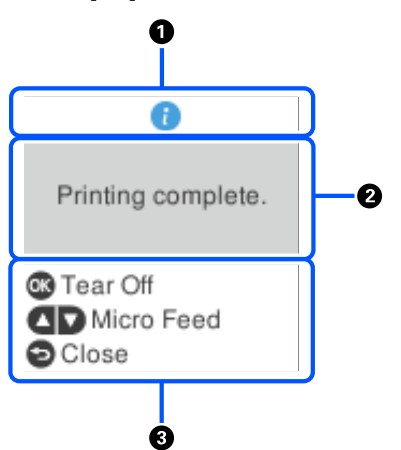

### *Nyomtatás vége képernyő a leporelló papíron.*

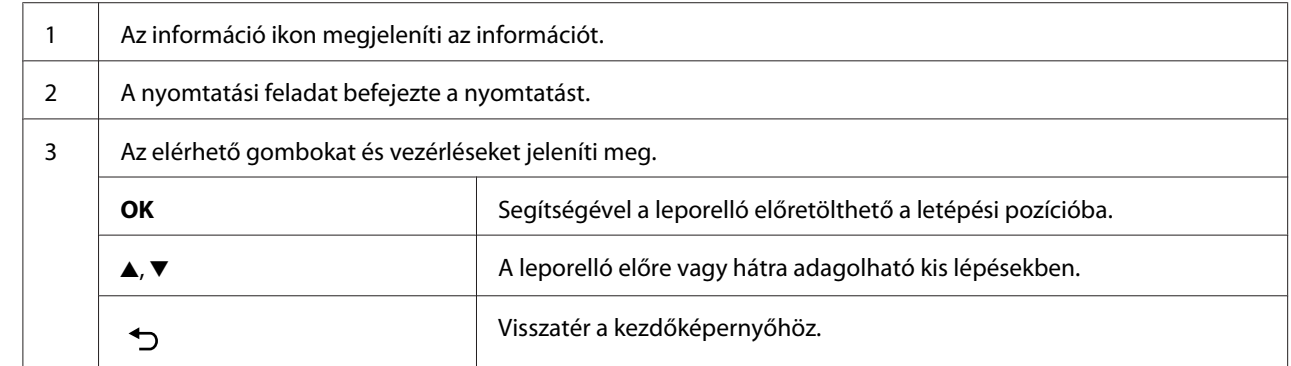

### *Hibakijelzés képernyő*

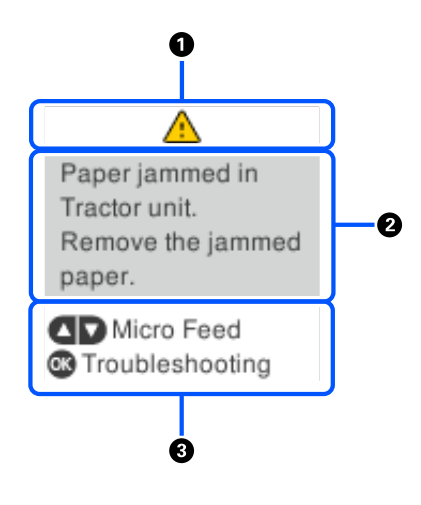

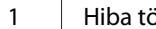

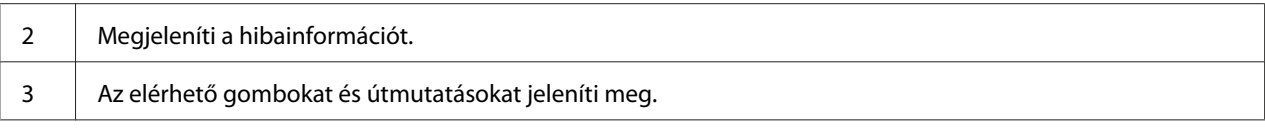

*Megjegyzés: Kövesse a képernyőn levő útmutatásokat, hogy a hibát megszüntesse.*

#### *Karakterek bevitele*

A hálózati beállítások karaktereit és szimbólumait beírhatja a DLQ-3500IIN esetében a vezérlőpultról, a ▲, ▼, ◀ és ▶ gombok használatával és az LCD képernyő szoftveres billentyűzetéről. Nyomja meg a ▲,  $\blacktriangledown$ , **∢** vagy  $\blacktriangleright$  gombot a karakter kiválasztásához és az **OK** gombot. Amikor befejezte a karakterek bevitelét, válassza az **OK** lehetőséget és nyomja meg az **OK** gombot.

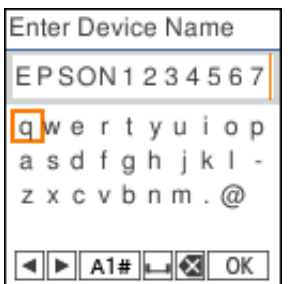

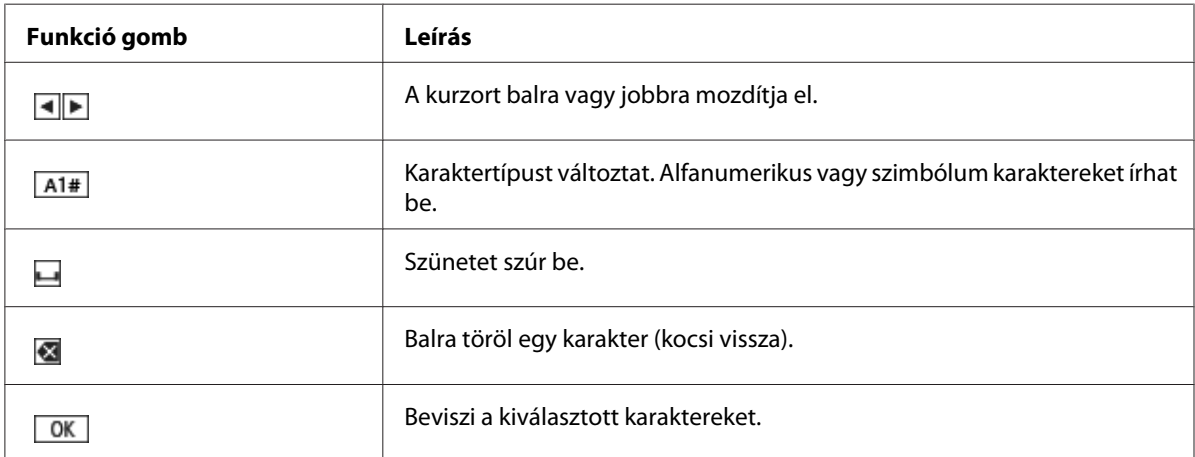

# <span id="page-23-0"></span>Fejezet 2 *Menüopciók a Beállításokhoz*

Válassza a kezdőképernyő **Menu** opcióját a különböző beállítások elvégzéséhez.

# *Menüopciók az Basic Settings (Alapbeállítások)*

Kiválasztja a menüket a kezelőpanelen amint alább leírja.

#### **Menu** > **Basic Settings (Alapbeállítások)**

# *Basic Settings (Alapbeállítások)*

#### *Paper Source (Papír forrása)*

Segítségével választhatja ki a használni kívánt papírforrást. Válassz a **Tractor (Traktor)** lehetőséget amikor leporellóra nyomtat, vagy válassza a **Manual/CSF (Manuális/CSF)** lehetőséget ha különálló lapokra nyomtat.

#### *Font (Betűtipus)*

Válassza ki a használni kívánt betűtípust. A következő betűtípusok közül választhat.

#### **HSD (High Speed Draft)**, **Draft**, **Roman**, **Sans Serif**, **Courier**, **Prestige**, **Script**, **OCR-B**, **Orator**, **Orator-S**, **Script C**, **Roman T**, **Sans Serif H**

#### *Pitch (Betűköz)*

Válassza ki a használni kívánt betűközt. A lehetőségek az alábbiak.

#### **10 cpi**, **12 cpi**, **15 cpi**, **17 cpi**, **20 cpi**, **Proportional (Arányos)**

#### *Language (Nyelv/Language)*

Válassza ki az LCD képernyőn használt nyelvet.

# <span id="page-24-0"></span>*Menüopciók a Printer Settings (Nyomtatóbeállítások)*

Kiválasztja a menüket a kezelőpanelen amint alább leírja.

#### **Menu** > **Printer Settings (Nyomtatóbeállítás)**

# *Print All Settings (Minden beállítás nyomtatása)*

Válassza ezt a menüt, hogy kinyomtassa a jelenlegi beállításokat.

A nyomtatás előtt A4 vagy Letter méretű különálló papírlapokat vagy legalább 210 mm (8,3 hüvelyk) széles leporellólapot kell betölteni. Tudnivalók a leporelló és a különálló lapok betöltéséről: ["Leporelló](#page-38-0) [betöltése" 39. oldal](#page-38-0) és ["Különálló lapok betöltése" 46. oldal.](#page-45-0)

# *Print Area Settings (Nyomtatási terület beállítása)*

### *Top of Form (A nyomtatvány teteje)*

Lehetővé teszi a papír felső lapszélének beállítását. Beállíthatja az értékeket leporelló, különálló lapok elölről betöltve és különálló lapok a vágottpapír-adagolóból betöltésre.

#### *Page Length (Laphosszúság)*

Lehetősége van minden oldalhossz beállítására (sorokban, 1 sor = 1/6 hüvelyk) a traktorba betöltött leporelló és a vágottpapír-adagolóban betöltött különálló lapok esetében.

#### *Right Offset (Jobb eltolás)*

Beállíthatja az eltolás értékét a nyomtatás kezdőpontja alappontjától.

#### *Left Offset (Bal eltolás)*

Beállíthatja az eltolás értékét a nyomtatás végpontja alappontjától.

#### <span id="page-25-0"></span>*Skip Over Perforation (Átugrás a perforáción)*

Ez a funkció kizárólag akkor érhető el, ha leporelló van kiválasztva papírforrásként. A szolgáltatás bekapcsolásakor a nyomtató egy hüvelyk (25,4 mm) széles margót hagy az egyik lapra nyomtatott utolsó és a következő lapra nyomtatott első sor között. Mivel a legtöbb alkalmazás beállításai felülírják a kezelőpanelen megadott beállításokat, ezt a beállítást csak akkor használja, ha az alkalmazásban nem tudja megadni az alsó és felső margót.

#### *Print Start Position (Nyomtatáskezdési pozíció)*

Beállíthatja a nyomtatás kezdőpontjának alappontját.

# *Character/Line Space Settings (Karakter/Sorköz beállítás)*

#### *Font (Betűtípus)*

Válassza ki a használni kívánt betűtípust. A következő betűtípusok közül választhat.

#### **HSD (High Speed Draft)**, **Draft**, **Roman**, **Sans Serif**, **Courier**, **Prestige**, **Script**, **OCR-B**, **Orator**, **Orator-S**, **Script C**, **Roman T**, **Sans Serif H**

Ezekhez a beállításokhoz hozzáfér a **Basic Settings (Alapbeállítások)** menüből is.

#### *Pitch (Betűsűrűség)*

Válassza ki a használni kívánt betűközt. A lehetőségek az alábbiak.

#### **10 cpi**, **12 cpi**, **15 cpi**, **17 cpi**, **20 cpi**, **Proportional (Arányos)**

Ezekhez a beállításokhoz hozzáfér a **Basic Settings (Alapbeállítások)** menüből is.

#### *Character Table (Karaktertáblázat)*

Különböző karaktertáblák közül választhat. Az elérhető karaktertáblák változhatnak a régióban elérhető modellek szerint. Ügyeljen arra, hogy a nyomtatási rendszerrel azonos karaktertáblát válasszon.

Nyomtatási rendszer használatakor a beállításokat a nyomtatási rendszerben módosítsa.

#### *International Character Set for Italic Table (Nemzetközi karakterkészlet dőlt táblázathoz)*

Több nemzetközi karaktertábla közül választhat a dőlt karaktertáblához. Minden karakterkészlet tartalmaz nyolc olyan karaktert, amely az országtól vagy a nyelvtől függően változik, lehetővé téve, hogy a dőlt betűs táblát egyéni nyomtatási igényeinek megfelelően állítsa be.

A lehetőségek az alábbiak.

#### **Italic U.S.A.**, **Italic France**, **Italic Germany**, **Italic U.K.**, **Italic Denmark 1**, **Italic Sweden**, **Italic Italy**, **Italic Spain 1**

#### *0 slash (Áthúzott 0)*

Ha ez a funkció be van kapcsolva, a nulla után perjel áll ( ). Ha ki van kapcsolva, akkor egyszerű nullát (0) nyomtat a készülék. Az áthúzás megkönnyíti a nagy *O* betű és a nulla megkülönböztetését.

#### *Line Spacing (Sortávolság)*

Sorok közötti távolság.

#### *Auto Line Feed (Automatikus soremelés)*

Ha az Auto Line Feed (Automatikus soremelés) funkció engedélyezve van, minden kocsi-vissza (CR) kódhoz soremelés kód kapcsolódik. Az adott operációs rendszertől vagy alkalmazástól függően állítsa ezt **On (Be)** értékre, ha a nyomtatás soremelés nélkül folytatódhat.

*Megjegyzés: Állítsa Off (Ki) értékre, amennyiben Windows operációs rendszerből nyomtat, mivel ellenkező esetben a sorok között üres sorok fognak megjelenni.*

#### *Auto CR (IBM PPDS) (Automatikus kocsi vissza (IBM PPDS))*

Ennek a beállításnak az engedélyezése esetén a rendszer automatikusan hozzáad egy soremelés (LF) kódot a kocsi-vissza (CR) kódhoz.

Ez a beállítás alapértelmezés szerint ki van kapcsolva. A kocsi-vissza kód ellenőrzését nem támogató rendszereknél állítsa ezt **On (Be)** értékre.

*Megjegyzés: Ez a beállítás kizárólag IBM PPDS emuláció módban érhető el.*

#### <span id="page-27-0"></span>*A.G.M. (IBM PPDS)*

Kapcsolja be a váltott grafika módot (A.G.M.), hogy az ESC 3, ESC A, ESC J, ESC K, ESC L, ESC Y, ESC Z, és ESC parancsok ugyanúgy működjenek az IBM PPDS emulációs módban, mint az ESC/P2 módban.

*Megjegyzés: Ez a beállítás kizárólag IBM PPDS emuláció módban érhető el.*

# *Print Control Settings (Nyomtatási vezérlés beállítása)*

#### *Software (Szoftver)*

Az **ESC/P2** választása esetén a nyomtató Epson ESC/P módban működik. Ha az **IBMPPDS** lehetőséget választja, a nyomtató IBM®-nyomtatót emulál.

#### *Auto Tear Off (Automatikus letépés)*

Ha az Auto Tear Off (Automatikus letépés) funkció be van kapcsolva, és leporellóra nyomtat traktorral, akkor a nyomtató automatikusan a letépési pozícióba továbbítja a papírt, ahol a nyomtatott oldalakat egyszerűen le lehet tépni. Amikor a nyomtató megkapja a következő nyomtatási feladatot, automatikusan a felső lapszél pozícióba húzza vissza az el nem használt papírt, és elkezdi a nyomtatást, így a következő lap egésze felhasználható.

Ha az Auto Tear Off (Automatikus letépés) funkció ki van kapcsolva, és leporellóra nyomtat traktorral, akkor kézzel kell a papírt a letépési pozícióba állítania az **OK** gomb megnyomásával amikor a képernyőn megjelenik a nyomtatás befejezését jelző üzenet. További információ: ["A letépés funkció használata" 43. oldal.](#page-42-0)

#### *Auto Tear Off Wait Time (Automatikus letépés várakozási ideje)*

Folyamatos nyomtatás esetén meghatározhatja, hogy a nyomtató mennyi időt várjon a nyomtatás befejeződése után, mielőtt a papírt a letépési pozícióba mozgatja. Ez a beállítás kizárólag akkor érhető el, ha az automatikus letépési funkció engedélyezve van.

#### *Print Direction (Nyomtatási irány)*

A nyomtatási irány automatikus kiválasztása (**Auto (Automatikus)**), a kétirányú nyomtatás (**Bi-D (Kétirányú)**) és az egyirányú nyomtatás (**Uni-D (Egyirányú)**) között választhat. Általában kétirányú a nyomtatás, mert az gyorsabb, az egyirányú nyomtatás esetén azonban pontosabban illeszkednek egymáshoz függőlegesen a pontok.

Ha a nyomtatási irány **Auto (Automatikus)** módra van állítva, akkor a nyomtató elemzi az adatokat, és automatikusan **Bi-D (Kétirányú)** vagy **Uni-D (Egyirányú)** módra vált.

*Megjegyzés: A nyomtató-illesztőprogram nyomtatási irányának beállításához állítsa be a Bi-D (Kétirányú) funkciót abban az esetben, ha Windows operációs rendszerből nyomtat. Ha az Uni-D (Egyirányú) vagy az Auto (Automatikus) van kiválasztva, akkor a nyomtató figyelmen kívül hagyja a Windows illesztőprogram parancsait.*

#### *Head Gap (Fejrés)*

Állítsa be a **head gap (fejrés)** értékét a használt papírtípusnak megfelelően. Általában az alapértelmezett értéken, **Auto** kell hagyni. Lásd: ["A Head Gap \(Fejrés\) állítása" 36. oldal](#page-35-0).

#### *Paper Type (Papírtípus)*

Válassza ki a használni kívánt papírtípust.

#### *Manual Feed Wait Time (Kézi adagolás várakozási ideje)*

A papír lapvezetőbe történő behelyezése és a papír behúzása közötti várakozási idő. Ha a készülék a pozíció helyes beállítása előtt behúzza a papírt, akkor növelheti a várakozási idő értékét.

#### *Buzzer (Berregő)*

Ha hiba történik, a nyomtató sípol. (További információ a nyomtatóhibákról: ["Az LCD képernyő](#page-90-0) [üzeneteinek ellenőrzése" 91. oldal.](#page-90-0)) Ha nem szeretné, hogy a nyomtató hiba esetén sípoljon, kapcsolja ki ezt a funkciót.

#### *Display QR Code (Kijelző QR-kód)*

Állítsa **On (Be)** értékre a QR-kódnak az LCD képernyőn való megjelenítéséhez, amely lehetővé teszi hogy további információkhoz férjen hozzá az interneten.

#### *Low-Noise Mode (Halk mód)*

Állítsa **On (Be)** értékre, hogy csökkentse a nyomtatási sebességet, ezáltal csökkentve a nyomtatással járó zajt is.

#### <span id="page-29-0"></span>*Sleep Timer (Alvó időzítés)*

Beállítja az időtartamot ami után alvó módra vált (energiatakarékos mód) ha a nyomtató nem végez semmilyen műveletet. Az LCD képernyő kialszik amikor a beállított idő eltelt.

# *Interface Settings (Interfész beállítások)*

#### *I/F Mode (Interfész mód)*

A nyomtató beépített aljzatai a következő három interfészt támogatják: párhuzamos, USB és hálózat. Az interfészmódhoz választható lehetőségek a következők: **Auto (Automatikus)**, **Parallel (Párhuzamos)**, **USB** vagy **Network (Hálózat)**. Az **Auto (Automatikus)** lehetőség kiválasztásakor a nyomtató automatikusan kiválasztja az adatot fogadó interfészt, és a nyomtatási feladat végéig azt az interfészt használja. Az **Auto (Automatikus)** beállítás segítségével a nyomtatót meg lehet osztani több számítógép között az interfészmód megváltoztatása nélkül.

Ha a nyomtatóhoz csak egy számítógép csatlakozik, akkor a számítógép által használt interfésztől függően a **Parallel (Párhuzamos)**, **USB** és a **Network (Hálózat)** lehetőség közül választhat.

*Megjegyzés: Network (Hálózat) Ez a beállítás kizárólag a hálózati működést támogató modelleknél érhető el.*

#### *Auto I/F Wait Time (Automatikus interfész várakozási ideje)*

Ez a beállítás csak akkor érvényes, ha az interfész módja **Auto (Automatikus)** értékre van állítva. Ezzel a beállítással megadhatja, hogy a nyomtató mennyi ideig várjon, amikor nem fogad adatokat. Az automatikus interfész várakozási ideje **10 seconds (10 másodperc)** vagy **30 seconds (30 másodperc)** lehet.

#### *Parallel I/F Bidirectional Mode (Párhuzamos interfész kétirányú mód)*

Ha ez a funkció be van kapcsolva, akkor a rendszer a párhuzamos interfész kétirányú átviteli módját használja. Ha nincs szükség kétirányú átvitelre, kapcsolja ki a funkciót.

*Megjegyzés: Az EPSON Status Monitor 3 vagy a Printer Setting (Nyomtatóbeállítás) segédprogram használatakor mindig kapcsolja be ezt a funkciót.*

#### <span id="page-30-0"></span>*Packet Mode (Csomag mód)*

Ha Windows-alkalmazásból nyomtat a nyomtatóhoz kapott szoftverlemezen található nyomtatóillesztő segítségével, mindenképpen az **Auto (Automatikus)** lehetőséget válassza. Ha a más operációs rendszereken, például a DOS rendszeren futó alkalmazásokból való nyomtatás során problémákat tapasztal az összeköttetésben, kapcsolja ki a funkciót.

*Megjegyzés: Ügyeljen arra, hogy a nyomtató és a nyomtató-illesztőprogram egyformán legyen beállítva, mivel ellenkező esetben nem tud nyomtatni, vagy a nyomtatás rossz minőségű lesz.*

# *Menü opciók Network Settings (Hálózati beállítások) (kizárólag a hálózati működést támogató modelleknél érhető el.)*

Kiválasztja a menüket a kezelőpanelen amint alább leírja.

#### **Menu** > **Network Settings (Hálózati beállítások)**

*Megjegyzés: A hálózati beállításokra vonatkozó tudnivalókért lásd a Hálózati útmutató.*

### *Print Status Sheet (Állapotjelen.nyomt.)*

Kinyomtatja a jelenlegi hálózati beállításokat.

### *Advanced Setup (Speciális beállítás)*

#### *Device Name (Eszköznév)*

Adja nem az eszköz nevét 2-15 karakterben.

#### *TCP/IP*

Adja meg a címeket az IP-címnek, Alhálózati maszknak és alapértelmezett átjárónak automatikusan vagy kézzel.

#### <span id="page-31-0"></span>*DNS Server (DNS-szerver)*

Adja meg az Elsődleges DNS kiszolgáló és Másodlagos DNS kiszolgáló címét automatikusan vagy kézzel.

#### *IPv6 Address (IPv6-cím)*

Válassza **Enable (Engedélyez)** ha IPv6-címet használ.

#### *Link Speed & Duplex (Kapcsolati sebesség és Duplex)*

Kiválaszthatja a megfelelő Ethernet-sebességet és duplexbeállítást. Amennyiben az **Auto (Automatikus)** beállítástól eltérő beállítást választ, ügyeljen arra, hogy ezek a beállítások megfeleljenek az Ön által használt elosztó beállításainak.

#### *Disable IPsec/IP Filtering (IPsec/IP-szűrés letiltása)*

Letilthatja az **IPsec/IP Filtering** funkciót.

### *Restore Default Settings (Alapértékek visszaállítása)*

Visszaállítja a hálózattal kapcsolatos beállításokat az eredeti állapotba.

# *Panel Lock Out Mode (Kezelőpanel zárolás mód)*

A Panel Lock Out Mode (Kezelőpanel zárolás mód) segítségével korlátozhatja a kezelőpanel gombjainak a használatát.

# *A Panel Lock Out Mode (Kezelőpanel zárolás mód) beállításának megváltoztatása*

A zárolás mód be- vagy kikapcsolható, illetve a zárolt funkciók módosíthatók a zárolás beállítása módban.

Megadhatja, hogy Panel Lock Out Mode (Kezelőpanel zárolás mód) esetén a nyomtató mely funkciói legyenek zárolva.

*Megjegyzés:* ❏ *A zárolási mód beállításait a nyomtatón található Printer Setting (Nyomtatóbeállítás) segédprogram segítségével is módosíthatja. Lásd: ["A nyomtatóbeállítás módosítása" 76. oldal.](#page-75-0)*

A zárolás mód beállításának módosításához kövesse az alábbi lépéseket:

1. Győződjön meg arról, hogy a nyomtató ki van kapcsolva.

### !*Figyelem!*

*Ha kikapcsolja a nyomtatót, és újra be szeretné kapcsolni, a visszakapcsolás előtt várjon legalább öt másodpercig. Ellenkező esetben kárt okozhat a nyomtatóban.*

2. Az **LF/FF** és a **Pause** gomb nyomva tartása közben kapcsolja be a nyomtatót.

A nyomtató zárolás beállítása módba lép és hozzáférhet a zárolás beállítás menühöz.

- 3. Ha ki akarja nyomtatni az aktuális beállításokat, válassza a **Print All Settings (Minden beállítás nyomtatása)** lehetőséget. A nyomtatás előtt A4 vagy Letter méretű különálló papírlapokat vagy legalább 210 mm (8,3 hüvelyk) széles leporellólapot kell betölteni. Tudnivalók a leporelló és a különálló lapok betöltéséről: ["Leporelló betöltése" 39. oldal](#page-38-0) és ["Különálló lapok](#page-45-0) [betöltése" 46. oldal](#page-45-0).
- 4. Válassza a **Lock Out Functions (Zárolás funkciók)** lehetőséget és végezze el a szükséges beállításokat.

A következő gombokat és funkciókat zárolhatja.

**FF Pause**

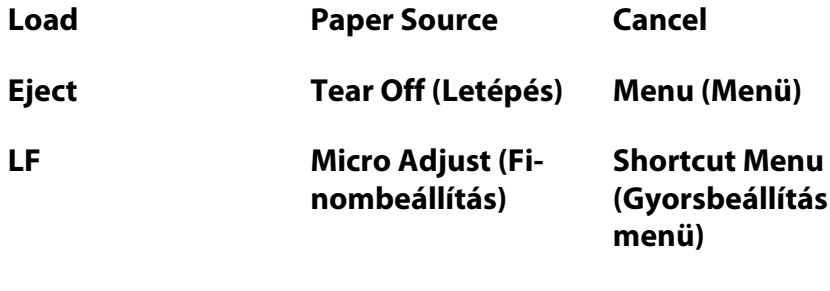

- 5. Válassza **Panel lock out (Kezelőpanel zárolása)** módot és győződjön meg, hogy az **On (Be)** lehetőséget választotta, hogy engedélyezze a beállítást.
- 6. Kapcsolja ki a nyomtatót, és lépjen ki a zárolás-beállítási üzemmódból.

### <span id="page-33-0"></span>Fejezet 3

# *Papírkezelés*

# *Paper Source (Papírforrás) kiválasztása*

A nyomtató papírok széles választékára tud nyomtatni, beleértve különálló lapok, leporelló, többpéldányos papír, címkék, borítékok, képeslapok és leporelló formanyomtatványok címkékkel.

# !*Figyelem!*

*Ne használjon összehajtott papírt (kivéve boríték) gyűrött, szakadt, pecsétes vagy szennyezett papírt. Mindig a papírspecifikációnak megfelelő új, tiszta papírt használjon. További információkért lásd ["Papír" 134. oldal](#page-133-0).*

A nyomtató több papírtípust tud használni négy papírforrásból: papírvezető , traktor, opcionális vágottpapír-adagoló vagy opcionális automatikus lapigazító egység. A használt papírtípus függvényében válassza ki a papírforrást. Kiválasztható a papírforrás, megnyomva a **Paper Source** gombot. További információ: ["Gombok és jelzőfények" 18. oldal](#page-17-0). A papírforrást kiválaszthatja a nyomtatóillesztőből is.

A papírforrástól függően a nyomtató különböző módon nyomtat a papírra, illetve adja ki azt, amint azt alább láthatja.

#### **Papírforrás: Tractor**

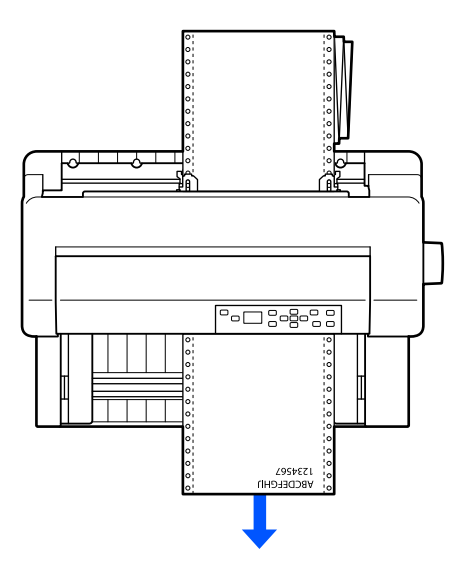

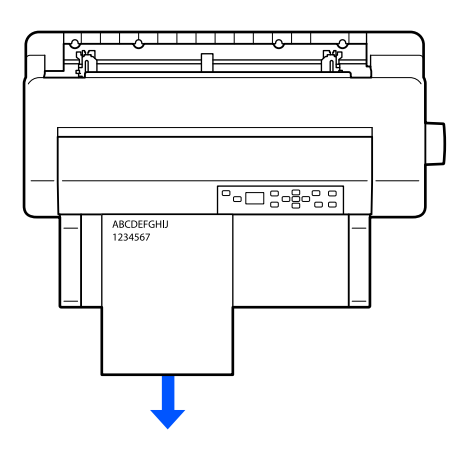

<span id="page-34-0"></span>**Papírvezető, automatikus lapigazító egység (opció)**

**Papírforrás: Vágottpapír-adagoló (opció)**

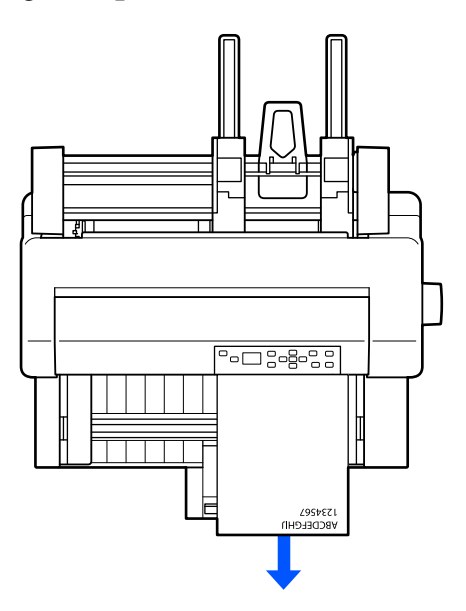

*Megjegyzés: Győződjön meg, hogy a papírt a nyomtatandó oldalával felfelé tölti be.*

# *Papírforrás és papírtípus*

Alapvetően két papírtípus és négy papírforrás van. Az alábbi táblázatban mutatjuk az összefüggést a papírforrás és papírtípus között, valamint a papírbetöltés és kiadás irányítását.

<span id="page-35-0"></span>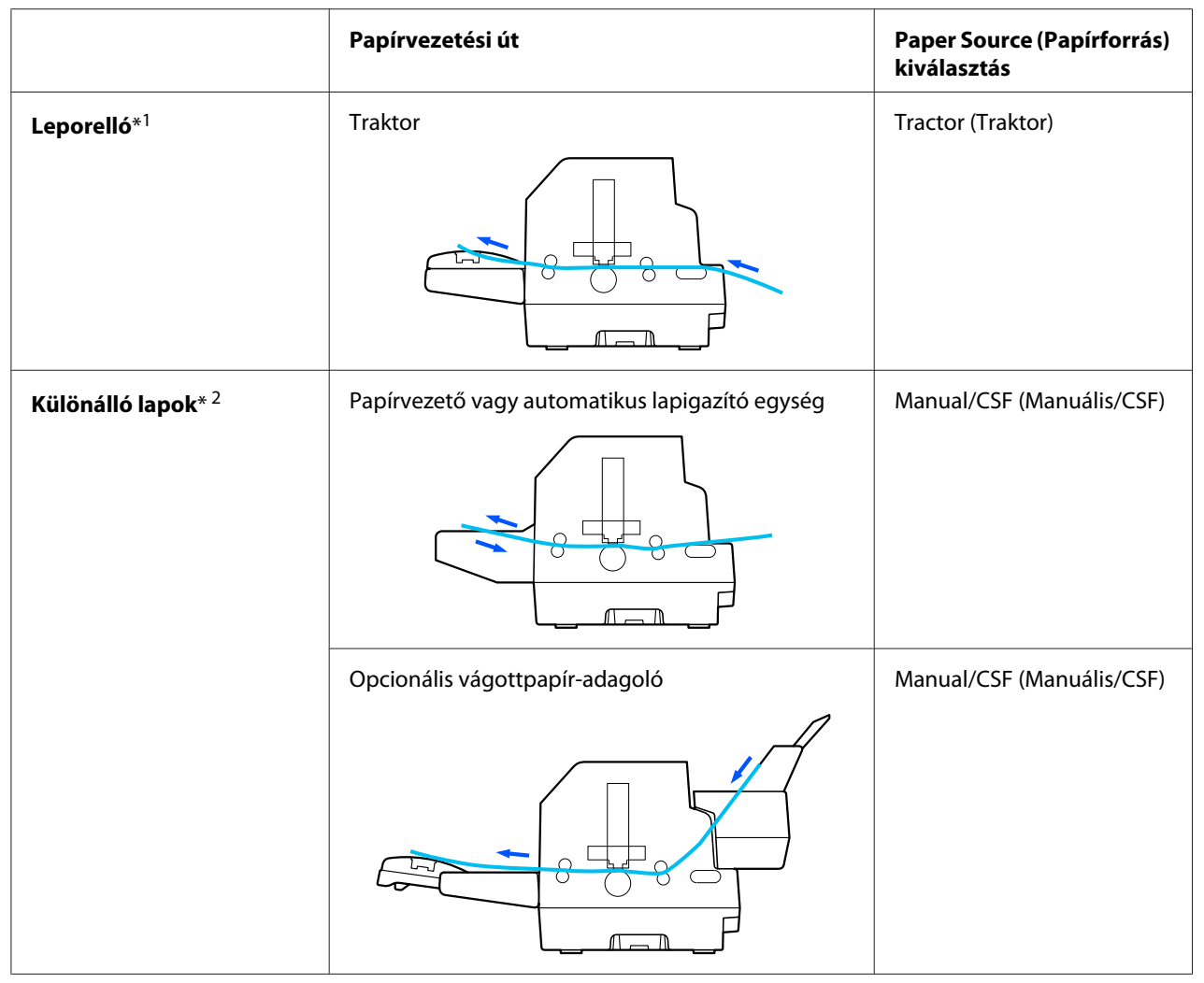

\* 1 **Leporelló** idetartozik címkék, többpéldányos papír és leporelló formanyomtatványok címkékkel.

\*<sup>2</sup> **Különálló lapok** idetartozik borítékok, képeslapok és többpéldányos különálló papír. Csak olyan többpéldányos különálló papírt használhat, amelyek a lapok tetején össze vannak ragasztva az opcionális vágottpapír-adagolóban.

# *A Head Gap (Fejrés) állítása*

A legjobb nyomtatási minőséget úgy érheti el ha beállítja a fejrés értékét a használt papírtípusnak megfelelően.

Megjelenítheti a **Head Gap (Fejrés)** beállítás képernyőt ha a következő beállításokat választja a kezdőképernyőn.
## **Menu** > **Printer Settings (Nyomtatóbeállítás)** > **Printer Control Settings(Nyomtatáskezdési pozíció)** > **Head Gap (Fejrés)**

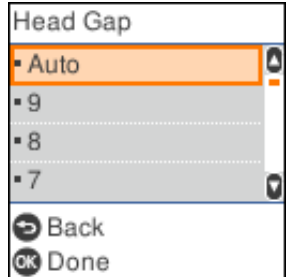

A fejrés normálisan **AUTO (Auto.)**értékre van állítva. A nyomtató automatikusan leméri a betöltött papír vastagságát és nyomtatás előtt beállítja a nyomtatófejet.

Amennyiben mindig ugyanazt a papírt használja, beállíthatja a fejrés értékét fix értékre.

Ugyanakkor alkalmazhat egy megfelelő fejrés beállítást egy bizonyos nyomtatási munkára a nyomtatóillesztőben. Lásd: ["Az illesztőprogram beállításainak áttekintése" 65. oldal](#page-64-0).

Minél nagyobb a fejrésnek beállított szám, annál szélesebb a rés a lap és a nyomtatófej között. Ha a nyomat halvány, vagy bizonyos karakterek hiányoznak, megtörténhet, hogy a beállítás túl nagy. Máskülönben, ha a beállítás túl alacsony, a nyomat elkenődhet, a papír nem adagolódik helyesen, vagy a szalag sérül.

A következő táblázat irányadó a megfelelő fejrés értékeknek a használt papírtípus szerint.

A papír vastagságára vonatkozó információkért papírtípus szerint lásd ["Papír" 134. oldal.](#page-133-0)

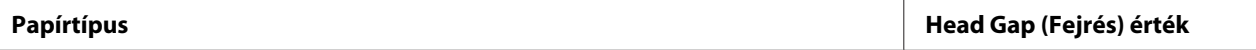

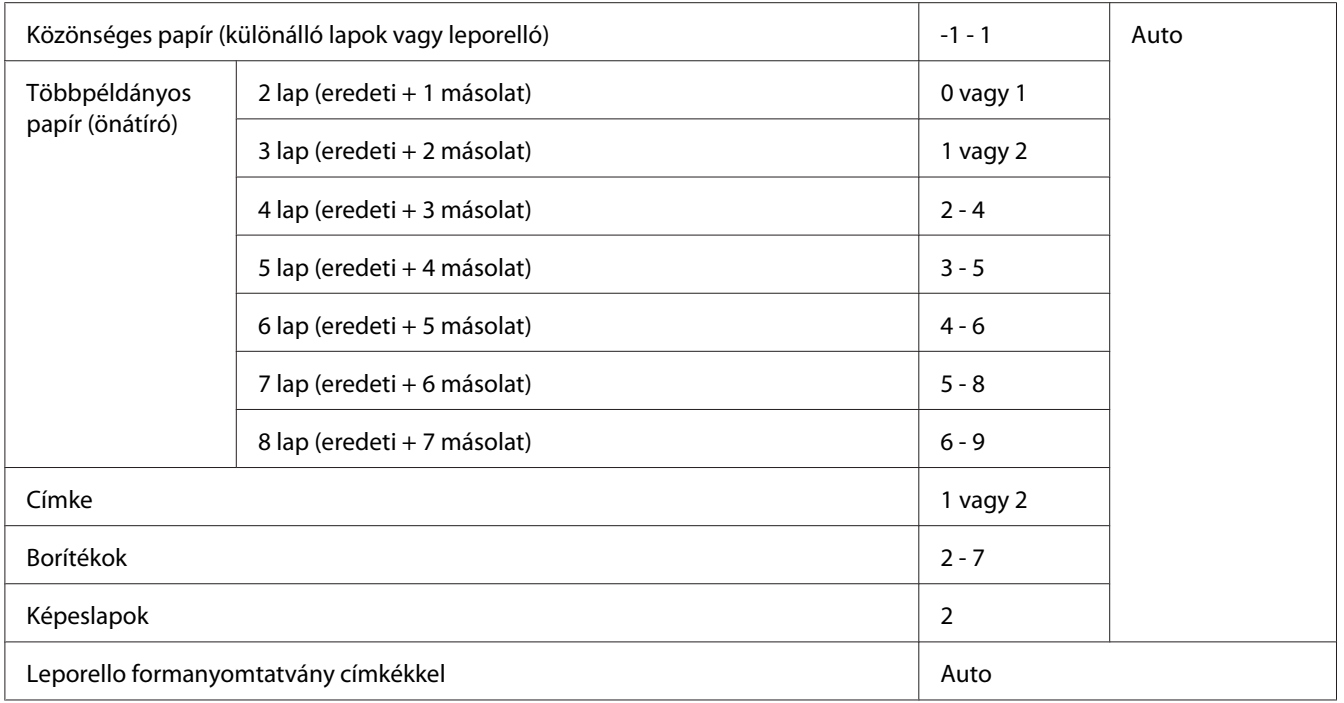

# !*Figyelem!*

- ❏ *Ne állítsa a fejrést AUTO (Auto.) értékre ha olyan címkéket használ amelyeknek a hátlapja kilátszik, mert a vastagság mérése nem működik megfelelően a vastagságok különbsége miatt. Állítsa a megfelelő helyzetbe a fenti táblázat szerint.*
- ❏ *Ha a beállítás nem megfelelő, a nyomtatási sebesség csökkenhet, a nyomat halvány lehet vagy a papír becsípődhet. Ajánlott hogy használja az AUTO (Auto.) értéket, elkerülve az ilyen helyzeteket, kivéve ha látszó hátlapos címkéket használ.*

*Megjegyzés:* ❏ *Ajánlott a fejrés AUTO (Auto.) értékre állítása amikor többpéldányos papírra nyomtat, mert a többpéldányos papír teljes vastagsága változhat a papír fajtája szerint, akkor is ha a példányok száma egyezik.*

*Ha a nyomat halványan jelenik meg, állítsa a fejrést egy alacsonyabb értékre a fenti táblázatban megadott tartomány szerint. Hasonló módon, ha a nyomat elkenődött, állítsa az értéket nagyobb számra.*

❏ *Ha a nyomat halvány, vagy bizonyos karakterek hiányoznak, megtörténhet, hogy a beállítás túl nagy. Másképp ha a beállítás túl alacsony, a nyomat elkenődhet.*

# <span id="page-38-0"></span>*Leporelló betöltése*

Betölthet leporelló papírt a beépített traktor egységből.

*Megjegyzés: Lásd ["Leporelló" 135. oldal](#page-134-0) a leporelló papír jellemzőiről.*

# *A leporelló elhelyezése*

A leporelló betöltésekor ellenőrizze, hogy a papírköteg az alábbi ábrának megfelelően illeszkedik-e a traktoros lapadagolóhoz, hogy a papír akadálytalanul be tudjon töltődni a nyomtatóba.

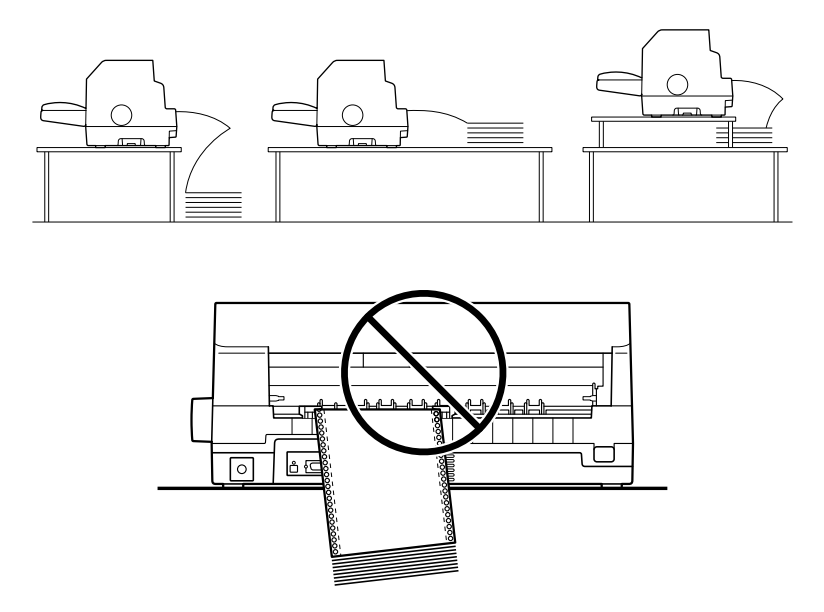

# *Leporelló betöltése a traktor segítségével*

1. Győződjön meg, hogy papírforrásnak **Tractor (Traktor)** van kiválasztva a kezdőképernyőn. Ha nem, válassza ki a **Paper Source** gomb megnyomásával.

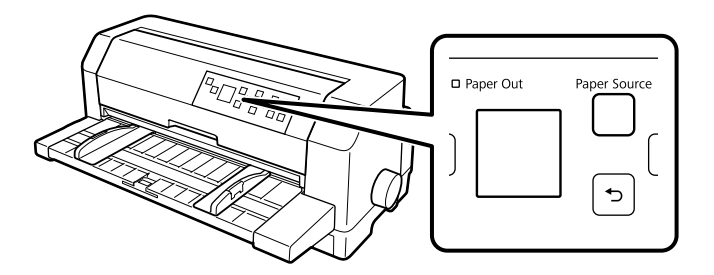

2. Húzza ki teljesen az élvezetőket.

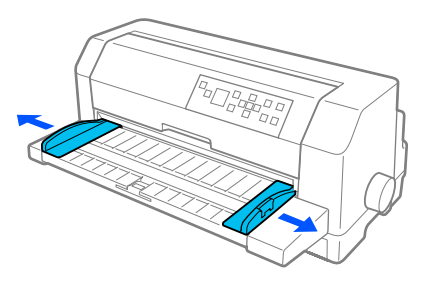

3. A nyomtató hátoldala felől engedje fel a tüskés kerekek zárókarjait felfele nyomva azokat.

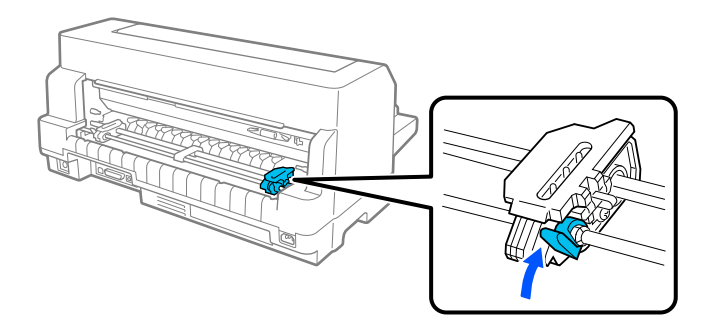

4. Helyezze a bal oldali tüskés kereket úgy, hogy a tüskék a nyomtató hátoldalán levő nyíl bal oldalán vannak. Ezután nyomja le a zárókart, hogy rögzítse a tüskés kereket egy helyben.

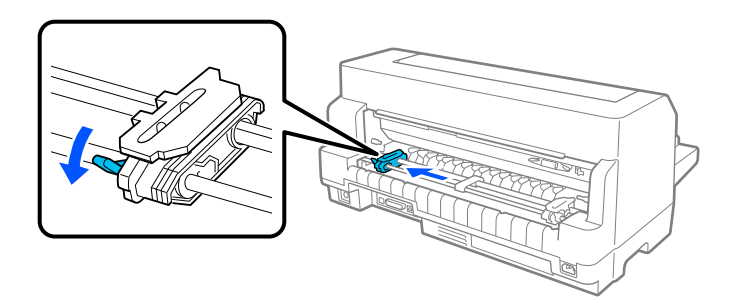

*Megjegyzés: A nyomtatás elindul a nyomtató hátoldalán levő nyílnál. A nem nyomtatható rész a nyíltól balra van.*

5. Ezután tolja a jobb oldali tüskés kereket a papír szélességének nagyjából megfelelő helyre, de ne rögzítse.

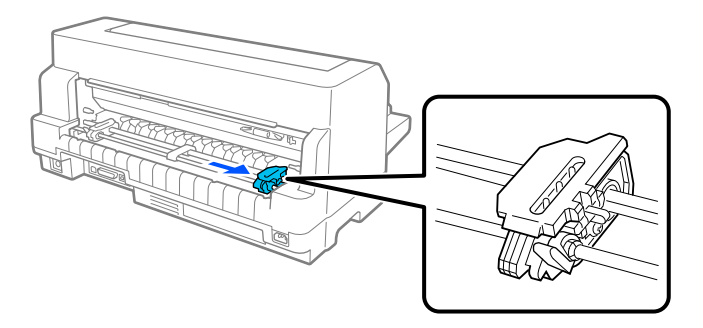

6. Csúsztassa el a középső papírtartót a két tüskés kerék közé középre.

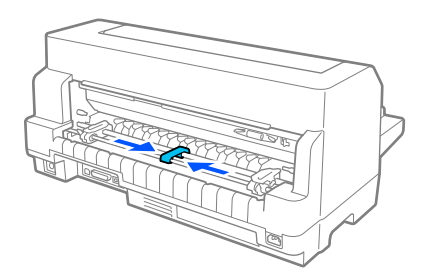

7. Nyissa fel a tüskés kerekek fedelét.

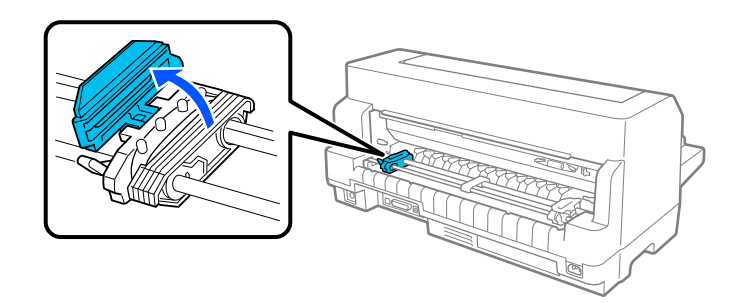

8. A leporelló papír szélén lévő lyukak közül hármat illesszen mindkét tüskés keréken a tüskés kerék tűire. Győződjön meg, a papír helyzetétől, hogy a nyomtatható oldal felül van.

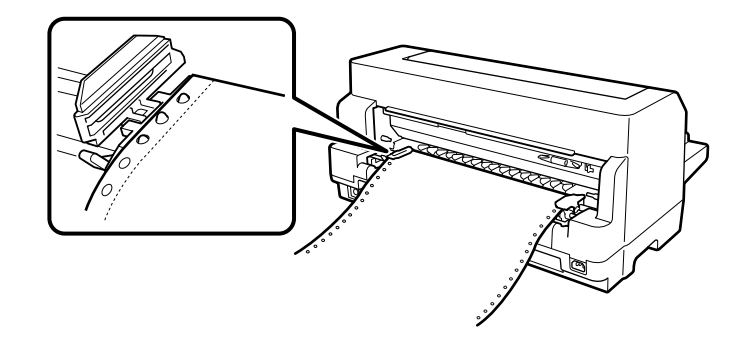

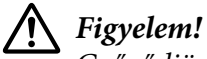

*Győződjön meg, hogy a leporelló papír első lapjának a széle tiszta, egyenes, hogy simán adagolódjon a nyomtatóba.*

9. Zárja le a tüskés kerekek fedelét.

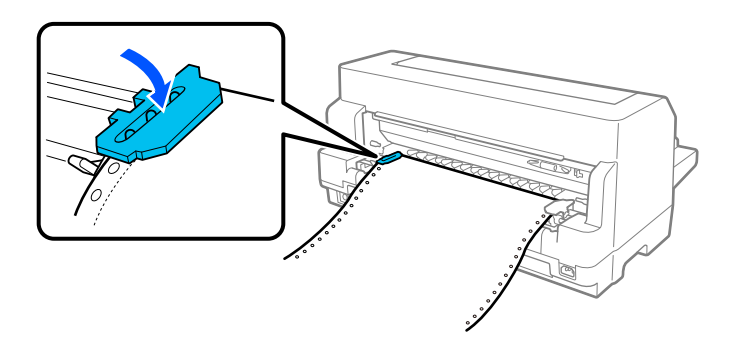

10. Csúsztassa el úgy a jobb oldali tüskés kereket, hogy a laza papír kisimuljon. Ezután nyomja le a zárókart, hogy rögzítse a tüskés kereket egy helyben.

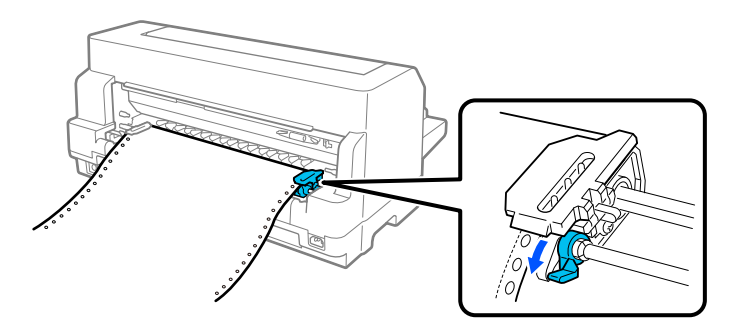

11. A nyomtató készen áll nyomtatásra.

Amikor leporelló papírt használ, használhatja a letépés funkciót, hogy letépje a nyomtatott oldalakat és megtakarítsa az üres lapokat amelyek általában elvesznek a nyomtatási feladatok között. További információkért lásd "A letépés funkció használata" 43. oldal.

*Megjegyzés: Mindig győződjön meg, hogy legalább egy lappal több van, mint amennyi szükséges; a leporelló nem adagolódik megfelelően ha nem a tüskés kerekeken keresztül adagolja.*

## !*Figyelem!*

- ❏ *A nyomtató jobb oldalán található gombbal csak akkor távolítsa el az elakadt papírt, amikor a nyomtató ki van kapcsolva. Máskülönben károsíthatja a nyomtatót vagy elveszti a felső lapszél pozíciót.*
- ❏ *Ne nyissa fel a nyomtató fedelét miközben adagolja a papírt; másképp a papír nem adagolódik helyesen.*
- ❏ *A traktor tüskés kerekei mozgásba jöhetnek, ha nyomtatási munkát küld a nyomtatóra miközben a papírt tölti be. Ennek elkerülésére kapcsolja ki a nyomtatót mielőtt papírt töltene be.*

*Megjegyzés: Amennyiben a papíron az első sor túl magasan vagy alacsonyan jelenik meg, helyzetét a Felső lapszél pozíció funkcióval állíthatja be a Nyomtatóbeállításoknál. Lásd: ["Menüopciók a Printer Settings](#page-24-0) [\(Nyomtatóbeállítások\)" 25. oldal](#page-24-0).*

## *A letépés funkció használata*

Használhatja a letépés funkciót, hogy előbbre vigye a leporelló papírt a nyomtató letépési széléhez. Amikor befejezte a nyomtatást. Ezután a kinyomtatott lapok egyszerűen letéphetők. A nyomtatás folytatásakor a nyomtató a papírt automatikusan a felső lapszél pozícióba tölti vissza, így a dokumentumok között általában kárba vesző papír is felhasználható.

A letépés funkciót két módon használhatja: kézileg, megnyomva a nyomtató **OK** gombját amikor befejezte a nyomtatást leporelló papírra vagy automatikusan, bekapcsolva az automatikus letépés módot.

Ha az oldalak közötti perforáció nem esik egy vonalba a letépési éllel, a perforáció helyzetét  $\blacktriangle$ **▼**gombokkal állíthatja be. Lásd: ["A letépési pozíció beállítása" 54. oldal](#page-53-0).

## !*Figyelem!*

*A letépés funkciót ne használja címkés leporelló visszatöltésére, mivel a címkék leválhatnak a hátlapról, és elakadást okozhatnak a nyomtatóban.*

## Az OK gomb használata

Kövesse ezeket a lépéseket hogy a leporelló papírt a letépési pozícióba adagolja:

1. Miután a nyomtató befejezi a dokumentum nyomtatását, ellenőrizze hogy a nyomtatás vége képernyő megjelenik. Lásd: ["Nyomtatás vége képernyő a leporelló papíron." 22. oldal](#page-21-0).

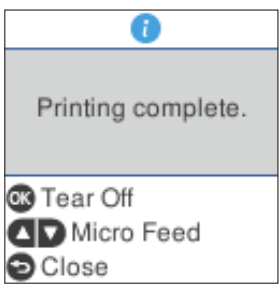

2. Nyomja meg az **OK** gombot. A nyomtató a letépési élhez továbbítja a papírt.

---<sub>8</sub>,-<sub>8</sub>,----<br>Ha a papír perforációja nem esik egy vonalba a letépési éllel, a letépési pozíciót a ▲ ▼ gombokkal *állíthatja be, a következő részben leírtak szerint: ["A letépési pozíció beállítása" 54. oldal](#page-53-0).*

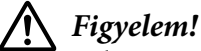

*A letépési pozíciót ne állítsa a gomb segítségével. Ez kárt okozhat a nyomtatóban vagy elveszhet a felső lapszél pozíciója.*

3. Tépje le a kinyomtatott oldalakat a nyomtatófedél letépési éle segítségével.

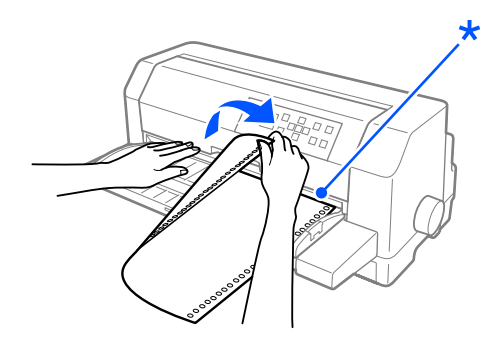

\* letépési szél

A nyomtatás folytatásakor a nyomtató a papírt a felső lapszél pozícióba tölti be, és elkezdi a nyomtatást. (Kézileg is betöltheti a papírt a felső lapszél pozícióba, megnyomva a **Pause** gombot.)

## A papír automatikus továbbítása a letépési pozícióba

Ha a kinyomtatott dokumentumot automatikusan a letépési pozícióba szeretné továbbítani, kapcsolja be az automatikus letépés üzemmódot, és válassza ki a leporellóhoz a megfelelő oldalhosszúságot a nyomtatóbeállításokban. Az alapértelmezett beállítások módosítására vonatkozó további információk: ["Menüopciók a Printer Settings \(Nyomtatóbeállítások\)" 25. oldal.](#page-24-0)

Ha az automatikus letépés funkció be van kapcsolva, a nyomtató automatikusan továbbítja a papírt a letépési pozícióba, amikor egy teljes oldalnyi adatot vagy lapbetöltés parancsot kap további adatok nélkül.

Az alábbi lépések leírják hogyan használja az automatikus letépés funkciót.

- 1. Amikor a nyomtatás befejeződött, a nyomtató az utolsó nyomtatott oldal perforációját a letépési pozícióba viszi.
- 2. Tépje le a kinyomtatott oldalakat a nyomtatófedél letépési éle segítségével.

---<sub>8</sub>,-<sub>8</sub>,----<br>Ha a papír perforációja nem esik egy vonalba a letépési éllel, a letépési pozíciót a ▲ ▼ gombokkal *állíthatja be. Lásd: ["A letépési pozíció beállítása" 54. oldal](#page-53-0).*

3. A nyomtatás folytatásakor a nyomtató a papírt a felső lapszél pozícióba tölti be, és elkezdi a nyomtatást. (Kézileg is betöltheti a papírt a felső lapszél pozícióba, megnyomva a **Pause** gombot.)

## *Leporelló eltávolítása*

A következő lépésekkel távolíthatja el a leporellót a nyomtatóból:

1. Nyomja meg az **OK** gombot, miután a nyomtató befejezi a dokumentum nyomtatását. A nyomtató a letépési pozícióhoz továbbítja a papírt.

*Megjegyzés: Amikor az automatikus letépés funkció be van kapcsolva, a nyomtató automatikusan a letépési pozícióba viszi a papír perforációját. Kikapcsolhatja az automatikus letépés funkciót az alapértelmezett beállítások megváltoztatásával. További tudnivalók: ["Menüopciók a Printer](#page-24-0) [Settings \(Nyomtatóbeállítások\)" 25. oldal.](#page-24-0)*

- 2. Tépje le a kinyomtatott lapokat.
- 3. Ha a leporellót vissza szeretné tölteni, hogy azt a nyomtatóból kiszedje és készenléti pozícióba állítsa, nyomja meg a **Load/Eject** gombot.

<span id="page-45-0"></span>4. Ahhoz hogy teljesen eltávolítsa a leporellót a nyomtatóból, nyissa fel a tüskés kerekek fedelét. Távolítsa el a papírt a traktor egységből ezután zárja le a tüskés kerekek fedelét.

# *Különálló lapok betöltése*

A nyomtatója 90 - 420 mm (3,5 - 16,5 hüvelyk) széles különálló lapokra tud nyomtatni. A különálló lapok részletes leírását lásd: ["Különálló lapok" 134. oldal](#page-133-0)

Betölthet egy papírlapot egyszerre a lapvezető használatával vagy az opcionális automatikus lapigazító egységgel. További információ az opcionális automatikus lapigazító egységgel kapcsolatban: ["Automatikus lapigazító egység" 124. oldal.](#page-123-0) A lapokból álló köteget a kiegészítő vágottpapír-adagoló segítségével is be lehet tölteni. További információ az opcionális vágottpapír-adagolóval kapcsolatban: ["Vágottpapír-adagoló" 118. oldal](#page-117-0).

*Megjegyzés: Ha hosszú papírt tölt be (például legal méretű papírt), hagyjon elég helyet a nyomtató hátoldalánál, hogy a papírt ne zavarja.*

# *Különálló lapok betöltése elölről*

Az alábbi lépések szerint tölthet be különálló lapokat a lapvezetőből.

- 1. Győződjön meg arról, hogy a lapvezető a Itt Kezdje részben leírtak szerint van felszerelve. Ezután zárja le a traktor egység tüskés kerekek fedelét a nyomtató hátoldalán és nyomja le a tüskés kerekek rögzítőkarját.
- 2. Kapcsolja be a nyomtatót.
- 3. Győződjön meg, hogy papírforrásnak **Manual/CSF (Manuális/CSF)** van kiválasztva a kezdőképernyőn. Ha nem, válassza ki a **Paper Source** gomb megnyomásával.

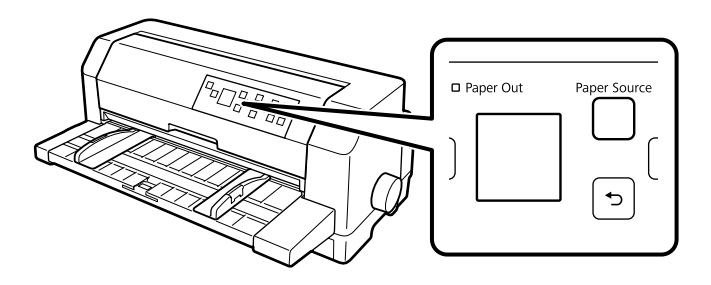

4. Csúsztassa a bal oldali vezetőt amíg nekifeszül a vezetőjelnek.

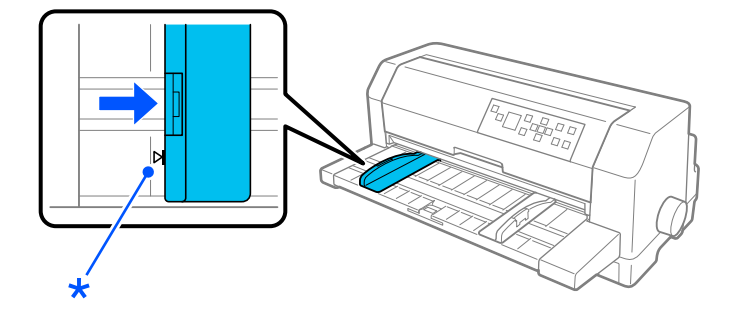

## \* vezetőjel

5. Amikor a papír bal oldalát igazítja az élvezetőhöz és a jobb élvezetőt állítja, hogy találjon a papír szélességével, helyezze be a papírt a nyomtatóba ütközésig. Győződjön meg, hogy a papírt a nyomtatandó oldalával felfelé tölti be.

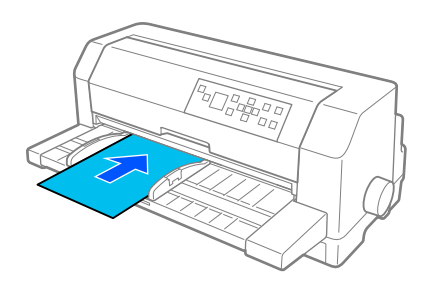

Néhány másodperc múlva a nyomtató automatikusan behúzza a papírt a betöltési pozícióba. A nyomtató készen áll nyomtatásra.

# !*Figyelem!*

- ❏ *A nyomtató jobb oldalán található gombbal csak akkor távolítsa el az elakadt papírt, amikor a nyomtató ki van kapcsolva. Máskülönben károsíthatja a nyomtatót vagy elveszti a felső lapszél pozíciót.*
- ❏ *Ne nyissa fel a nyomtató fedelét miközben adagolja a papírt; másképp a nyomtató nem adagolja helyesen a papírt.*

- *Megjegyzés:* ❏ *Ha a lap forog, de a nyomtató nem tölti be a papírt, vegye ki teljesen a papírt és helyezze be újra a nyomtatóba ütközésig.*
- ❏ *Ha a papír betöltődik mielőtt a helyzetét megfelelően igazítani tudja, növelje a kézi adagolás várakozási idejét a nyomtatóbeállításokban. További információ: ["Menüopciók a Printer Settings](#page-24-0) [\(Nyomtatóbeállítások\)" 25. oldal](#page-24-0).*

Egy oldal nyomtatása után a nyomtató kiadja a papírvezetőkbe. Ha egy többoldalas dokumentumot nyomtat, vegye ki a nyomtatott lapot és helyezzen be új lapot a papírvezetőkbe. A nyomtató automatikusan beviszi a papírt és folytatja a nyomtatást.

*Megjegyzés: Ha a nyomtató nem adja ki a nyomtatott lapot, nyomja meg a Load/Eject gombot.*

# *Különálló lapok betöltése hátulról*

Betölthet egy köteg papírt a nyomtató hátuljáról, az opcionális vágottpapír-adagoló használatával. További információ: ["Vágottpapír-adagoló" 118. oldal.](#page-117-0)

# *Speciális papír betöltése*

## *Többpéldányos papír*

A nyomtatóval különálló és leporelló formájú többpéldányos lapokra egyaránt lehet nyomtatni. Az eredetivel együtt legfeljebb nyolcpéldányos lapok használhatók vele.

## !*Figyelem!*

*Csak indigó nélküli többpéldányos lapokat használjon.*

Nyomtatás előtt állítsa megfelelő helyzetbe a fejrést, a következő táblázatban foglaltak figyelembevételével: ["A Head Gap \(Fejrés\) állítása" 36. oldal](#page-35-0).

Többpéldányos különálló papír betöltése a papírvezetőből vagy az opcionális vágottpapír-adagolóval vagy az opcionális automatikus lapigazító egységből. Útmutatásokért lásd ["Különálló lapok](#page-45-0) [betöltése" 46. oldal](#page-45-0), ["Papír betöltése a vágottpapír-adagolóba" 120. oldal](#page-119-0) vagy ["Papír betöltése az](#page-125-0) [automatikus lapigazító egység használatával" 126. oldal](#page-125-0). Betölthet többpéldányos leporellót ugyanúgy, ahogy a közönséges leporellót tölti be. Útmutatásokért lásd: ["Leporelló](#page-38-0) [betöltése" 39. oldal](#page-38-0).

# <span id="page-48-0"></span>!*Figyelem!*

❏ *Amikor többpéldányos papírra nyomtat, győződjön meg, hogy a szoftver beállításai végig a nyomtatási területen tartják a nyomtatást. Többpéldányos papír szélére nyomtatni károsíthatja a nyomtatófejet. A nyomtatási területről bővebb információkért lásd ["Nyomtatási terület" 142. oldal.](#page-141-0)*

❏ *A többpéldányos különálló papírt amelyek oldalt vannak összeragasztva csak a papírvezetőből töltse be, nem az opcionális vágottpapír-adagolóból.*

# *Címke*

Címke nyomtatásához csak leporellós hátlapra ragasztott címkét használjon, amelynek két szélén van a traktoros lapadagolóhoz való lyuksor. Ne használjon címkéket fényes hátlapon, mert a hátlap elcsúszásra hajlamos és megtörténhet hogy nem adagolódik megfelelően.

A címkék betöltéséhez kövesse ezeket a lépéseket:

## !*Figyelem!*

*Címkéket csak normál működési feltételek mellett használjon, mert a címkék különösen érzékenyek a hőmérsékletre és nedvességre.*

- 1. Győződjön meg az alábbiakról:
	- ❏ A szoftver beállítások a teljes nyomtatást a nyomtatási területen belül tartják. A nyomtatási területről bővebb információkért lásd ["Nyomtatási terület" 142. oldal.](#page-141-0)

# !*Figyelem!*

*Címke szélére nyomtatni károsíthatja a nyomtatófejet.*

- ❏ *Az automatikus letépés funkció ki van kapcsolva a nyomtatóbeállításokban.*
- ❏ *Ha olyan címkéket használ amelyeknek a hátlapja kilátszik, győződjön meg, hogy a fejrés nincs AUTO (Auto.) beállításra állítva. Állítsa megfelelő helyzetbe. További információ: ["A Head Gap \(Fejrés\) állítása" 36. oldal.](#page-35-0)*
- 2. A címkéket a ["Leporelló betöltése a traktor segítségével" 39. oldal](#page-38-0) részben leírtak szerint töltse be.

## *A címkék letépése és kiadása*

Mindig az alábbiakban leírtak szerint tépje le és adja ki a címkéket.

## !*Figyelem!*

*Soha ne töltsön be címkéket hátrafele a Load/Eject gomb, OK gomb vagy a nyomtató jobb oldalán levő gomb segítségével. A címkék könnyen leválhatnak a hátlapról és becsípheti a nyomtató.*

1. A nyomtató hátoldalán tépje le azt az utolsó címkelapot, amely már bekerült a nyomtatóba, de ne nyomja meg az **OK** gombot. Lásd az alábbi ábrát.

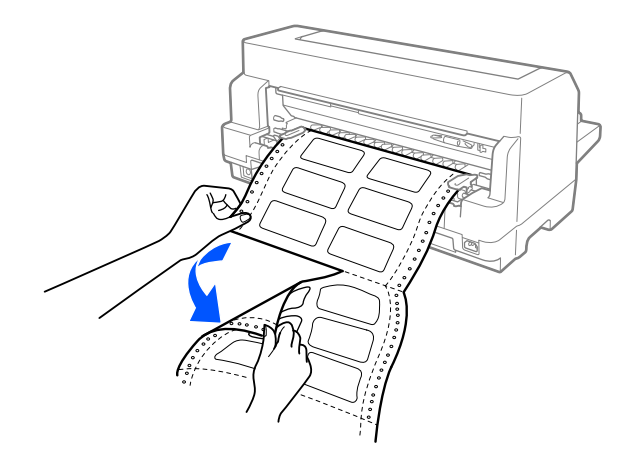

2. Az **LF/FF** gomb megnyomásával adhatja ki az utolsó címkéket előre.

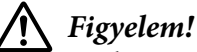

*Ne hagyjon címkéket betöltve a nyomtatóba két nyomtatási feladat között; hajlamosak a görbülésre és lejöhetnek a hátlapról, becsípődhetnek a nyomtatóba, amikor folytatja a nyomtatást.*

# *Borítékok*

Különböző típusú borítékra nyomtathat ugyanúgy betöltve őket, mint a különálló lapokat—a papírvezetőből, vagy az opcionális vágottpapír-adagoló vagy az opcionális automatikus lapigazító egységből.

A borítékok betöltéséhez kövesse ezeket a lépéseket:

# !*Figyelem! Kizárólag a normál üzemi körülmények között használja a borítékokat.*

1. Győződjön meg, hogy a szoftver beállítások a teljes nyomtatást a nyomtatási területen belül tartják. További információ: ["Nyomtatási terület" 142. oldal](#page-141-0).

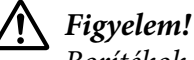

*Borítékok szélére nyomtatni károsíthatja a nyomtatófejet.*

- 2. Győződjön meg, hogy papírforrásnak **Manual/CSF (Manuális/CSF)** van kiválasztva a kezdőképernyőn. Ha nem, válassza ki a **Paper Source** gomb megnyomásával.
- 3. Válassza **Envelope (Boríték)** a kezdőképernyőn, az alábbiak szerint.

## **Menu** > **Printer Settings (Nyomtatóbeállítás)** > **Print Control Settings (Nyomtatáskezdési pozíció)** > **Paper Type (Papírtípus)**

4. Töltsön be borítékokat a ["Különálló lapok betöltése elölről" 46. oldal](#page-45-0), ["Papír betöltése a](#page-119-0) [vágottpapír-adagolóba" 120. oldal,](#page-119-0) vagy ["Papír betöltése az automatikus lapigazító egység](#page-125-0) [használatával" 126. oldal](#page-125-0) útmutatások szerint. Győződjön meg, hogy behajtotta a borítékot és legyen elővigyázatos a boríték irányításával.

## *a lapvezetőből*

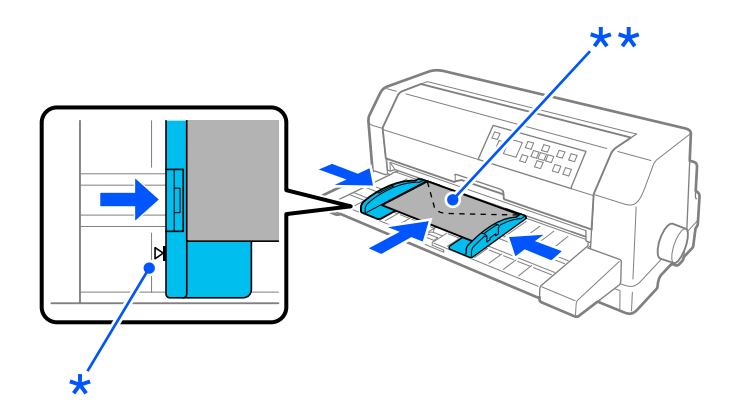

\* vezetőjel

\*\* felső szél először és behajtott oldal lent.

# *Képeslapok*

Különböző típusú képeslapra nyomtathat ugyanúgy betöltve őket, mint a különálló lapokat a papírvezetőből, vagy az opcionális vágottpapír-adagoló vagy az opcionális automatikus lapigazító egységből.

A borítékok betöltéséhez kövesse ezeket a lépéseket:

# !*Figyelem!*

*Kizárólag a normál üzemi körülmények között használja a borítékokat.*

1. Győződjön meg, hogy a szoftver beállítások a teljes nyomtatást a nyomtatási területen belül tartják. További információ: ["Nyomtatási terület" 142. oldal](#page-141-0).

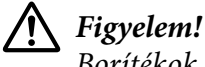

*Borítékok szélére nyomtatni károsíthatja a nyomtatófejet.*

- 2. Győződjön meg, hogy papírforrásnak **Manual/CSF (Manuális/CSF)** van kiválasztva a kezdőképernyőn. Ha nem, válassza ki a **Paper Source** gomb megnyomásával.
- 3. Válassza **Card (Kártya)** a kezdőképernyőn, az alábbiak szerint.

## **Menu** > **Printer Settings (Nyomtatóbeállítás)** > **Print Control Settings (Nyomtatáskezdési pozíció)** > **Paper Type (Papírtípus)**

4. Töltsön be képeslapokat a Különálló lapok betöltése elölről, Lapok betöltése a vágottpapír-adagolóba vagy a Lapok betöltése az automatikus lapigazító egységbe utasításokat követve.

## *a lapvezetőből*

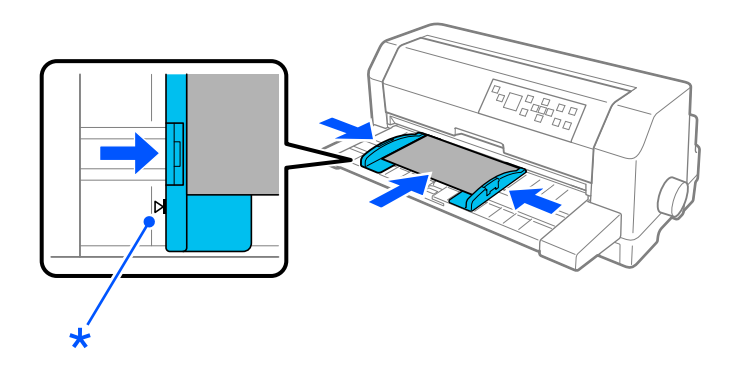

\* vezetőjel

# *Váltás a leporelló és a különálló lapok között*

Amikor traktort használ, könnyedén válthat leporelló és a különálló lapok között (beleértve borítékok vagy képeslapok), anélkül hogy eltávolítaná a leporelló papírt a traktorból.

# *Váltás különálló lapokra*

Az alábbi lépések segítségével átválthat a leporellóról a különálló lapokra:

1. Amikor befejezte a leporellóra való nyomtatást, nyomja meg az **OK** gombot, hogy a papírt a letépési pozícióba hozza.

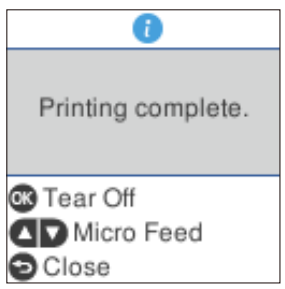

*Megjegyzés: Amikor az automatikus letépés mód be van kapcsolva, a nyomtató automatikusan a letépési pozícióba viszi a papír perforációját.*

2. Tépje le a kinyomtatott lapokat.

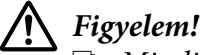

- ❏ *Mindig tépje le a lapot mielőtt visszafele adagolná; túl sok lap visszafele adagolása papírelakadást okozhat.*
- ❏ *Soha ne töltsön be címkéket hátrafele a Load/Eject gomb, OK gomb vagy a nyomtató jobb oldalán levő gomb segítségével. A címkék könnyen leválhatnak a hátlapról és becsípheti a nyomtató. A címkéknek a papírvezetési útból való eltávolításához lásd ["A címkék letépése](#page-48-0) [és kiadása" 49. oldal.](#page-48-0)*
- 3. Nyomja meg a **Load/Eject** gombot, hogy a nyomtató visszahúzza a leporellót készenléti pozícióba. A papír még ekkor is kapcsolódik a traktorhoz, de már nincs a papírvezetési úton.
- 4. Válassza **Manual/CSF (Manuális/CSF)** mint papírforrás a kezdőképernyőn a **Paper Source** gomb megnyomásával.

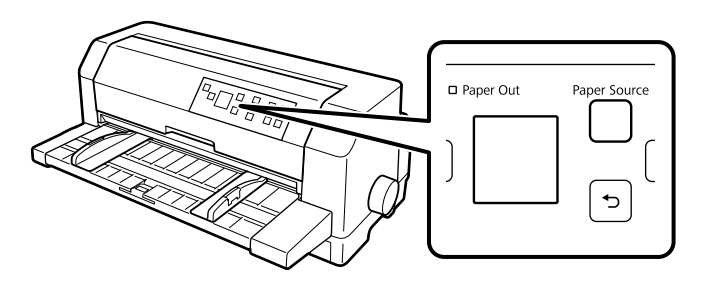

<span id="page-53-0"></span>Most már tölthet be különálló lapokat a lapvezetőből. További információ: ["Különálló lapok](#page-45-0) [betöltése" 46. oldal](#page-45-0).

# *Váltás leporellóra*

Az alábbi lépések segítségével átválthat a különálló lapokra történő nyomtatásról a leporellóra történő nyomtatásra:

- 1. Amennyiben szükséges, nyomja meg a **Load/Eject** gombot, hogy kiadja az utolsó nyomtatott különálló lapot.
- 2. Győződjön meg róla, hogy töltött be leporelló papírt, ahogy azt a ["Leporelló betöltése a traktor](#page-38-0) [segítségével" 39. oldal](#page-38-0) leírja.
- 3. Válassza **Tractor (Traktor)** mint papírforrás a kezdőképernyőn a **Paper Source** gomb megnyomásával.

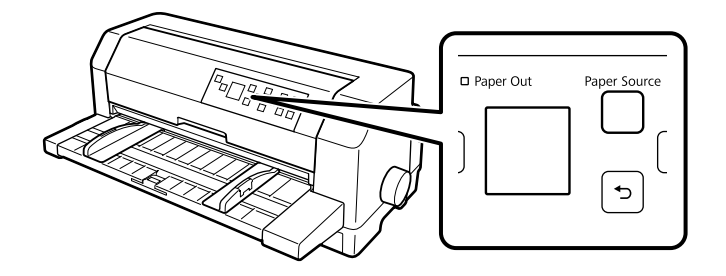

A nyomtató automatikusan továbbviszi a leporelló papírt a készenléti pozícióból a betöltési pozícióba amikor adatot kap.

# *A Finombeállítás funkció használata*

A Finombeállítás funkció segítségével a papír mindkét irányba mozgatható 0,141 mm-es (1/180 hüvelykes) szakaszonként, így a letépési és a felső lapszél pozíció nagy pontossággal beállítható.

# *A letépési pozíció beállítása*

Ha a papír perforációja nem esik egy vonalba a letépési éllel, a perforációt a Micro Adjust (Finombeállítás) funkcióval állíthatja a letépési pozícióba.

A letépési pozíciót a következő lépésekkel állíthatja be:

## !*Figyelem!*

*A letépési pozíciót ne állítsa a gomb segítségével. Ez kárt okozhat a nyomtatóban vagy elveszhet a letépési pozíciója.*

*Megjegyzés: A letépési pozíció beállítása a nyomtató kikapcsolásakor is érvényben marad a következő módosításig.*

- 1. Nyomja meg az **OK** gombot amikor a nyomtatás elkészült képernyő megjelenik a nyomtatás elkészülte után vagy amikor egy képernyő jelenik meg miután a kezdőképernyőn a **Tear off (Letépés)** van kiválasztva. A nyomtató Finombeállítás módba áll.
- 2. Nyomja meg a  $\blacktriangledown$  gombot, hogy a papírt előre adagolja, vagy nyomja meg a  $\blacktriangle$  gombot, hogy a papírt hátra adagolja, amíg a papír perforációja igazodik a nyomtató fedelének letépési szélével.

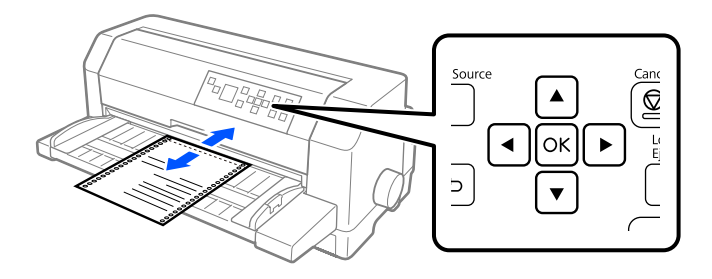

*Megjegyzés: A letépési pozíciónak van alsó és felső szélsőértéke. Ha ezeken az értékeken kívüli letépési pozíciót próbál megadni, a nyomtató sípol, és leállítja a papírtovábbítást.*

- 3. Tépje le a kinyomtatott lapokat.
- 4. Nyomja meg a  $\leftarrow$  gombot, hogy kilépjen a finombeállítás módból.

A nyomtatás folytatásakor a nyomtató a papírt automatikusan a felső lapszél pozícióba tölti be, és elkezdi a nyomtatást.

# Fejezet 4

# *Nyomtatószoftver*

# *A nyomtatószoftver bemutatása*

Az Epson szoftver tartalmazza a nyomtatóillesztőt és az EPSON Status Monitor 3 segédprogramot.

A nyomtatóillesztő olyan szoftver, amely lehetővé teszi a számítógép számára a nyomtató vezérlését. A nyomtatóillesztőt telepíteni kell ahhoz, hogy a Windows alkalmazások ki tudják használni a nyomtató által biztosított lehetőségeket.

Telepítheti az EPSON Status Monitor 3, Bi-D Adjustment (Kétirányú beállítás) és a Printer Setting Utility segédprogramokat a szoftver lemezről amikor telepíti a nyomtatóillesztőt, kivéve ha úgy dönt, hogy nem telepíti az EPSON Status Monitor 3 programot.

Az EPSON Status Monitor 3 segítségével nyomon követheti a nyomtató állapotát, figyelmeztetést kaphat az előforduló hibákról, és segítséget kaphat a hibaelhárításhoz. A Bi-D Adjustment (Kétirányú beállítás) segédprogram lehetővé teszi a függőleges vonalakban esetleg talált egyenetlenség megszüntetését. Lásd: ["A Bi-D Adjustment \(Kétirányú beállítás\) használata" 73. oldal.](#page-72-0) A Printer Setting Utility segédprogram eszköz lehetővé teszi a nyomtatóban tárolt aktuális beállítások megjelenítését, a nyomtató beállításainak módosítását, a fájlban mentett beállítások betöltését, illetve a beállítások fájlban történő mentését. Lásd: ["A Printer Setting \(Nyomtatóbeállítás\)](#page-74-0) [használata" 75. oldal](#page-74-0). Ha később szeretné telepíteni az EPSON Status Monitor 3 programot, akkor a következő fejezetben talál útmutatást: ["Az EPSON Status Monitor 3 telepítése" 70. oldal.](#page-69-0)

- *Megjegyzés:* ❏ *A folytatás előtt győződjön meg arról, hogy a nyomtató meghajtóját a mellékelt beállítási lap szerint telepítette a számítógépére.*
- ❏ *A következő oldalakon látható képernyőképek eltérhetnek a nyomtató-illesztőprogram különböző verzióitól függően.*
- ❏ *Ha újra kell telepíteni vagy frissíteni kell az illesztőprogramot, akkor előbb el kell távolítani a meglévő nyomtatóillesztőt.*

# *A nyomtató-illesztőprogram használata*

A nyomtató-illesztőprogram a Windows-alkalmazásokból vagy a Start menüből érhető el.

Ha nincs erre vonatkozóan másfajta rendelkezés, akkor a jelen kézikönyvben szereplő képernyőképek és eljárások az esetek többségében a Windows 10 rendszerre vonatkoznak.

- ❏ Ha a nyomtatóillesztőt egy Windows-alkalmazásból nyitja meg, a megadott beállítások csak a használt alkalmazásra vonatkoznak. További tudnivalók: "A nyomtatóillesztő elérése Windowsalkalmazásokból" 57. oldal.
- ❏ Ha a nyomtatóillesztőt a Start menüből nyitja meg, a nyomtatóillesztő beállításai minden alkalmazásra vonatkoznak. További tudnivalók: ["A nyomtatóillesztő elérése a Start](#page-59-0) [menüből" 60. oldal](#page-59-0).

További információ a nyomtatóillesztő beállításainak ellenőrzéséről és módosításáról: ["A](#page-62-0) [nyomtatóillesztő beállításainak módosítása" 63. oldal.](#page-62-0)

- *Megjegyzés:* ❏ *A következő szakaszban olvasható példák a DLQ-3500IIN modellre vonatkoznak. Amennyiben Ön a DLQ-3500II modellel rendelkezik, helyettesítse a használt modellt. Az utasítások az összes modell esetében azonosak.*
- ❏ *Egyes Windows-alkalmazások felülírják a nyomtatóillesztőben megadott beállításokat, más alkalmazások azonban nem, így ellenőriznie kell, hogy a nyomtatóillesztő beállításai megfelelnek-e a követelményeknek.*

## *A nyomtatóillesztő elérése Windows-alkalmazásokból*

A nyomtatóillesztőt a következő lépésekkel érheti el a Windows alkalmazásaiból:

*Megjegyzés: A leírásban a Windows 10 operációs rendszer képernyői szerepelnek. A képernyőn megjelenő tartalmak az Ön számítógépének felhasználói környezetétől függően eltérők lehetnek.*

1. Az alkalmazás Fájl menüjében válassza a **Print (Nyomtatás)** parancsot. Győződjön meg arról, hogy a nyomtatója ki van választva a Print (Nyomtatás) párbeszédpanel Select Printer (Nyomtató kiválasztása) szakaszában.

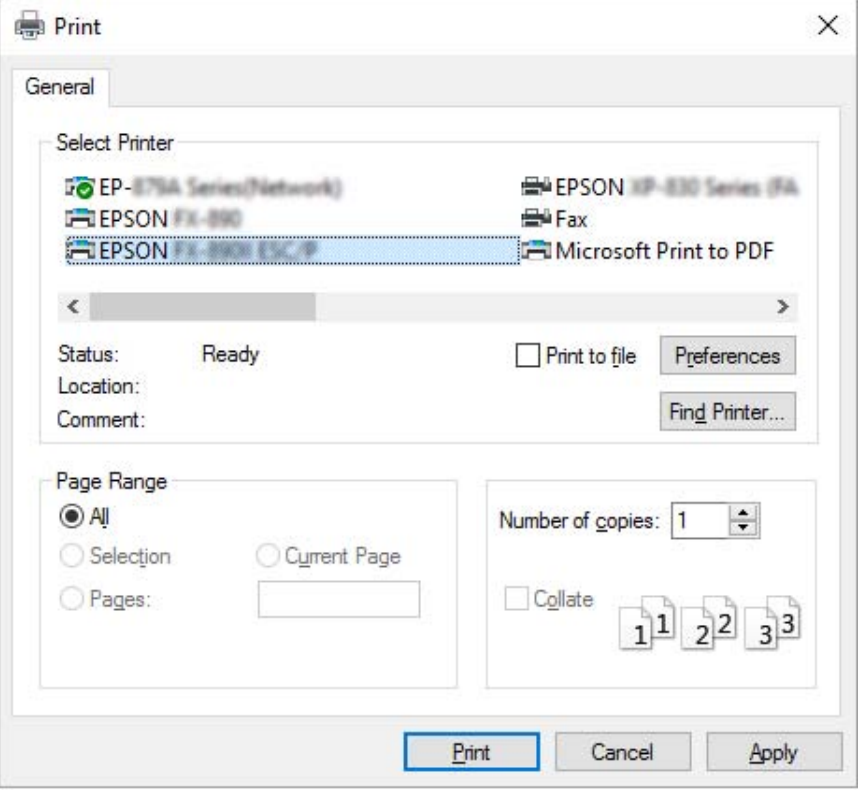

2. Kattintson a **Preferences (Beállítások)** elemre. Megjelenik a Printing Preferences (Nyomtatási beállítások) ablak, amelyben a Layout (Elrendezés), a Paper/Quality (Oldalbeállítás), a User Defined Paper (Egyéni papír) és az Extension Settings (Kiegészítő beáll.) menük láthatók. Ezekben a menükben találhatók a nyomtatóillesztő beállításai.

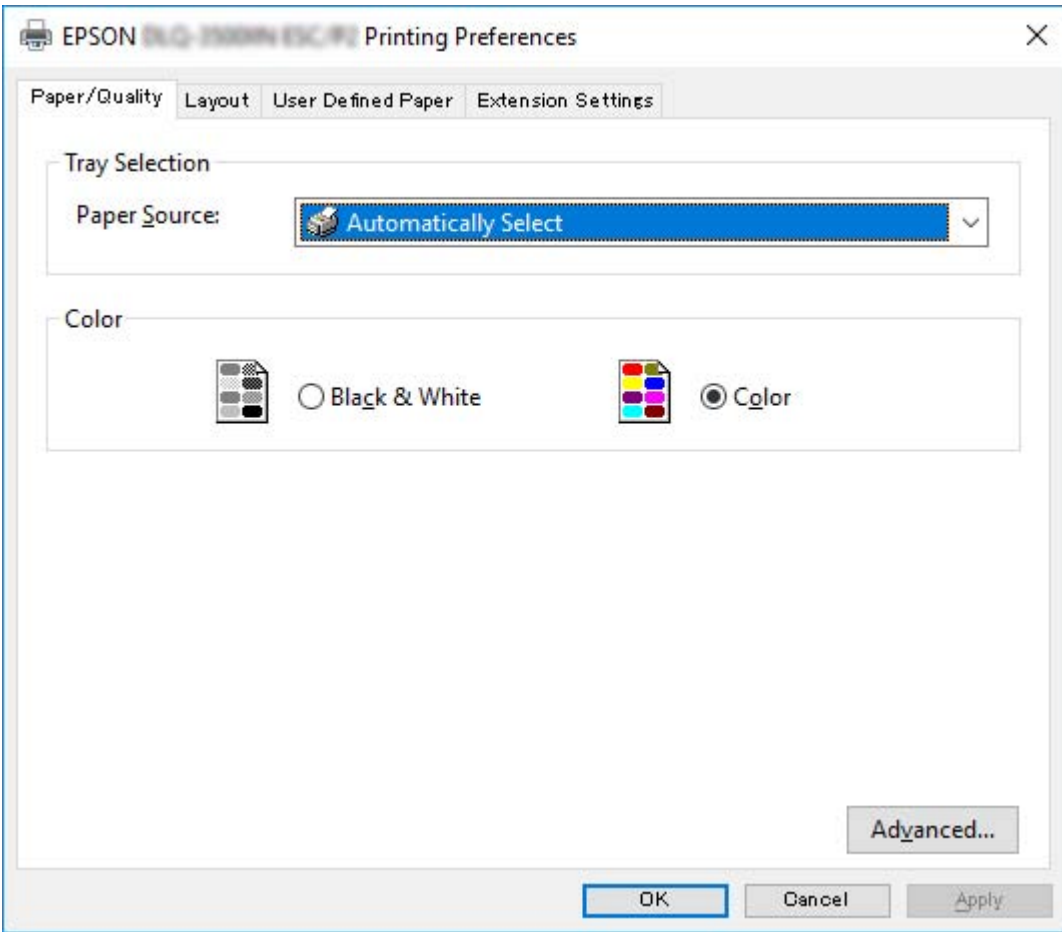

<span id="page-59-0"></span>3. A menük megjelenítéséhez kattintson az ablak tetején a megfelelő fülre. További információ a beállítások módosításáról: ["A nyomtatóillesztő beállításainak módosítása" 63. oldal.](#page-62-0)

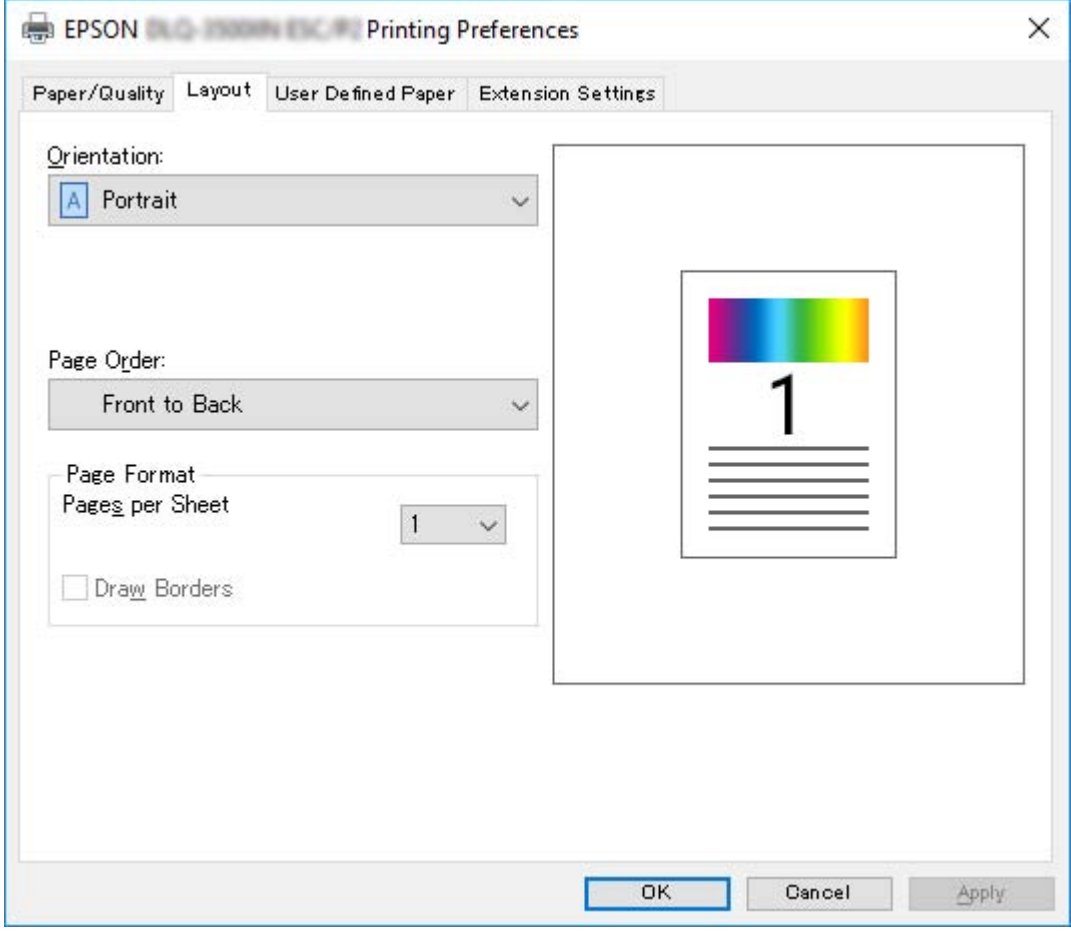

# *A nyomtatóillesztő elérése a Start menüből*

A nyomtatóillesztőt a következő lépésekkel érheti el a Start menüből:

*Megjegyzés: A leírásban a Windows 10 operációs rendszer képernyői szerepelnek. A képernyőn megjelenő tartalmak az Ön számítógépének felhasználói környezetétől függően eltérők lehetnek.*

1. A Windows 10/Windows Server 2019/Windows Server 2016 esetén: Kattintson a **Start** gombon, majd válassza a **Windows System (Windows rendszer)** > **Control Panel (Vezérlőpult)** > **View devices and printers (Eszközök és nyomtatók megtekintése)** a **Hardware and sound (Hardver és hang)** menüben.

Windows 8.1/Windows 8/Windows Server 2012 R2/Windows Server 2012 esetén: Kattintson a **Desktop (Asztal)** lehetőségre a **Start** képernyőn, mozgassa a kurzort a képernyő jobb felső sarkába, és kattintson a Settings (Beállítások), majd a **Control Panel (Vezérlőpult)** elemre. Majd kattintson a **View devices and printers (Eszközök és nyomtatók megtekintése)** elemre a **Hardware and Sound (Hardver és hang)** kategórián belül.

Windows 7/Windows Server 2008 R2 esetén: Kattintson a **Start** gombra, majd a **Devices and Printers (Eszközök és nyomtatók)** elemre.

Windows Vista/Windows Server 2008 esetén:

Kattintson a **Start**, kattintson a **Control Panel (Vezérlőpult)**, kattintson a **Hardware and Sound (Hardver és hang)**, majd kattintson a **Printers (Nyomtatók)** gombra.

Windows XP/Windows Server 2003 R2/Windows Server 2003 esetén: Kattintson a **Start** gombra, majd a **Printers and Faxes (Nyomtatók és faxok)** elemre. 2. Kattintson a jobb egérgombbal a nyomtató ikonjára, majd kattintson a **Printing Preferences (Nyomtatási beállítások)** parancsra. A képernyő megjeleníti a Paper/Quality (Oldalbeállítás), Layout (Elrendezés), User Defined Paper (Egyéni papír) és Extension (Kiterjesztés) menüket. Ezekben a menükben jelennek meg a nyomtatóillesztő beállításai.

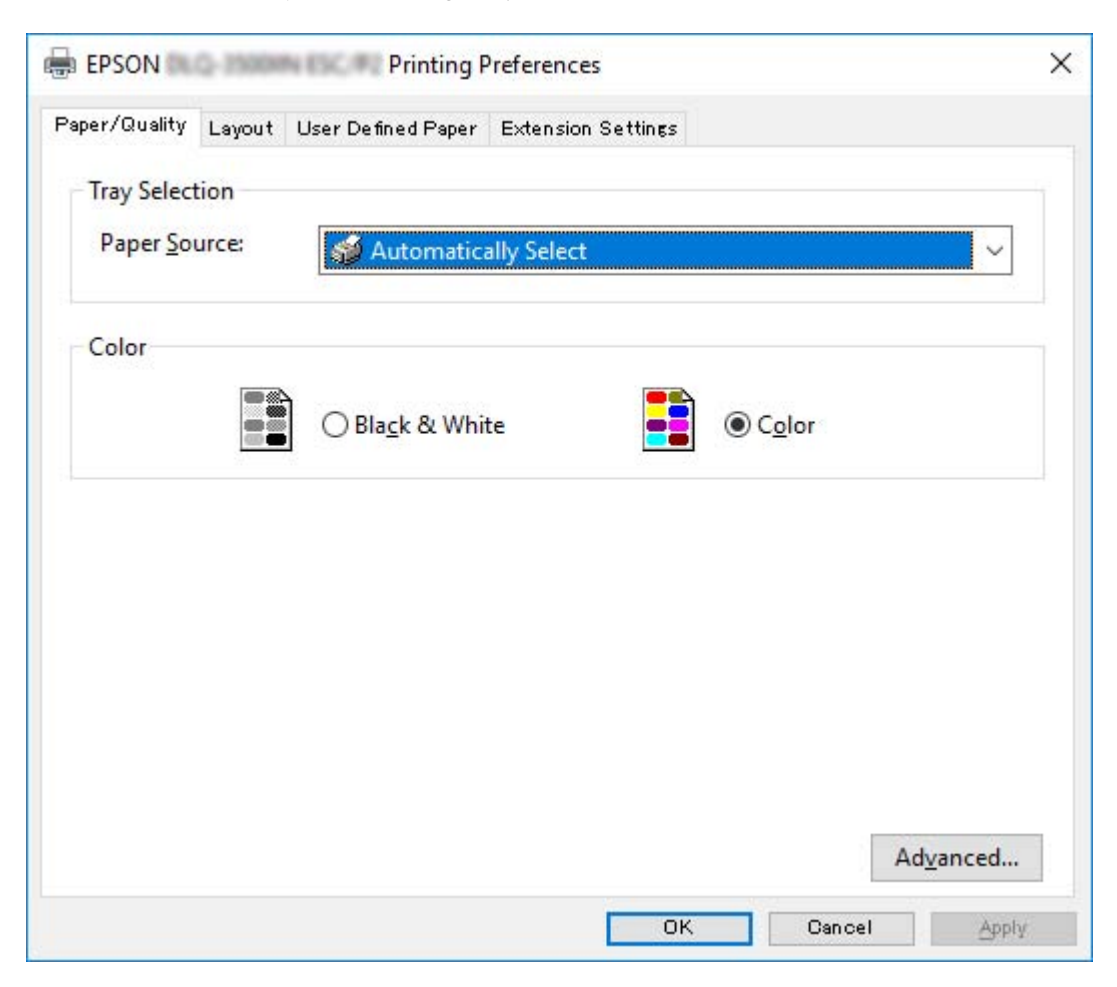

<span id="page-62-0"></span>Ha a nyomtatóikonra való jobb egérkattintás után megjelenő menüben a **Printer properties (Nyomtató tulajdonságai)** gombra kattint, akkor megjelenik a Properties (Tulajdonságok) ablak, amelyben különböző menük találhatók a nyomtató-illesztőprogram beállításainak megadásához.

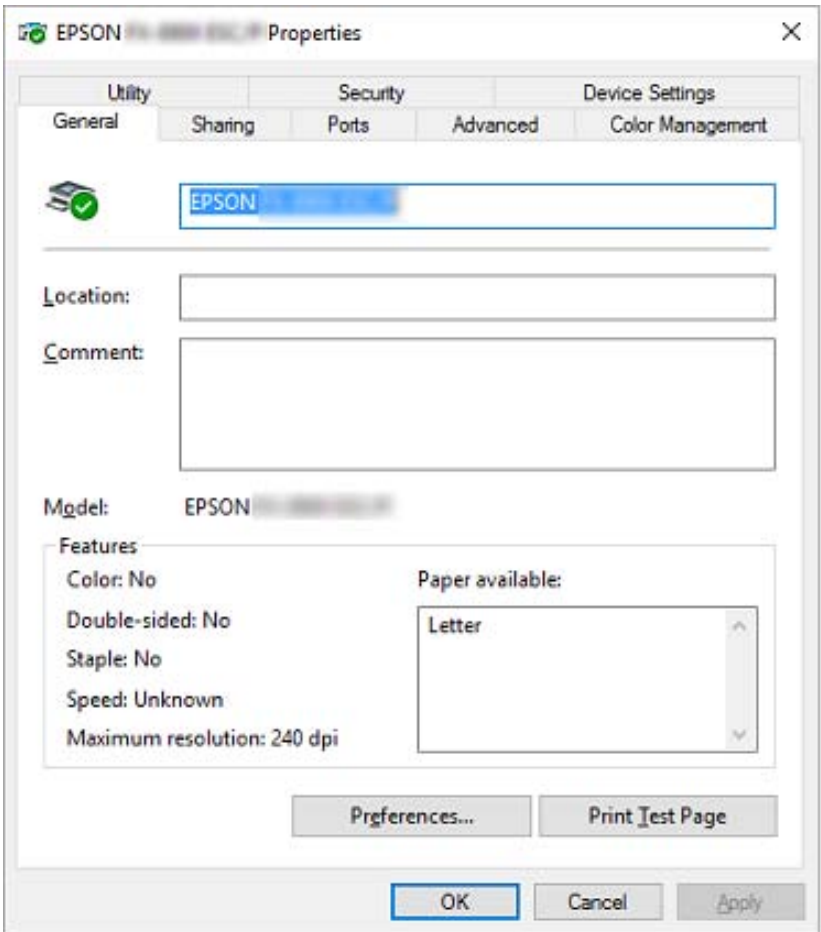

3. A menük megjelenítéséhez kattintson az ablak tetején a megfelelő fülre. További információ: ["Az](#page-64-0) [illesztőprogram beállításainak áttekintése" 65. oldal](#page-64-0).

# *A nyomtatóillesztő beállításainak módosítása*

A nyomtatóillesztő beállításai a nyomtatóillesztő két menüjében, a Layout (Elrendezés) és a Paper/ Quality (Oldalbeállítás) menüben módosíthatók. A beállítások a nyomtatószoftver Utility menüjében is módosíthatók. A használható beállítások áttekintése: ["Az illesztőprogram beállításainak](#page-64-0) [áttekintése" 65. oldal.](#page-64-0)

*Megjegyzés: Windows XP/Windows Server 2003 R2/Windows Server 2003 rendszer használata esetén az online súgó megjelenítéséhez kattintson az illesztőprogramban a jobb egérgombbal a kérdéses elemre, majd kattintson a What's this? (Mi ez?) gombra.*

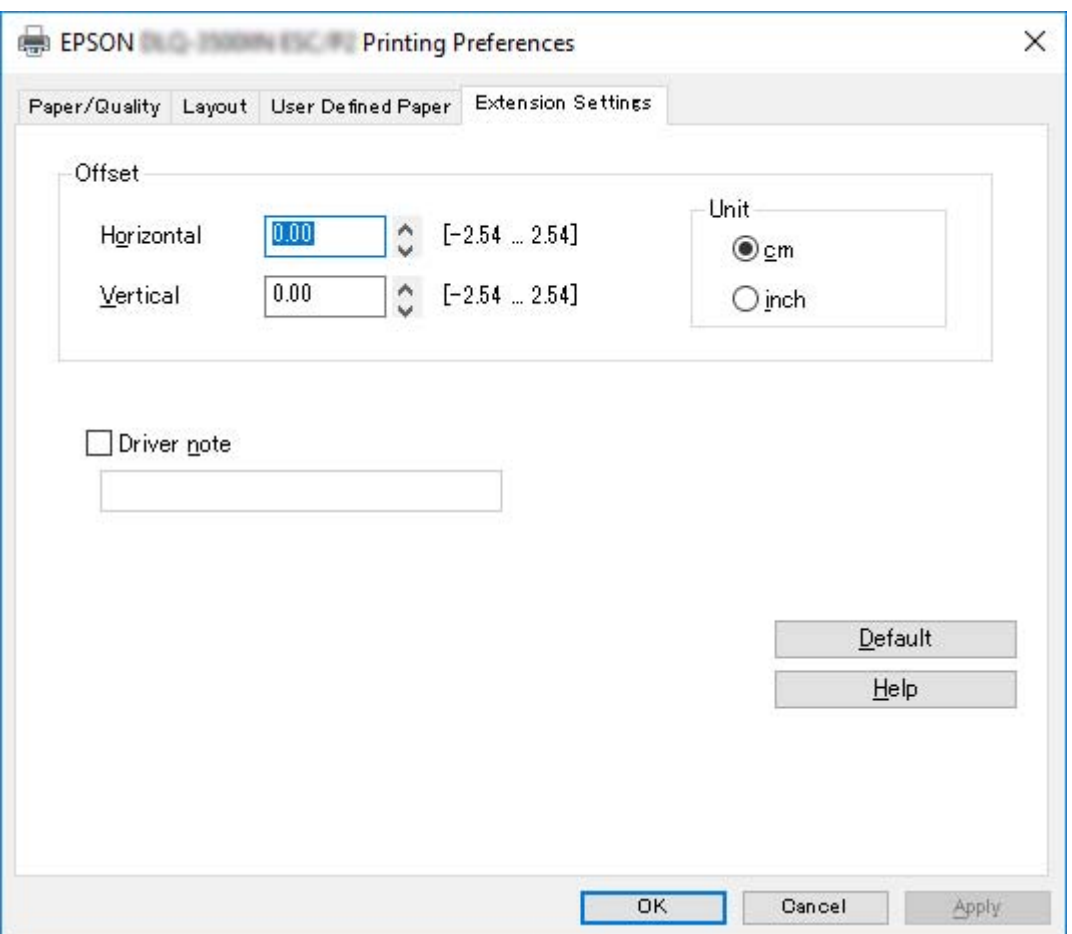

Kattintson a **Help (Súgó)** gombra a nyomtatóillesztő képernyőjén.

A nyomtatóillesztő beállításainak megadása után kattintson az **OK** gombra a beállítások érvénybe léptetéséhez, vagy kattintson a **Cancel (Mégse)** gombra a beállítások törléséhez.

A nyomtatóillesztő beállításainak ellenőrzése és a szükséges módosítások elvégzése után elkezdheti a nyomtatást.

# <span id="page-64-0"></span>*Az illesztőprogram beállításainak áttekintése*

A következő táblázatok a Windows nyomtató-illesztőprogram beállításait mutatják be. Nem mindegyik beállítás használható a Windows minden verziójában. Részletesebben lásd a nyomtatóillesztő **Help (Súgó)** menüjét.

# *Nyomtatóbeállítások*

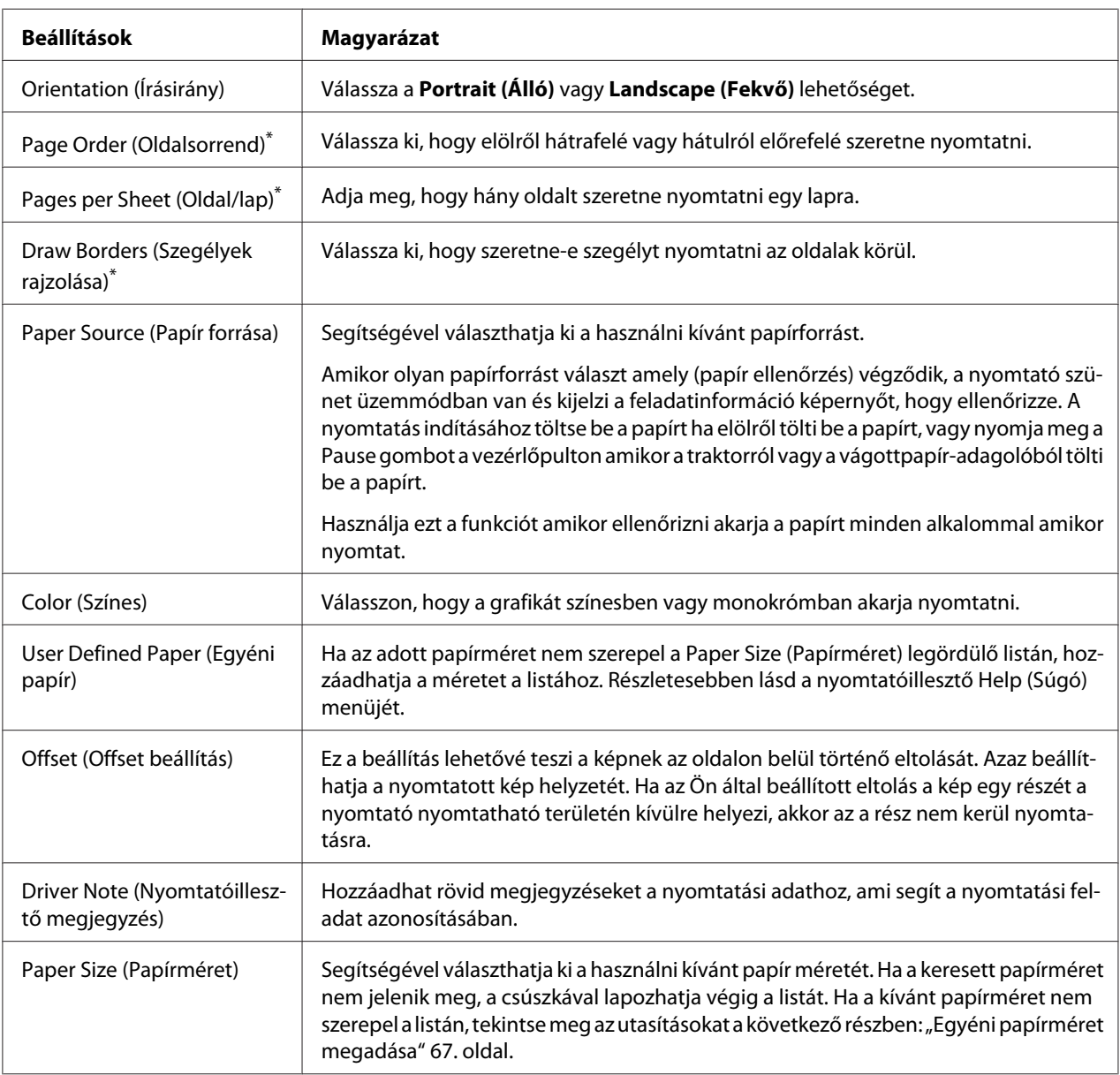

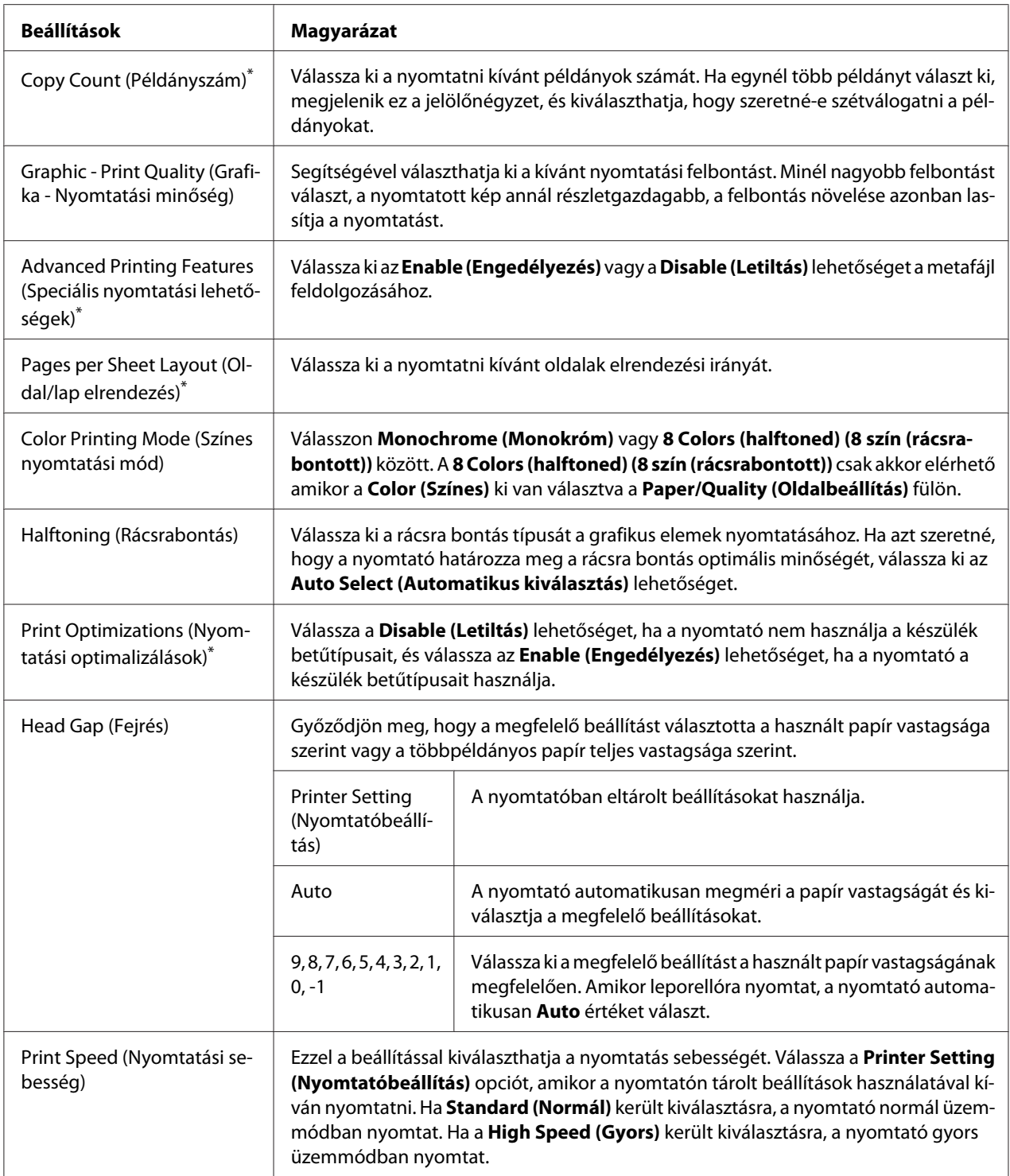

<span id="page-66-0"></span>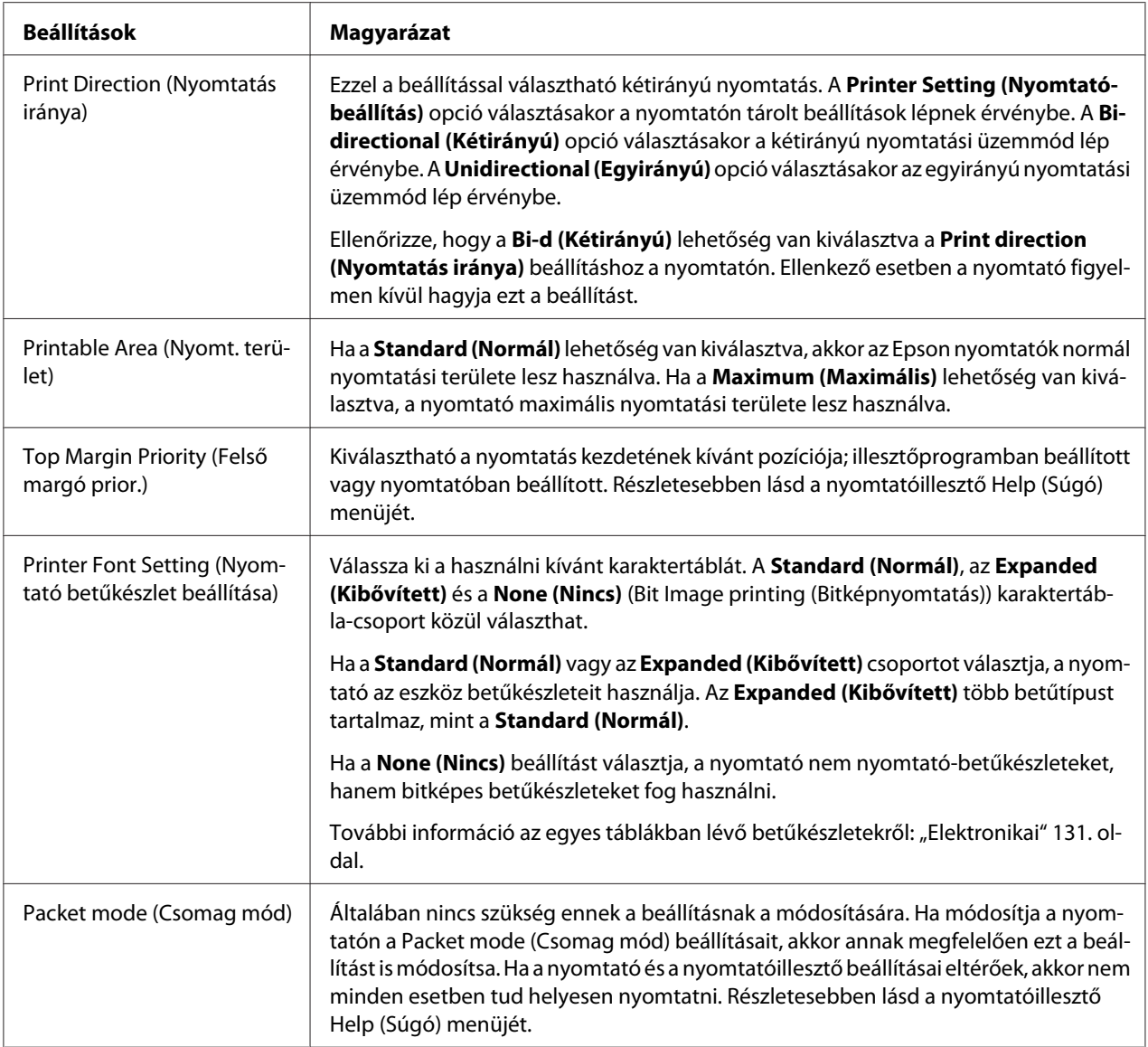

\* A részletes tudnivalókért tekintse meg a Windows rendszer súgóját.

## *Egyéni papírméret megadása*

Ha az adott papírméret nem szerepel a Paper Size (Papírméret) legördülő listán, hozzáadhatja a méretet a listához.

1. A Windows 10/Windows Server 2019/Windows Server 2016 esetén:

Kattintson a **Start** gombon, majd válassza a **Windows System (Windows rendszer)** > **Control Panel (Vezérlőpult)** > **View devices and printers (Eszközök és nyomtatók megtekintése)** a **Hardware and sound (Hardver és hang)** menüben.

Windows 8.1/Windows 8/Windows Server 2012 R2/Windows Server 2012 esetén: Kattintson az **Desktop (Asztal)** a Start képernyőn, vigye a kurzort a képernyő jobb felső sarkába, és kattintson a **Settings (Beállítások)**, majd a **Control Panel (Vezérlőpult)** elemre. Majd kattintson a **View devices and printers (Eszközök és nyomtatók megtekintése)** elemre a **Hardware and Sound (Hardver és hang)** kategórián belül.

Windows 7/Windows Server 2008 R2 esetén: Kattintson a **Start** gombra, majd a **Devices and Printers (Eszközök és nyomtatók)** elemre.

Windows Vista/Windows Server 2008 esetén: Kattintson a **Start**, kattintson a **Control Panel (Vezérlőpult)**, kattintson a **Hardware and Sound (Hardver és hang)**, majd kattintson a **Printers (Nyomtatók)** gombra.

Windows XP/Windows Server 2003 R2/Windows Server 2003 esetén: Kattintson a **Start** gombra, majd a **Printers and Faxes (Nyomtatók és faxok)** elemre.

- 2. Kattintson a jobb egérgombbal a nyomtató ikonjára, majd kattintson a **Printing Preferences (Nyomtatási beállítások)** parancsra.
- 3. Válassza ki a **User Defined Paper (Felhasználó által meghatározott papír)** menüt.
- 4. Adja meg a papír méretét a Paper Size (Papírméret) mezőkben.
- 5. Kattintson az **Apply (Alkalmaz)**, majd az **OK** gombra.

*Megjegyzés: Részletesebben lásd a nyomtatóillesztő Help menüjét.*

# *Figyelési beállítások*

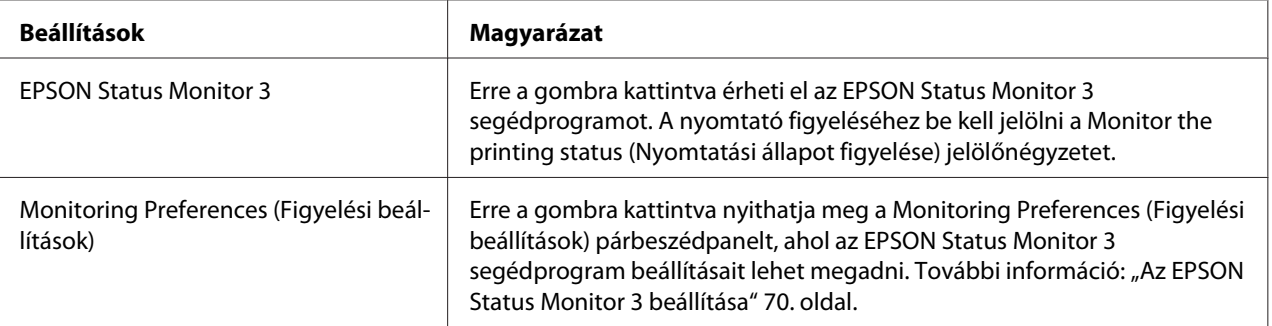

# *Beállító segédprogram*

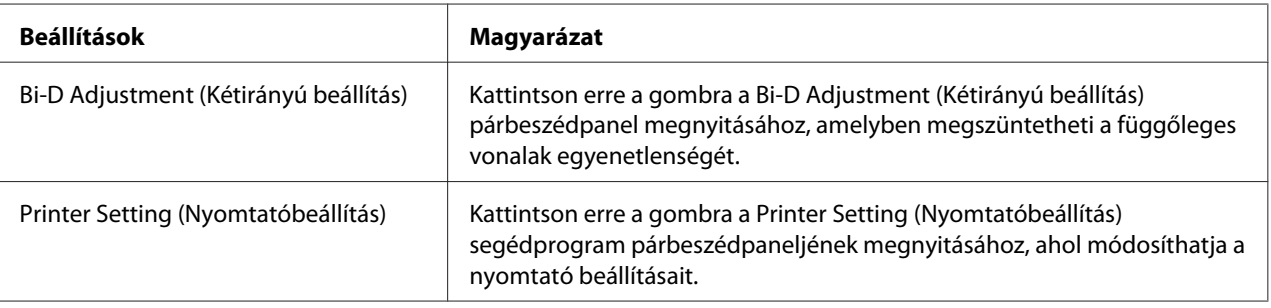

# *Az EPSON Status Monitor 3 használata*

Az EPSON Status Monitor 3 segédprogram segítségével nyomon követheti a nyomtató állapotát, figyelmeztetést kaphat az előforduló hibákról és segítséget kaphat a hibaelhárításhoz.

Az EPSON Status Monitor 3 elérhetősége:

- ❏ A nyomtató közvetlenül csatlakozik a kiszolgáló számítógéphez párhuzamos porton [LPT1], USB-porton vagy Ethernet-hálózaton keresztül.
- ❏ A rendszer alkalmas kétirányú kommunikációra.

Igény szerint telepítheti az EPSON Status Monitor 3 alkalmazást, ha a nyomtató kezdeti beállítása során kiválasztja azt. Az alkalmazás telepítéséhez tekintse meg a következő fejezetet: ["Az EPSON](#page-69-0) [Status Monitor 3 telepítése" 70. oldal.](#page-69-0) A nyomtató megosztásakor úgy kell beállítani az EPSON Status Monitor 3 segédprogramot, hogy segítségével a megosztott nyomtató figyelhető legyen a nyomtatókiszolgálón és az ügyfeleken. Lásd: ["Az EPSON Status Monitor 3 beállítása" 70. oldal](#page-69-0) és ["A](#page-76-0) [nyomtató beállítása hálózati használatra" 77. oldal](#page-76-0).

- *Megjegyzés:* ❏ *Ha másfajta operációs rendszerrel működő számítógépet használ, amelyen egyidejűleg több felhasználó is be van jelentkezve, akkor kommunikációs hibaüzenet jelenhet meg, amikor a felhasználók egyidejűleg figyelik a nyomtatókat.*
- ❏ *A Remote Desktop (Távoli asztal) funkció lehetővé teszi, hogy a számítógéphez egy távoli helyen közvetlenül csatlakozó nyomtatóval nyomtasson, viszont a művelet során kommunikációs hiba fordulhat elő.*

<span id="page-69-0"></span>❏ *Ha az EPSON Status Monitor 3 a Windows Firewall (Windows Tűzfal) bekapcsolt állapotában van telepítve (ajánlott), akkor előfordulhat, hogy a megosztott nyomtató figyelése nem lehetséges. Ez a probléma megoldható azzal, ha hozzáadja az ENAGENT.EXE fájlt a tűzfal funkció Exceptions (Kivételek) listájához.*

# *Az EPSON Status Monitor 3 telepítése*

Ha nem telepítette még az EPSON Status Monitor 3 alkalmazást, kövesse az alábbi lépéseket az EPSON Status Monitor 3 telepítéséhez.

- 1. Győződjön meg arról, hogy a nyomtató ki van-e kapcsolva, és a Windows rendszer fut-e a számítógépen.
- 2. Helyezze a Software Disc egységet a CD-ROM-meghajtóba.

*Megjegyzés: A továbblépés előtt győződjön meg arról, hogy a nyomtató-illesztőprogram telepítve van a számítógépen.*

3. A szoftver telepítéséhez kövesse a képernyőn megjelenő utasításokat.

Az alábbi helyeken található végrehajtható fájlt is futtathatja.

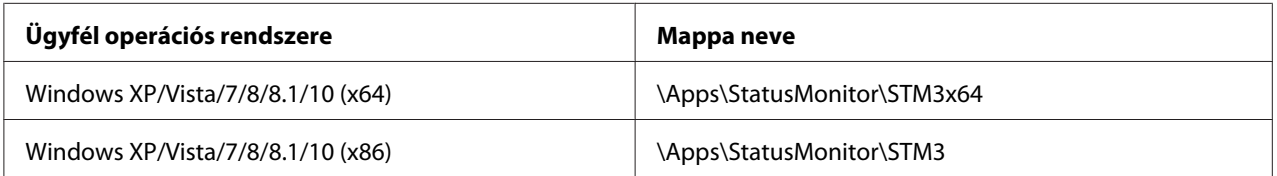

# *Az EPSON Status Monitor 3 beállítása*

Az EPSON Status Monitor 3 beállításához kövesse a következő lépéseket:

1. A Windows 10/Windows Server 2019/Windows Server 2016 esetén: Kattintson a **Start** gombon, majd válassza a **Windows System (Windows rendszer)** > **Control Panel (Vezérlőpult)** > **View devices and printers (Eszközök és nyomtatók megtekintése)** a **Hardware and sound (Hardver és hang)** menüben.

Windows 8.1/Windows 8/Windows Server 2012 R2/Windows Server 2012 esetén: Kattintson az **Desktop (Asztal)** a Start képernyőn, vigye a kurzort a képernyő jobb felső sarkába, és kattintson a **Settings (Beállítások)**, majd a **Control Panel (Vezérlőpult)** elemre. Majd kattintson a **View devices and printers (Eszközök és nyomtatók megtekintése)** elemre a **Hardware and Sound (Hardver és hang)** kategórián belül.

Windows 7/Windows Server 2008 R2 esetén: Kattintson a **Start** gombra, majd a **Devices and Printers (Eszközök és nyomtatók)** elemre.

Windows Vista/Windows Server 2008 esetén: Kattintson a **Start**, kattintson a **Control Panel (Vezérlőpult)**, kattintson a **Hardware and Sound (Hardver és hang)**, majd kattintson a **Printers (Nyomtatók)** gombra.

Windows XP/Windows Server 2003 R2/Windows Server 2003 esetén: Kattintson a **Start** gombra, majd a **Printers and Faxes (Nyomtatók és faxok)** elemre.

2. Windows 10/Windows 8.1/Windows 8/Windows 7/Windows Server 2019/Windows Server 2016/Windows Server 2012 R2/Windows Server 2012/Windows Server 2008 R2 esetén: Kattintson a jobb egérgombbal a nyomtató ikonjára, kattintson a **Printer properties (Nyomtató tulajdonságai)** elemre, majd kattintson az **Utility (Segédprogram)** lapra.

Windows Vista/Windows XP/Windows Server 2008/Windows Server 2003 R2/Windows Server 2003 esetén:

Kattintson a **Properties (Tulajdonságok)** elemre, majd kattintson az **Utility (Segédprogram)** lapra.

3. Kattintson a **Monitoring Preferences (Figyelési beállítások)** gombra. Ekkor megjelenik a Monitoring Preferences (Figyelési beállítások) párbeszédpanel.

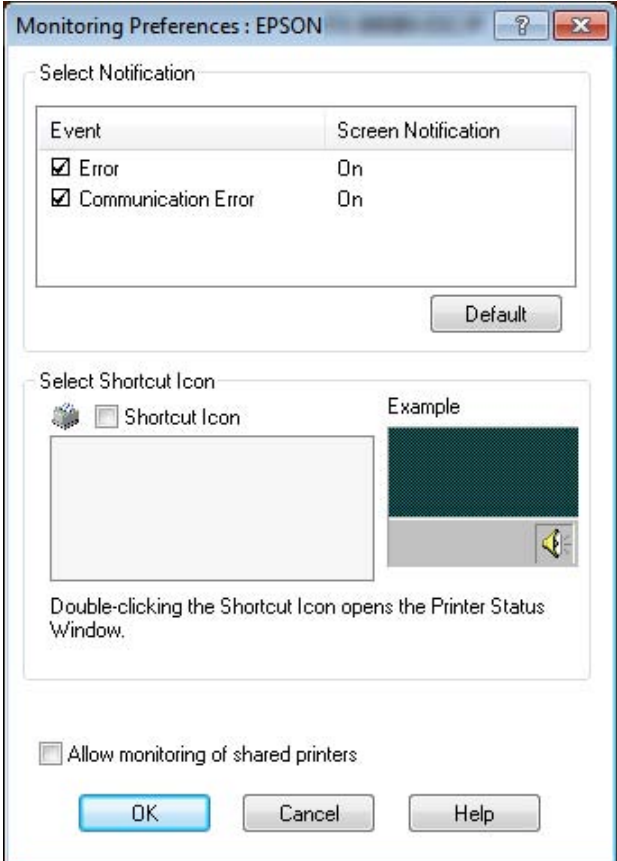

4. A következő beállítások közül lehet választani:

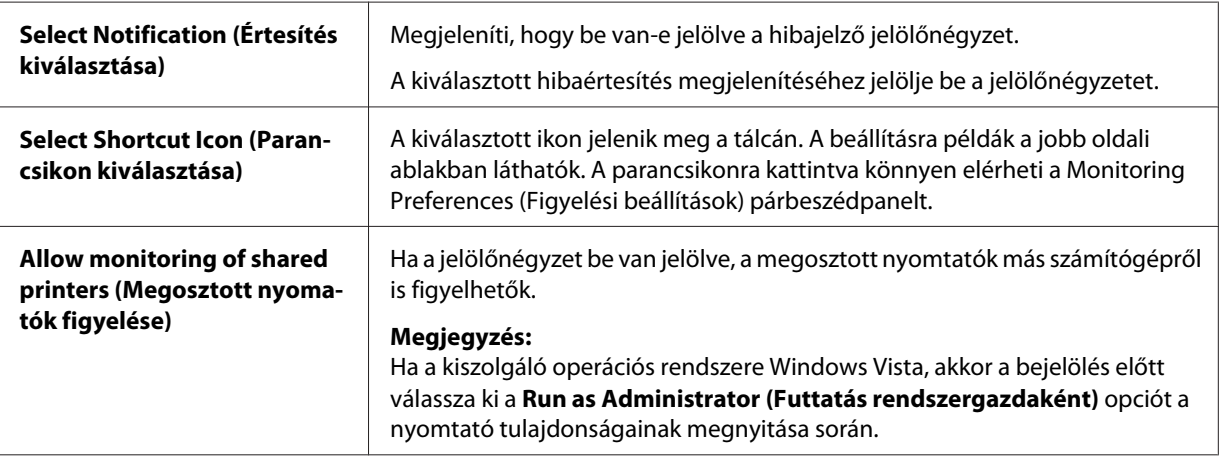
*Megjegyzés: Kattintson a Default (Alapértelmezett) gombra az elemek alapértelmezett beállításainak visszaállításához.*

## *Az EPSON Status Monitor 3 elérése*

Az EPSON Status Monitor 3 segédprogram a következő módokon érhető el;

- ❏ Kattintson duplán a tálcán a nyomtató alakú ikonra. Ha parancsikont szeretne elhelyezni a tálcán, váltson át a Utility (Segédprogram) menüre, és kövesse az utasításokat.
- ❏ Nyissa meg a Utility (Segédprogram) menüt, majd kattintson az **EPSON Status Monitor 3** ikonra. A Utility (Segédprogram) menü megnyitására vonatkozó tudnivalókért tekintse meg a következő fejezetet: ["A nyomtató-illesztőprogram használata" 56. oldal](#page-55-0).

Ha a fent leírtak alapján éri el az EPSON Status Monitor 3 segédprogramot, a következő állapotjelző ablak jelenik meg.

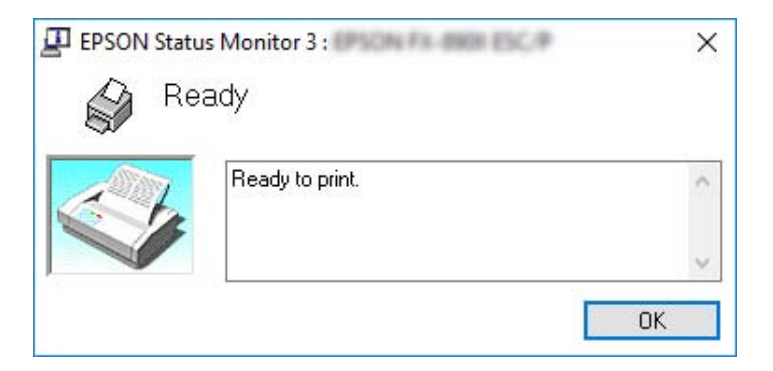

Ebben az ablakban tekinthetők meg a nyomtató állapotára vonatkozó információk.

*Megjegyzés: Lehet, hogy nyomtatás során nem tudja lekérdezni a nyomtató állapotát. Ilyen esetben kattintson a Utility (Segédprogram) lap alatt az EPSON Status Monitor 3 gombra, és a nyomtatót az állapotjelző ablak nyitott állapotában használja.*

# *A Bi-D Adjustment (Kétirányú beállítás) használata*

Ez segédprogram lehetővé teszi a függőleges vonalakban esetleg talált egyenetlenség megszüntetését.

## *A Bi-D Adjustment (Kétirányú beállítás) használata*

A Bi-D Adjustment (Kétirányú beállítás) az alábbi lépések szerint végezhető el.

### !*Figyelem!*

- ❏ *Ne kapcsolja ki a nyomtatót, amíg be nem fejezi a beállító minta nyomtatását. Ezzel azt okozhatja, hogy a nyomtató hibás beállításokat tároljon el. Ha a nyomtatót a beállítási folyamat közben kikapcsolta, indítsa újra a Bi-D Adjustment (Kétirányú beállítás) folyamatot.*
- ❏ *A soros kapcsolat nem támogatott.*
- ❏ *Győződjön meg arról, a nyomtató üzemkész állapotban van, amikor a Bi-D Adjustment (Kétirányú beállítás) folyamatot hajtja végre.*
- ❏ *Ha a Bi-D Adjustment (Kétirányú beállítás) nyomtatása nem megfelelő, állítsa a nyomtató betűkészletét alapértelmezettre, majd próbálja újra.*
- 1. Nyissa meg a **Utility (Segédprogram)** menüt, majd kattintson a **Bi-D Adjustment (Kétirányú beállítás)** ikonra. Információ a **Utility (Segédprogram)** menü megnyitásáról: ["A nyomtató](#page-55-0)[illesztőprogram használata" 56. oldal](#page-55-0). Megjelenik a Bi-D Adjustment (Kétirányú beállítás) ablak.
- 2. Kattintson a **Next (Tovább)** gombra.
- 3. Kattintson a **Print (Nyomtatás)** gombra. A nyomtató az igazítási minták három csoportját nyomtatja. Az igazítási minta megtekintéséhez négy A3 méretű különálló lap szükséges vagy 15 hüvelyk (ajánlott) leporelló.

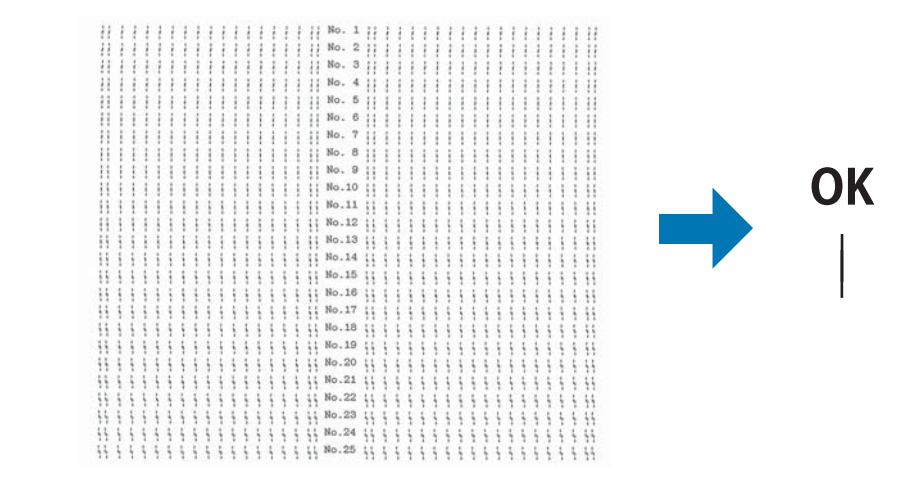

**NG** 

*Megjegyzés: A jobb felső részen egy kép található, amely a nyomatokon látható helyes és helytelen mintákat szemlélteti.*

- 4. Nézze meg az igazítási mintákat és keresse meg, hogy melyik a legegyenletesebb. Ezután válassza a megfelelő sorszámot a Bi-D Adjustment (Kétirányú beállítás) ablakban.
- 5. Kattintson a **Set (Beállítás)** elemre. A rendszer eltárolja a nyomtatón beállított értéket.

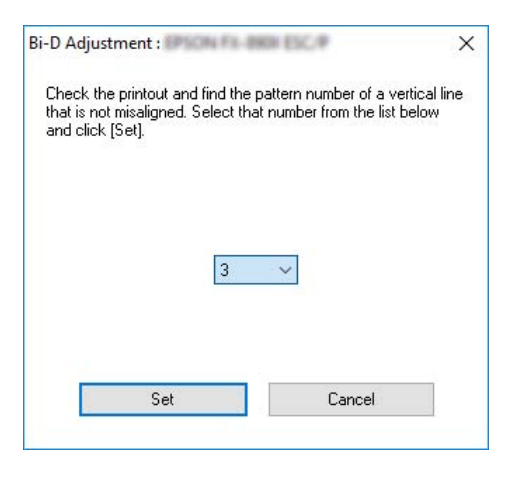

# *A Printer Setting (Nyomtatóbeállítás) használata*

Ez a segédprogram eszköz lehetővé teszi a nyomtatóban tárolt aktuális beállítások megjelenítését, a nyomtató beállításainak módosítását, a fájlben mentett beállítások beolvasását, illetve a beállítások fájlban történő mentését.

A segédprogram segítségével a nyomtatón lévő alapértelmezett beállításokból is megváltoztathat néhányat. A beállítandó elemekkel kapcsolatos tudnivalókért lásd: ["Menüopciók a Printer Settings](#page-24-0) [\(Nyomtatóbeállítások\)" 25. oldal](#page-24-0)

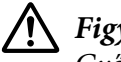

### !*Figyelem!*

*Győződjön meg arról, hogy a nyomtató üzemkész állapotban van, mielőtt lekéri a beállításokat a nyomtatóról, vagy frissíti a nyomtató beállításait.*

*Megjegyzés:* ❏ *Ha kizárólag Windows operációs rendszerből nyomtat, akkor a nyomtatón található alapértelmezett beállításokat nem kell módosítania. Ha megváltoztatná a beállításokat, akkor ezek a változtatások a Windows operációs rendszerből történő nyomtatás során nem kívánt hatással lehetnek a nyomtatott dokumentumokra.*

❏ *Néhány beállítást nem támogat a Utility (Segédprogram) menü.*

## *A nyomtatóbeállítás módosítása*

A nyomtatóbeállítások módosításához kövesse az alábbi lépéseket.

1. Nyissa meg a **Utility (Segédprogram)** menüt, majd kattintson a **Printer Setting (Nyomtatóbeállítás)** ikonra. Információ a Segédprogram menü megnyitásáról: ["A nyomtató](#page-55-0)[illesztőprogram használata" 56. oldal.](#page-55-0) Megjelenik a Printer Settings (Nyomtatóbeállítások) ablak.

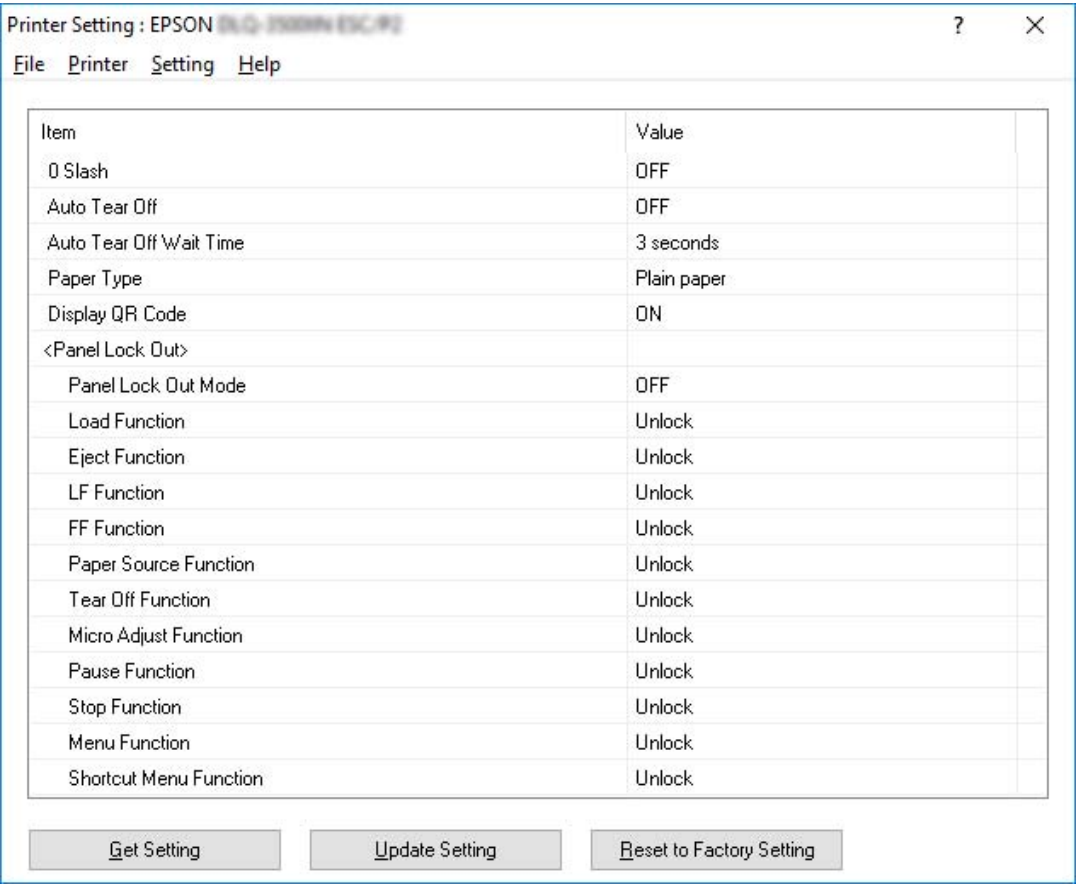

2. Módosítsa a nyomtató kívánt beállításait. Az eszköz használatával kapcsolatos részletekért lásd a nyomtatóillesztő súgóját.

*Megjegyzés: A nyomtató további alapértelmezett beállításainak megjelenítéséhez válassza ki a Printer Setting (Nyomtatóbeállítás) ablak felső részében a Setting (Beállítások) menüt, majd válassza ki a Show Expansion Setting... (Kiterjesztések beállításainak megjelenítése) lehetőséget. Ennek ellenére a Kiterjesztések beállításai nem kívánt hatással lehetnek és normális esetben ezeket a beállításokat nem kell megváltoztatni. Ajánlott egy műszaki szakértővel felvenni a kapcsolatot, amennyiben szükséges ezeknek a beállításoknak a megváltoztatása.*

# *A nyomtató beállítása hálózati használatra*

## *A nyomtató megosztása*

Ez a rész a nyomtató szabványos Windows hálózatban történő megosztását ismerteti.

A hálózatban található számítógépek közösen használhatják azokat a nyomtatókat, amelyek valamelyik számítógéphez csatlakoznak. A nyomtatóhoz közvetlenül csatlakozó számítógép a nyomtatókiszolgáló, a többi számítógép pedig ügyfélnek számít. Az ügyfeleknek engedélyre van szükségük ahhoz, hogy a nyomtatókiszolgálóval közösen használhassák a nyomtatót. A nyomtató közös használata a nyomtatókiszolgálón keresztül valósítható meg.

A nyomtatókiszolgáló és az ügyfelek beállítását a Windows operációs rendszer verziójának és a hálózati jogosultságoknak megfelelően végezze el.

- ❏ Lásd: ["A nyomtató megosztása" 78. oldal.](#page-77-0)
- ❏ Lásd: ["Az ügyfelek beállítása" 82. oldal.](#page-81-0)

- *Megjegyzés:* ❏ *A nyomtató megosztásakor úgy kell beállítani az EPSON Status Monitor 3 segédprogramot, hogy segítségével a megosztott nyomtató figyelhető legyen a nyomtatókiszolgálón és az ügyfeleken. Lásd: ["Az EPSON Status Monitor 3 beállítása" 70. oldal](#page-69-0).*
- ❏ *Ha router mögött levő megosztott nyomtatóhoz csatlakozik, akkor a nyomtatás során a router beállításai miatt a megosztott nyomtatókhoz hiba- és figyelmeztető üzenetek egyes esetekben nem állnak rendelkezésre.*
- ❏ *A nyomtatókiszolgálónak és az ügyfeleknek ugyanabban a hálózati rendszerben kell lenniük, valamint ugyanolyan hálózatkezelés szükséges hozzájuk.*

## <span id="page-77-0"></span>*A nyomtató megosztása*

A nyomtatókiszolgáló beállításához a következőképpen járjon el.

*Megjegyzés: A helyi gépen rendszergazdaként kell bejelentkeznie.*

1. A Windows 10/Windows Server 2019/Windows Server 2016 esetén: Kattintson a **Start** gombon, majd válassza a **Windows System (Windows rendszer)** > **Control Panel (Vezérlőpult)** > **View devices and printers (Eszközök és nyomtatók megtekintése)** a **Hardware and sound (Hardver és hang)** menüben.

Windows 8.1/Windows 8/Windows Server 2012 R2/Windows Server 2012 esetén: Kattintson a **Desktop (Asztal)** lehetőségre a **Start** képernyőn, és mozgassa a kurzort a képernyő jobb felső sarkába. Kattintson a **Settings (Beállítások)** elemre, majd kattintson a **Control Panel (Vezérlőpult)** elemre. Majd kattintson a **View devices and printers (Eszközök és nyomtatók megtekintése)** elemre a **Hardware and Sound (Hardver és hang)** kategórián belül.

Windows 7/Windows Server 2008 R2 esetén: Kattintson a **Start** gombra, majd kattintson a **View devices and printers (Eszközök és nyomtatók megtekintése)** elemre.

Windows Vista/Windows Server 2008 esetén: Kattintson a **Start**, kattintson a **Control Panel (Vezérlőpult)**, kattintson a **Hardware and Sound (Hardver és hang)**, majd kattintson a **Printers (Nyomtatók)** gombra.

Windows XP/Windows Server 2003 R2/Windows Server 2003 esetén: Kattintson a **Start** gombra, majd a **Printers and Faxes (Nyomtatók és faxok)** elemre.

2. Windows 10/Windows 8.1/Windows 8/Windows 7/Windows Server 2019/Windows Server 2016/Windows Server 2012 R2/Windows Server 2012/Windows Server 2008 R2 esetén: Kattintson a jobb egérgombbal a nyomtató ikonjára, kattintson a **Printer properties (Nyomtató tulajdonságai)** elemre, majd kattintson a megjelenő képernyőn a **Sharing (Megosztás)** lapra.

Windows Vista/Windows XP/Windows Server 2008/Windows Server 2003 R2/Windows Server 2003 esetén:

Kattintson jobb gombbal a nyomtató ikonjára, majd kattintson a **Sharing (Megosztás)** elemre a megjelenő menüben.

Windows XP/Windows Server 2003 R2/Windows Server 2003 rendszerben kattintson a következő két hivatkozás valamelyikére: **Network Setup Wizard (Hálózat beállítása varázsló)** vagy **If you understand the security risks but want to share printers without running the wizard, click here (Ha ismeri a biztonsági kockázatokat, és a varázsló használata nélkül szeretné megosztani a nyomtatókat, kattintson ide.)**.

Ezután kövesse a képernyőn megjelenő utasításokat.

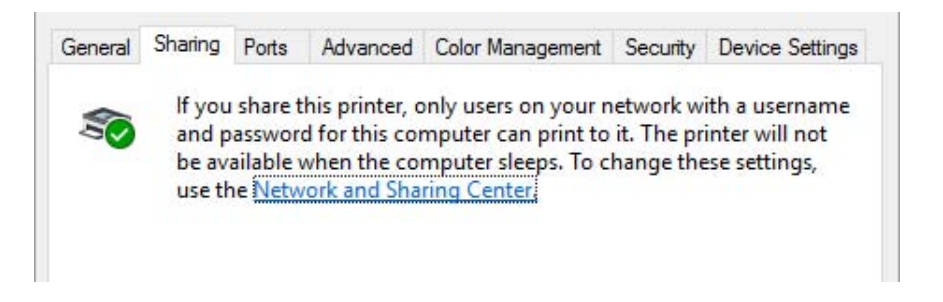

Jelölje be a **Share this printer (A nyomtató megosztása)** jelölőnégyzetet, majd írja be a kívánt nevet a Share name (Megosztási név) mezőbe, és kattintson az **OK** gombra.

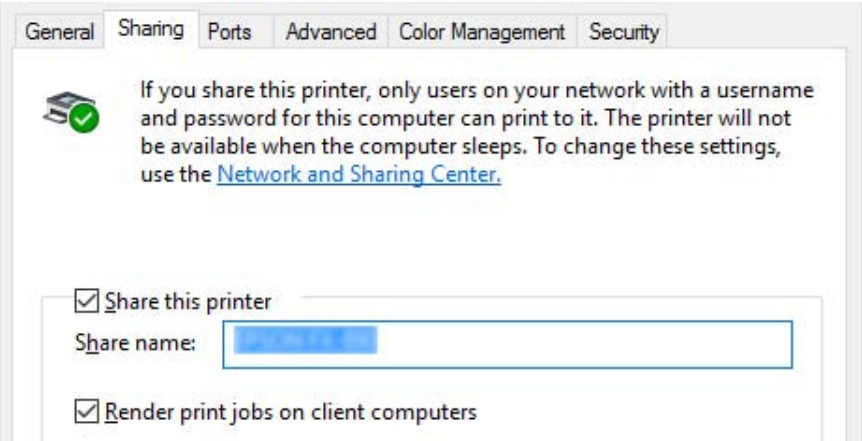

*Megjegyzés:* ❏ *A megosztási névben ne használjon szóközt és kötőjelet, mert ez hibát okozhat.*

❏ *Windows 8.1/Windows 8/Windows 7/Windows Vista/Windows Server 2012 R2/Windows Server 2012/Windows Server 2008 R2/Windows Server 2008 rendszerben nem lehet kiválasztani a Share this printer (A nyomtató megosztása) opciót, amíg rá nem kattint a Change sharing options (Megosztási beállítások módosítása) gombra.*

Az ügyfélgépeket is be kell állítani, hogy használhassák a nyomtatót a hálózaton keresztül. Lásd a következő oldalakat a részleteket illetően:

❏ Lásd: ["Az ügyfelek beállítása" 82. oldal.](#page-81-0)

### *A nyomtató megosztása bekapcsolt tűzfal esetén*

*Megjegyzés: Ha úgy akarja megosztani a fájlokat és a nyomtatókat, hogy a Windows Firewall (Windows tűzfal) be van kapcsolva, a következő eljárást kövesse.*

### A Windows 10/Windows Server 2019/Windows Server 2016 esetén

- 1. Kattintson a **Start** gombon, majd válassza a **Windows System (Windows rendszer)** > **Control Panel (Vezérlőpult)** , kattintson a **System and Security (Rendszer és biztonság)** és **Windows Firewall (Windows tűzfal)** menüben.
- 2. Kattintson a **Turn Windows Firewall on or off (A Windows tűzfal be- és kikapcsolása)** lehetőségre a bal oldali ablakban. Győződjön meg arról, hogy a **Block all incoming connections, including those in the list of allowed apps (Az összes bejövő kapcsolat tiltása, az engedélyezett alkalmazások listáján lévőket is beleértve)**, ne legyen kiválasztva, majd kattintson az **OK** gombra.
- 3. Kattintson a **Allow an app or feature through Windows Firewall (Alkalmazás vagy szolgáltatás átengedése a Windows tűzfalon)** lehetőségre a bal oldali ablakban.
- 4. Válassza a **File and Printer Sharing (Fájl- és nyomtatómegosztás)** lehetőséget, majd kattintson az **OK** gombra.

#### Windows 8.1/Windows 8/Windows Server 2012 R2/Windows Server 2012

- 1. Kattintson az **Desktop (Asztal)** a Start képernyőn, vigye a kurzort a képernyő jobb felső sarkába, és kattintson a **Settings (Beállítások)**, majd a **Control Panel (Vezérlőpult)** elemre. Majd kattintson a **System and Security (Rendszer és biztonság)**, majd a **Windows Firewall (Windows tűzfal)** elemre.
- 2. Kattintson a **Turn Windows Firewall on or off (A Windows tűzfal be- és kikapcsolása)** lehetőségre a bal oldali ablakban. Győződjön meg arról, hogy a **Block all incoming connections, including those in the list of allowed apps (Az összes bejövő kapcsolat tiltása, az engedélyezett alkalmazások listáján lévőket is beleértve)**, ne legyen kiválasztva, majd kattintson az **OK** gombra.
- 3. Kattintson a **Allow an app or feature through Windows Firewall (Alkalmazás vagy szolgáltatás átengedése a Windows tűzfalon)** lehetőségre a bal oldali ablakban.

4. Válassza a **File and Printer Sharing (Fájl- és nyomtatómegosztás)** lehetőséget, majd kattintson az **OK** gombra.

### Windows 7/Windows Server 2008 R2

- 1. Kattintson a **Start** gombra, majd válassza a **Control Panel (Vezérlőpult)** lehetőséget, ezután a **System and Security (Rendszer és biztonság)**, majd a **Windows Firewall (Windows tűzfal)** elemet.
- 2. Kattintson a **Turn Windows Firewall on or off (A Windows tűzfal be- és kikapcsolása)** lehetőségre a bal oldali ablakban. Győződjön meg arról, hogy a **Block all incoming connections, including those in the list of allowed programs (Az összes bejövő kapcsolat tiltása, az engedélyezett programok listáján lévőket is beleértve)**, ne legyen kiválasztva, majd kattintson az **OK** gombra.
- 3. Kattintson a **Allow a program or feature through Windows Firewall (Program vagy szolgáltatás átengedése a Windows tűzfalon)** lehetőségre a bal oldali ablakban.
- 4. Válassza a **Share file and printer (Fájl és nyomtató megosztása)** lehetőséget, majd kattintson az **OK** gombra.

#### Windows Vista/Windows Server 2008

- 1. Kattintson a **Start** menüre, majd a **Control Panel (Vezérlőpult)** lehetőségre.
- 2. Kattintson a **Security (Biztonság)**, majd a **Windows Firewall (Windows tűzfal)** elemre a **Windows Firewall (Windows tűzfal)** ablak megnyitásához.
- 3. Kattintson a **Turn Windows Firewall on or off (A Windows tűzfal be- és kikapcsolása)** lehetőségre a bal oldali ablakban. Amikor a **User Account Control (Felhasználói fiókok felügyelete)** képernyő megjelenik, kattintson a **Continue (Tovább)** gombra.
- 4. Győződjön meg arról, hogy a **Block all incoming connections (Minden bejövő kapcsolat blokkolása)** nincs-e kiválasztva az **General (Általános)** fülön.
- 5. Nyissa meg a **Exceptions (Kivételek)** fület, válassza a **File and Printer Sharing (Fájl- és nyomtatómegosztás)** lehetőséget, majd kattintson az **OK** gombra.

### Windows XP/Windows Server 2003 R2/Windows Server 2003

1. Kattintson a **Start** menüre, majd a **Control Panel (Vezérlőpult)** lehetőségre.

- <span id="page-81-0"></span>2. Kattintson a **Security Center (Biztonsági központ)** elemre.
- 3. Kattintson a **Windows Firewall (Windows tűzfal)** elemre a **Windows Firewall (Windows tűzfal)** ablak megnyitásához.
- 4. Győződjön meg arról, hogy a **Don't allow exceptions (Kivételek tiltása)** lehetőség nincs-e kiválasztva az **General (Általános)** fülön.
- 5. Nyissa meg a **Exceptions (Kivételek)** fület, válassza a **File and Printer Sharing (Fájl- és nyomtatómegosztás)** lehetőséget, majd kattintson az **OK** gombra.

## *Az ügyfelek beállítása*

Ez a szakasz a nyomtató illesztőprogramjának hálózaton keresztüli, a megosztott nyomtató elérésével végrehajtott telepítését ismerteti.

- *Megjegyzés:* ❏ *A nyomtató Windows hálózatban történő megosztásához be kell állítani a nyomtatókiszolgálót. A részleteket lásd: ["A nyomtató megosztása" 78. oldal](#page-77-0).*
- ❏ *Ez a rész a megosztott nyomtató szabványos hálózaton és a kiszolgálón keresztül történő elérésének módját ismerteti (Microsoft munkacsoport tagjaként). Ha hálózati problémák miatt nem tudja elérni a megosztott nyomtatót, forduljon a hálózat rendszergazdájához.*
- ❏ *Ez a rész a Nyomtatók mappán keresztül elért megosztott nyomtató használatával végrehajtott telepítést írja le. A megosztott nyomtató a Windows asztalon található Network Neighborhood (Hálózati helyek) vagy My Network (Hálózatok) ikonra kattintva is elérhető.*
- ❏ *Ha használni kívánja az ügyfélgépeken az EPSON Status Monitor 3 segédprogramot, akkor minden egyes ügyfélre telepítenie kell a nyomtató-illesztőprogramot és az EPSON Status Monitor 3 segédprogramot.*
- ❏ *Ha a nyomtatóillesztők még nincsenek az ügyfélgépre telepítve, akkor az alábbi beállítások megadása előtt telepítse őket.*
- 1. A Windows 10/Windows Server 2019/Windows Server 2016 esetén: Kattintson a **Start** gombon, majd válassza a **Windows System (Windows rendszer)** > **Control Panel (Vezérlőpult)** > **View devices and printers (Eszközök és nyomtatók megtekintése)** a **Hardware and sound (Hardver és hang)** menüben.

Windows 8.1/Windows 8/Windows Server 2012 R2/Windows Server 2012 esetén: Kattintson a **Desktop (Asztal)** lehetőségre a **Start** képernyőn, mozgassa a kurzort a képernyő jobb felső sarkába, és kattintson a Settings (Beállítások), majd a **Control Panel (Vezérlőpult)** elemre. Majd kattintson a **View devices and printers (Eszközök és nyomtatók megtekintése)** elemre a **Hardware and Sound (Hardver és hang)** kategórián belül.

Windows 7/Windows Server 2008 R2 esetén: Kattintson a **Start** gombra, majd a **Devices and Printers (Eszközök és nyomtatók)** elemre.

Windows Vista/Windows Server 2008 esetén: Kattintson a **Start**, kattintson a **Control Panel (Vezérlőpult)**, kattintson a **Hardware and Sound (Hardver és hang)**, majd kattintson a **Printers (Nyomtatók)** gombra.

Windows XP/Windows Server 2003 R2/Windows Server 2003 esetén: Kattintson a **Start** gombra, majd a **Printers and Faxes (Nyomtatók és faxok)** elemre.

2. Kattintson a jobb egérgombbal annak a nyomtatónak az ikonjára, amelynek beállításait módosítani szeretné, majd kattintson a **Printer properties (Nyomtató tulajdonságai)** parancsra.

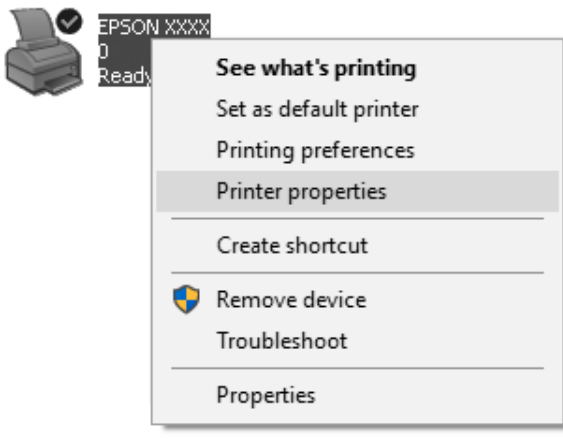

3. Kattintson a **Ports (Portok)** fülre, majd kattintson a **Add Port (Port hozzáadása)** gombra.

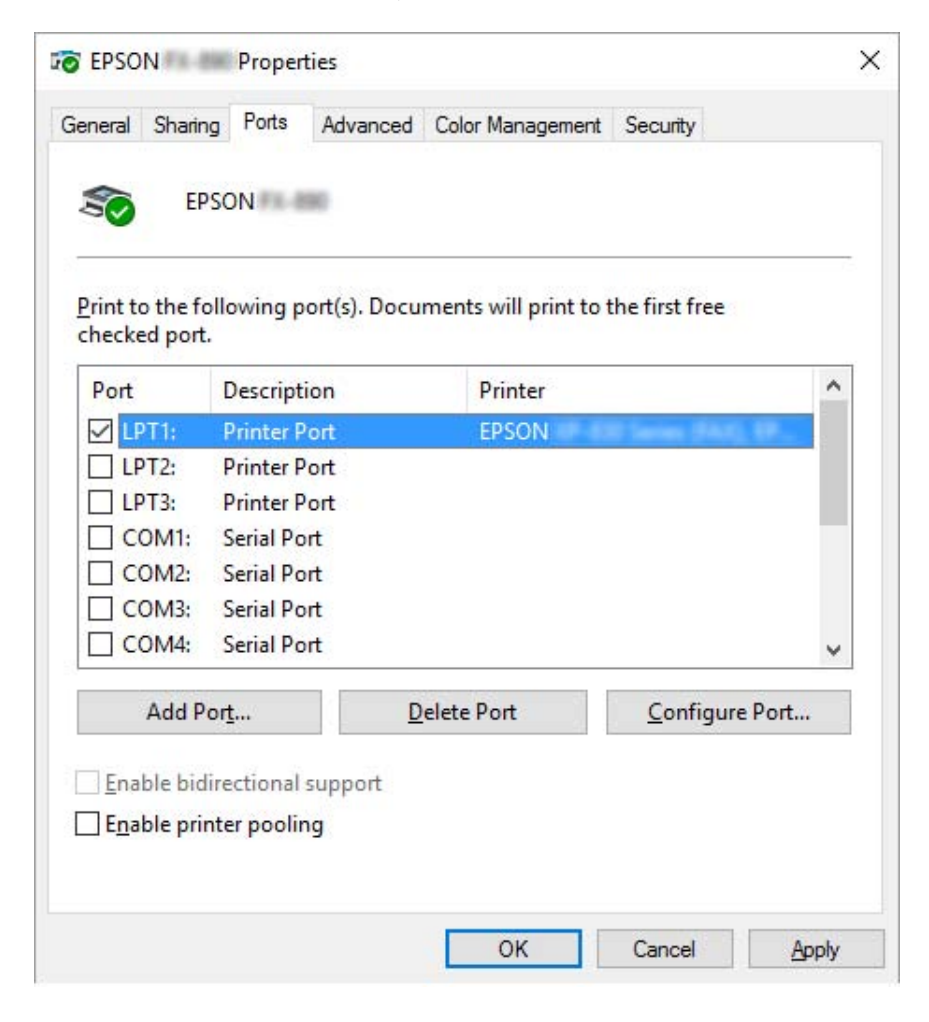

4. Ha megjelenik a **Printer Ports (Nyomtatóportok)** ablak, válassza a **Local Port (Helyi port)** elemet, majd kattintson az **New Port (Új port)** gombra.

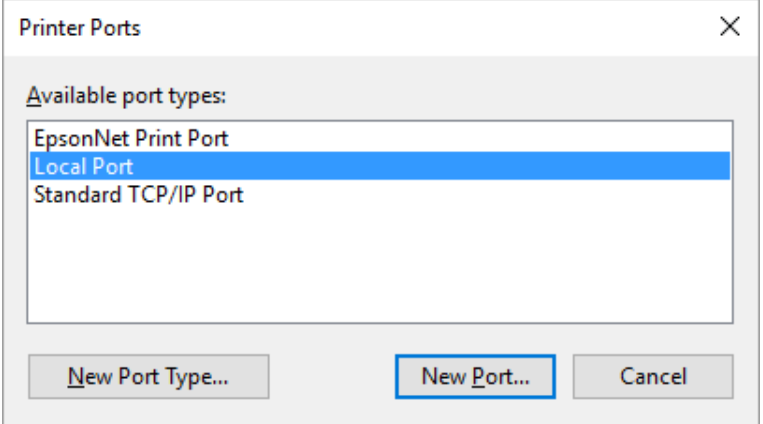

5. Adja meg a következő adatokat a portnévnél, majd kattintson az **OK** gombra.

#### **\\A nyomtatóhoz csatlakozó számítógép neve\a megosztott nyomtató neve**

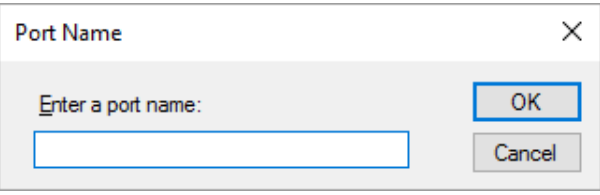

- 6. Ha újra megjelenik a **Printer Ports (Nyomtatóportok)** ablak, kattintson a **Cancel (Mégse)** gombra.
- 7. Ellenőrizze, hogy a beírt portnév hozzá lett-e adva, és ki lett-e választva, majd kattintson a **Close (Bezárás)** gombra.

### *Az illesztőprogram telepítése a CD-lemezről*

Ez a rész azt ismerteti, hogy hogyan lehet telepíteni a nyomtatóillesztőt, ha a kiszolgáló és az ügyfélgépek eltérő operációs rendszert használnak.

A következő oldalakon látható képernyőképek eltérőek lehetnek a Windows operációs rendszer különböző verzióiban.

- *Megjegyzés:* ❏ *Amikor a nyomtató-illesztőprogramot ügyfélgépekre telepíti, rendszergazdai hozzáféréssel kell rendelkeznie.*
- ❏ *Ha a kiszolgáló- és az ügyfélgépek operációs rendszere és architektúrája azonos, nem kell a CD-ROM-ról telepíteni a nyomtatóillesztőket.*
- 1. A megosztott nyomtató elérésekor parancssor jelenhet meg. Kattintson az **OK** gombra, majd a képernyőn megjelenő utasítások szerint telepítse az illesztőprogramot.
- 2. Helyezze be a CD-ROM-ot. Ezután megjelenik az Install Navi (Navi telepítése) párbeszédpanel. Zárja be a párbeszédpanelt a **Cancel (Mégse)** gombra történő kattintással, majd gépelje be az ügyfelekhez való nyomtató-illesztőprogramot tartalmazó meghajtó, illetve mappa nevét, majd kattintson az **OK** gombra.

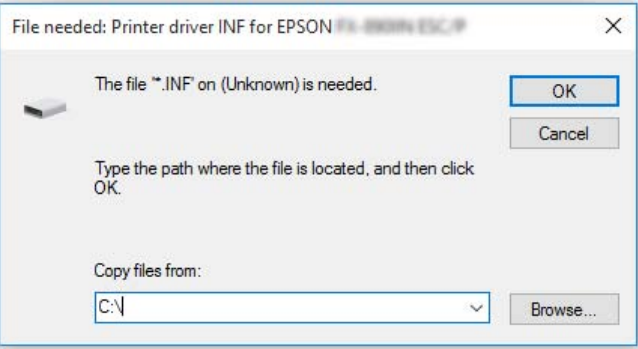

Windows Vista vagy XP rendszer használata esetén az illesztőprogramok telepítésekor megjelenhet a "Digital Signature is not found. (Digitális aláírás nem található.)" üzenet. Windows XP rendszerben kattintson a **Continue Anyway (Folytatás mindenképp)** gombra, vagy Windows Vista esetén kattintson az **Install this driver software anyway (A nyomtatószoftver telepítése mindenképp)** gombra, és folytassa a telepítést.

A mappanevek a használt operációs rendszertől függnek.

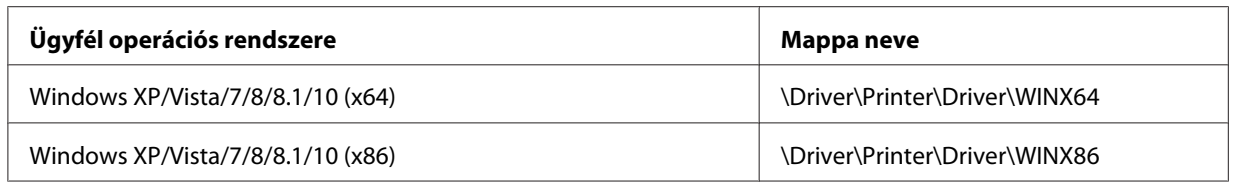

3. Adja meg a nyomtató nevét, majd kattintson az **OK** gombra. Ezután kövesse a képernyőn megjelenő utasításokat.

<span id="page-86-0"></span>

- *Megjegyzés:* ❏ *Ha telepíteni szeretné az EPSON Status Monitor 3 programot is, akkor a következő fejezetben talál útmutatást: ["Az EPSON Status Monitor 3 telepítése" 70. oldal](#page-69-0).*
- ❏ *Ha a megosztott nyomtatóhoz szeretné használni az EPSON Status Monitor 3 segédprogramot, akkor a nyomtatóillesztőnek és az EPSON Status Monitor 3 programnak a CD-ROM-ról való telepítése után telepítse újra a nyomtatóillesztőt a következő részben leírtak szerint: ["Az ügyfelek](#page-81-0) [beállítása" 82. oldal.](#page-81-0) Nyomtatás előtt válassza ki a következő fejezetben telepített nyomtatóillesztőt: ["Az ügyfelek beállítása" 82. oldal.](#page-81-0)*
- ❏ *Ha az EPSON Status Monitor 3 programot a Windows Tűzfal bekapcsolt állapotában szeretné telepíteni (ajánlott), akkor előfordulhat, hogy a megosztott nyomtató figyelése nem lehetséges. Ez a probléma megoldható azzal, ha hozzáadja az ENAGENT.EXE fájlt a tűzfal funkció Exceptions (Kivételek) listájához.*

# *A nyomtatás megszakítása*

Ha a nyomtatás nem felel meg az elvárásainak, például helytelen a karakterek vagy a képek nyomtatása, akkor megszakíthatja a nyomtatást. Ha a nyomtató ikonja látható a tálcán, a következő lépések szerint törölheti a nyomtatást.

1. Kattintson kétszer a nyomtatóikonra a feladatsoron.

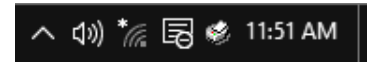

2. Ha minden dokumentum nyomtatását meg szeretné szakítani, akkor a Printer (Nyomtató) menüben kattintson a **Cancel All Documents (Nyomtatási várólista törlése)** parancsra.

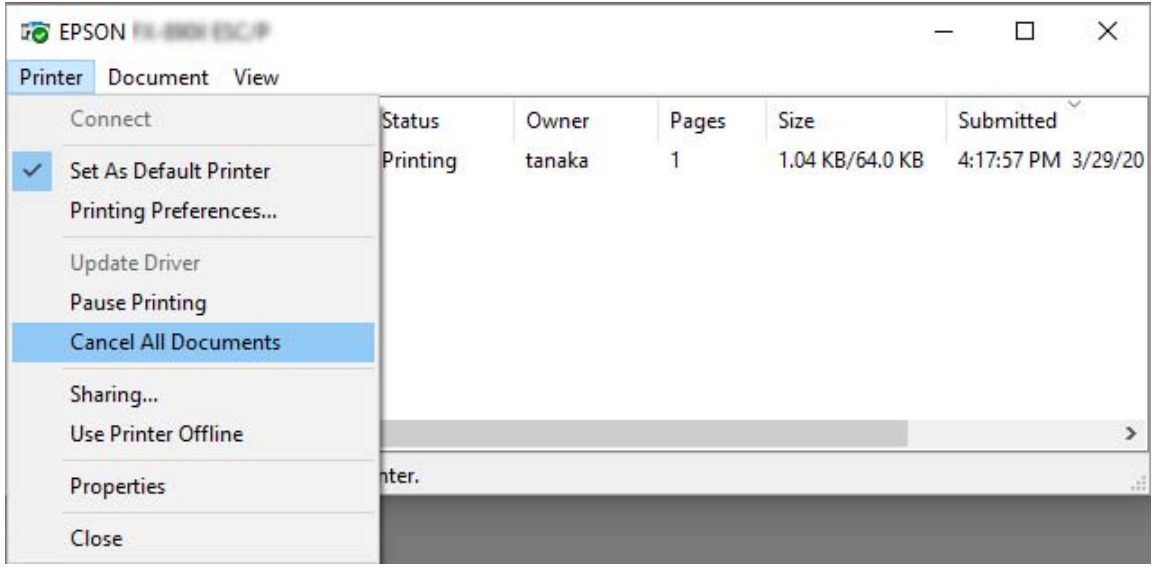

Ha egy konkrét dokumentum nyomtatását szeretné megszakítani, akkor a Document (Dokumentum) menüben válassza ki a kívánt dokumentumot, majd válassza a **Cancel (Mégse)** parancsot.

Ezután a rendszer megszakítja a nyomtatási feladatot.

# *A nyomtatószoftver eltávolítása*

Ha újra kell telepíteni vagy frissíteni kell az illesztőprogramot, akkor előbb el kell távolítani a meglévő nyomtató-illesztőprogramot.

*Megjegyzés: Az EPSON Status Monitor 3 program többfelhasználós Windows XP/ Windows Server 2003 R2/ Windows Server 2003 környezetből történő eltávolítása esetén az eltávolítás előtt távolítsa el a parancsikont az összes ügyfélről. Az ikont úgy lehet eltávolítani a Monitoring Preferences (Figyelési beállítások) párbeszédpanelből, hogy a Shortcut Icon (Parancsikon) jelölőnégyzetéből kiveszi a jelet.*

# *A nyomtatóillesztő és az EPSON Status Monitor 3 eltávolítása*

1. Kapcsolja ki a nyomtatót.

- 2. Zárjon be minden megnyitott alkalmazást.
- 3. Nyissa meg a **Control Panel (Vezérlőpult)** funkciót:
	- ❏ A Windows 10/Windows Server 2019/Windows Server 2016 esetén

Kattintson a **Start** gombon és válassza **Windows System (Windows rendszer)** > **Control Panel (Vezérlőpult)** menüt.

❏ Windows 8.1/Windows 8/Windows Server 2012 R2/Windows Server 2012

Válassza ki a **Desktop (Asztal)** > **Settings (Beállítások)** > **Control Panel (Vezérlőpult)** elemet.

❏ Windows 7/Windows Vista/Windows XP/Windows Server 2008 R2/Windows Server 2008/ Windows Server 2003 R2/Windows Server 2003

Kattintson a Start gombra, majd válassza ki a **Control Panel (Vezérlőpult)** elemet.

- 4. Nyissa meg az **Uninstall a program (Program eltávolítása)** (vagy az **Add or Remove Programs (Programok telepítése és törlése)**) lehetőséget:
	- ❏ Windows 10/Windows 8.1/Windows 8/Windows 7/Windows Vista/Windows Server 2019/ Windows Server 2016/Windows Server 2012 R2/Windows Server 2012/Windows Server 2008 R2/Windows Server 2008 esetén

Válassza ki az **Uninstall a program (A program eltávolítása)** lehetőséget a **Programs (Programok)** menüben.

❏ Windows XP/Windows Server 2003 R2/Windows Server 2003

Kattintson az **Add or Remove Programs (Programok telepítése és törlése)** opcióra.

- 5. Válassza ki az eltávolítani kívánt szoftvert.
- 6. A szoftver eltávolítása:
	- ❏ Windows 10/Windows 8.1/Windows 8/Windows 7/Windows Vista/Windows Server 2019/ Windows Server 2016/Windows Server 2012 R2/Windows Server 2012/Windows Server 2008 R2/Windows Server 2008 esetén

Kattintson az **Uninstall/Change (Eltávolítás/Módosítás)** vagy az **Uninstall (Eltávolítás)** gombra.

❏ Windows XP/Windows Server 2003 R2/Windows Server 2003

Kattintson a **Change/Remove (Módosítás/Eltávolítás)** vagy a **Remove (Eltávolítás)** gombra.

*Megjegyzés: Amikor a User Account Control (Felhasználói fiókok felügyelete) ablak megjelenik, kattintson a Continue (Tovább) gombra.*

7. Kattintson a **Printer Model (Nyomtató típusa)** lapra, jelölje ki annak a nyomtatónak az ikonját, amelyet el szeretne távolítani, majd kattintson az **OK** gombra.

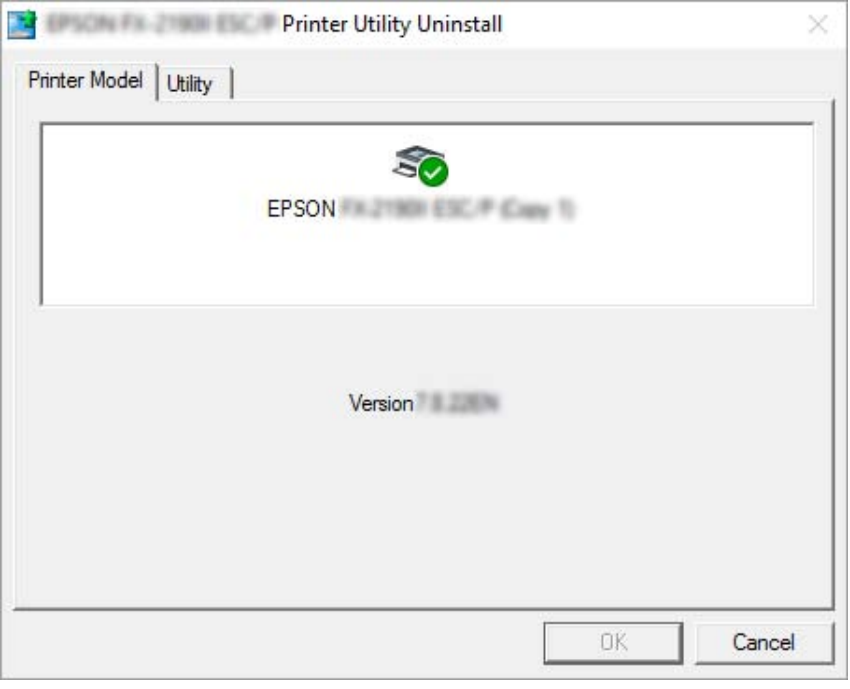

*Megjegyzés: Győződjön meg róla, hogy semmi sincs kijelölve a Nyomtató típusa fülön. Nyissa meg a Utility (Segédprogram) lapot, válassza az EPSON Status Monitor 3 (for EPSON XXXXXX ESC/P) (EPSON Status Monitor 3 (az EPSON XXXXXX ESC/P-hez)) elemet, majd kattintson az OK gombra. Csak az EPSON Status Monitor 3-at tudja eltávolítani.*

8. Kövesse a képernyőn megjelenő utasításokat.

## <span id="page-90-0"></span>Fejezet 5

# *Hibaelhárítás*

# *A nyomtató állapotának ellenőrzése*

## *Az LCD képernyő üzeneteinek ellenőrzése*

Ha egy hibaüzenet vagy útmutatás jelenik meg az LCD képernyőn, a probléma megoldásához kövesse a képernyőn megjelenő utasításokat vagy megoldásokat. Amikor a nyomtató szünet üzemmódban van a probléma megoldása után, nyomja meg a **Pause** gombot a művelet újraindításához.

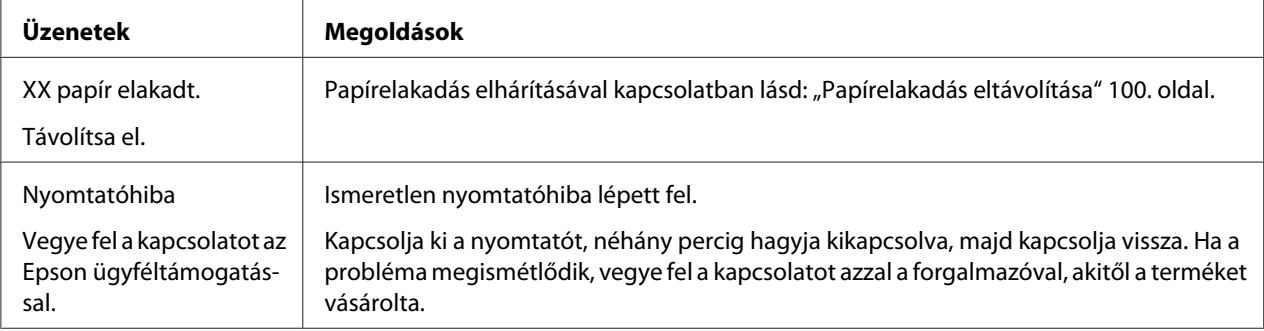

## *Problémák és megoldások*

A nyomtató használata közben felmerülő problémák túlnyomó része könnyen megoldható. Az ebben a fejezetben található információk segítségével megkeresheti a hiba okát, valamint megtalálja a megfelelő megoldást is.

Határozza meg, hogy milyen jellegű probléma merült fel, majd tanulmányozza át a megfelelő részt:

["Tápellátási problémák" 92. oldal](#page-91-0)

["Papírkezelés" 97. oldal](#page-96-0)

["A nyomtatás pozicionálásával kapcsolatos problémák" 95. oldal](#page-94-0)

["A nyomtatási folyamattal vagy a nyomtatás minőségével kapcsolatos problémák" 92. oldal](#page-91-0)

<span id="page-91-0"></span>Az önteszt segítségével azt is meghatározhatja, hogy a nyomtató vagy a számítógép hibája okozza-e a problémát. Az önteszttel kapcsolatban lásd: ["Önteszt nyomtatása" 103. oldal](#page-102-0). Tapasztaltabb felhasználók a nyomtató hexadecimális kiíratási módját használva zárhatják ki az esetleges kommunikációs problémákat. Lásd: ["Hex dump \(hexadecimális kiíratás\) nyomtatása" 104. oldal](#page-103-0).

Papírelakadás elhárításával kapcsolatban lásd: ["Papírelakadás eltávolítása" 100. oldal](#page-99-0).

# *Tápellátási problémák*

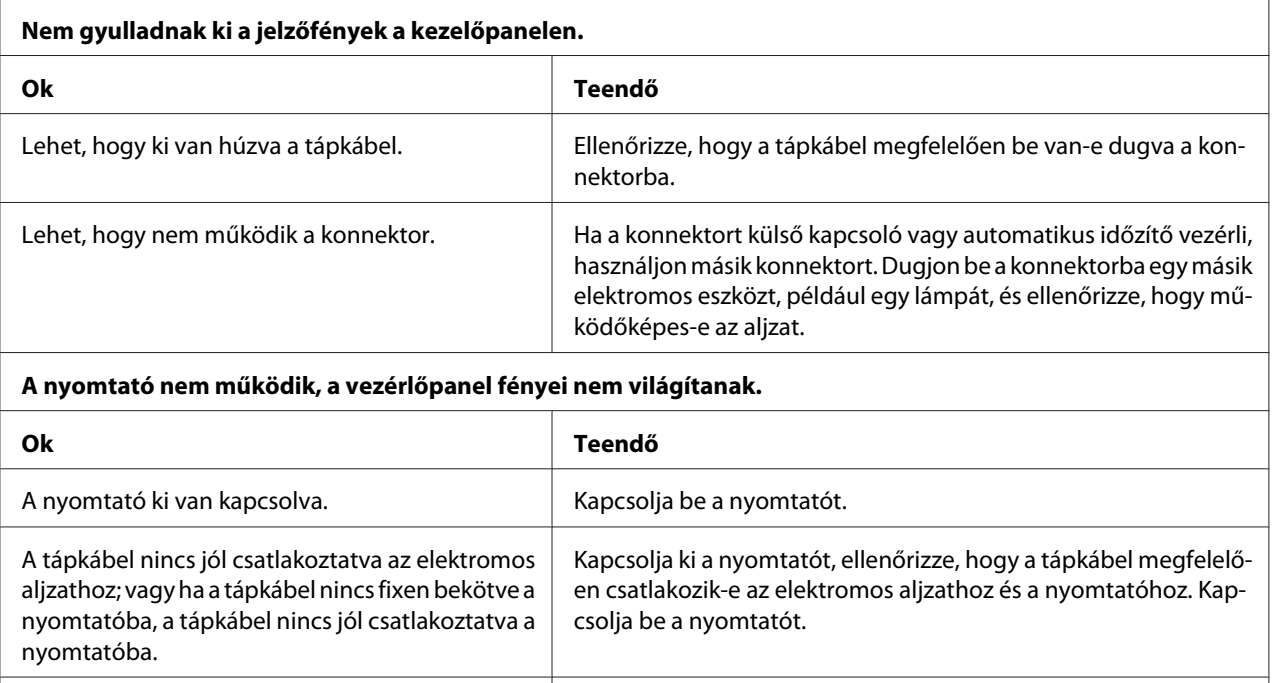

# *Nyomtatás*

### *A nyomtatási folyamattal vagy a nyomtatás minőségével kapcsolatos problémák*

Az elektromos aljzat nem működik. Használjon másik aljzatot.

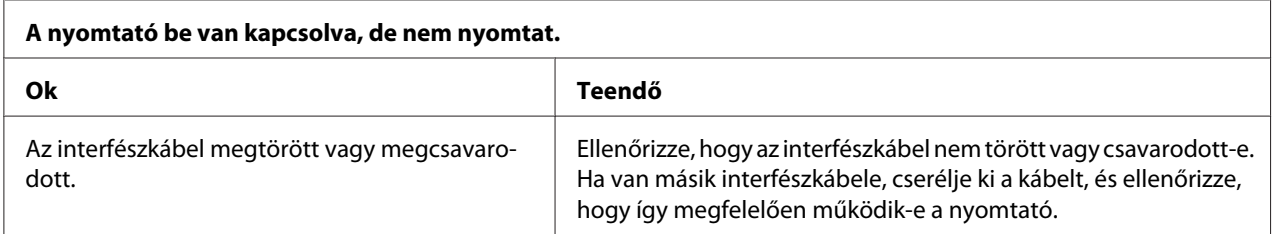

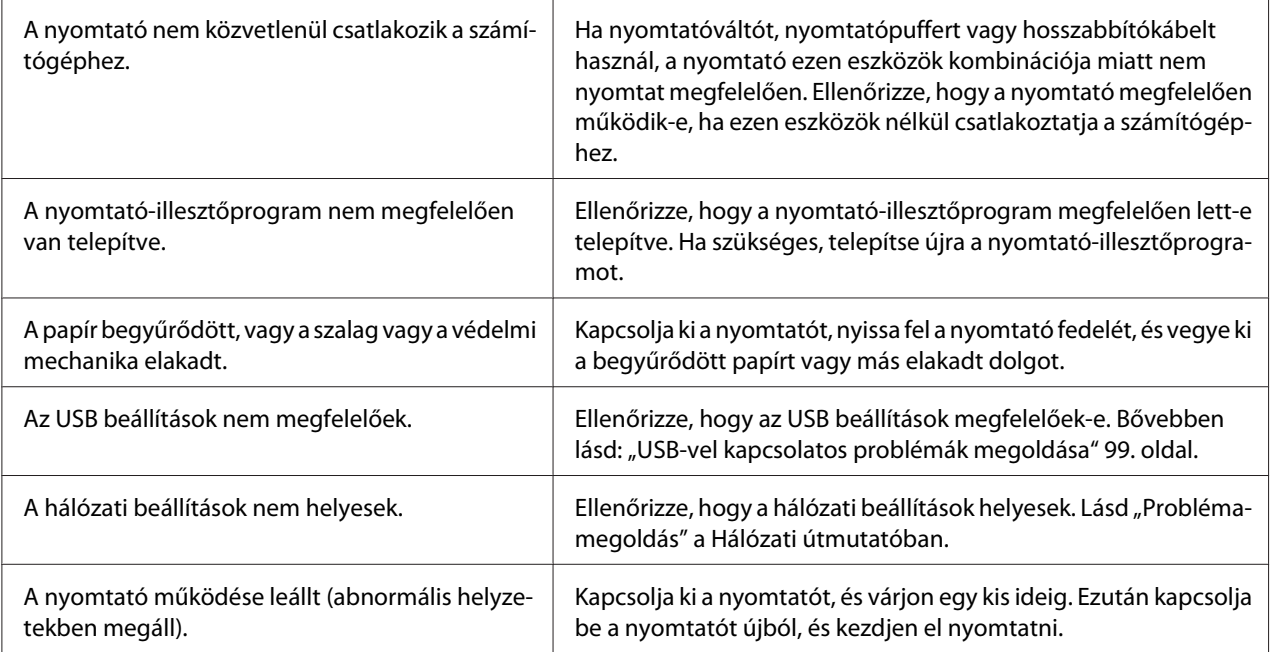

#### **A nyomtató nem nyomtat, miközben a számítógép az adatokat küldi.**

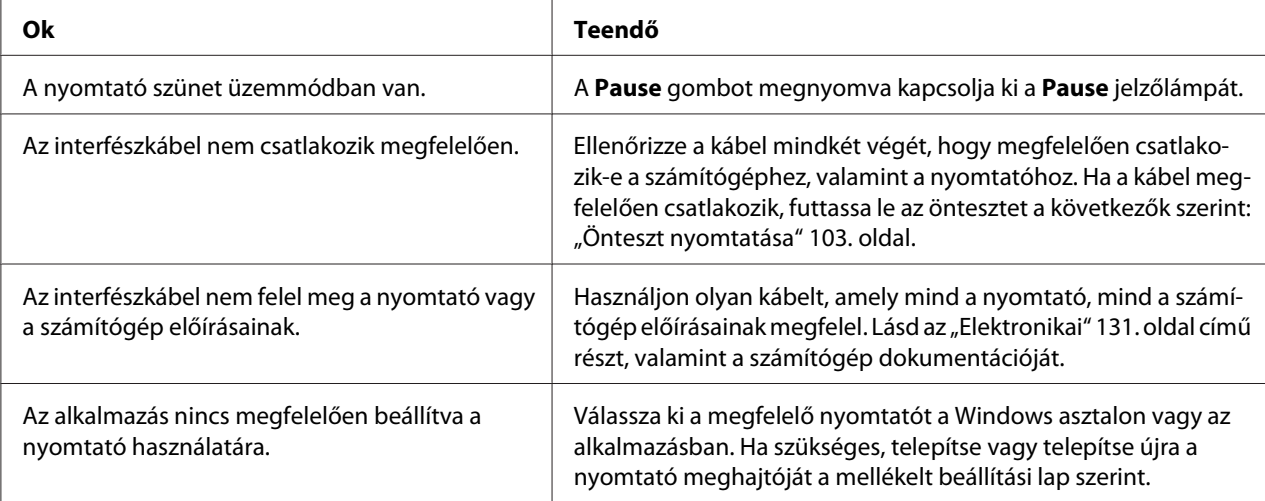

#### **A nyomtató ugyan hangot ad, de semmit nem nyomtat, vagy hirtelen abbahagyja a nyomtatást.**

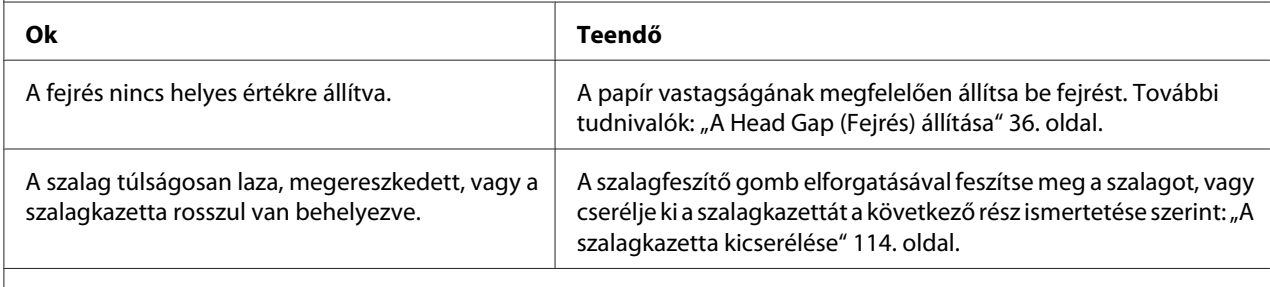

#### **A nyomtató nem tölti be a papírt megfelelően. (Egyszerre két vagy több lapot húz be.)**

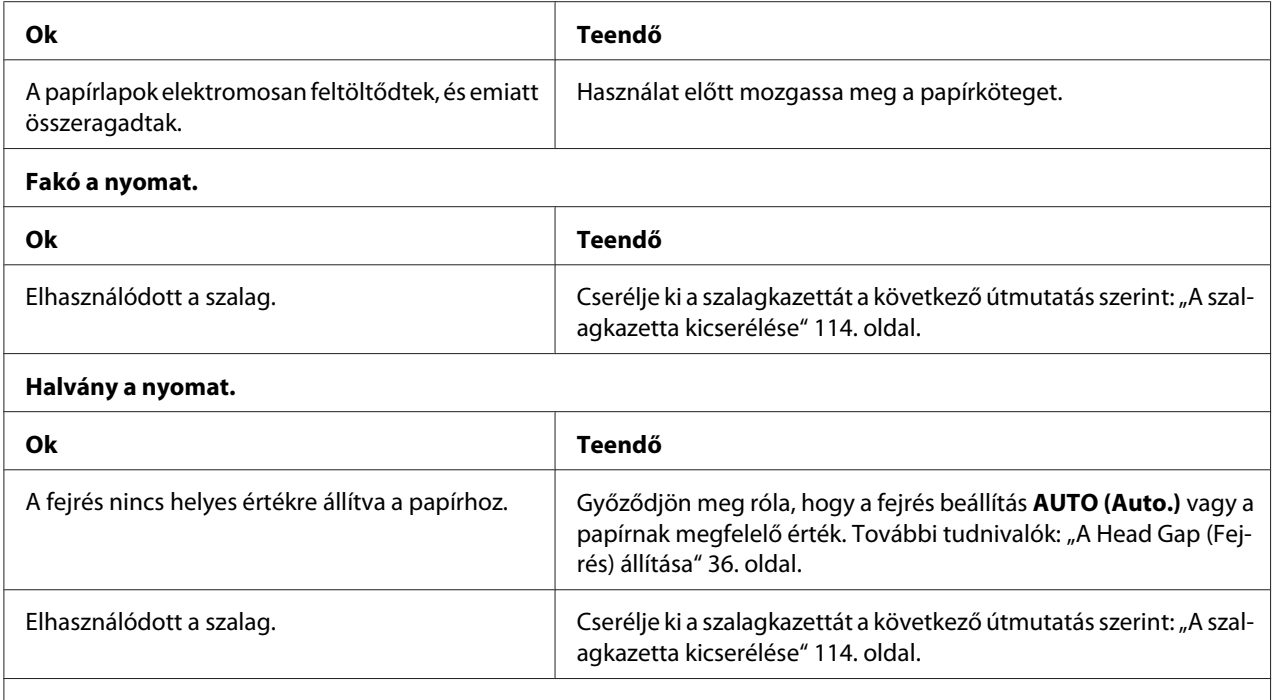

#### **A nyomat egy része hiányzik, vagy véletlenszerűen hiányoznak egyes pontok.**

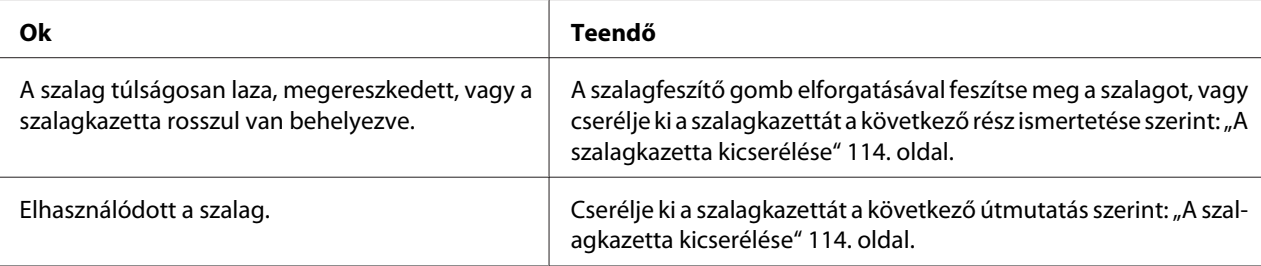

#### **Pontsorok hiányoznak a nyomatból.**

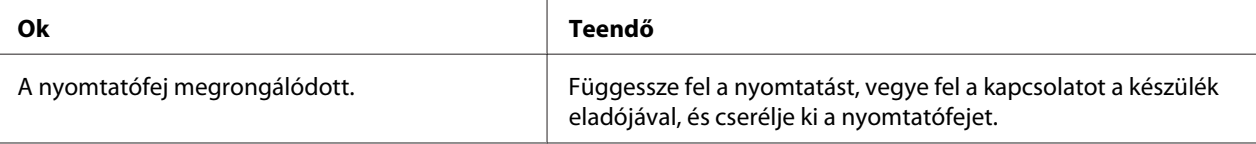

#### **Figyelem!**

Soha ne cserélje ki saját kezűleg a nyomtatófejet, mert ezzel tönkreteheti a nyomtatót. A nyomtatófej cseréjét követően a készülék egyéb alkatrészeit is ellenőrizni kell.

#### **Az összes szöveg ugyanabban a sorban jelenik meg.**

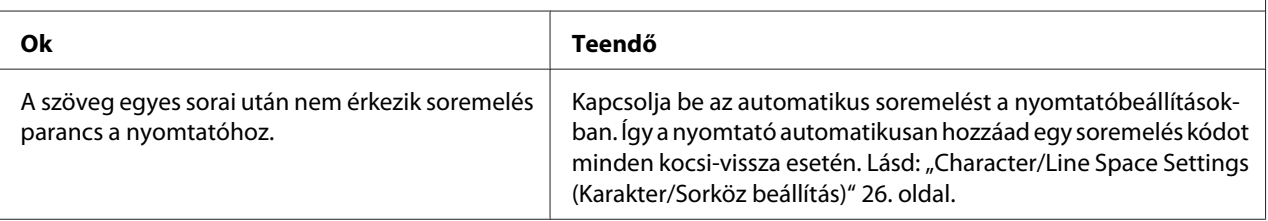

<span id="page-94-0"></span>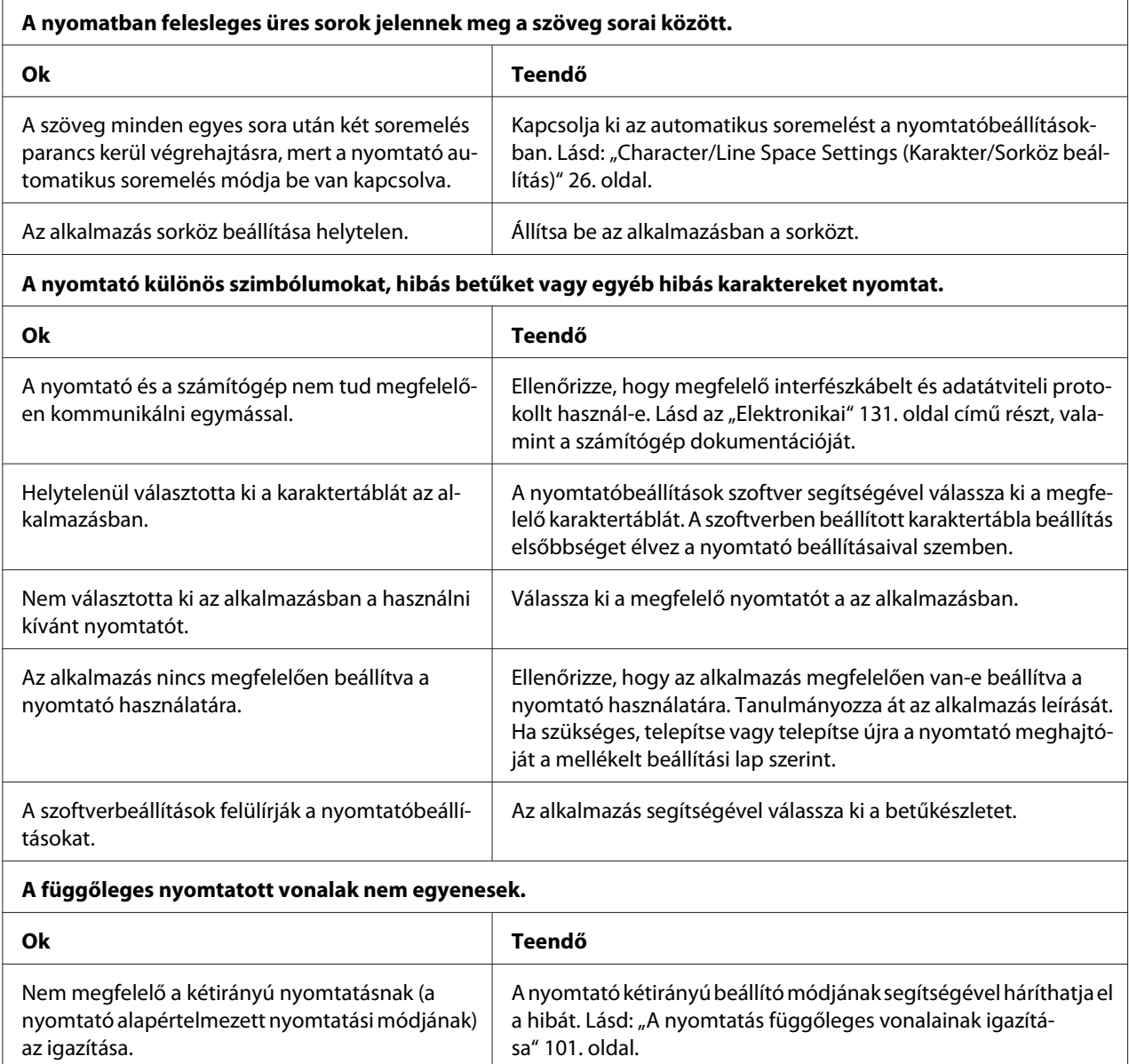

# *A nyomtatás pozicionálásával kapcsolatos problémák*

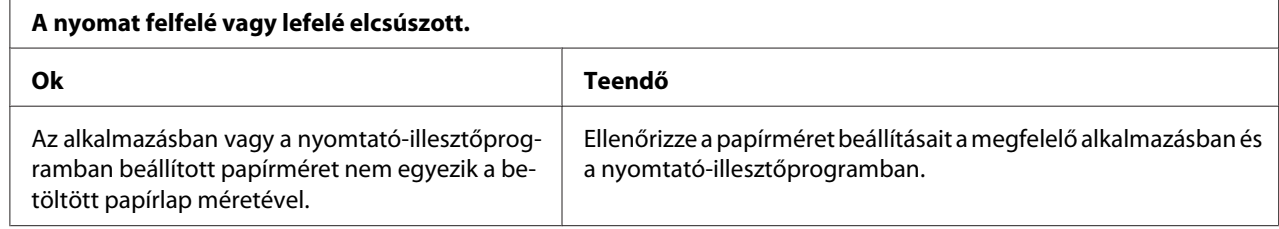

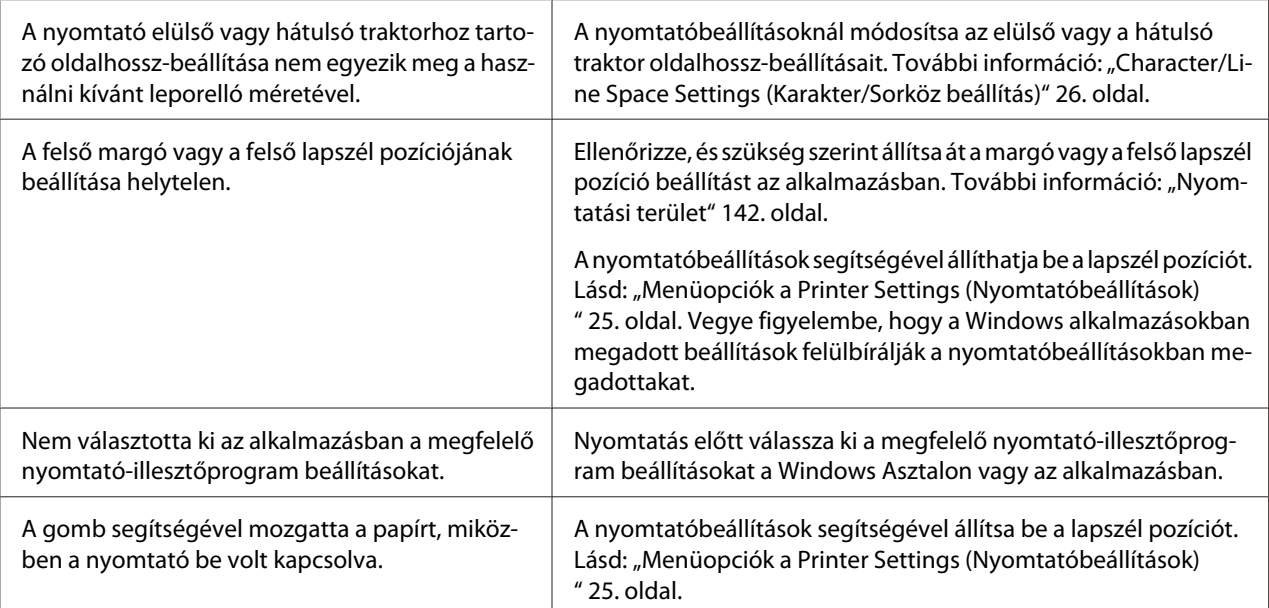

#### **Figyelem!**

A felső lapszél pozícióját ne állítsa a gomb segítségével. Ez kárt okozhat a nyomtatóban, vagy elveszhet a felső lapszél pozíciója.

#### **A nyomtató a leporelló perforációjára (vagy attól túl messze) nyomtat.**

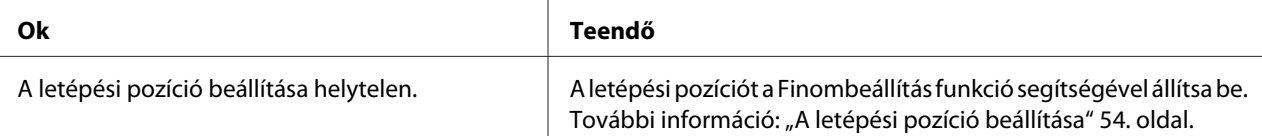

#### **Figyelem!**

A letépési pozíciót ne állítsa a gomb segítségével. Ez kárt okozhat a nyomtatóban vagy elveszhet a letépési pozíciója.

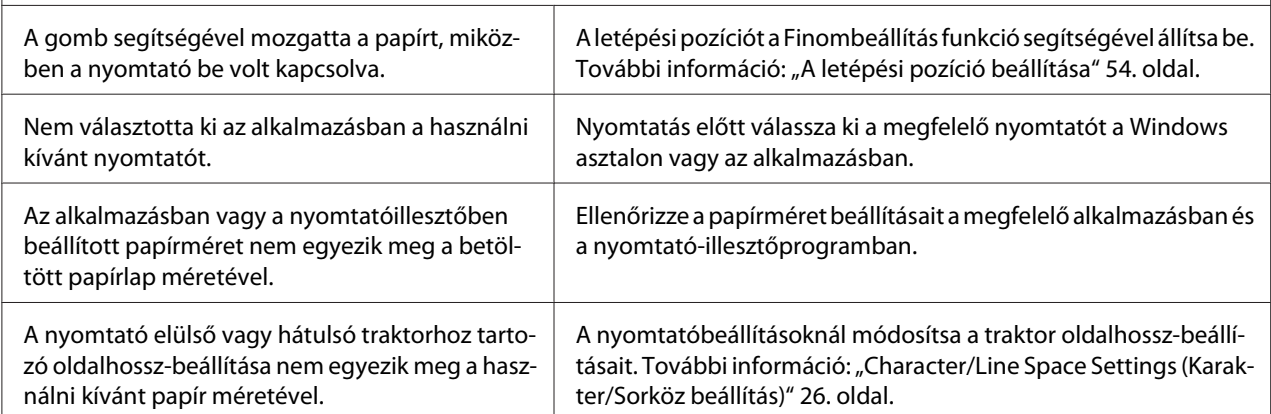

# <span id="page-96-0"></span>*Papírkezelés*

### *A nyomtató nem jól húzza be a különálló lapokat*

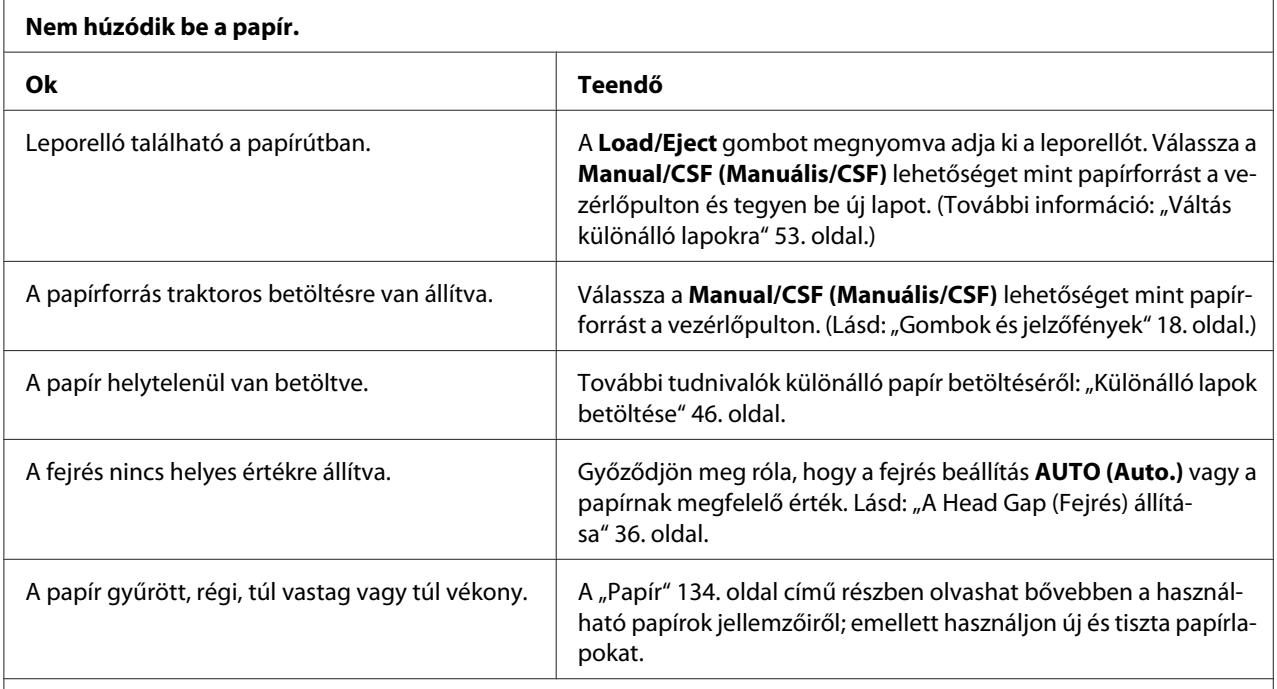

#### **A nyomtató nem adja ki teljesen a papírt.**

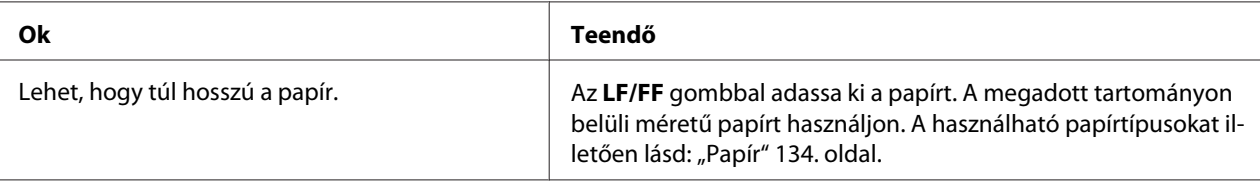

### **A papír nem tölthető be megfelelően az opcionális vágottpapír-adagolóval.**

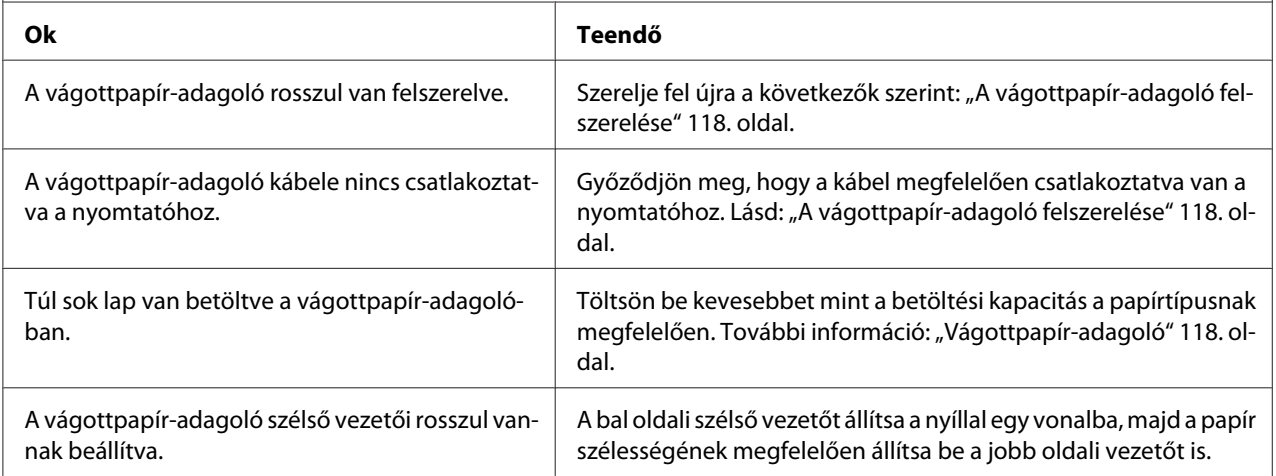

Már csak egyetlen lap található a tálcán. | Helyezzen be további lapokat a vágottpapír-adagolóba.

### *Nem megfelelően töltődik be a leporelló*

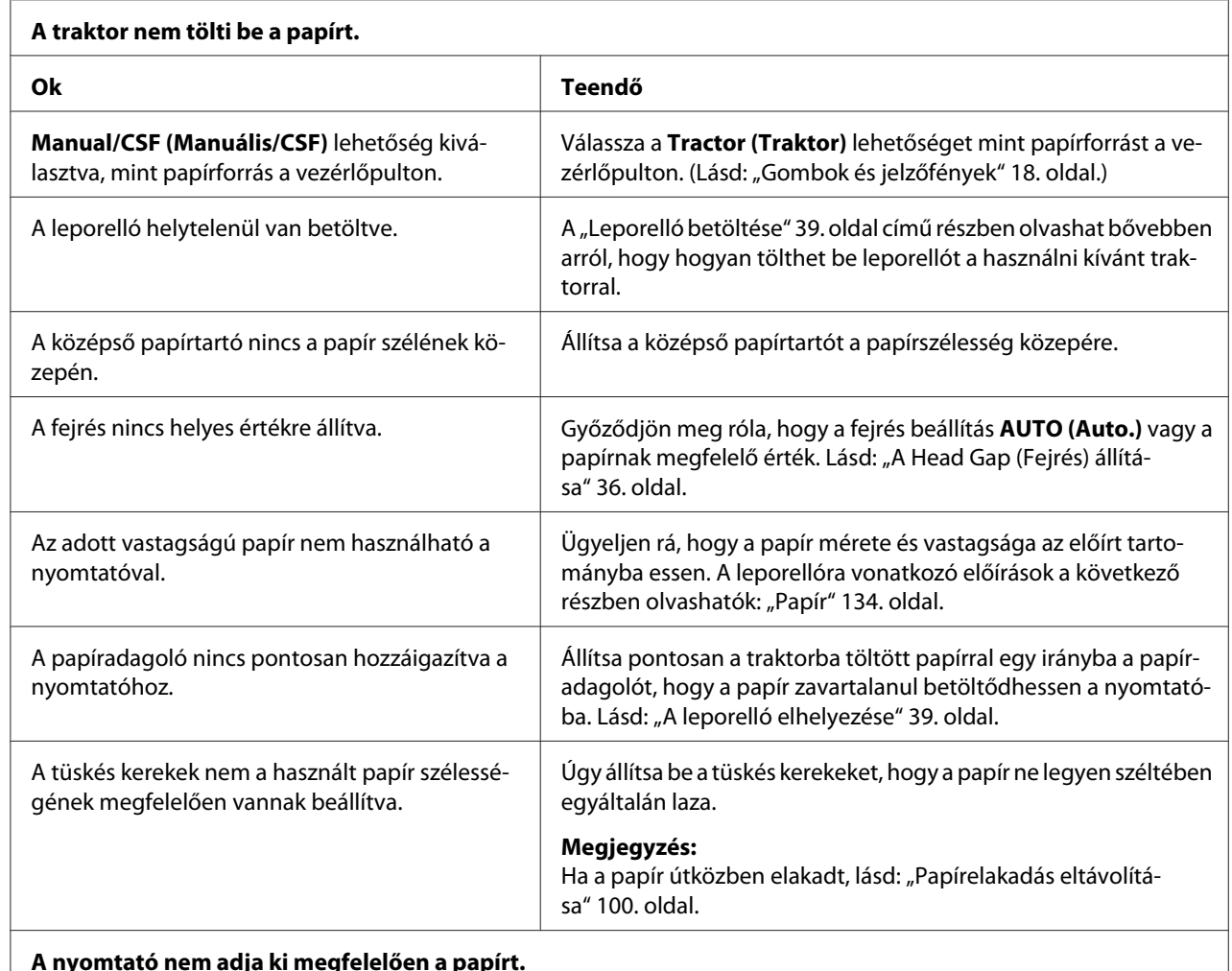

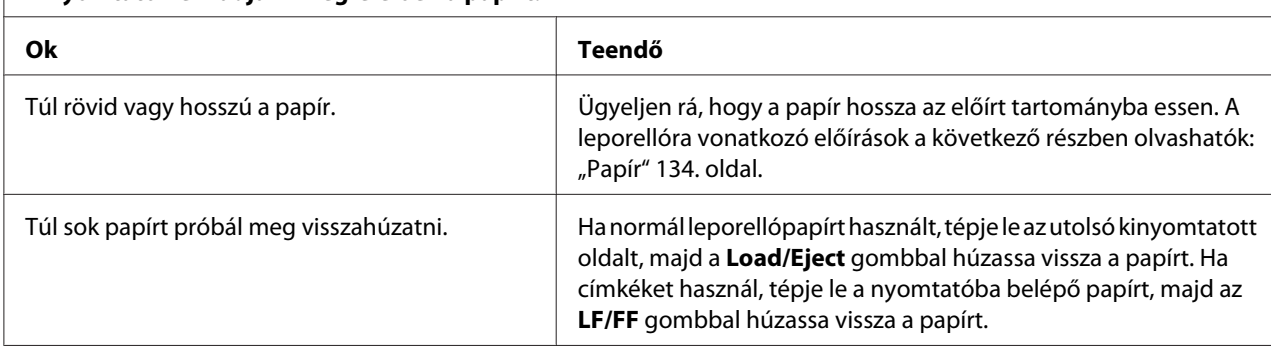

<span id="page-98-0"></span>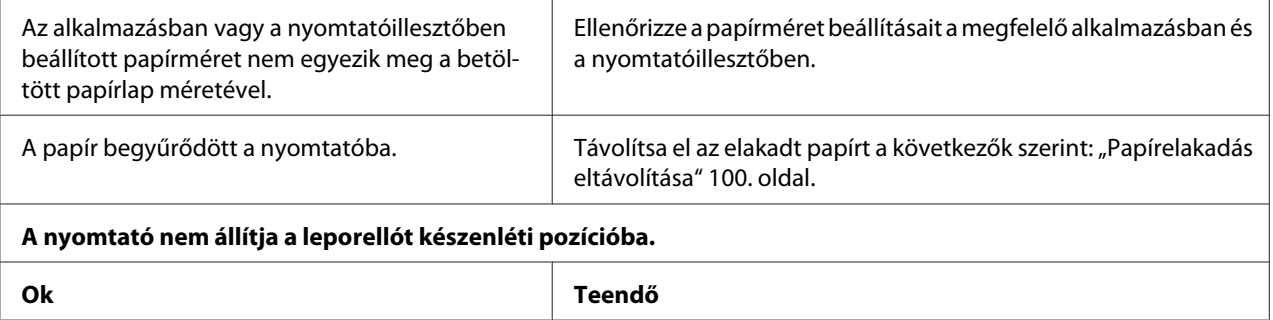

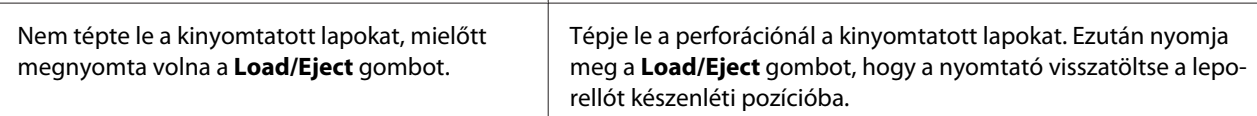

## *Hálózati problémák*

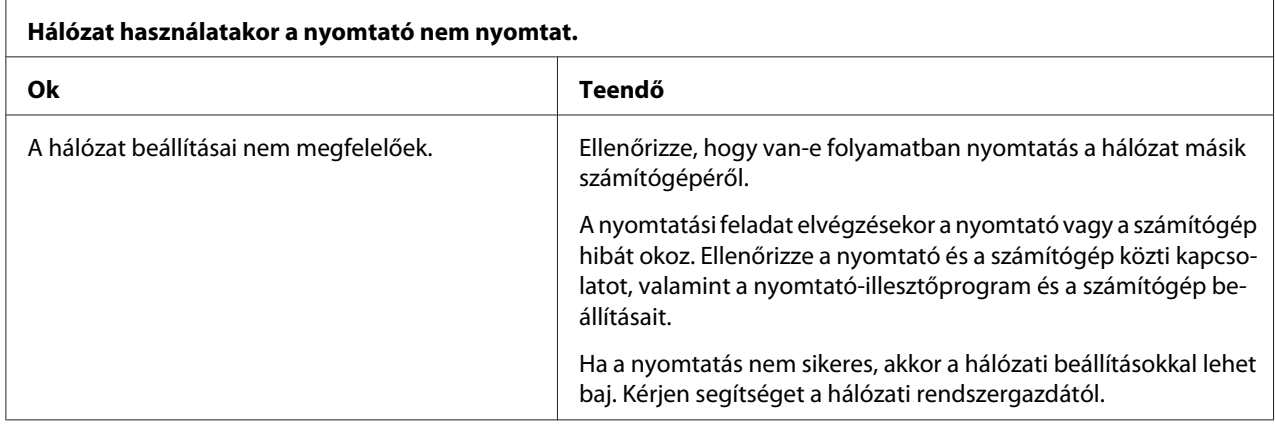

# *USB-vel kapcsolatos problémák megoldása*

Ha problémái vannak, miközben USB kapcsolattal használja a nyomtatót, tanulmányozza át ezt a részt.

Ha a nyomtató nem megfelelően működik az USB-kábellel, akkor próbálkozzon a következő megoldásokkal:

- ❏ Ellenőrizze, hogy a használt kábel szabványos, árnyékolt USB kábel-e.
- ❏ Ha USB-elosztót használ, célszerű a nyomtatót az elosztó első rétegéhez vagy közvetlenül a számítógép USB-portjához csatlakoztatni.

# <span id="page-99-0"></span>*Papírelakadás eltávolítása*

A papírelakadás megszüntetéséhez kövesse az alábbi lépéseket:

## !*Figyelem!*

*Amikor kihúzza a papírt, ügyeljen rá, hogy ne legyen bekapcsolva a nyomtató.*

- 1. Kapcsolja ki a nyomtatót.
- 2. Amikor vágottpapír-adagoló vagy automatikus lapigazító egység van telepítve, távolítsa el a nyomtatóról.
- 3. Ha a leporelló begyűrődött a készülékbe, tépje le a friss papírt és a nyomtatott oldalakat a nyomtatóhoz legközelebb levő perforációnál és nyissa fel a tüskés kerekek fedelét, hogy kivegye a papírt.
- 4. Fordítsa el az óramutató járásával megegyező irányba a nyomtató jobb oldalán lévő gombot a papír eltávolításához, majd óvatosan húzza ki a papírt a nyomtatóból. Amikor elforgatja a gombot, figyeljen oda melyik irányba forgatja a papírt, hogy ne csavarodjon vissza a nyomtatóba.

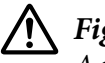

### !*Figyelem!*

*A nyomtató jobb oldalán található gombbal csak akkor távolítsa el az elakadt papírt, amikor a nyomtató ki van kapcsolva. Egyéb esetben megrongálhatja a nyomtatót, vagy megváltoztathatja a felső lapszél vagy a letépés pozícióját.*

5. Ha a papír az elején csípődött be, nyissa ki a papírfogót és távolítsa el a papírt a gombot elforgatva óramutatóval ellentétes irányba és finoman húzza ki a papírt a nyomtatóból.

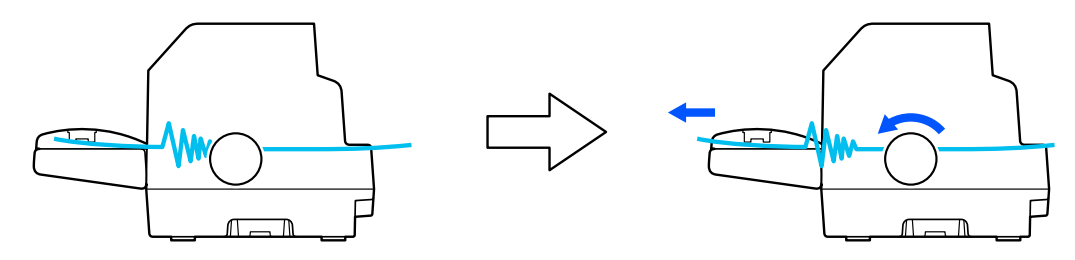

<span id="page-100-0"></span>Ha a papír a nyomtató bemeneti helyén akadt el, és nehéz eltávolítani a gomb jobbra történő elforgatásával, akkor fordítsa el a gombot az óramutató járásával megegyező irányba a papír eltávolításához, és óvatosan húzza ki a papírt a nyomtatóból.

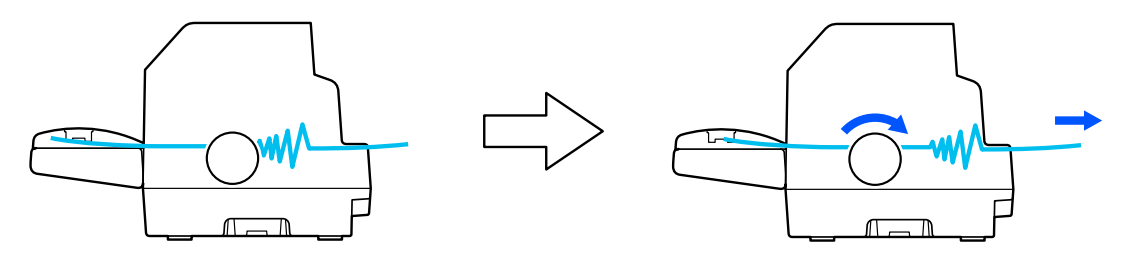

Távolítsa el a visszamaradt papírdarabokat is.

6. Győződjön meg, hogy lezárja a papírfogót és a nyomtató fedelét, majd kapcsolja be a nyomtatót.

Győződjön meg, hogy nincs hiba vagy figyelmeztető üzenet az LCD képernyőn.

## *A nyomtatás függőleges vonalainak igazítása*

Ha azt tapasztalja, hogy a nyomat függőleges vonalai nem egyenesek, a nyomtató kétirányú beállító módjával elháríthatja a hibát.

A kétirányú beállítás közben a nyomtató három oldalnyi igazítási mintát nyomtat ki, amelyeket a Draft (Vázlat), Bit Image (Bitkép) és LQ (Levélminőség) felirattal lát el. Az alábbiak szerint mindegyik oldalról válassza ki a leginkább megfelelő igazítási mintát.

- *Megjegyzés:* ❏ *Az igazítási minta kinyomtatásához négy A3 méretű különálló lap szükséges vagy 15 hüvelyk (ajánlott) leporelló.*
- ❏ *Ha különálló lapokat használ, minden alkalommal, amikor a nyomtató kiadta valamelyik oldalt a lapvezetőből, újabb papírlapot kell behelyeznie.*

A kétirányú beállítást a következő lépések szerint végezheti el.

1. Győződjön meg róla, hogy töltött be papírt, és hogy a nyomtató ki van kapcsolva.

### !*Figyelem!*

*Ha kikapcsolja a nyomtatót, és szeretné újra bekapcsolni, a visszakapcsolás előtt várjon legalább öt másodpercet. Ellenkező esetben megrongálhatja a nyomtatót.*

- 2. Miközben lenyomva tartja a **Pause** gombot, kapcsolja be a nyomtatót. A nyomtató kétirányú beállító módba lép.
- 3. Nyomja meg az **OK** gombot. A nyomtató az igazítási minták három csoportját nyomtatja. Nézze meg az igazítási mintákat és keresse meg a legegyenletesebb függőleges vonalakat. Használja a u vagy d gombokat a megfelelő sorszám kiválasztására képernyőn, majd nyomja meg az **OK** gombot.

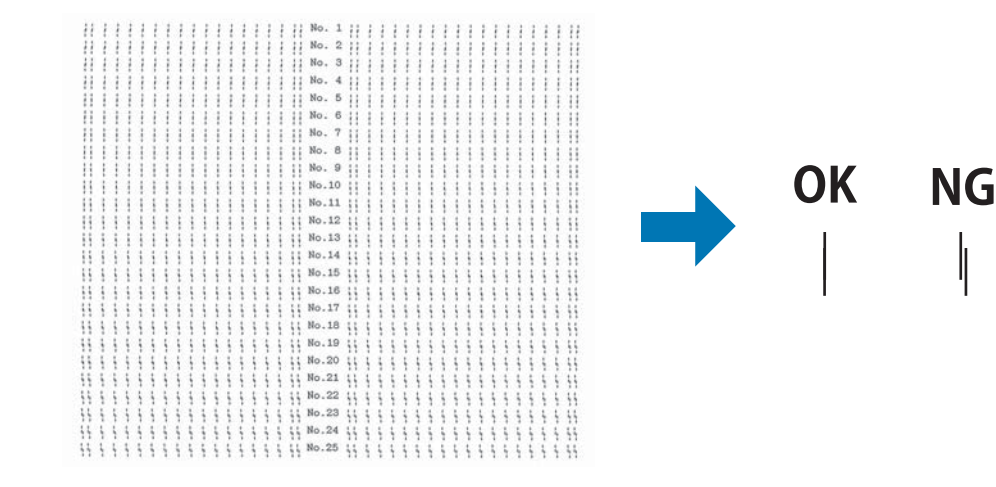

4. Miután kiválasztotta a legjobb mintát a végső igazítási mintán, kapcsolja ki a nyomtatót és lépjen ki a kétirányú beállító módból.

# *A nyomtatás megszakítása*

Ha nyomtatás közben problémák merülnek fel, elképzelhető, hogy meg kell szakítani a nyomtatást.

A nyomtatást megszakíthatja a nyomtató illesztőprogramja segítségével a számítógépről vagy a nyomtató kezelőpaneljéről.

# *A nyomtatóillesztő segítségével*

A nyomtatási feladatok a nyomtatóra küldés előtt is törölhetők. Ennek részletes ismertetését lásd: ["A](#page-86-0) [nyomtatás megszakítása" 87. oldal](#page-86-0).

## <span id="page-102-0"></span>*A nyomtató kezelőpaneljével*

A **Cancel** gomb megnyomásakor a nyomtatás leáll, a nyomtató törli az aktív interfészről érkező nyomtatási feladatot, valamint az adott interfészen előfordult összes hibát.

# *Önteszt nyomtatása*

A nyomtató öntesztjével eldöntheti, hogy az adott problémát a nyomtató vagy a számítógép hibája okozza-e:

- ❏ Ha a teszt eredménye kielégítő, a nyomtató megfelelően működik, és valószínűleg a nyomtatóillesztő vagy az alkalmazás beállításai, a számítógép vagy az interfészkábel okozzák a problémát. (Feltétlenül árnyékolt interfészkábelt használjon.)
- ❏ Ha a nyomtató nem nyomtatja ki az öntesztet megfelelően, a hibát a nyomtatónál kell keresnie. Az okokról és a megoldásokról a következő részből tájékozódhat: ["Problémák és](#page-90-0) [megoldások" 91. oldal.](#page-90-0)

Az önteszt mind különálló papírt, mind leporellót használva futtatható. A papír betöltésével kapcsolatban lásd: ["Leporelló betöltése" 39. oldal](#page-38-0) és ["Különálló lapok betöltése" 46. oldal.](#page-45-0)

*Megjegyzés: Legalább az alábbiakban megadott szélességű papírt használjon:*

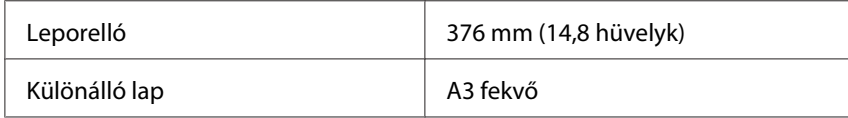

Az önteszt futtatásához kövesse az alábbi lépéseket:

1. Győződjön meg róla, hogy töltött be papírt, és hogy a nyomtató ki van kapcsolva.

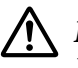

### !*Figyelem!*

*Ha kikapcsolja a nyomtatót, és szeretné újra bekapcsolni, a visszakapcsolás előtt várjon legalább öt másodpercet. Ellenkező esetben megrongálhatja a nyomtatót.*

2. Ha Draft (Vázlat) betűkészlet használatával szeretné futtatni a tesztet, kapcsolja be a nyomtatót, és közben tartsa lenyomva a **LF/FF** gombot. Ha levél minőségű betűkészletek használatával szeretné futtatni a tesztet, kapcsolja be a nyomtatót, és közben tartsa lenyomva a **Load/Eject** gombot. Az önteszt bármelyik módját használhatja a nyomtatási hiba felderítésére, de a vázlatos nyomtatás gyorsabb, mint a levél minőségű.

<span id="page-103-0"></span>3. Ha különálló lapokat használ, töltsön papírt a nyomtatóba.

Néhány másodperc elteltével a nyomtató automatikusan betölti a papírt, és megkezdi az önteszt nyomtatását. A készülék számos karaktert nyomtat ki.

*Megjegyzés: Ha átmenetileg le szeretné állítani az öntesztet, nyomja meg a Pause gombot. Az önteszt futtatását a Pause gombot újra lenyomva folytathatja.*

4. Ha be szeretné fejezni az öntesztet, nyomja meg a **Pause** gombot – ezzel leállítja a nyomtatást. Ha maradt papír a nyomtatóban, a **Load/Eject** gombot megnyomva adja ki a kinyomtatott lapot. Kapcsolja ki a nyomtatót.

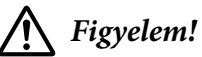

*Az önteszt nyomtatása közben ne kapcsolja ki a nyomtatót. Mindig nyomja meg a Pause gombot, ezzel állítsa le a nyomtatást, majd a Load/Eject gombot megnyomva adja ki a kinyomtatott lapot, és csak ezután kapcsolja ki a készüléket.*

# *Hex dump (hexadecimális kiíratás) nyomtatása*

Ha Ön tapasztaltabb felhasználó vagy programozó, hexadecimális kiíratást nyomtatva eldöntheti, hogy adattovábbítási hiba történt-e a nyomtató és az alkalmazás között. Hex dump (hexadecimális kiíratási) módban a nyomtató minden, a számítógéptől kapott adatot kinyomtat mint hexadecimális adatot.

A hexadecimális kiíratás mind különálló papírt, mind leporellót használva futtatható. További tudnivalók a papírbetöltéssel kapcsolatban: ["Leporelló betöltése" 39. oldal](#page-38-0) vagy ["Különálló lapok](#page-45-0) [betöltése" 46. oldal](#page-45-0).

- *Megjegyzés:* ❏ *A hex dump (hexadecimális kiíratás) elsősorban DOS alapú számítógépekkel használható.*
- ❏ *Használjon olyan papírt, mely legalább 210 mm (8,3 hüvelyk) széles, például A4 vagy letter méretű lapot.*

A hex dump (hexadecimális kiíratás) futtatásához kövesse az alábbi lépéseket:

1. Győződjön meg róla, hogy töltött be papírt, és hogy a nyomtató ki van kapcsolva.

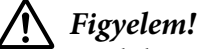

*Ha kikapcsolja a nyomtatót, és szeretné újra bekapcsolni, a visszakapcsolás előtt várjon legalább öt másodpercet. Ellenkező esetben megrongálhatja a nyomtatót.*

- 2. Hex dump (hexadecimális kiíratási) módba úgy léphet, hogy miközben bekapcsolja a nyomtatót, lenyomva tartja az **LF/FF** és a **Load/Eject** gombot.
- 3. Indítson el egy alkalmazást, és küldjön valamilyen nyomtatási feladatot a nyomtatóra. A nyomtató az összes kapott kódot kinyomtatja hexadecimális formátumban.

1B 40 20 54 68 69 73 20 69 73 20 61 6E 20 65 78 .@ This is an ex 61 6D 70 6C 65 20 6F 66 20 61 20 68 65 78 20 64 ample of a hex d 75 6D 70 20 70 72 69 6E 74 6F 75 74 2E OD 0A ump printout...

A nyomat jobb oldali oszlopában található karaktereket a hexadecimális kódokkal összehasonlítva ellenőrizheti a nyomtató által kapott kódokat. Ha a karakterek nyomtathatók, ASCII karakterekként jelennek meg a jobb oldali oszlopban. A nem nyomtatható kódokat, például a vezérlőkódokat pontok jelzik.

4. Ha ki szeretné kapcsolni a hex dump (hexadecimális kiíratás) módot, nyomja meg a **Pause** gombot, adja ki a kinyomtatott oldalakat, majd kapcsolja ki a nyomtatót.

## !*Figyelem!*

*A hex dump (hexadecimális kiíratás) nyomtatása közben ne kapcsolja ki a nyomtatót. Mindig nyomja meg a Pause gombot, ezzel állítsa le a nyomtatást, majd a Load/Eject gombot megnyomva adja ki a kinyomtatott lapot, és csak ezután kapcsolja ki a készüléket.*

# Fejezet 6 *Ha segítségre van szüksége*

# *Terméktámogatási webhely*

Ha további segítségre van szüksége, látogasson el az Epson támogatási webhelyére, amelynek címét az alábbiakban tekintheti meg. Válassza ki az adott országot vagy régiót, majd nyissa meg a helyi Epson webhely támogatási szakaszát. A legújabb illesztőprogramok, a GYIK, a kézikönyvek és egyéb letölthető anyagok is megtalálhatók a webhelyen.

<http://support.epson.net/>

```
http://www.epson.eu/Support (Európa)
```
Ha az Epson termék nem megfelelően működik, és nem tudja megoldani a problémát, kérjen segítséget az Epson ügyfélszolgálatától.

# *Az ügyfélszolgálat elérhetősége*

## *Az Epson felhívása előtt*

Ha a birtokában lévő Epson termék működésében zavarok keletkeznek, és nem tudja megoldani a problémát a termékdokumentációban található hibaelhárítási információk alapján, kérjen segítséget az Epson ügyfélszolgálattól. Ha az Ön lakóhelyének Epson ügyfélszolgálata nem szerepel a következő listán, forduljon ahhoz a kereskedőhöz, akitől a terméket megvásárolta.

Epson Az ügyfélszolgálat gyorsabban tud segítséget nyújtani, ha megadja nekik a következő adatokat:

- ❏ A termék gyári száma (A gyári szám címkéje általában a termék hátoldalán található.)
- ❏ Termékmodell
- ❏ A termék szoftververziója (Kattintson a termék szoftverében a **About (Névjegy)**, **Version Info (Verzióinfromáció)** vagy más ehhez hasonló menüsorra.)
- ❏ A számítógép márkája és modellje
- ❏ A számítógép operációs rendszerének neve és verziószáma
- ❏ A termékkel általában használt szoftverek neve és verziószáma

*Megjegyzés: A terméktől függően a fax hívólista és/vagy a hálózati beállítások tárolódhatnak a termék memóriájában. A termék elromlása vagy javítása során adatok és/vagy beállítások elveszhetnek. Az Epson nem vállal felelőséget bármilyen adatvesztésért, adatok és/vagy beállítások mentéséért vagy visszaállításáért, a garanciális periódus alatt sem. Az ajánljuk készítsen saját biztonsági mentést az adatokról, vagy jegyezze fel őket.*

## *Segítség európai felhasználók számára*

Az Epson ügyfélszolgálatának elérhetőségi adatai az európai jótállási dokumentumban találhatók.

## *Segítség ausztráliai felhasználók számára*

Az Epson Ausztrália magas szintű ügyfélszolgálatot kíván nyújtani. A termékek kézikönyve mellett a következő forrásokat bocsátjuk rendelkezésére információkért:

#### *Internet URL*

<http://www.epson.com.au>

Keresse fel az Epson Australia világháló oldalait. Az oldal külön részleget biztosít illesztőprogramok letöltésére, Epson kapcsolati pontokat, új termékinformációkat és műszaki támogatást (e-mail).

#### *Epson támogatás*

Telefon: 1300-361-054

Az Epson támogatás utolsó mentsvárként áll rendelkezésére, hogy az ügyfeleink biztosan tanácsot kapjanak. A támogatás munkatársai segíthetnek az Epson termék telepítésében, konfigurálásában és kezelésében. Az Eladás előtti támogatás munkatársai új Epson termékekről tudnak irodalmat nyújtani és tanácsot adnak a legközelebbi eladóról vagy szervizügynökségről. Többféle kérdésre kaphat itt választ.

Ajánljuk, hogy minden vonatkozó információ legyen kéznél amikor telefonál. Minél több információt készít elő, annál gyorsabban meg tudjuk oldani a problémát. Az információk közé tartozik az Epson termék kézikönyve, a számítógép típusa, az operációs rendszer, alkalmazások és minden olyan információ amiről úgy gondolja hogy szükséges lehet.

### *A termék szállítása*

Az Epson javasolja, hogy tartsa meg a termék csomagolását a jövőbeni szállításhoz.

## *A szingapúri felhasználóknak*

Az Epson Singapore a következő információkat, támogatást és szolgáltatásokat nyújtja:

### *Világháló*

<http://www.epson.com.sg>

Termékinformációk, illesztőprogramok letöltése, gyakran ismételt kérdések (GYIK), értékesítés előtti tájékoztatás és műszaki támogatás e-mailben.

### *Epson támogatás*

Ingyenes: 800-120-5564

A támogatás csapat telefonon keresztül segíteni tud a következőkben:

❏ Eladási kérdések és termékinformációk

❏ Termékhasználati kérdések vagy problémamegoldás.

❏ Kérdések javításról és garanciáról

# *Segítség vietnami felhasználók számára*

Információk, támogatás, szolgáltatások:

### *Epson Szervizközpont*

65 Truong Dinh Street, District 1, Hochiminh City, Vietnam. Telefon(Ho Chi Minh City): 84-8-3823-9239, 84-8-3825-6234

29 Tue Tinh, Quan Hai Ba Trung, Hanoi City, Vietnam Telefon(Ho Chi Minh City): 84-4-3978-4785, 84-4-3978-4775
# *A indonéziai felhasználóknak*

Információk, támogatás, szolgáltatások:

## *Világháló*

<http://www.epson.co.id>

- ❏ Termékinformációk, illesztőprogramok letöltése
- ❏ Gyakran ismételt kérdések (GYIK), értékesítés előtti tájékoztatás és támogatás e-mailben

## *Epson Hotline*

Telefon(Ho Chi Minh City): +62-1500-766

Fax: +62-21-808-66-799

A Hotline csapat telefonon vagy faxon keresztül segíteni tud a következőkben:

- ❏ Eladási kérdések és termékinformációk
- ❏ Műszaki támogatás

## *Epson Szervizközpont*

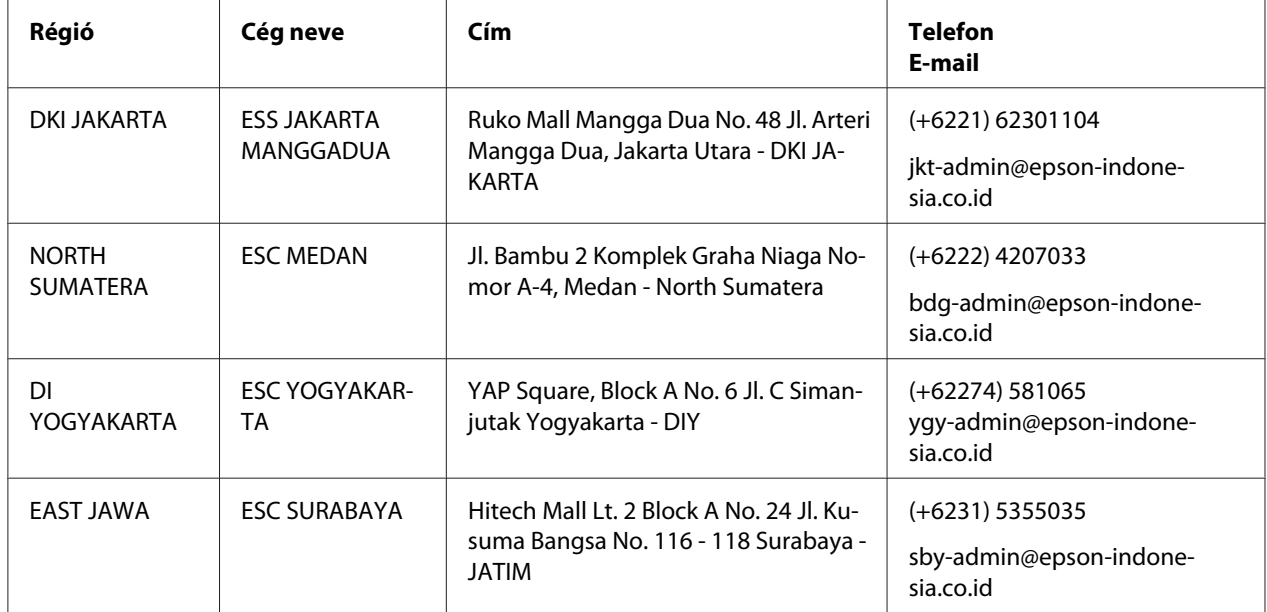

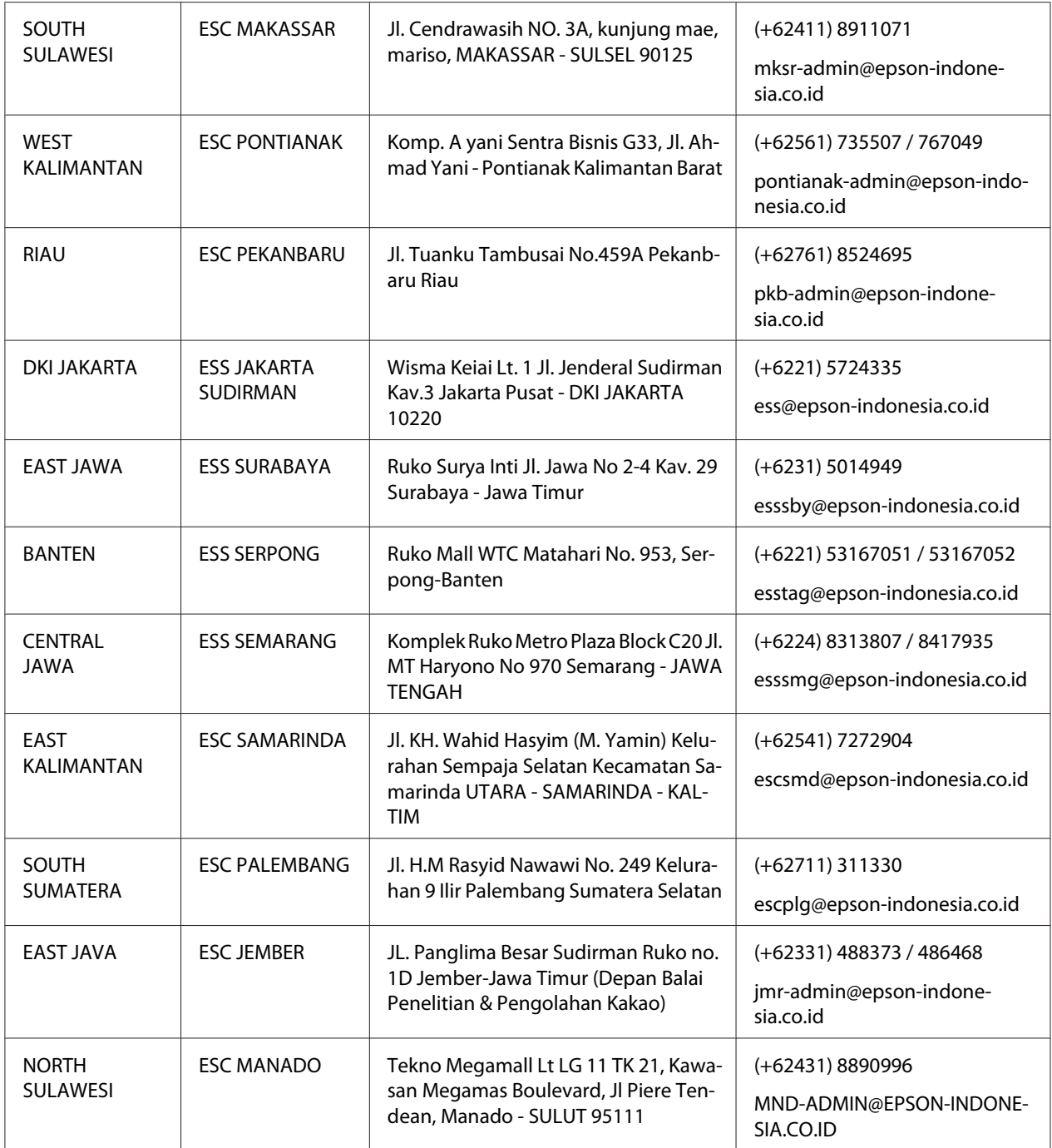

Más, itt fel nem sorolt városok esetében hívja a Hot Line-t: 08071137766.

# *Segítség a hongkongi felhasználók számára*

Műszaki támogatást és egyéb értékesítés utáni szolgáltatásokat az Epson Hong Kong Limited nyújt.

## *Internetes honlap*

<http://www.epson.com.hk>

Az Epson Hong Kong létrehozott egy kínai és angol nyelven egyaránt elérhető helyi honlapot, ahol a felhasználók a következő tudnivalókhoz juthatnak hozzá:

- ❏ Termékinformációk
- ❏ A gyakran ismételt kérdésekre (GYIK) adott válaszok
- ❏ Az Epson-termékek illesztőprogramjainak legújabb verziói

### *Műszaki támogatást nyújtó forróvonal*

A műszaki munkatársainkat az alábbi telefon- és faxszámokon lehet elérni:

Telefon: 852-2827-8911

Fax: 852-2827-4383

## *A malajziai felhasználóknak*

Információk, támogatás, szolgáltatások:

## *Világháló*

<http://www.epson.com.my>

- ❏ Termékinformációk, illesztőprogramok letöltése
- ❏ Gyakran ismételt kérdések (GYIK), értékesítés előtti tájékoztatás és támogatás e-mailben

### *Epson telefonközpont*

Telefon: +60 1800-8-17349

❏ Eladási kérdések és termékinformációk

- ❏ Termékhasználati kérdések vagy problémák
- ❏ Kérdések javításról és garanciáról

### *Székhely*

Telefon: 603-56288288

Fax: 603-5628 8388/603-5621 2088

## *A fülöp-szigeteki felhasználóknak*

Műszaki támogatást és egyéb értékesítés utáni szolgáltatásokat az Epson Philippines Corporation nyújt telefonon, faxon és e-mailen az alábbi elérhetőségeken:

## *Világháló*

<http://www.epson.com.ph>

Termékinformációk, illesztőprogramok letöltése, gyakran ismételt kérdések (GYIK) és támogatás e-mailben.

## *Epson Philippines Customer Care*

Ingyenes: (PLDT) 1-800-1069-37766

Ingyenes: (Digital) 1-800-3-0037766

Metro Manila: (+632)441-9030

Weboldal:<https://www.epson.com.ph/contact>

E-mail: customercare@epc.epson.som.ph

Elérhető 9 - 18 óra között, hétfőtől szombatig (kivéve ünnepnapok)

A támogatás csapat telefonon keresztül segíteni tud a következőkben:

❏ Eladási kérdések és termékinformációk

- ❏ Termékhasználati kérdések vagy problémák
- ❏ Kérdések javításról és garanciáról

## *Epson Philippines Corporation*

Törzsvonal: +632-706-2609

Fax: +632-706-2663

# Fejezet 7 *Kiegészítők és fogyóeszközök*

# *A szalagkazetta kicserélése*

# *Eredeti Epson szalagkazetta*

Ha a nyomat elhalványul, a szalagkazettát ki kell cserélni. Az eredeti Epson szalagkazetták tökéletesen működnek az Epson nyomtatóval. Biztosítják a nyomtatófej és más alkatrészek megfelelő működését és hosszú életét. A nem az Epson által készített termékek kárt okozhatnak a nyomtatóban, és erre nem terjed ki az Epson által vállalt garancia.

A nyomtató az alábbi szalagkazettákat használja:

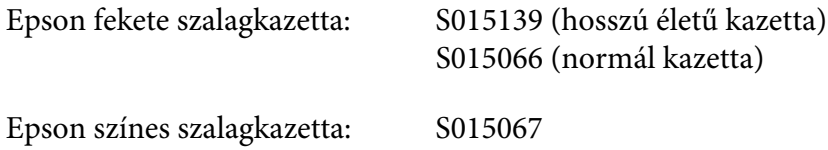

# *A szalagkazetta cseréje*

A szalagkazettát az alábbi lépések szerint cserélheti ki:

- 1. Válassza **Replace Ribbon (Cseréljen szalagot)** a kezdőképernyőn.
- 2. Kapcsolja ki a nyomtatót.

3. Nyissa fel a nyomtató fedelét.

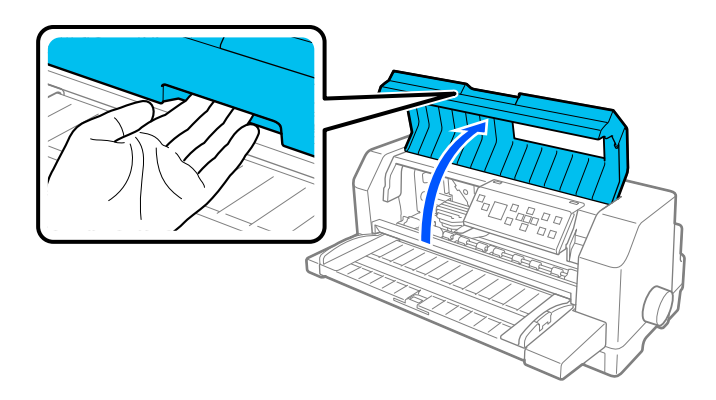

4. Nyissa fel a papírfogót.

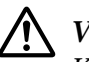

## !*Vigyázat!*

*Közvetlenül nyomtatás után a nyomtatófej forró lehet; mielőtt kicserélné a szalagkazettát, hagyja néhány percig lehűlni.*

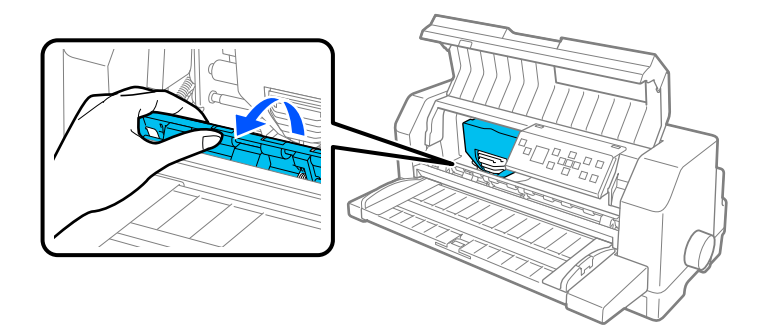

5. A nyomtatófej a cserehelyzetben kell legyen, mint az alábbi ábrán.

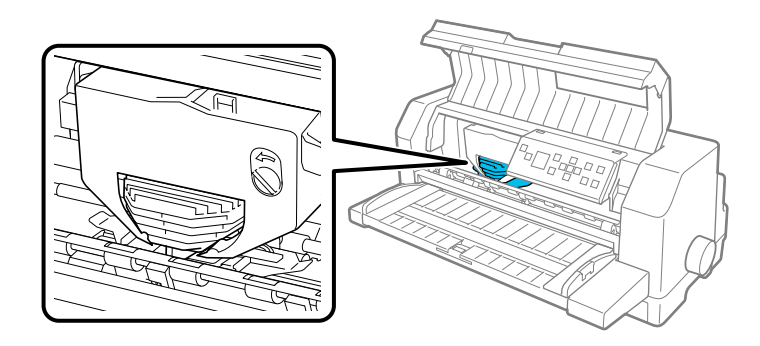

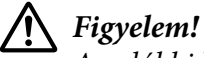

*Az alábbi lépések amikor a nyomtató be van kapcsolva megsérthetik a nyomtatót.*

6. Nyomja meg a kazetta jobb felső felén levő fület és húzza ki a kazettát a nyomtatóból.

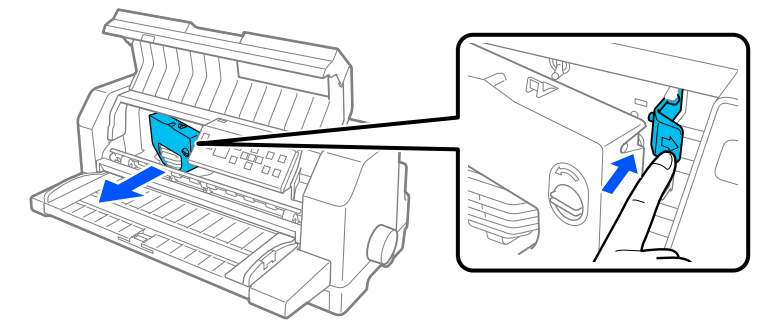

7. Vegye ki az új szalagkazettát a csomagolásból. Ha fekete szalagkazettával cseréli ki, távolítsa el a műanyag elválasztót a szalagkazettából, amint az alábbi ábra mutatja.

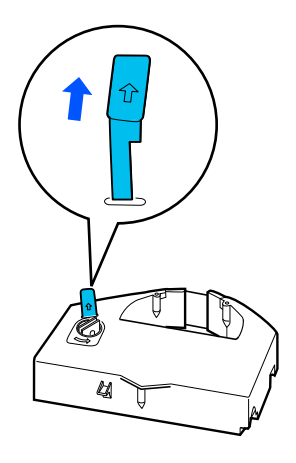

*Megjegyzés: A színes szalagkazettáknak nincs elválasztója.*

8. Fordítsa a szalagfeszítő gombot a nyíl irányába, hogy teljesen kisimuljon a szalag.

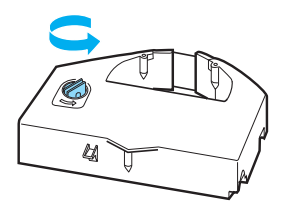

9. Tartsa a szalagkazettát azzal felével ahol a szalag kilátszik lefele és a szalagfeszítő gombot a nyomtató eleje fele. Ezután vezesse a szalagot a nyomtatófej alatt és illessze a helyére a kazettát, hogy a fül a kazetta mindkét oldalán beletaláljon a kazettatartóba.

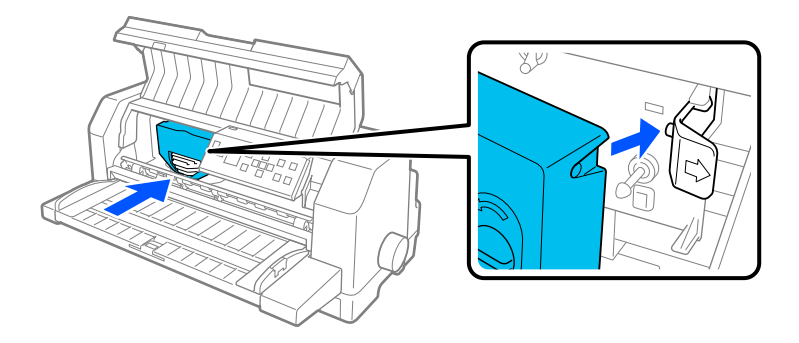

10. Fordítsa el újra a szalagfeszítő gombot, hogy teljesen kisimuljon a szalag, hogy szabadon tudjon mozogni.

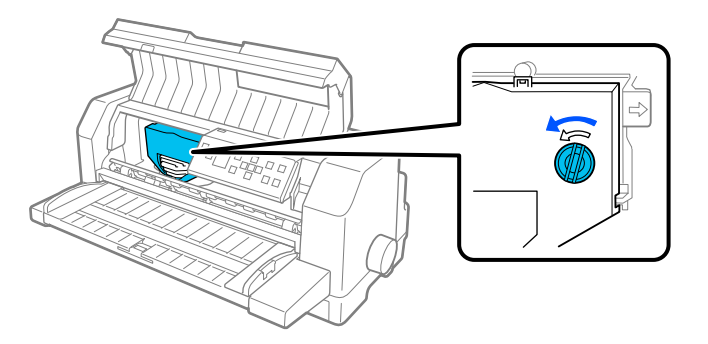

11. Zárja le a papírfogót és a nyomtató fedelét.

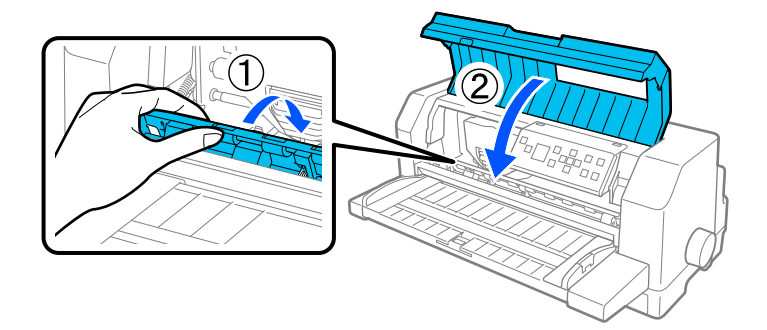

# *Vágottpapír-adagoló*

Az opcionális vágottpapír-adagoló C80683\* könnyebb és hatékonyabb kezelést biztosít különálló lapoknak, többpéldányos különálló papírnak, borítékoknak és képeslapoknak. Használhatja a vágottpapír-adagolót a leporelló eltávolítása nélkül.

A következő papírmennyiségeket töltheti be a vágottpapír-adagolóba:

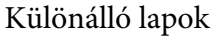

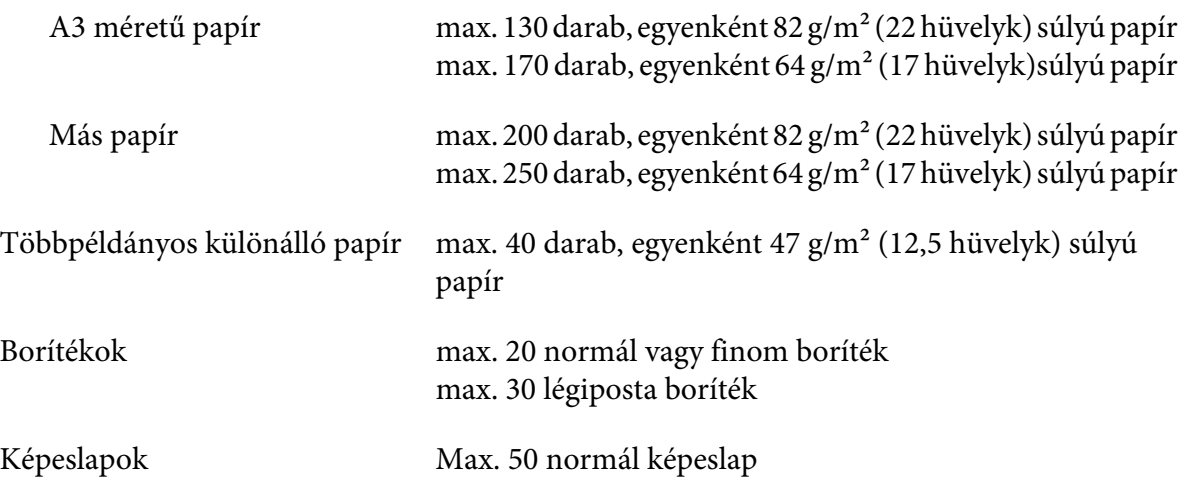

- *Megjegyzés:* ❏ *Egy időben nem lehet felszerelni a vágottpapír-adagolót és az opcionális automatikus lapigazító egységet.*
- ❏ *Megtörténhet, hogy ez az opció nem elérhető bizonyos országokban.*

# *A vágottpapír-adagoló felszerelése*

A vágottpapír-adagoló felszereléséhez kövesse az alábbi lépéseket:

- 1. Győződjön meg arról, hogy a nyomtató ki van kapcsolva.
- 2. Szerelje össze a vágottpapír-adagolót követve az útmutatásokat a dokumentációban, amely az adagolóval érkezett.
- 3. Zárja le a tüskés kerekek fedelét ha nyitva van és rögzítse le a tüskés kerekeket lenyomva a zárókarokat amennyiben szükséges.

*Megjegyzés: Nem szükséges eltávolítani a leporelló papírt a traktorból, ahhoz hogy a vágottpapír-adagolót használja. A vágottpapír-adagoló és a leporelló papír közötti váltáshoz információkért lásd ["Váltás](#page-122-0) [a traktor és a vágottpapír-adagoló között" 123. oldal](#page-122-0).*

4. Tartsa két kézzel vízszintesen a vágottpapír-adagolót. Igazítsa a bevágásokat az adagoló minden oldalán a nyomtató rögzítőire. Engedje le a vágottpapír-adagolót amíg biztonságosan áll a nyomtatón.

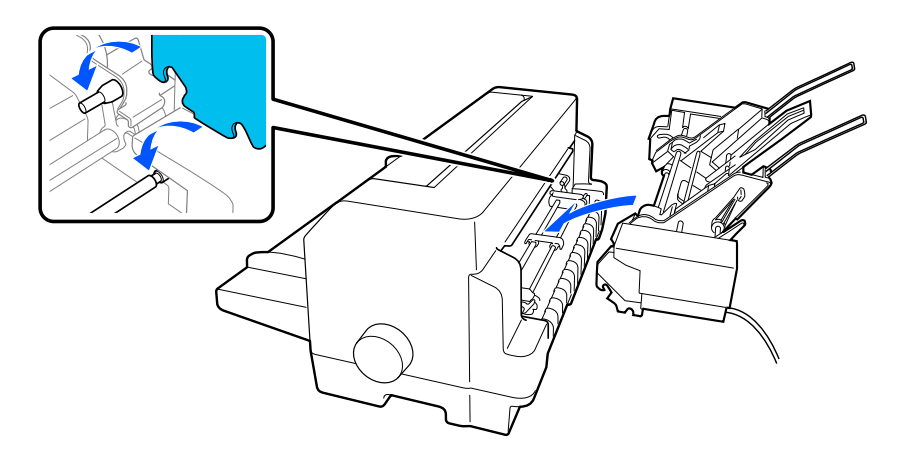

5. Csatlakoztassa a vágottpapír-adagoló kábelcsatlakozóját a nyomtatóhoz.

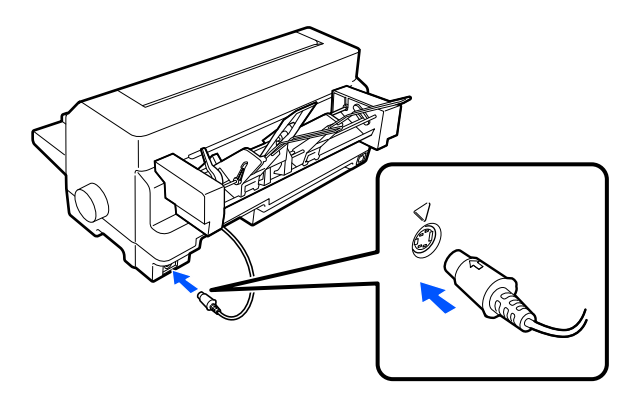

6. Húzza ki teljesen az élvezetőket. Ezután húzza ki teljesen a papírvezetőt és a papírtartót.

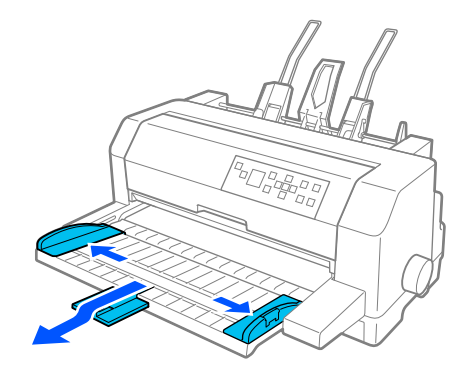

- 7. Kapcsolja be a nyomtatót és győződjön meg, hogy papírforrásnak **Manual/CSF (Manuális/CSF)** van kiválasztva a vezérlőpulton. Ha nem, válassza ki a **Paper Source** gomb megnyomásával.
- 8. Amennyiben szükséges állítsa a papírméretet a szoftverben.

Ezután a betöltheti a papírt a vágottpapír-adagolóba. A vágottpapír-adagoló eltávolításához végezze el a fent leírt műveleteket fordított sorrendben.

# *Papír betöltése a vágottpapír-adagolóba*

A többpéldányos különálló papír csak az a típusú amely a felső élen össze van ragasztva.

Ahhoz hogy elkerülje a papírelakadást, ne engedje hogy túl sok nyomtatott lap felgyűljön egyszerre a papírvezetőkben. Távolítsa el a köteget amikor fele olyan vastag mint a papírbetöltő határ amely a vágottpapír-adagolón meg van jelölve.

Kövesse ezeket a lépéseket papír betöltéséhez a hátulsó lapvezetőbe:

1. Húzza előre a papírtámasztó kart a papírvezetők visszahúzódásáig a papírbetöltés lehetővé tételéhez.

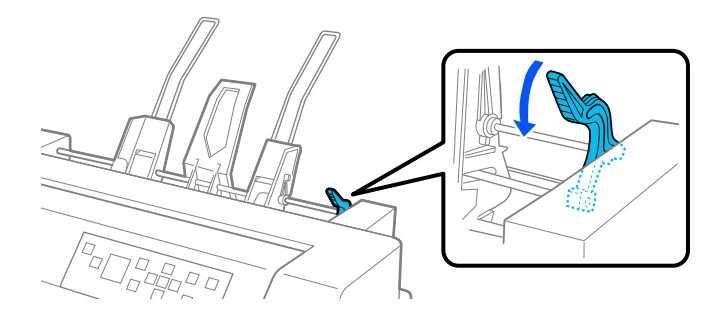

2. Engedje fel a papírvezető záró karjait, előre húzva azokat.

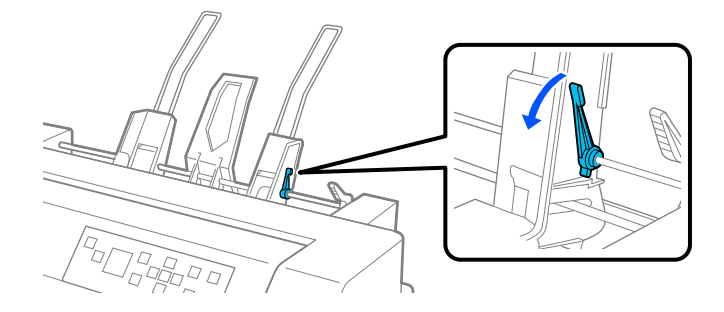

3. Csúsztassa el a jobb oldali papírvezetőt úgy, hogy a széle egy vonalban legyen a vágottpapír-adagolón levő jelzéssel és nyomja vissza a kart, hogy a papírvezetőt rögzítse azon a helyen. Ezután csúsztassa úgy a bal oldali papírvezetőt, hogy nagyjából megfeleljen a papír szélességének.

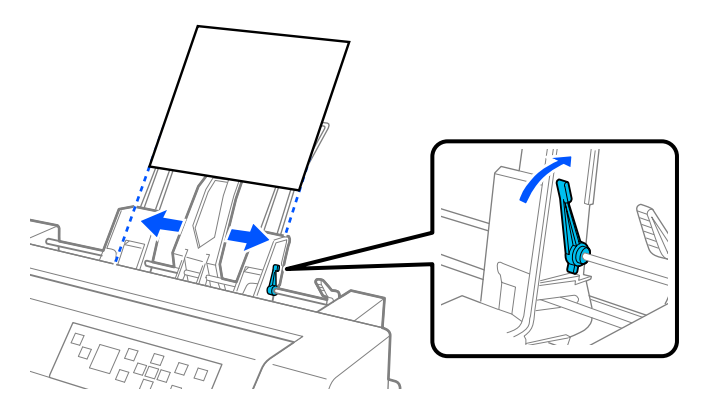

4. Csúsztassa a papírtartót a papírvezetők között középre.

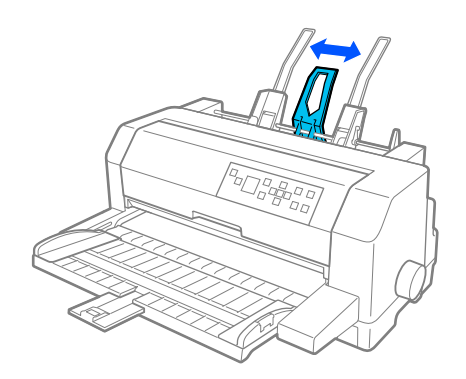

5. Pörgessen át egy csomag papírt és ütögesse meg a csomag széleit egy sima felületen, hogy egyenes legyen.

# !*Figyelem!*

*Ne tegyen címkéket a vágottpapír-adagolóba.*

6. Helyezze be a papírt a jobb oldali papírvezetők mentén és állítsa be a bal oldali papírvezető helyzetét hogy találjon a papír szélességével. Győződjön meg arról, hogy a papírvezető helyzete lehetővé teszi a papír függőleges irányú szabad mozgását. Ezután rögzítse a bal oldali vezetőt a helyén.

*Megjegyzés: Töltse be a papírt a nyomtatandó oldalával felfelé. Ha előrenyomott formanyomtatványokat használ töltse be a felső szélével lefele.*

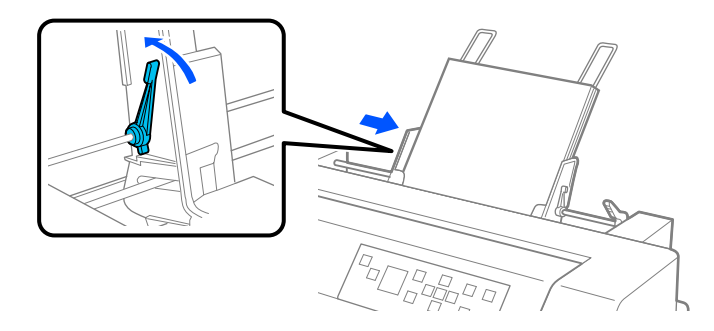

7. Tolja vissza a papírtámasztó karokat, hogy a papírt a vezető görgőihez csíptesse.

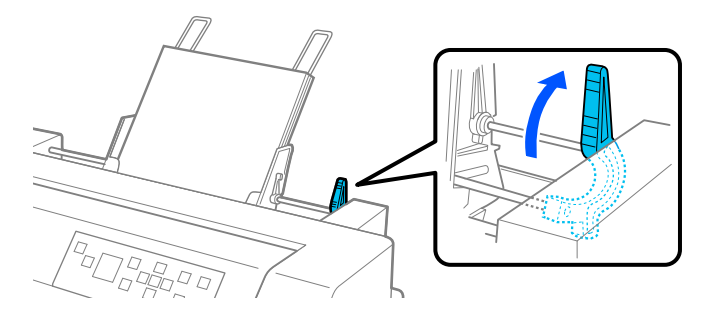

8. Nyomtatás előtt győződjön meg, hogy papírforrásnak **Manual/CSF** van kiválasztva a kezdőképernyőn. Ha nem, válassza ki a **Paper Source** gomb megnyomásával.

A vágottpapír-adagoló papírt adagol amikor adatot küld a nyomtatónak. Adagolhat papírt a **Load/Eject** gomb megnyomásával is.

*Megjegyzés: Ha a lap forog, de a nyomtató nem tölti be a papírt, vegye ki teljesen a papírt és helyezze be újra a nyomtatóba ütközésig.*

# <span id="page-122-0"></span>*Papír betöltése kézzel a hátulsó lapvezetőbe*

A vágottpapír-adagoló különálló lapok adagolása funkció lehetővé teszi, hogy különböző típusú vagy méretű lapra váltson anélkül, hogy kicserélné a már betöltött papírt a vágottpapír-adagolóban, vagy eltávolítaná az adagolót.

Kövesse ezeket a lépéseket papír betöltéséhez a lapvezetőbe:

- 1. Győződjön meg, hogy papírforrásnak **Manual/CSF (Manuális/CSF)** van kiválasztva a kezdőképernyőn. Ha nem, válassza ki a **Paper Source** gomb megnyomásával.
- 2. Nyomja be teljesen a lapvezetőt és a laptartót.
- 3. Állítsa a bal oldali szélvezetőt a lapvezetőn látható jelzéshez.
- 4. Amikor a papír bal oldalát igazítja az élvezetőhöz és a jobb élvezetőt állítja, hogy találjon a papír szélességével, helyezze be a papírt ütközésig. Győződjön meg, hogy a papírt a nyomtatandó oldalával felfelé tölti be. Néhány másodperc múlva a nyomtató automatikusan behúzza a papírt a betöltési pozícióba. A nyomtató készen áll adatok fogadására a számítógépről és nyomtatásra.

Miután kinyomtatott egy oldalt a dokumentumból, a nyomtató kiadja a papírvezetőbe és a **Paper Out** és **Pause** jelzőfények felgyúlnak. Ha egy többoldalas dokumentumot nyomtat, vegye ki a nyomtatott lapot és helyezzen be új lapot a papírvezetőkbe. A nyomtató automatikusan beviszi a papírt és folytatja a nyomtatást.

# *Váltás a traktor és a vágottpapír-adagoló között*

Könnyedén válthat a traktorba betöltött leporelló és a vágottpapír-adagolóba töltött különálló lapok között, anélkül hogy eltávolítaná a leporellót.

## *Váltás leporellóra*

A következő lépésekkel válthat a traktorba betöltött leporellóra:

- 1. Amennyiben a nyomtatóban maradt különálló lap, ezeket a **Load/Eject** gombbal lehet kiadni.
- 2. Válassza **Tractor (Traktor)** mint papírforrás a kezdőképernyőn a **Paper Source** gomb megnyomásával.

### *Váltás különálló lapokra*

Kövesse ezeket a lépéseket, hogy visszaváltson a vágottpapír-adagolóba töltött különálló lapokra.

- 1. Amennyiben leporelló maradt a nyomtatóban, válassza a **Tear Off (Letépés)** lehetőséget a kezdőképernyőn és nyomja meg az **OK** gombot hogy előrevigye a papírt a letépési pozícióba,
- 2. Tépje le a kinyomtatott lapokat.
- 3. Nyomja meg a **Load/Eject** gombot. A nyomtató ezután készenléti állapotba állítja a papírt. A papír még ekkor is kapcsolódik a traktorhoz, de már nincs a papírvezetési úton.
- 4. Válassza **Manual/CSF (Manuális/CSF)** mint papírforrás a kezdőképernyőn a **Paper Source** gomb megnyomásával.

*Megjegyzés: Más típusú leporelló betöltéséhez el kell távolítania a vágottpapír-adagolót.*

# *Automatikus lapigazító egység*

Sokkal könnyebben tudja betölteni a különálló lapokat az automatikus lapigazító egység C935741 használatával. Ez automatikusan egyenesen helyezi el a papírt és betölti a nyomtatóba.

Használhat különálló lapokat, többpéldányos különálló papírt, borítékokat és képeslapokat az automatikus lapigazító egységben. A papírjellemzőkre vonatkozó előírások a következő részben olvashatók: ["Papír" 134. oldal](#page-133-0).

- *Megjegyzés:* ❏ *Ha leporelló papírt próbál adagolni, miközben az automatikus lapigazító egység fel van szerelve, az LCD képernyőn hibaüzenet jelenik meg. Távolítsa el az automatikus lapigazító egységet. Ugyanakkor nem szerelheti fel egy időben az automatikus lapigazító egységet és az opcionális vágottpapír-adagolót.*
- ❏ *Megtörténhet, hogy ez az opció nem elérhető bizonyos országokban.*

## *Szerelje fel az automatikus lapigazító egységet*

Az automatikus lapigazító egység felszereléséhez kövesse az alábbi lépéseket.

1. Kapcsolja ki a nyomtatót.

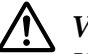

!*Vigyázat!*

*Ha nemrég használta a nyomtatót, a nyomtatófej forró lehet. Vigyázzon, hogy ne érintse meg amíg nem hűlt ki.*

- 2. Távolítsa el a lapvezetőt.
- 3. Tartsa az automatikus lapigazító egységet két kézzel vízszintesen és csúsztassa minkét oldalon a nyomtató szerelőnyílásába, amint alább látszik. Ezután engedje le az egységet, amíg helyrekattan.

Az A4 (297 mm) méretnél hosszabb papír kicsúszhat az automatikus lapigazító egységből. Ha ez előfordul, szerelje fel a mellékelt lapvezetőket, amint az ábra mutatja.

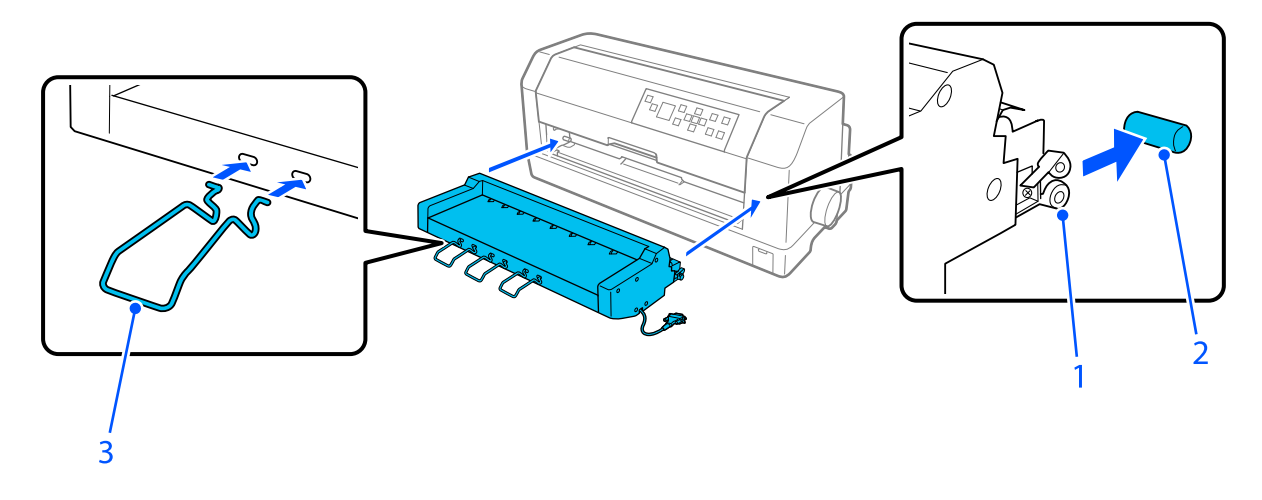

- 1. nyílás
- 2. szerelő
- 3. lapvezető
- 4. Nyissa fel a nyomtató csatlakozó portjának fedelét és csatlakoztassa a kábelt a porthoz. Győződjön meg, hogy a kábel megfelelően csatlakoztatva van a porthoz.

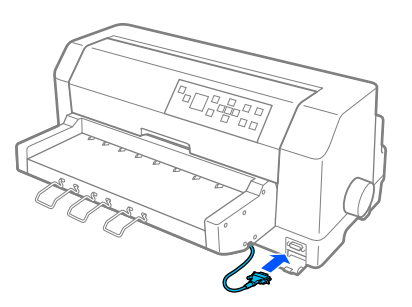

5. Rögzítse a kábelt a porthoz a csatlakozó két csavarjának megszorításával.

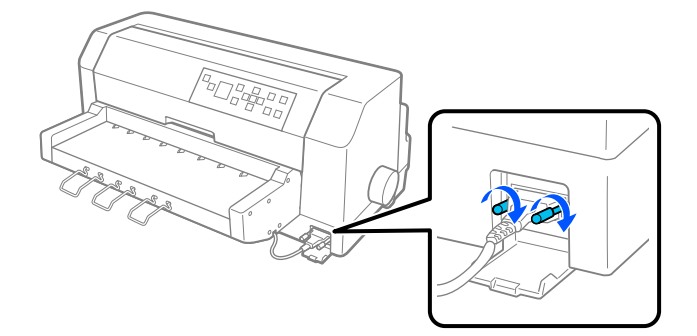

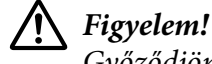

*Győződjön meg arról, hogy a nyomtató ki van kapcsolva mielőtt a kábelt csatlakoztatja.*

*Megjegyzés: Az automatikus lapigazító egység eltávolításához kapcsolja ki a nyomtatót és kövesse a telepítése folyamatot fordított sorrendben.*

# *Papír betöltése az automatikus lapigazító egység használatával*

Az automatikus lapigazító egység használatához kövesse az alábbi lépéseket:

- 1. Győződjön meg, hogy papírforrásnak **Manual/CSF (Manuális/CSF)** van kiválasztva a kezdőképernyőn. Ha nem, válassza ki a **Paper Source** gomb megnyomásával.
- 2. Állítsa a fejrést a megfelelő helyzetbe a használt különálló lapok típusa szerint, a ["A Head Gap](#page-35-0) [\(Fejrés\) állítása" 36. oldal](#page-35-0) táblázat után. Normálisan állítsa **AUTO** értékre.

3. Helyezze be a papírt az automatikus lapigazító egységbe úgy, hogy a papír széle az egység görgői mögé kerüljenek. A nyomtató automatikusan igazítja a papírt, felismeri a jobb és bal széleket (szélességet) és megkezdi az adagolást.

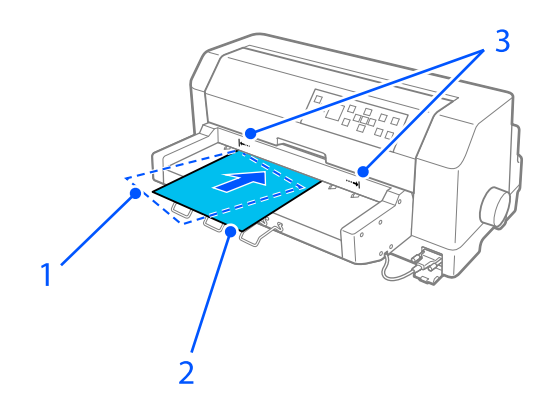

- 1. Behelyezett helyzet
- 2. Igazított helyzet
- 3. Nyilak

- *Megjegyzés:* ❏ *Győződjön meg, hogy a papírt a két nyíl közé helyezi az egységben.*
- ❏ *Megtörténhet, hogy a papír nem adagolódik vagy nem adódik ki megfelelően ha túl széles szögben tölti be. Töltse be újra a papírt kisebb szögben.*

## !*Figyelem!*

*A nyomtató jobb oldalán található gombbal csak akkor távolítsa el az elakadt papírt, amikor a nyomtató ki van kapcsolva.*

4. A nyomtató megkezdi a nyomtatást, amikor adatot kap. A nyomtatási helyzet alapértelmezett (az első sor első betűje) beállítása 3 mm (0,12 hüvelyk) a papír bal szélétől. További információ a nyomtatási helyzetekről: ["A nyomtatási helyzet állítása" 128. oldal](#page-127-0).

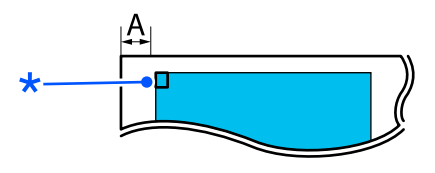

A. 3 mm \* a nyomtatási helyzet

5. A nyomtató automatikusan kiadja a papírt amikor befejezi a nyomtatást. Ha a nyomtatóban nyomtatott papír maradt, nyomja meg a **Load/Eject** gombot, hogy kiadja azt.

# <span id="page-127-0"></span>*A nyomtatási helyzet állítása*

Állíthat a kezdeti nyomtatási helyzeten az automatikus lapigazító egységben.

A kezdeti nyomtatási pozíciót a következő lépésekkel állíthatja be.

- *Megjegyzés:* ❏ *A kezdeti nyomtatási pozíció állításának tartománya 2,0 mm 29,0 mm a papír bal szélétől. Az alapértelmezett 3 mm.*
- ❏ *Az automatikus lapigazító egységet a nyomtatás kezdőpontjának beállítása előtt kell felszerelni.*
- 1. Válassza a **Print Start Position (Nyomtatás kezdőpontja)** lehetőséget a kezdőképernyőről, amint azt az alábbiakban leírja.

## **Menu** > **Printer Settings (Nyomtatóbeállítások)** > **Print Start Position (Nyomtatáskezdési pozíció)**

2. Az érték beállításához kövesse a képernyőn megjelenő utasításokat.

# Fejezet 8

# *Termékinformációk*

# *A nyomtató műszaki adatai*

# *Mechanikai*

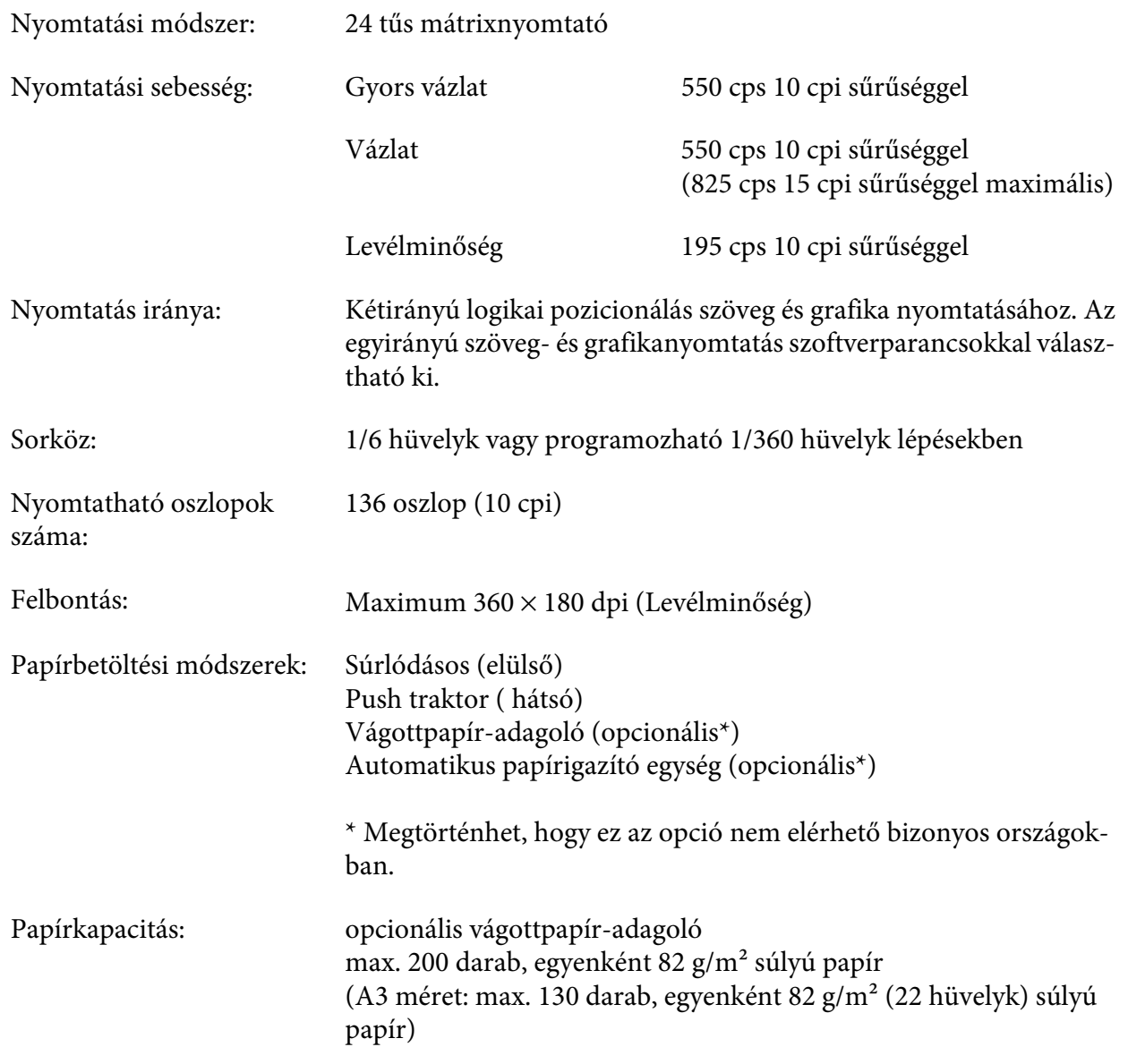

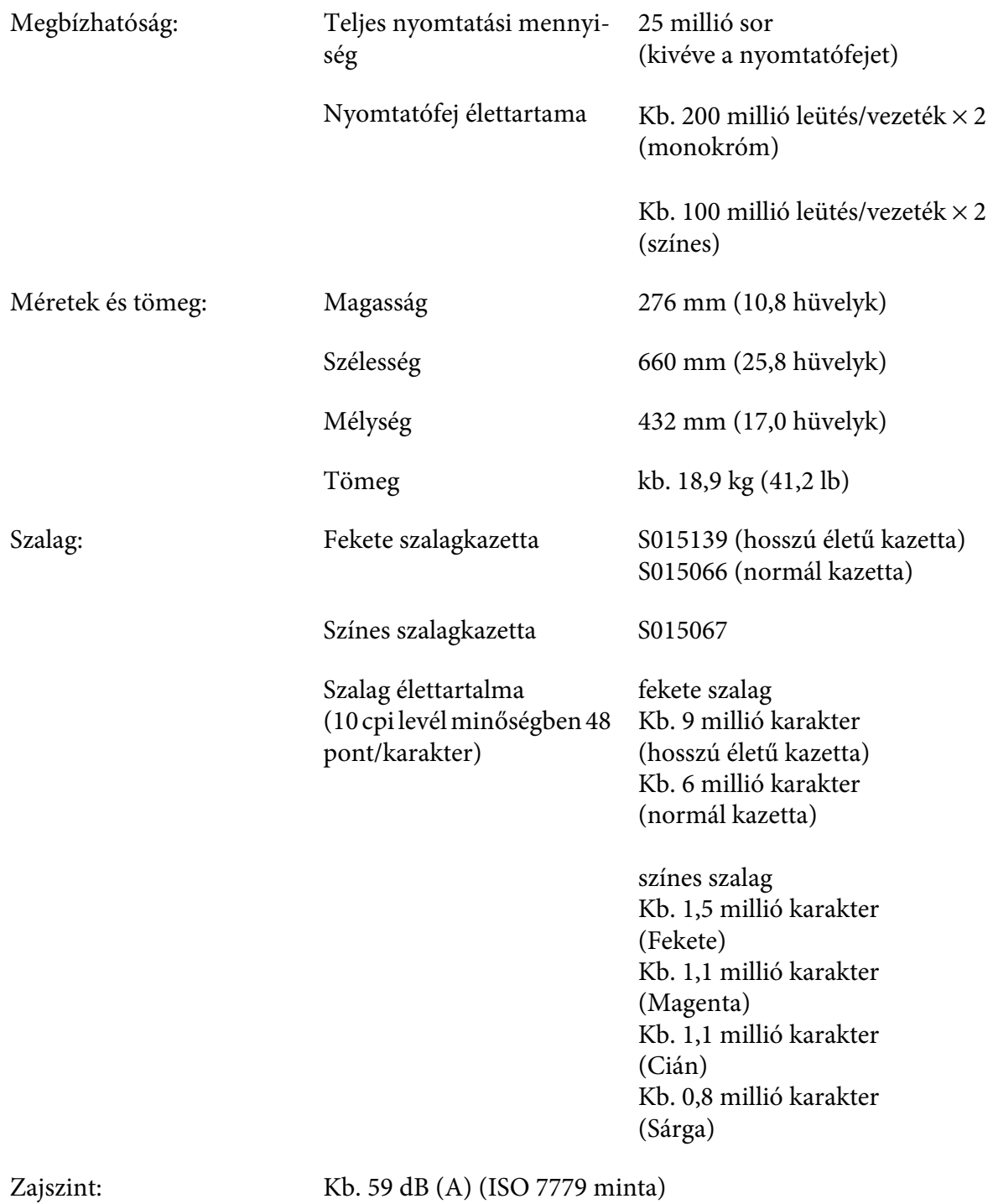

*Megjegyzés: A fejrés beállítás vagy egy túlmelegedett nyomtatófej befolyásolhatja a nyomtatási sebességet.*

# *Elektronikai*

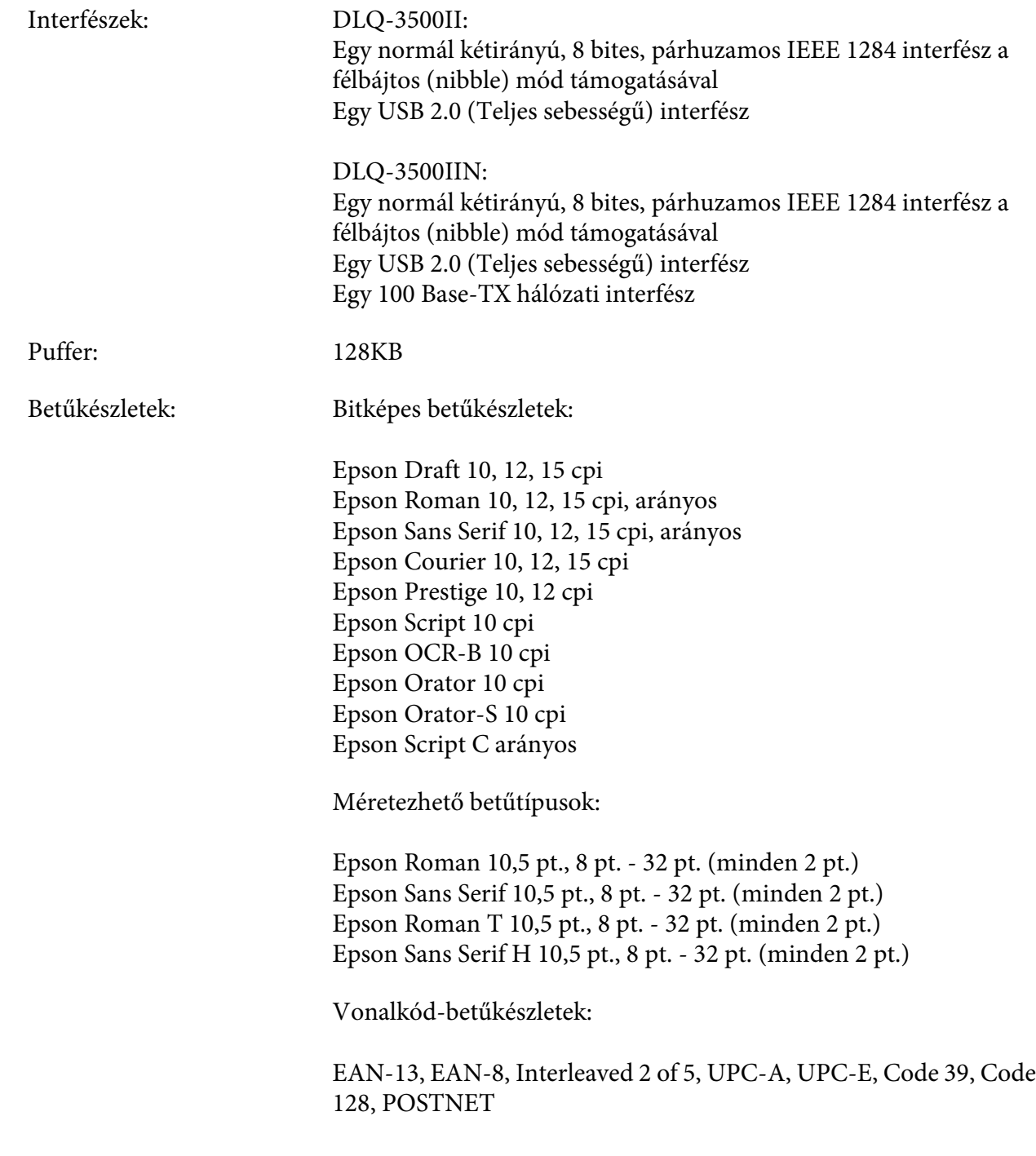

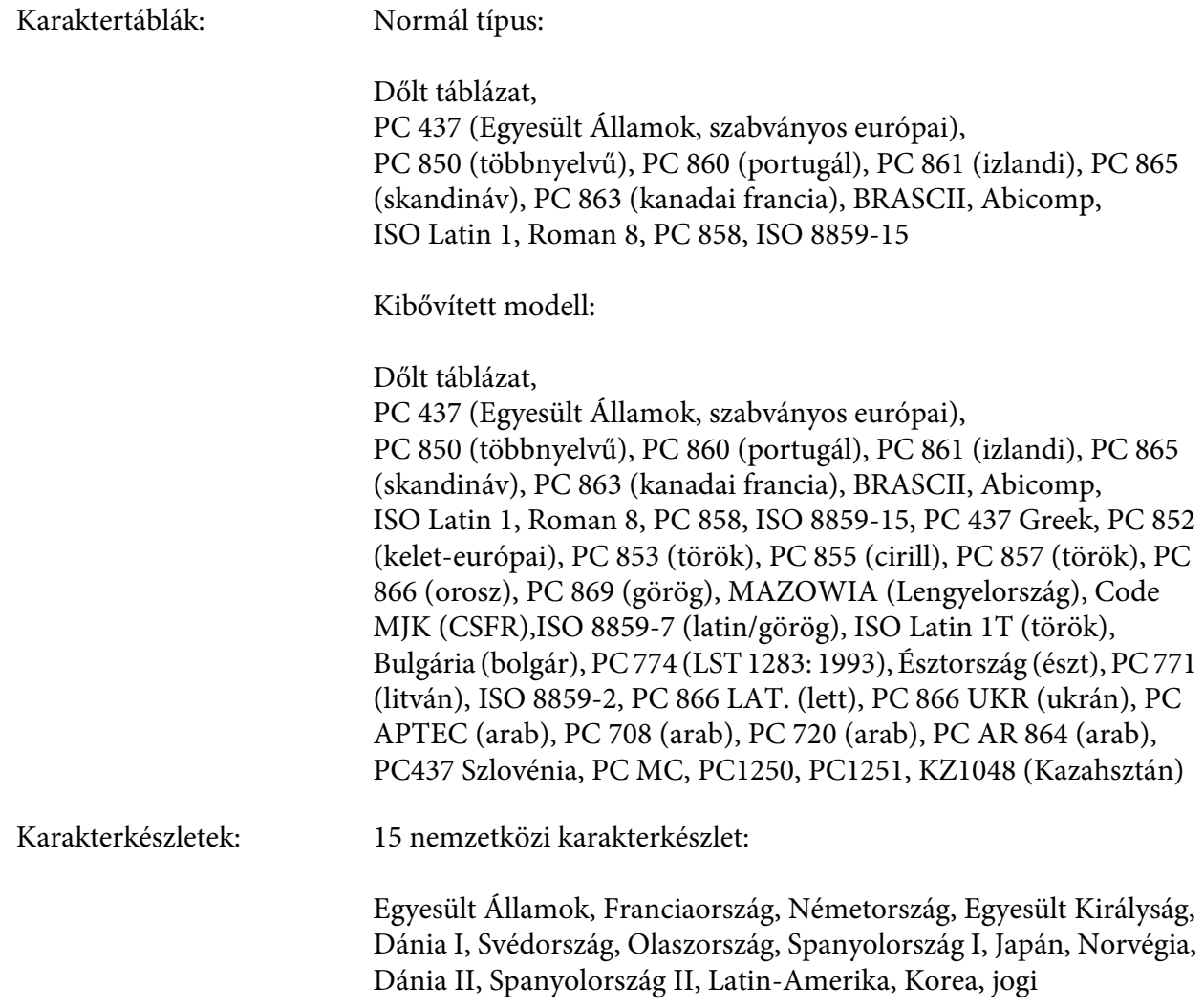

# *Elektromossági*

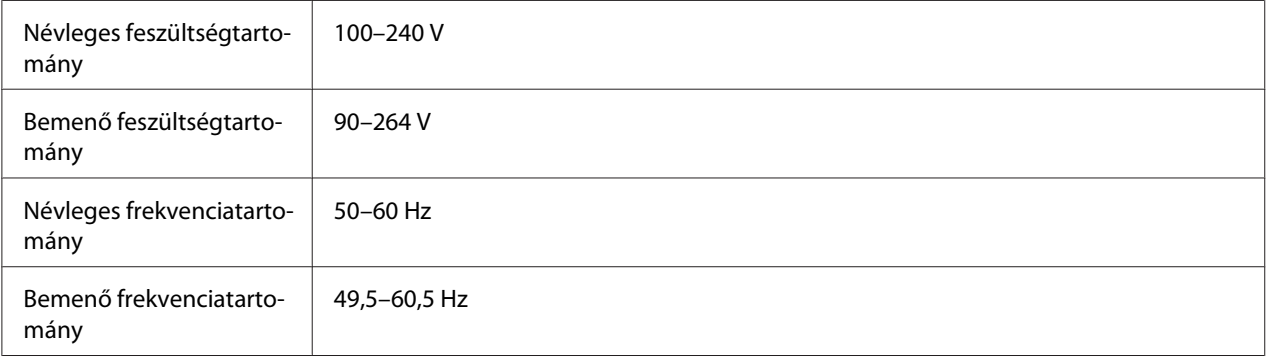

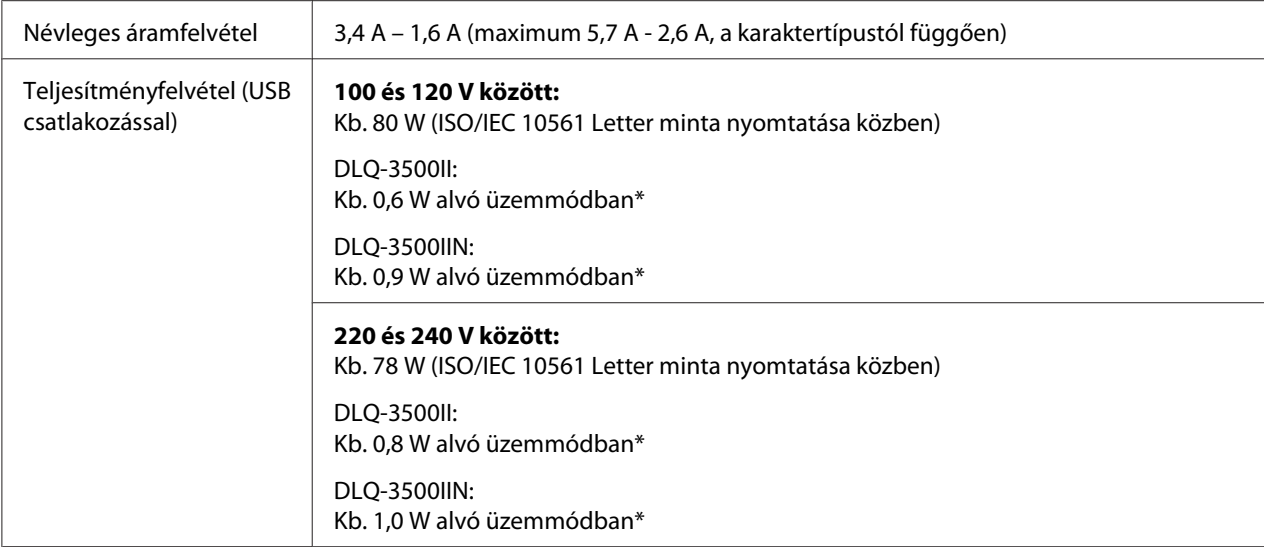

\* Az alábbi állapotban a nyomtató a meghatározott idő elteltével alvó üzemmódba lép.

- nem hiba.

- Nincsenek adatok a bemeneti pufferben.

*Megjegyzés: A feszültségadatokat ellenőrizze a nyomtató hátoldalán lévő címkén.*

# *Környezeti*

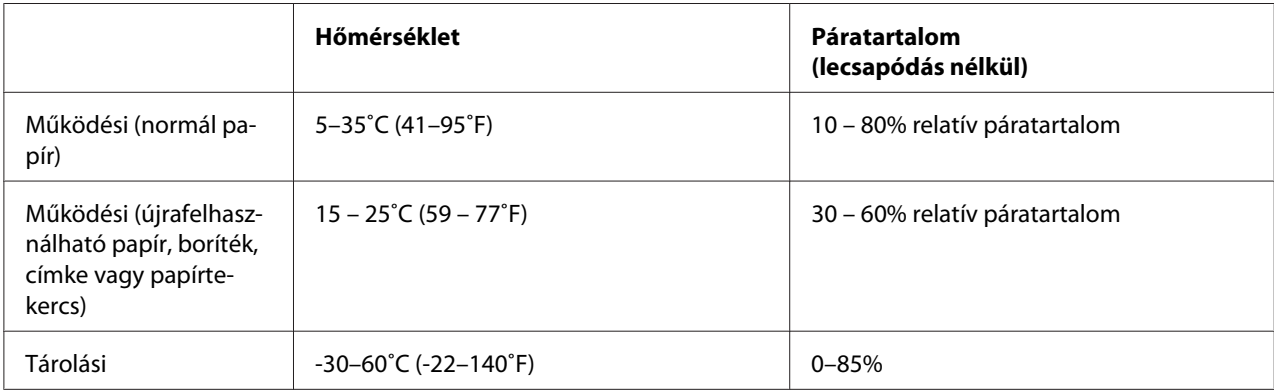

## <span id="page-133-0"></span>*Papír*

- *Megjegyzés:* ❏ *Újrafelhasználható, többpéldányos papírt, címkéket és képeslapokat csak az alábbi normál hőmérséklet- és páratartalom-tartományban használjon. Hőmérséklet: 15–25 ˚C (59–77 ˚F) Páratartalom: 30–60% relatív páratartalom*
- ❏ *Ne töltsön be gyűrött, összehajtott vagy ráncos papírt.*

## *Különálló lapok*

Részletes információkért a többpéldányos különálló lapok jellemzőiről olvassa el ["Többpéldányos](#page-136-0) [papír" 137. oldal.](#page-136-0)

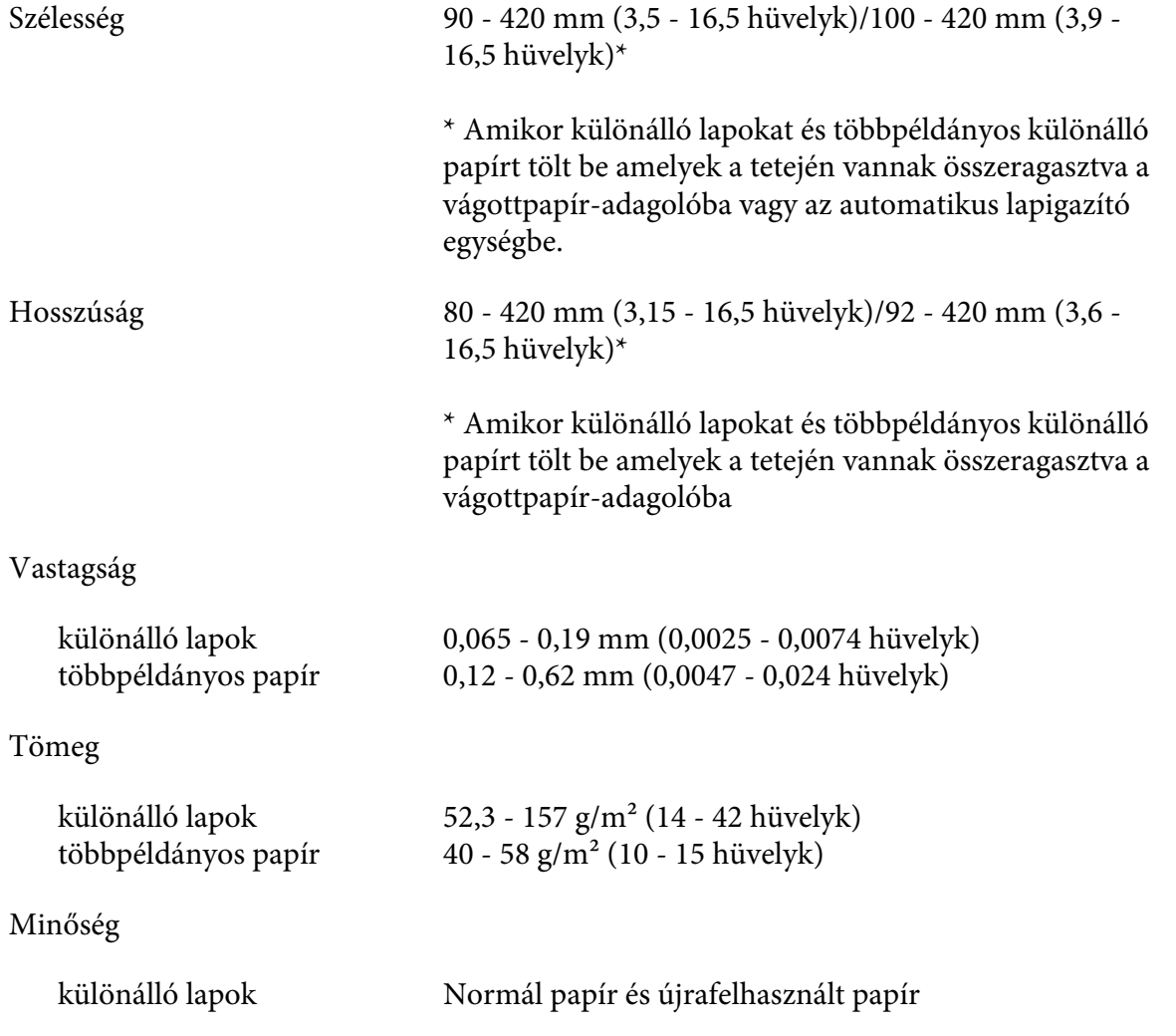

<span id="page-134-0"></span>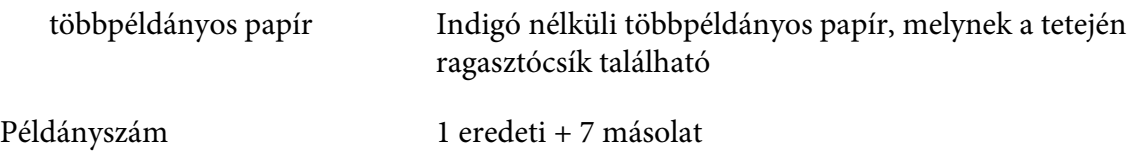

## *Leporelló*

Részletes információkért a leporelló többpéldányos lapok jellemzőiről olvassa el ["Többpéldányos](#page-136-0) [papír" 137. oldal.](#page-136-0)

- ❏ A tüskés kerék lyuk kör vagy recézett kör alakú kell legyen.
- ❏ A lyukak tisztán kell legyenek kivágva.
- ❏ Ha a vízszintes és függőleges perforációk át vannak húzva, az alattuk levő árnyékolt részre nem kell nyomtatni. A nem áthúzott perforációknál nem áll fenn ez a korlátozás.

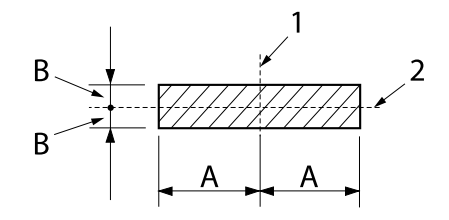

A: 28 mm (1,1 hüvelyk) B: 3 mm (0,12 hüvelyk)

- 1. Függőleges perforáció
- 2. Vízszintes perforáció

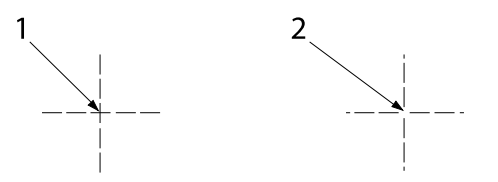

- 1. Áthúzott perforáció
- 2. Nem áthúzott perforáció

❏ A perforációnál a levágott/nem levágott hossznak 3:1 és 5:1 között kell lennie. A kiterjesztés a perforációnál (amikor a papír laposan van) nem lehet kevesebb mint 1 mm (0,04 hüvelyk), amint következik.

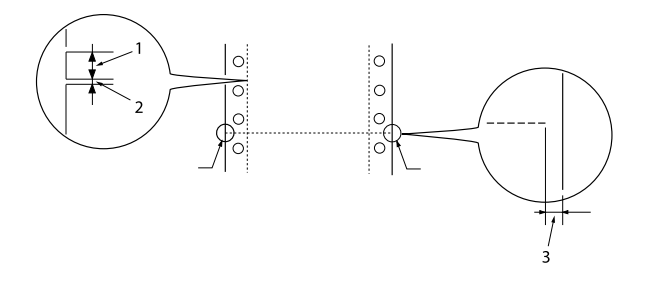

- 1. 3 mm vágat
- 2. 1 mm vágat nélkül
- 3. 1 mm vagy több
- ❏ Ha olyan leporellót használ, amelynek a laphossza (A a rajzon) 101,6 mm (4,0 hüvelyk) alatti, győződjön meg, hogy a (B) hajtások közötti hosszúság 101,6 mm-nél (4,0 hüvelyk) több.

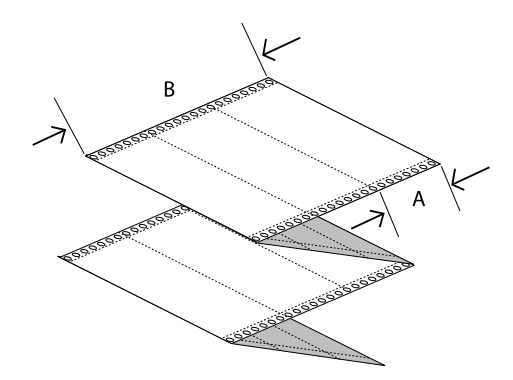

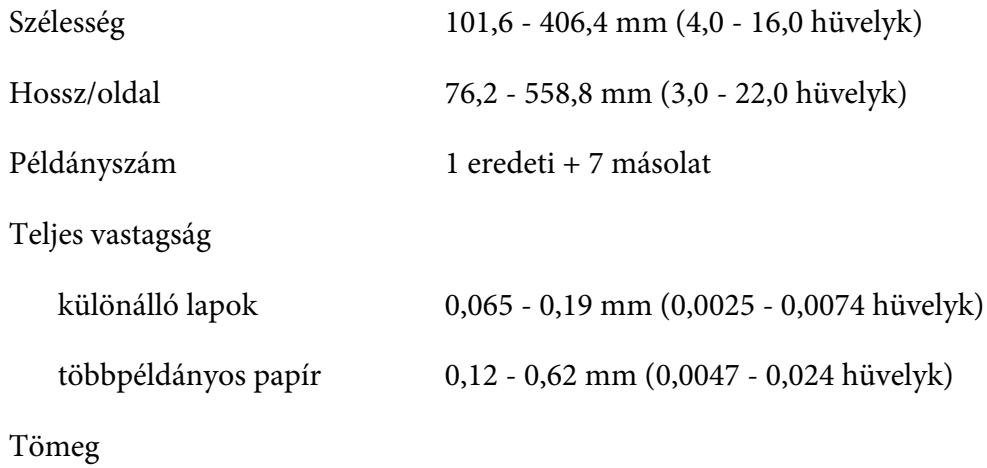

<span id="page-136-0"></span>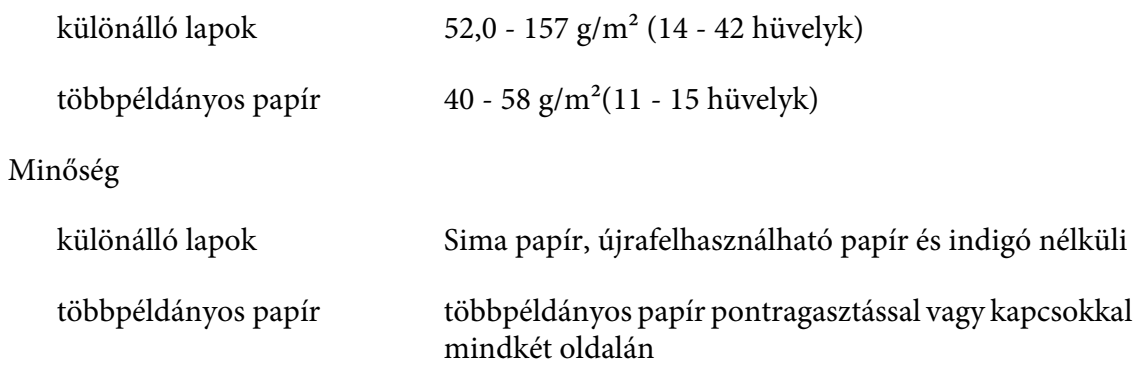

## *Többpéldányos papír*

A többpéldányos papír méreteire vonatkozó jellemzők ugyanazok, mint a különálló lapok és a leporelló esetében. További információkért lásd ["Különálló lapok" 134. oldal](#page-133-0) és ["Leporelló" 135. oldal.](#page-134-0)

❏ A többpéldányos leporelló lapjai biztonságosan kell tapadjanak egymáshoz a bal és jobb oldalon ragasztva vagy összepréselve. A legjobb nyomtatási minőség érdekében használjon pontragasztásos többpéldányos papírt.

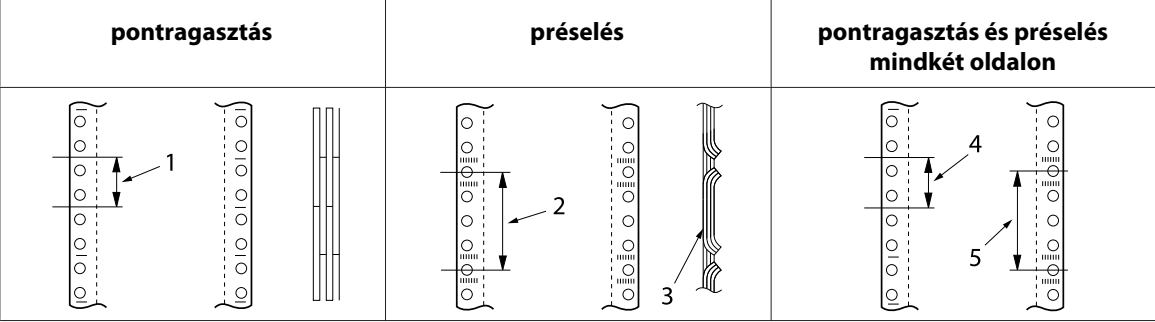

- 1. 1 hüvelyk vagy kevesebb
- 2. 3 hüvelyk vagy kevesebb
- 3. Nyomtatási oldal
- 4. 1 hüvelyk vagy kevesebb
- 5. 3 hüvelyk vagy kevesebb

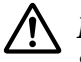

## !*Figyelem!*

*Soha ne használjon többpéldányos leporellót amelyet fémkapcsok vagy ragasztópálca tartanak össze.*

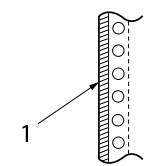

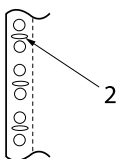

- 1. ragasztópálca
- 2. fémkapocs
- ❏ Kihúzáskor az összehajtott rész vastagsága legfeljebb 2 mm lehet.

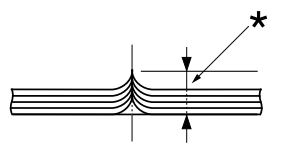

- \* 2 mm vagy kevesebb
- ❏ A kötési rész lapos kell legyen és gyűrődésmentes.
- ❏ A tüskés kerék lyukai minden lapon megfelelően kell igazodjanak.
- ❏ A kötési helyzet a nyomtatási területen kívül kell legyen. További információ: ["Nyomtatási](#page-141-0) [terület" 142. oldal](#page-141-0).

## *Címke*

- ❏ A címkéket biztonságosan kell rögzíteni a hátlaphoz és címke felülete sima kell legyen.
- ❏ A címkéknek nem szabad leválni a hátlapról az alábbi körülmények között.

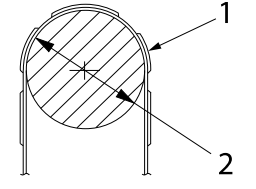

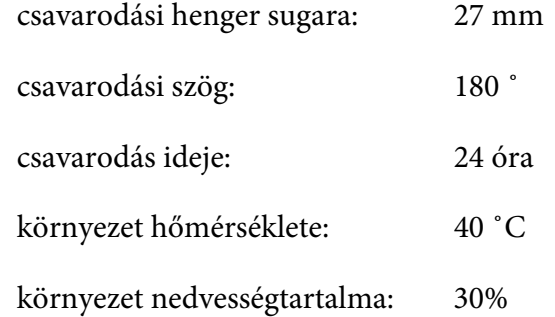

1. címke

2. 27 mm

❏ Amikor olyan címkéket használ amelyeknek a hátoldala teljesen takarva van, győződjön meg, hogy a szélek körüli kivágások perforáltak.

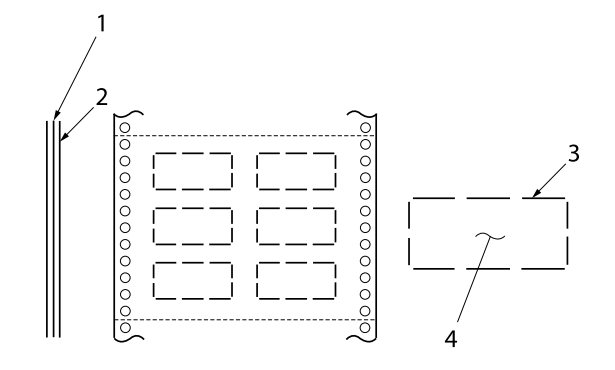

- 1. hordozólap
- 2. címkelap
- 3. több körül nem vágott rész a hátoldalon
- 4. címke
- ❏ Amikor olyan címkéket használ ahol a hordozólap nincs beborítva a címke anyagával, lásd az alábbi ábrát és ne állítsa a papírvastagság-állító kart AUTO helyzetbe, állítsa kézzel.

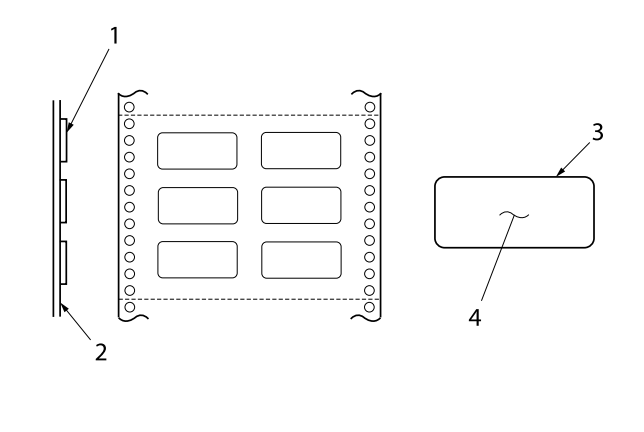

- 1. címke
- 2. hordozólap
- 3. saroksugár több mint 2,5 mm
- 4. címke

Hordozólap

különálló lapok többpéldányos papír 101,6 - 406,4 mm (4,0 - 16,0 hüvelyk) 76,2 - 558,8 mm (3,0 - 22,0 hüvelyk)

Címke

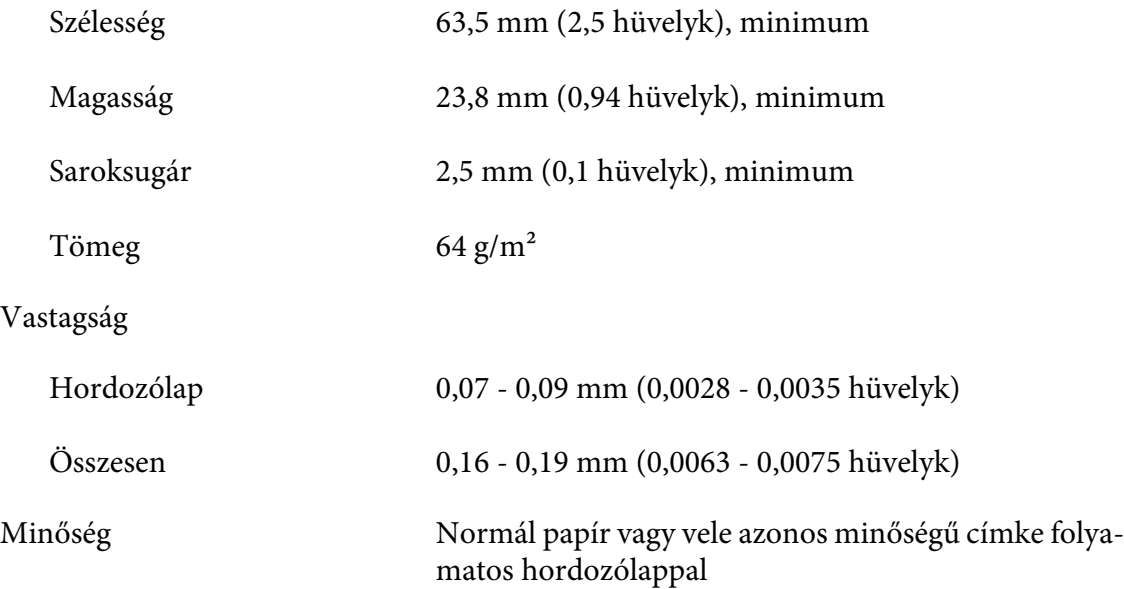

## *Borítékok*

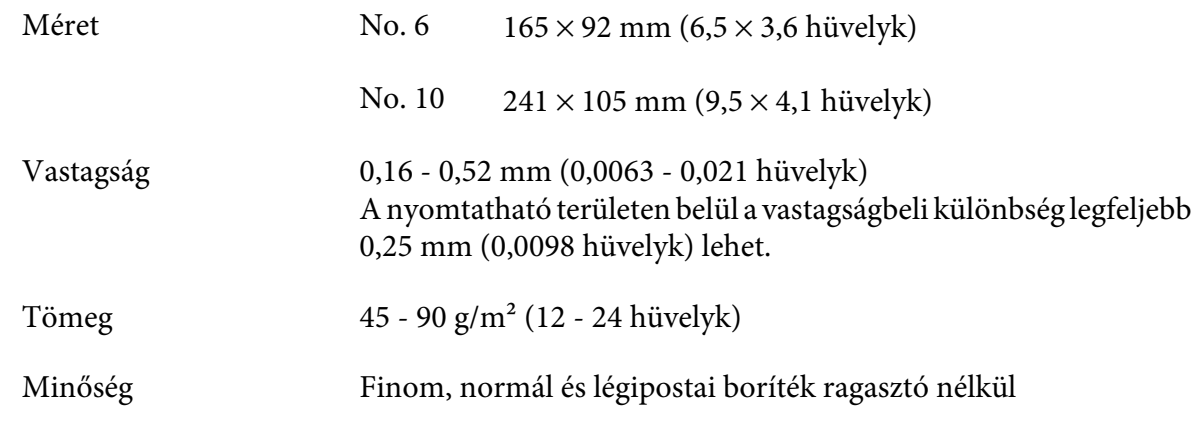

# *Képeslapok*

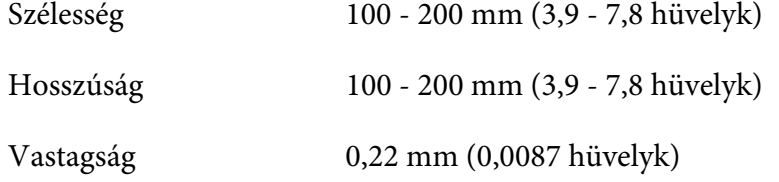

Tömeg  $192 \text{ g/m}^2$ 

Minőség Normál papír és újrafelhasznált papír

## *Előnyomott papír*

Az előnyomott papír olyan papír amelynek fehér felület van a közepén és vonalak, betűk vagy rajzok vannak nyomtatva a felső és alsó szélekre. A szélek a papír első betöltésekor kerülnek nyomtatásra és a dokumentum a fehér részekre kerül nyomtatásra második alkalommal amikor betöltődik a nyomtatóba. A szélső részek gyakran használtak fejlécnek, keretnek, stb. Elkészítheti saját előnyomott papírját, vagy megvásárolhatja azt.

Nem nyomtathat előre az alábbi ábrán átlósan árnyékolt területre és csak olyan színnel nyomtathat, aminek a visszaverő képessége 60% alatti (például fekete). Kerülje el a tiltott zónába való lyukasztást, mert a lyukakat szintén olyan színnek ismeri fel, amelynek a visszaverő képessége 60% alatti.

Mielőtt az előnyomott papírra nyomtat, ellenőrizze hogy a terület amire a dokumentumot nyomtatja nem fedi az előnyomott területet, kinyomtatva egy mintalapot és összehasonlítva a nyomtatott területeket.

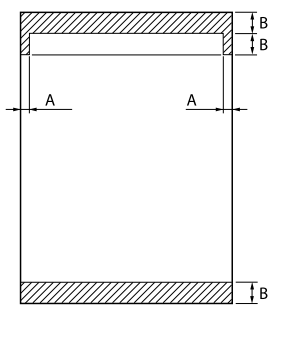

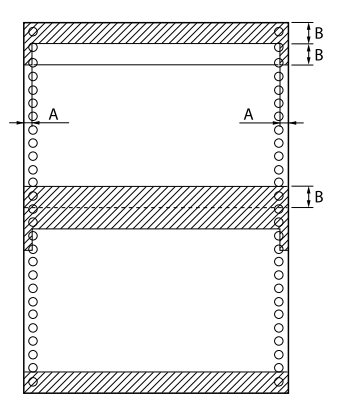

Területmérések

- A: 5 mm (0,20 hüvelyk)
- B: 12 mm (0,47 hüvelyk)

# <span id="page-141-0"></span>*Nyomtatási terület*

## *Különálló lapok (beleértve többpéldányos különálló papírt)*

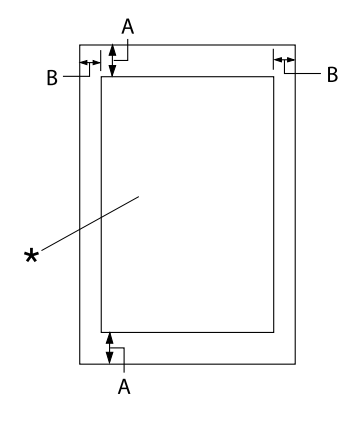

- A: 0 mm (0 hüvelyk) vagy több
- B: Minimális bal és jobb margó: 3,0 mm (0,12 hüvelyk) mindkettő.

Maximális nyomtatási szélesség: 345,44 mm (13,6 hüvelyk). 351,44 mm-nél (13,8 hü‐ velyk) szélesebb papír esetén az oldalsó mar‐ gók szélessége a papír szélességével együtt nő.

\* nyomtatási terület

## *Leporelló (beleértve többpéldányos leporelló)*

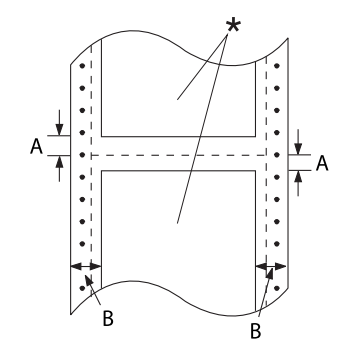

A: Minimális felső és alsó margó (a perfo‐ ráció felett és alatt): 4,2 mm (0,165 hü‐ velyk).

B: Minimális bal vagy jobb margó: 9 mm (0,354 hüvelyk). 18 mm olyan papírnak amelynek a szé‐ lessége 406,4 mm (16 hüvelyk).

\* nyomtatási terület

## *Címke*

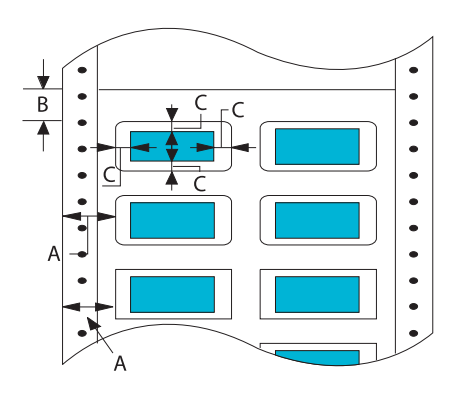

- A: 13 mm (0,51 hüvelyk) vagy több
- B: 1,2 mm (0,0472 hüvelyk) vagy több
- C: 3 mm (0,118 hüvelyk) vagy több

## *Borítékok és képeslapok*

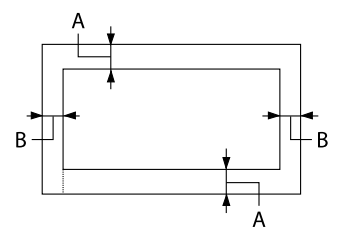

- A: 0 mm (0 hüvelyk) vagy több A minimális felső margó a vágottpa‐ pír-adagolóból való betöltéshez 4,2 mm (0,165 hüvelyk)
- B: 3 mm (0,118 hüvelyk) vagy több

# *Rendszerkövetelmények*

Windows 10 (32-bit, 64-bit)/Windows 8.1 (32-bit, 64-bit)/Windows 8 (32-bit, 64-bit)/Windows 7 (32-bit, 64-bit)/Windows Vista (32-bit, 64-bit)/Windows XP SP3 vagy későbbi (32-bit)/Windows XP Professional x64 Edition SP2 vagy későbbi/Windows Server 2019/Windows Server 2016/Windows Server 2012 R2/Windows Server 2012/Windows Server 2008 R2/Windows Server 2008/Windows Server 2003 R2/Windows Server 2003 SP2 vagy későbbi

# *Parancsok listája*

Nyomtatója a következő Epson ESC/P2 vezérlőkódokat és IBM PPDS emulációs vezérlőkódokat támogatja.

A parancsokra vonatkozó bővebb információkért vegye fel a kapcsolatot az Epson ügyfélszolgálatával. Bővebben lásd: ["Az ügyfélszolgálat elérhetősége" 106. oldal.](#page-105-0)

# *Epson ESC/P vezérlőkódok*

Ha a szoftverben Epson ESC/P nyomtatót választ ki, speciális betűkészleteket és grafikákat használhat.

Általános működés: ESC @, ESC U, ESC EM

Papírbetöltés: FF, LF, ESC 0, ESC 2, ESC 3, ESC+, CR

Oldalformátum: ESC (C, ESC C, ESC C 0, ESC Q, ESC l, ESC (c, ESC N, ESC O

Nyomtatási pozíció mozgatása: ESC \$, ESC \, ESC (V, ESC (v, ESC D, HT, ESC B, VT, ESC J

Betűkészlet választása: ESC k, ESC x, ESC y, ESC X, ESC P, ESC M, ESC g, ESC p, ESC 4, ESC 5, ESC E, ESC F, ESC !

Betűtípus-továbbfejlesztések: ESC W, DC4, SO, DC2, SI, ESC w, ESC G, ESC H, ESC T, ESC S, ESC -, ESC (-, ESC q

Sorköz: ESC Space, ESC c, ESC (U

Karakterkezelés: ESC t, ESC ( t, ESC R, ESC %, ESC &, ESC :, ESC 6, ESC 7, ESC (^

Bitkép: ESC \*

Vonalkód: ESC ( B

Szín: ESC r

# *IBM PPDS emulációs vezérlőkódok*

A nyomtató az IBM Proprinter nyomtatót az alábbi parancsok segítségével emulálja.
Általános működés: NUL, DC3, ESC j, BEL, CAN, DC1, ESC Q, ESC [ K, ESC U

Papírbetöltés: FF, LF, ESC 5, ESC A, ESC 0, ESC 1, ESC 2, ESC 3, ESC 3 (AGM\*1), CR, ESC ]

Oldalformátum: ESC C, ESC C0, ESC X, ESC N, ESC O, ESC 4

Nyomtatási pozíció mozgatása: ESC d, ESC R, ESC D, HT, ESC B, VT, ESC J, ESC 3  $(AGM^*^1)$ 

Betűkészlet választása: DC2, ESC P, ESC :, ESC E, ESC F, ESC I, ESC [d, ESC [I

Betűtípus-továbbfejlesztések: DC4, SO, ESC SO, ESC W, ESC [ @, SI, ESC SI, ESC G, ESC H, ESC T, ESC S, ESC -, ESC \_, ESC [-

Sorköz: BS, SP

Karakterkezelés: ESC 6, ESC 7, ESC  $[T, ESC \wedge, ESC \wedge$ 

Bitkép: ESC K, ESC L, ESC Y, ESC Z, ESC [g, ESC  $*(AGM^*1)$ 

Vonalkód: ESC [f, ESC [p

Letöltés:  $\text{ESC} = (\text{params} \text{ m} \cdot \text{mag})$ 

\*1 Váltott grafika mód

# <span id="page-145-0"></span>*Szabványok és engedélyek*

### !*Vigyázat!*

❏ *Ez egy A Osztályú termék. Lakossági környezetben rádióinterferenciát okozhat, ilyen esetben a felhasználónak kell megtennie a szükséges intézkedéseket.*

- ❏ *Árnyékolás nélküli interfészkábel csatlakoztatása a nyomtatóhoz érvényteleníti az eszköz EMC szabvány szerinti megfelelőségét.*
- ❏ *Bármilyen, a Seiko Epson Corporation által nem engedélyezett módosítás vagy változtatás a felhasználóra vonatkozó üzemeltetési jogosultság elvesztését vonhatja maga után.*

### *Biztonsági tanúsítványok*

Biztonság IEC60950-1 IEC62368-1 EMC AS/NZS CISPR32 A osztály

### *Európában élő felhasználók számára*

A következők modellek CE jelöléssel rendelkeznek, és megfelelnek az összes vonatkozó EU-irányelvben meghatározott követelményeknek. Bővebb információkért látogasson el az alábbi webhelyre, ahol megtekintheti a megfelelőségi nyilatkozatok teljes szövegét, bennük azokra az irányelvekre és harmonizált szabványokra történő hivatkozásokat, amelyek alapján a megfelelőségi nyilatkozatok készültek.

<https://www.epson.eu/conformity>

DLQ-3500II: : PB41A

DLQ-3500IIN: PB41B

### *A nyomtató tisztítása*

Ahhoz, hogy a nyomtató tartósan jól működjön, évente többször alaposan meg kell tisztítani.

A nyomtatót a következők szerint kell megtisztítani:

- <span id="page-146-0"></span>1. Vegye ki a papírt a nyomtatóból (ha van benne), és kapcsolja ki.
- 2. Távolítsa el a lapvezetőt. Ha fel van szerelve opcionális vágottpapír-adagoló, távolítsa el.
- 3. Egy finom ecsettel óvatosan söpörje le a port és a piszkot a külső házról és a lapvezetőről.
- 4. Ha a külső ház és a lapvezető továbbra is piszkos marad, törölje le egy enyhe mosószeres vízbe mártott puha, tiszta ruhadarabbal. A nyomtató fedelét és elülső fedelét tartsa zárva, hogy ne juthasson víz a nyomtató belsejébe.

### !*Figyelem!*

- ❏ *Sose tisztítsa a nyomtatót alkohollal vagy hígítóval. Az ilyen vegyszerek megrongálhatják a nyomtató alkatrészeit és borítását.*
- ❏ *Vigyázzon, hogy ne kerüljön folyadék a nyomtató mechanikus rendszerébe és elektronikus alkatrészeire.*
- ❏ *Ne használjon kemény sörtéjű súrolókefét.*
- ❏ *Ne permetezzen kenőanyagot a nyomtató belsejébe; a nem megfelelő olajok kárt tehetnek a nyomtatómechanikában. Ha úgy gondolja, hogy kenőanyagra van szükség, forduljon a legközelebbi Epson kereskedőhöz.*

### *A nyomtató szállítása*

Ha a nyomtatót távolabbra kell szállítani, gondosan csomagolja vissza eredeti dobozába, az eredeti csomagolóanyagokkal.

A nyomtatónak az eredeti csomagolóanyagokkal való újracsomagolásához kövesse az alábbi lépéseket:

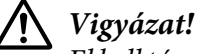

*El kell távolítania a szalagkazettát. Közvetlenül nyomtatás után a nyomtatófej forró lehet; mielőtt hozzáér, hagyja néhány percig lehűlni.*

- 1. Vegye ki a papírt a nyomtatóból.
- 2. Válassza **Replace Ribbon (Cseréljen szalagot)** a kezdőképernyőn.

A nyomtatófej elmozdul a szalagkazetta csere állásba.

3. Kapcsolja ki a nyomtatót.

- 4. Húzza ki a tápkábelt a fali csatlakozóból, majd húzza ki az interfészkábelt a nyomtatóból. Ha fel van szerelve opcionális vágottpapír-adagoló, távolítsa el.
- 5. Távolítsa el a lapvezetőt. Ha felszerelt valamilyen kiegészítőt, vegye le, és csomagolja vissza az eredeti dobozába.
- 6. Győződjön meg arról, hogy a nyomtatófej nem forró. Majd távolítsa el a szalagos patront a ["A](#page-113-0) [szalagkazetta cseréje" 114. oldal.](#page-113-0)
- 7. Rögzítse a fém védőanyagokat a nyomtató bal és jobb oldalra a nyomtató belsejében, majd rögzítse a műanyag csomagolóanyagot, hogy megelőzze a fej mozgását.

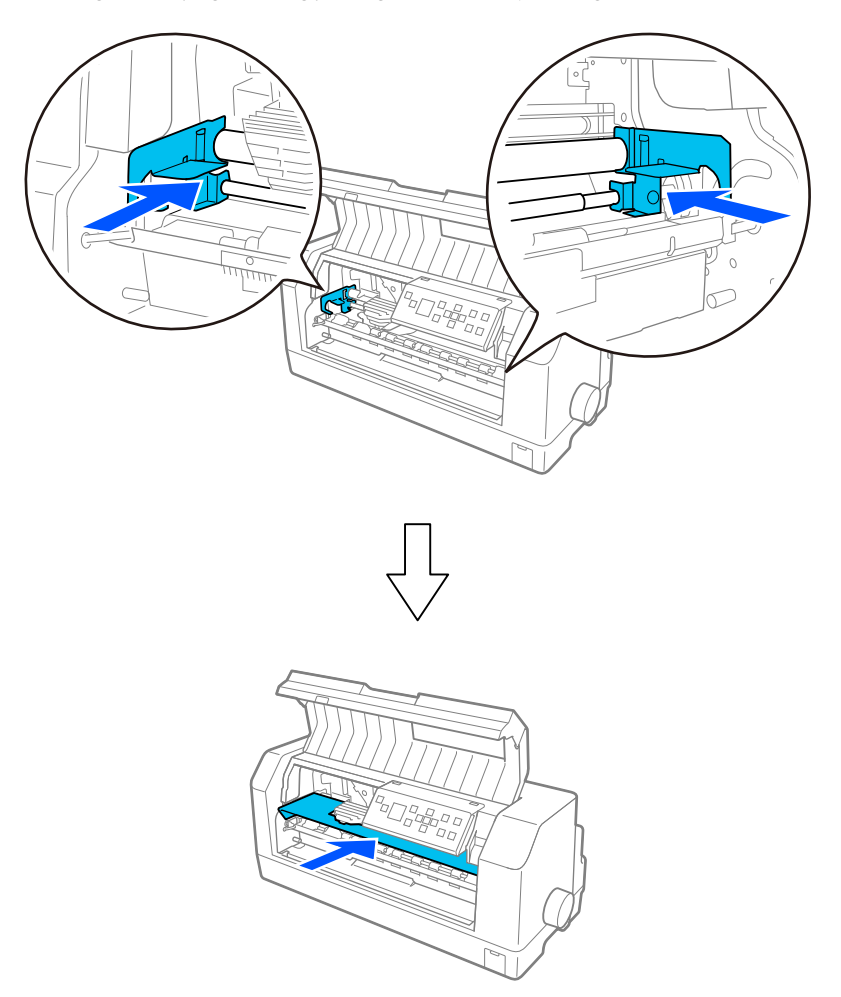

- 8. Győződjön meg arról, hogy a nyomtató fedele le van zárva.
- 9. Csomagolja be a nyomtatót, a lapvezetőt, a szalagkazettát és a tápkábelt (ha szükséges) az eredeti csomagolóanyagokkal, és tegye azokat a nyomtató eredeti dobozába.

# *Szószedet*

#### **ASCII**

Az "American Standard Code for Information Interchange" (amerikai szabványos információátviteli kód) rövidítése. A betűk és szimbólumok kódolására szolgáló szabványos kódolási rendszer.

#### **auto line feed (automatikus soremelés)**

Ha ez a beállítás be van kapcsolva a nyomtatóbeállításokban, minden kocsi vissza (CR) kódhoz automatikusan soremelés (LF) kód kapcsolódik.

#### **kétirányú nyomtatás**

Olyan nyomtatási mód, melynél a nyomtatófej mindkét irányba haladva nyomtat. Használatával nő a nyomtatási sebesség, de romolhat a függőleges igazítás pontossága. A nyomtató normál üzemmódja a kétirányú nyomtatás.

#### **puffer**

A nyomtató memóriájának az a része, amelyben kinyomtatás előtt tárolja az adatokat.

#### **karaktertábla**

Betűk, számok és egyéb szimbólumok gyűjteménye, amelyek az egy-egy nyelvben használt karakterkészletnek felelnek meg.

#### **karakter / hüvelyk (cpi)**

A szöveges karakterek méretének mértékegysége.

#### **leporelló**

Olyan papír, melynek minkét szélén traktoros lapadagolóhoz való lyuksor található, amelynek oldalait perforáció választja el egymástól, és amelyet hajtogatott kötegekben lehet beszerezni. Leporellónak is nevezik.

#### **vezérlőkód**

A nyomtató valamely funkcióját, például a kocsi visszaállítását vagy a soremelést szabályozó speciális kód.

#### **cpi**

Karakter per hüvelyk rövidítése A szöveges karakterek méretének mértékegysége.

#### **vágottpapír-adagoló**

A nyomtatónak különálló papírlapokat automatikusan adagoló, opcionális és levehető készülék.

#### **adatkiíratás**

Hibaelhárítási módszer, amely segítséget nyújt a számítógép és a nyomtató között fellépő adattovábbítási problémák okának meghatározásához. Ha a nyomtató hex dump üzemmódban van, a fogadott kódokat hexadecimális átírással és ASCII karakterekkel írja ki. Hex dump-nak (hexadecimális kiíratás) is nevezik.

#### **alapértelmezett**

Olyan érték vagy beállítás, amely a berendezés bekapcsolásakor, alaphelyzetbe állításakor és inicializálásakor lép hatályba.

#### **pontmátrix**

Nyomtatási mód, melynél minden betű vagy szimbólum különálló pontok mintázatából (mátrixából) áll össze.

#### **tervezet**

A nyomtató által használt nyomtatási mód, ha a Draft (Vázlat) betűkészletet választja ki. A Draft betűkészlet kevesebb pontból állítja össze a karaktereket, így gyorsabb a nyomtatás.

#### **ESC/P**

Az EPSON Standard Code for Printers (az EPSON szabványos kódja nyomtatókhoz) rövidítése. Ezen a parancsnyelven küldi el a számítógép a nyomtatónak az utasításokat. Minden Epson nyomtató szabványként használja, és a személyi számítógépeken futó alkalmazások túlnyomó része támogatja.

#### **ESC/P 2**

Az ESC/P nyomtatói parancsnyelv továbbfejlesztett változata. Az ezen a nyelven kiadott parancsokkal lézernyomtató szintű minőség érhető el, alkalmas például a betűk átméretezésére és összetett képek kinyomtatására.

#### **fanfold papír**

Olyan papír, melynek minkét szélén traktoros lapadagolóhoz való lyuksor található, amelynek oldalait perforáció választja el egymástól, és amelyet hajtogatott kötegekben lehet beszerezni. Leporellónak is nevezik.

#### **betűtípus**

Stílus vagy típus, melyet névvel különböztetünk meg, például Roman vagy Sans Serif.

#### **form feed / lapdobás (FF)**

Vezérlőkód, és egyben a vezérlőpanel egy gombja is, amely a következő felső lapszél pozícióig viszi előre a papírt.

#### **rácsrabontás**

Pontmintázatokkal képeket megjelenítő módszer. A rácsrabontás révén kizárólag fekete pontokból a szürke szín különböző árnyalatai állíthatók elő, illetve mindössze néhány pontszínt használva szinte végtelen számú színárnyalat jeleníthető meg.

#### **hex dump (hexadecimális kiíratás)**

Hibaelhárítási módszer, amely segítséget nyújt a számítógép és a nyomtató között fellépő adattovábbítási problémák okának meghatározásához. Ha a nyomtató hex dump üzemmódban van, a fogadott kódokat hexadecimális átírással és ASCII karakterekkel írja ki. Adatkiíratásnak (data dump) is nevezzük.

#### **gyors vázlat**

Vázlatnyomtatási üzemmód, amelyet a nyomtatóbeállítások segítségével választhat ki. A gyors vázlat a lehető legkevesebb ponttal állítja elő a karaktereket, így rendkívül nagy sebességű nyomtatás érhető el vele.

#### **interface**

A számítógép és a nyomtató közötti kapcsolat, melyen keresztül az adatok továbbítása folyik a nyomtató felé.

#### **fekvő**

A papírlap széltében futó nyomtatás. Fekvő nyomtatás esetén az oldal szélesebb, mint amilyen magas, ami különösen táblázatok nyomtatásakor lehet hasznos.

#### **levél minőség (LQ)**

A nyomtató által használt mód abban az esetben, ha a Draft (Vázlat) betűtípustól különböző betűtípus van kiválasztva. A levél minőségű betűtípusokkal történő nyomtatás kisebb nyomtatási sebesség mellett olvashatóbb és szebb nyomatot eredményez.

#### **line feed / soremelés (LF)**

Vezérlőkód, és egyben a vezérlőpanel egy gombja is, amely egy sornyit mozgatja előre a papírt.

#### **betöltési pozíció**

Az a pozíció, amelybe a papír automatikusan betöltődik.

#### **micro adjust (finombeállítás)**

A nyomtató egy szolgáltatása, amellyel pontosan beállítható a letépési pozíció.

#### **papírhelyzetek**

A leporelló-nyomtatáshoz három papírpozíció létezik: készenléti, letépő és felsőlapszél-pozíció. Különálló lapok esetében csak a felső lapszél pozíció létezik.

#### **sorköz (pitch)**

A betűtípus mérete, amelyet a hüvelykenként elhelyezhető karakterek (cpi) számával adunk meg. Szabványos értéke 10 cpi.

#### **nyomólemez**

Az a fekete, sík alkatrész vagy egy görgő, amely nyomtatáskor alátámasztja a papírt.

#### **álló**

A papírlapon álló elhelyezéssel végzett nyomtatás (ellentétben a fekvő nyomtatással, melynél a papírlap hosszabb oldalához igazítva folyik a nyomtatás). A levelek vagy dokumentumok nyomtatásakor használt alapértelmezett tájolás.

#### **nyomtatóillesztő**

Olyan program, amely a számítógépről parancsokat küldve lehetővé teszi az adott nyomtató funkcióinak használatát. Az EPSON biztosít windows illesztőprogramot, de más rendszer illesztőprogramot az alkalmazás szolgáltatója biztosít.

#### **nyomtatás kezdőpontja**

A papírnak az a vízszintes helyzete, amelyet a nyomtató az első nyomtatásra használható oszlopnak tekint. A nyomtatóbeállítások segítségével állíthatja be a nyomtatás kezdőpontját.

#### **arányos betűtípus**

Olyan betűtípus, amelynek karakterei változó méretű vízszintes helyet foglalnak a karakter szélességétől függően. Ily módon a nagybetűs M több vízszintes helyet foglal el, mint a kisbetűs l.

#### **ajánlott nyomtatható terület**

A lapoknak az a területe, amelyre a nyomtató képes nyomtatni. A margók miatt ez a terület kisebb a papír fizikai méreténél.

#### **alaphelyzet**

A nyomtató alapértelmezett beállításainak visszaállítása.

#### **felbontás**

A megjeleníthető részletek mérésére szolgáló egység. A nyomtatott képek felbontását a hüvelyekként elhelyezett képpontok (dpi) számával mérjük.

#### **önteszt**

A nyomtató működésének ellenőrzésére szolgáló eljárás. Az önteszt futtatásakor a nyomtató a ROM (csak olvasható) memóriájában tárolt karaktereket nyomtatja ki.

#### **készenléti pozíció**

A leporelló olyan pozíciója, melynél a papír csatlakozik ugyan a traktorhoz, de nincs betöltve a nyomtatóba.

#### **tear off (letépés)**

A vezérlőpanel gombja, amellyel a leporelló perforációja letépési pozícióba állítható, majd a felső lapszélhez vihető.

#### **letépési pozíció**

A nyomtató a letépési élhez továbbítja a papírt. A Micro Adjust (Finombeállítás) funkció segítségével beállítható a letépési pozíció úgy, hogy papír perforációja egybeessen a papírletépési éllel.

#### **felső lapszél pozíció**

A pAapírnak az a helye, amelyet a nyomtató az első nyomtatásra használható sornak tekint. Ez az alapértelmezett felső margó pozíció.

#### **egyirányú nyomtatás**

Olyan nyomtatási mód, melynél a nyomtatófej csak az egyik irányba haladva nyomtat. Az egyirányú nyomtatás elsősorban grafikus anyagok készítésekor hasznos, mivel nagyobb függőleges pontosságot biztosít. A nyomtatóbeállításoknál vagy a nyomtatóillesztőben kiválaszthatja az egyirányú nyomtatást.

# **Tárgymutató**

# $\boldsymbol{A}$

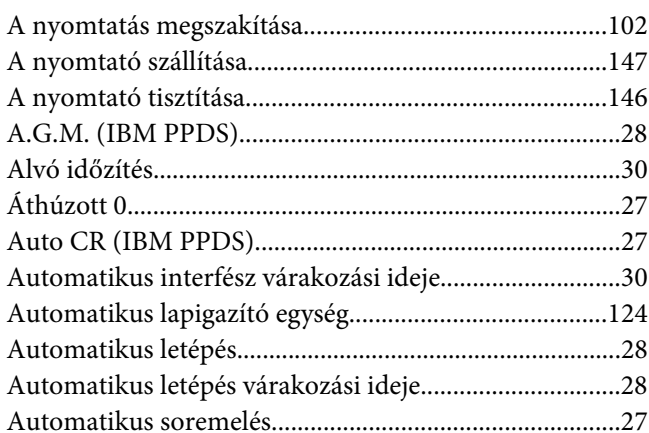

### $\boldsymbol{B}$

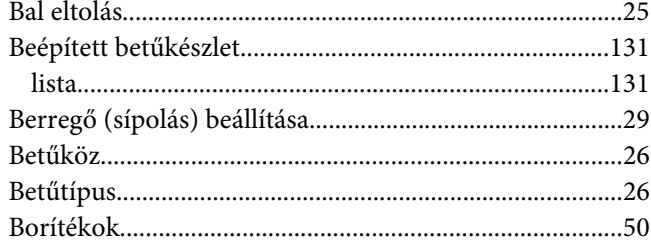

# $\mathsf{C}$

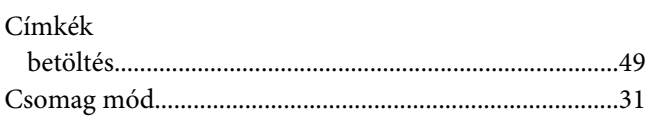

### $\boldsymbol{E}$

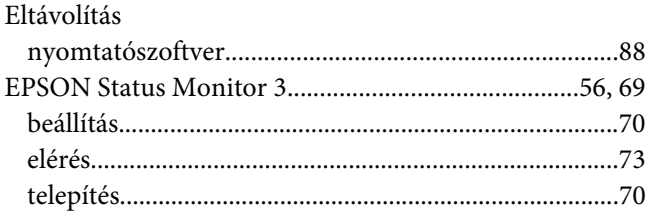

# $\boldsymbol{F}$

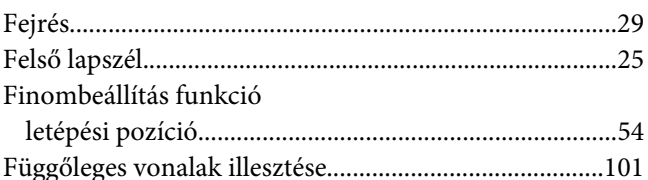

### $H$

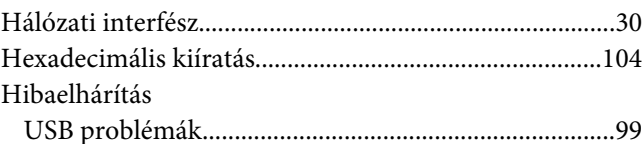

### $\overline{I}$

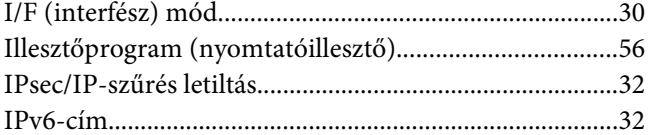

### $\boldsymbol{\mathsf{J}}$

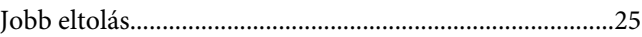

# $\boldsymbol{K}$

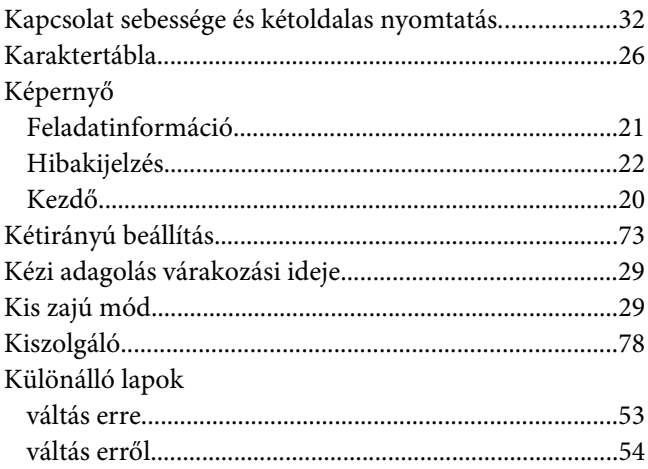

# $\overline{L}$

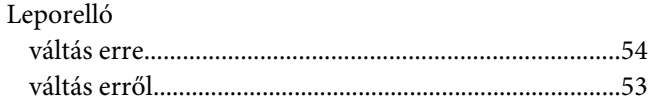

### $\boldsymbol{M}$

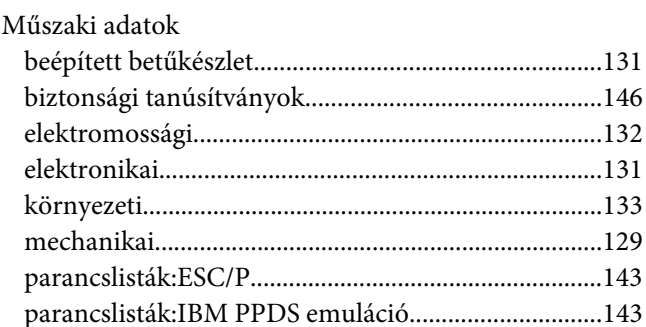

### $\overline{N}$

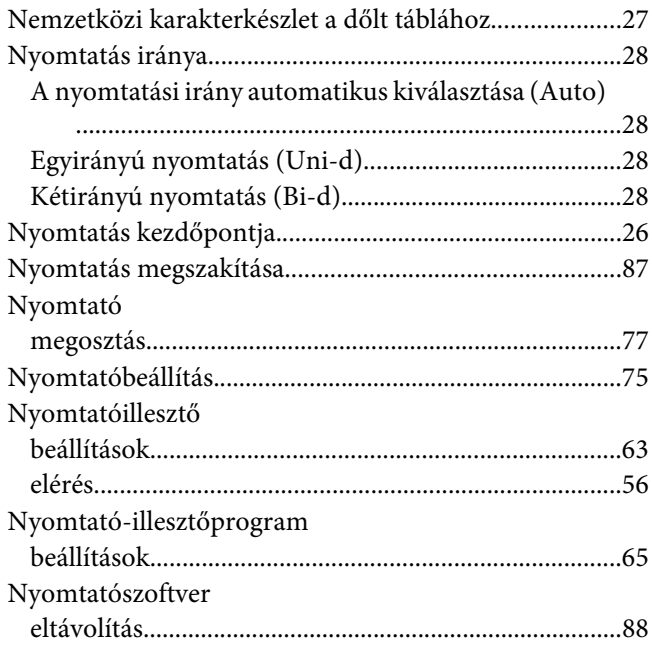

### $\boldsymbol{o}$

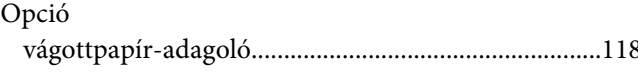

# Ö

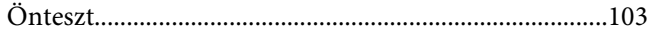

### $\overline{P}$

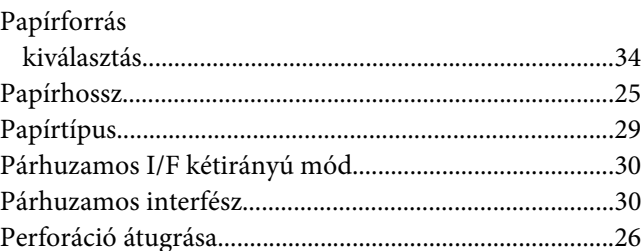

### $\overline{\mathbf{Q}}$

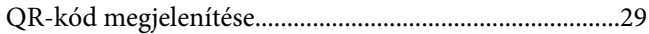

### $\mathsf{S}$

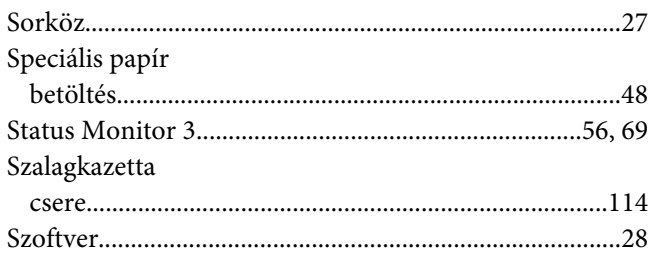

# $\overline{r}$

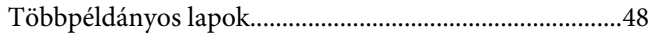

# $\boldsymbol{U}$

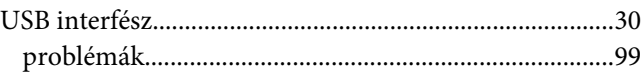

# Ü

# $\boldsymbol{V}$

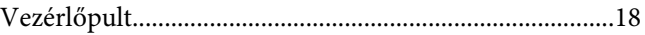

*Z* [Zárolás mód..........................................................................32](#page-31-0)